*The E-series manual*

#### **Foreword**

This manual is a programming and function description for the operator terminals in the E-series and the programming software MAC Programmer+.

In the manual we assume that a PLC system from Mitsubishi Electric is connected to the terminal. When using other PLC brands we refer to the respective driver manual for PLC specific details. The functions in the terminals are the same, regardless of terminal used.

#### G & L Beijer Electronics AB 1998, MA-00351, 9904

All examples in this manual are used solely to promote understanding of how the equipment works and its operation. G & L Beijer Electronics AB take no responsibility if these examples are used in real applications.

Because of the great many application areas for this equipment, the user himself must acquire the appropriate knowledge needed to use the equipment correctly for particular applications.

G & L Beijer Electronics AB absolves itself of all responsabilities for damage and injuries that may occur during installation or use of this equipment. G & L Beijer Electronics AB absolves itself of all responsibilities for any type of modification made to the equipment.

If you have any comment or recommendations about the manual, please fill out this form to help us improve. Send or fax this page, or a copy of it to our address below.

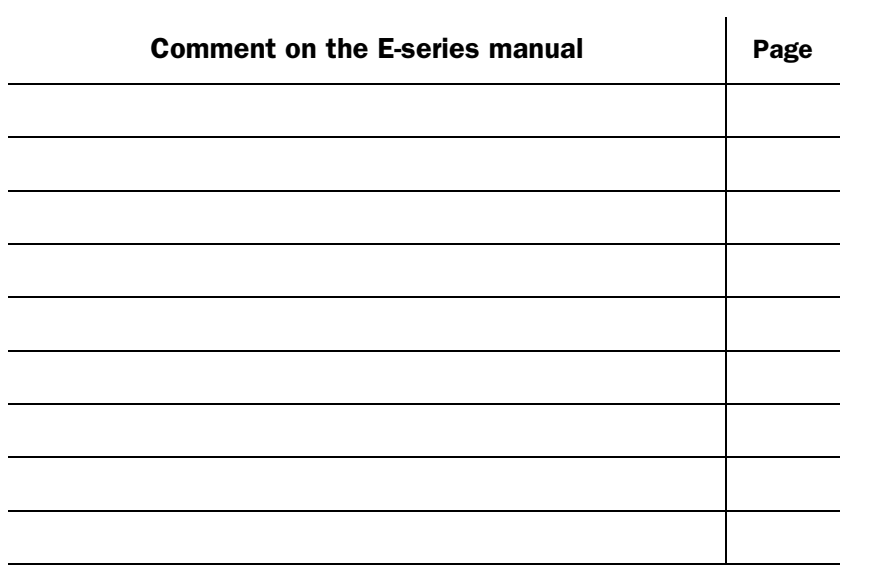

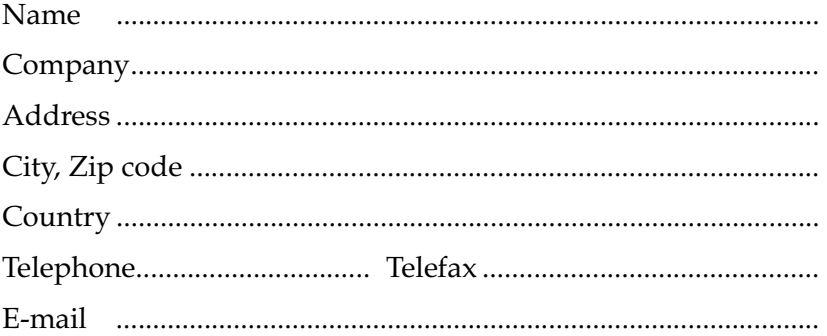

Fax to the Marketing department, G & L Beijer Electronics AB, +46 40 93 23 01 or send it by mail to Marketing department, G & L BeijerElectronics AB, Box 74, SE-201 20 MALMÖ.

# Safety precautions

#### General

- Check the delivery for transport damage. If damage is found, advise your supplier.
- The product fulfils the requirements of article 4 of EMC directive 89/336/EEC.
- Do not use the product in an explosive environment.
- Modifications, changes and additions to the product are forbidden.
- Use only spare parts approved by the manufacure.
- Read the user instructions carefully before use.
- This equipment should only be operated by qualified personnel.

### At installation

- The product is constructed for stationary installation.
- Install the product according to the accompanying installation instructions.
- The product must be grounded according to the accompanying installation instructions.
- This equipment must be installed by qualified personnel.
- High voltage-, signal- and supply cables must be separated.
- The product should not be mounted in direct sunlight.

#### In use

- Keep the equipment clean.
- Emergency stop- and other safety functions should not be controlled from the terminal.
- Do not touch the keys, displays, etc. with sharp objects.

#### Service and maintenance

- The agreed guarantee applies.
- Clean the display and face with a soft cloth and mild detergent.
- Repairs should be made by qualified personnel.

## At disassembly and scrapping

- Local regulations apply concerning recycling of products or part.
- Please note that the electrolyte condenser and display contain hazardous substances.

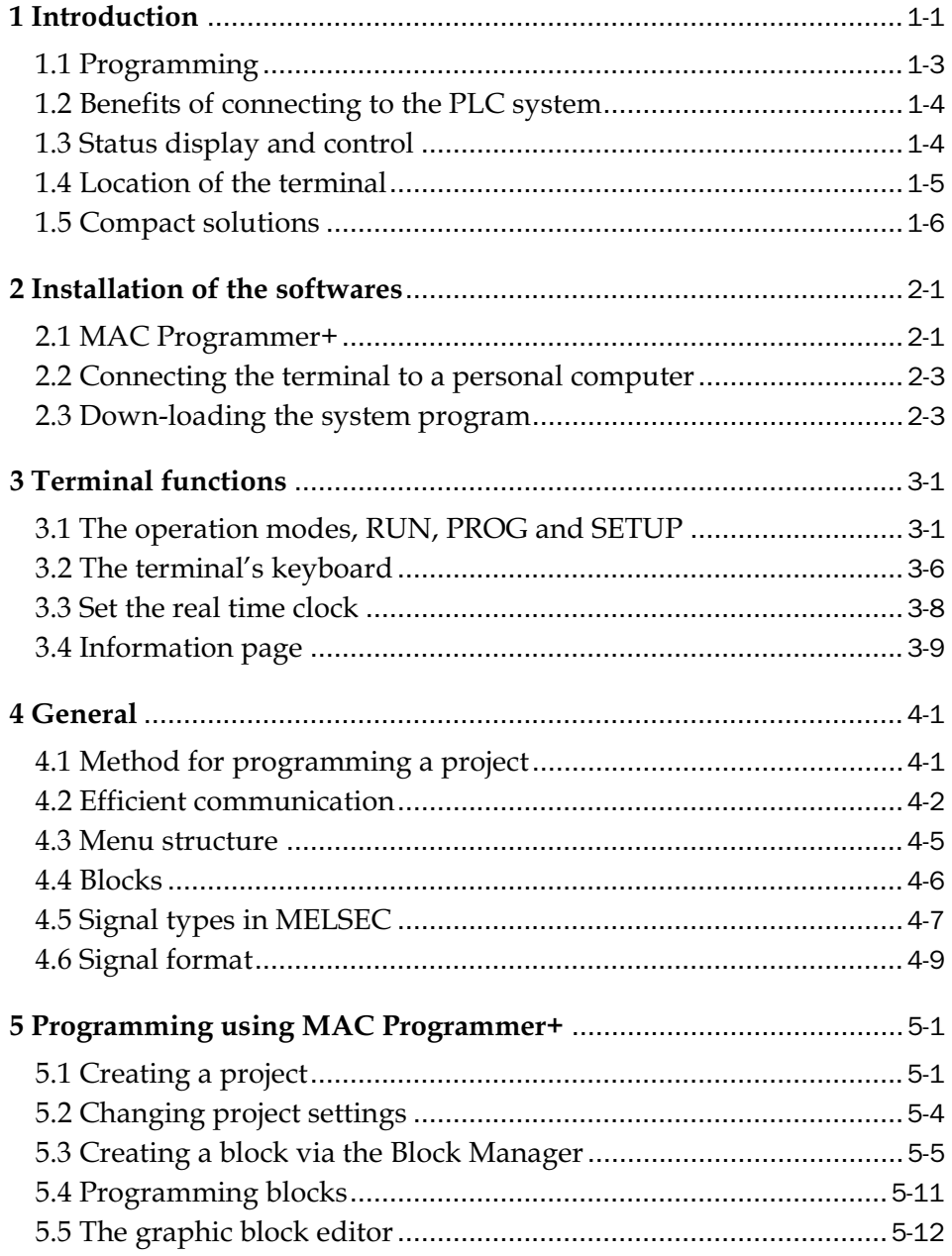

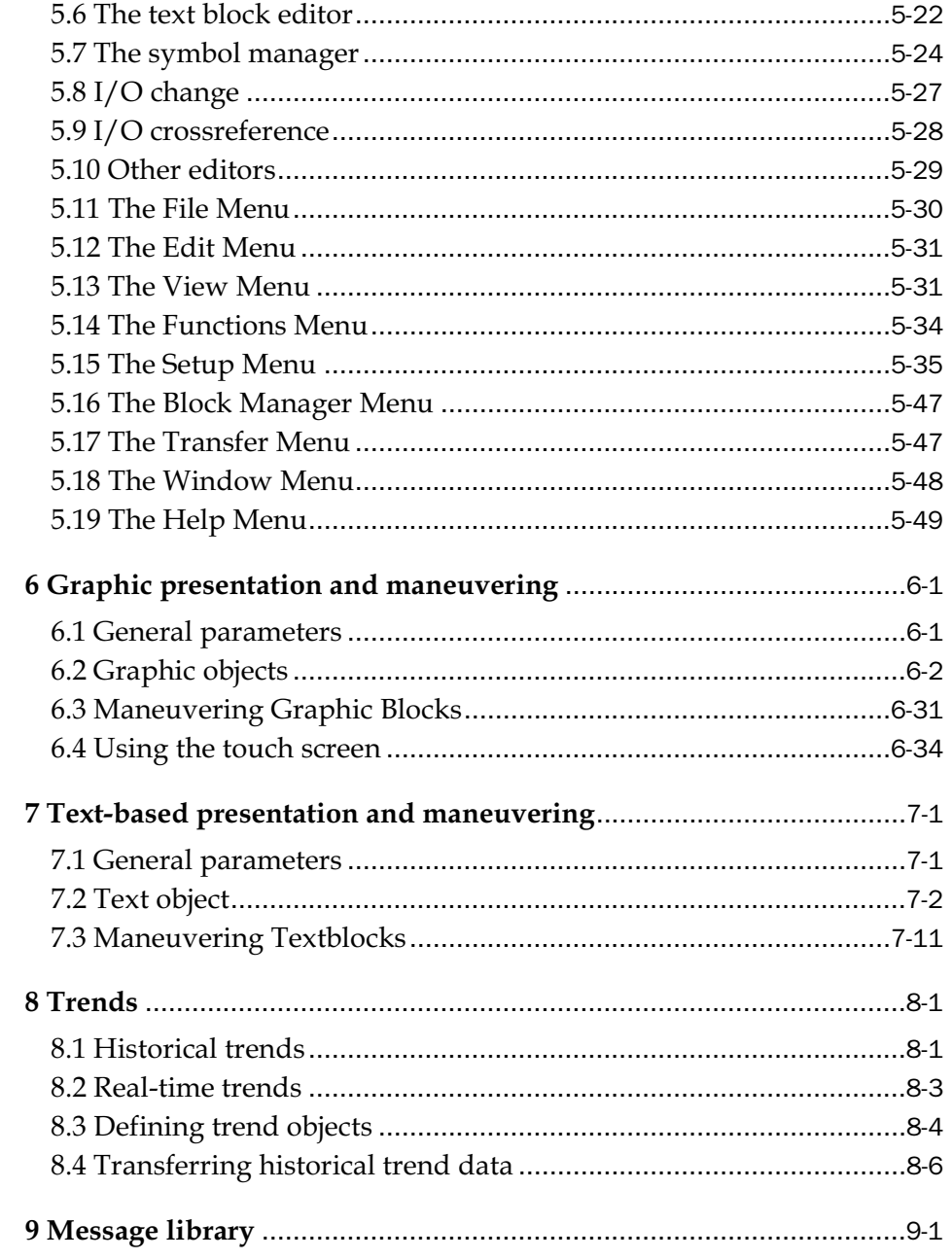

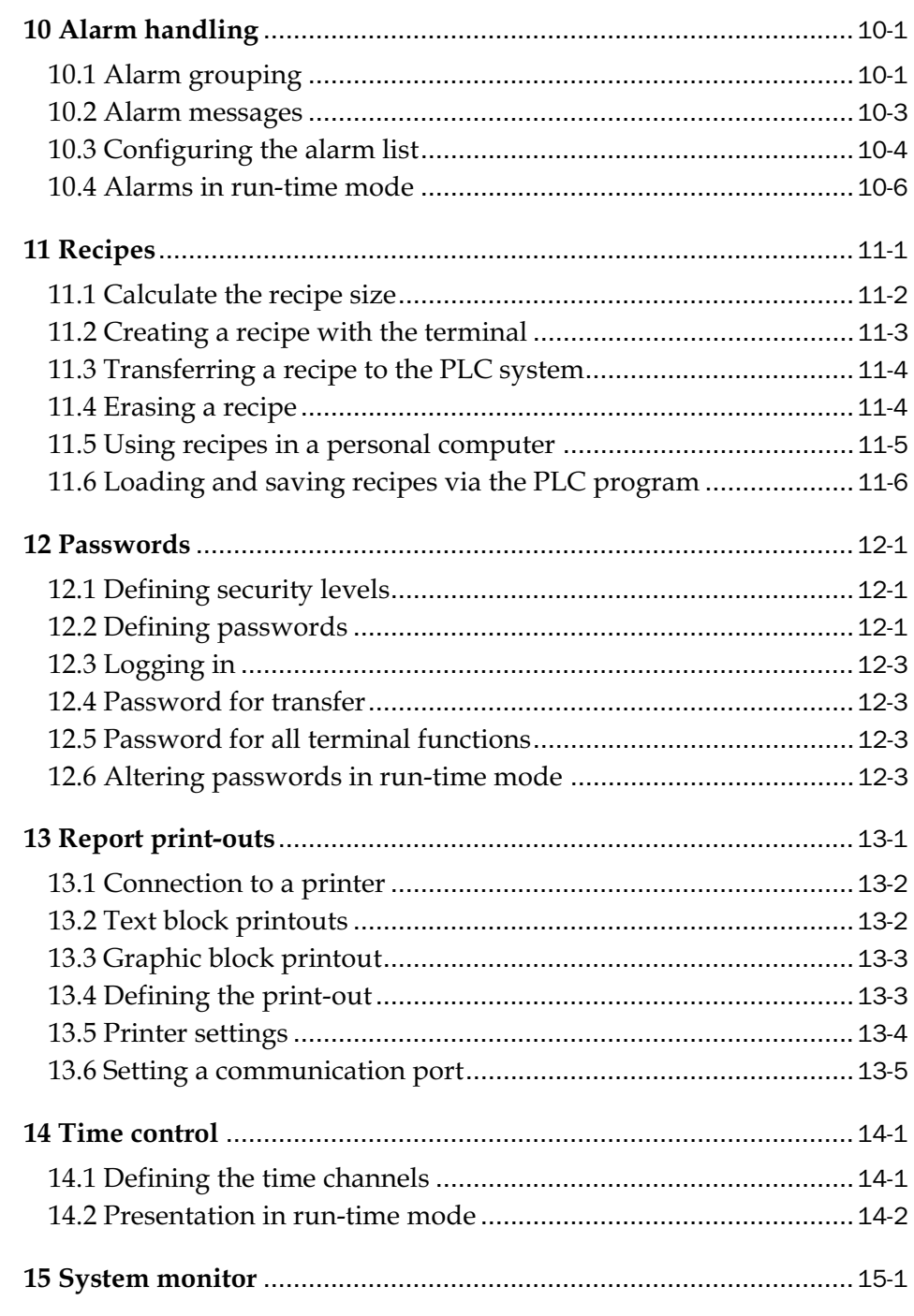

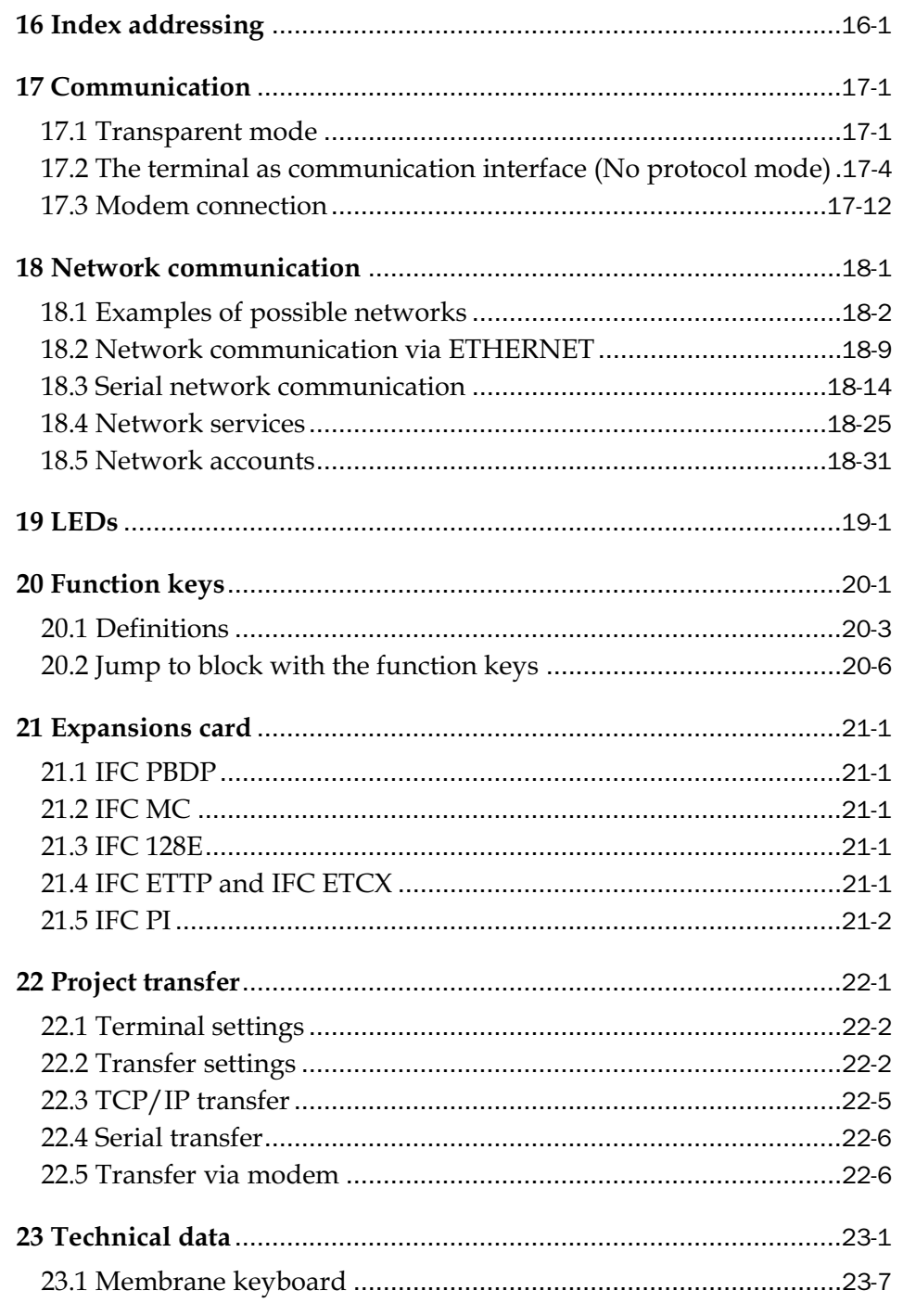

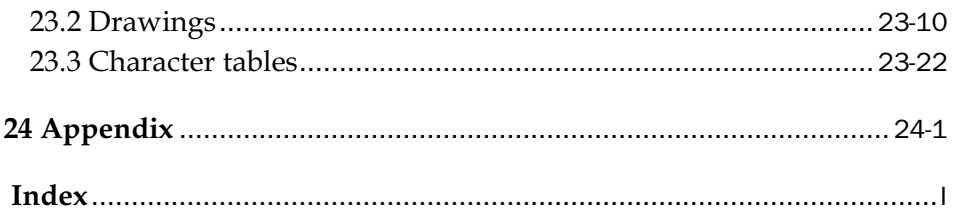

# <span id="page-10-0"></span>1 Introduction

The pace of production in today's industrial work environment increases steadily. At the same time, the operator's job responsibilities increase and become more comprehensive. Quickly and simply, the operator must get machine status information and, equally simply, must be able to control the machine's operation. The PLC system's functions increase and become more advanced, making it possible to effectively and efficiently control complicated processes. With the *operator terminal* from G & L Beijer Electronics AB, *human-machine* communication is made simple and safe – even for the most advanced processes.

The graphical operator panels were developed to meet the requirements of human-machine communication for supervision and control in a variety of usage areas in the manufacturing- and process industries, etc. The terminal simplifies the operator's work because it is easily adapted to the operator's work environment. This means that the operator can continue to use the terms and protocols he or she is familiar with.

In the terminal, *projects* can be built up as *menu hierarchies*, or as *sequences*. A menu hierarchy comprises a main screen (with, for example, an overview) and a number of subsequent screens with more detailed information for a particular section. The operator can select which screen is displayed.

In the operator terminal, a screen is called a *block*.

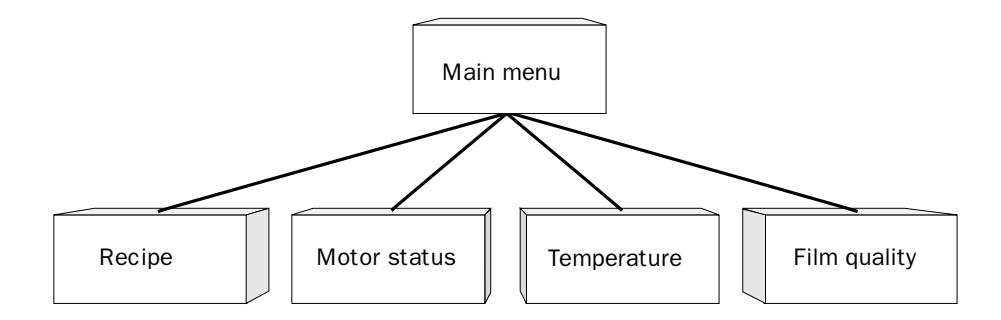

#### *Introduction*

A sequence starts with a main menu, from which the operator chooses a sequence where the blocks are displayed in a pre-set arrangement. Normally, the blocks are controlled by the PLC program.

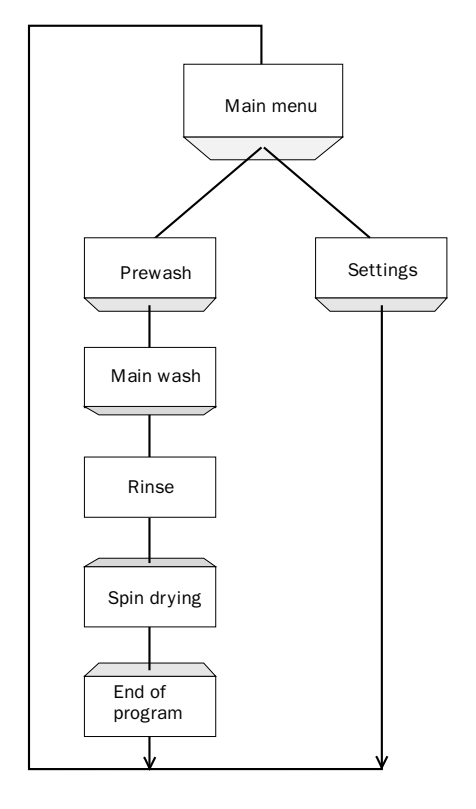

The terminal's functions enable either graphical or alphanumeric *presentation* and *control*. Additionally, there are functions for *alarm handling, printouts, trends, recipe handling, time control*, and more.

The terminal's functions are not only simple to manage, they also provide clear cost advantages compared to conventional systems with buttons, indicator lamps, time relays, preset counters, and seven-day clocks. The terminal also offers functions which facilitate a more comprehensive use of the PLC system.

# <span id="page-12-0"></span>1.1 Programming

The terminal is programmed through a PC using the *MAC Programmer+*  software. It is also possible to program the terminal through the built-in keyboard. E710 is a terminal with a touch screen and has no built-in keyboard which means that the E710 must be programmed using the PC software.

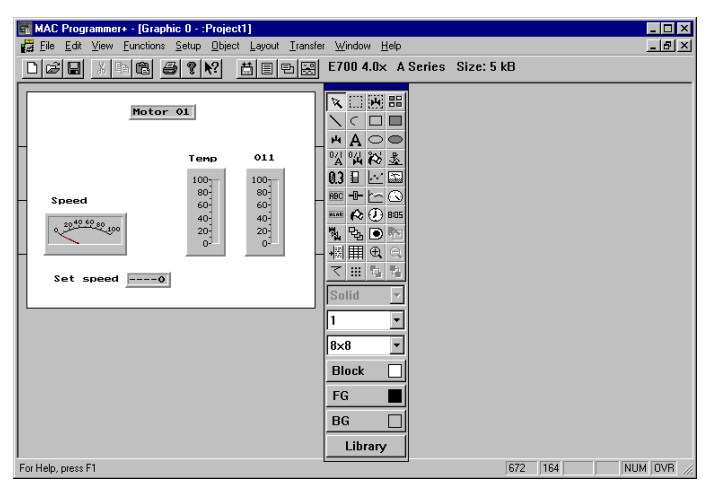

The terminal is *object oriented*, that is its work is based on an object, and the functions this is to have are determined afterwards. All types of signals are defined on this principle.

The programmed project is stored in the terminal.

# <span id="page-13-0"></span>1.2 Benefits of connecting to the PLC system

A terminal couple to the PLC system offers many benefits: the user doesn't need to make changes or additions to existing PLC programs; the terminal doesn't block any of the PLC system's inputs or outputs; and it improves the clarity and accessibility of such PLC system functions as time control and alarm handling.

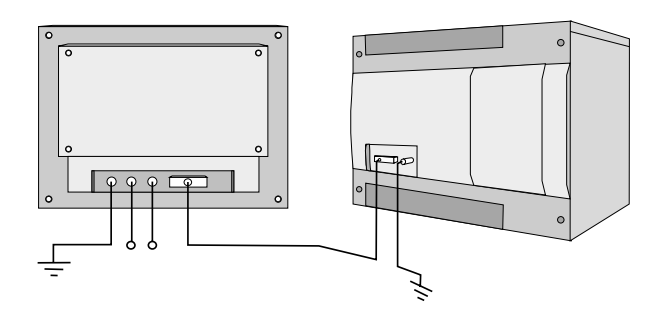

# 1.3 Status display and control

The operator is very familiar with indicator lamps, as well as analog and digital displays for showing status as they appear today in the vast majority of applications. The same applies to push buttons, rotary and thumbwheel switches for controlling a system. Replacing them with a terminal provides the operator with all status display and control systems in one unit.

The operator can see and control all the information in the PLC system using the nomenclature of the machine. By doing so the operation of the complete system is not only enhanced but also simplified.

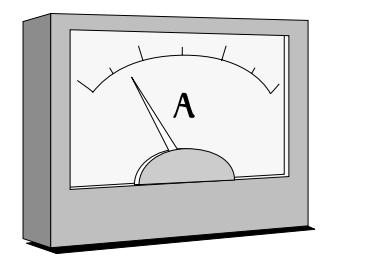

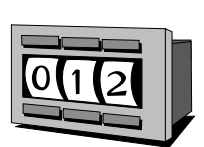

<span id="page-14-0"></span>This is possible with a terminal thanks to the fact that the interchange of all information takes place through so-called blocks in the terminal. A block can be defined as a Textblock with only text information, or a Graphic block with full graphics if the terminal supports graphic.

The terminals have function keys for direct control. When an operator presses/energizes a function key during run, the command linked to the function key will be activated.

If several blocks are used, the operator can use jump objects to move between different blocks. In this way, a menu tree is created, allowing a structured application.

# 1.4 Location of the terminal

The terminal should be located close to the machine, to have maximum usability. The operator then receives the correct information directly and can react quickly and efficiently.

In some cases, such as monitoring/running or maintenance, the operator's workplace can be several kilometres from the process. Communication is via modem.

Several terminals can be installed, if the production line is long with a large number of work stations. A unit working in parallel can also be connected. This could be another terminal.

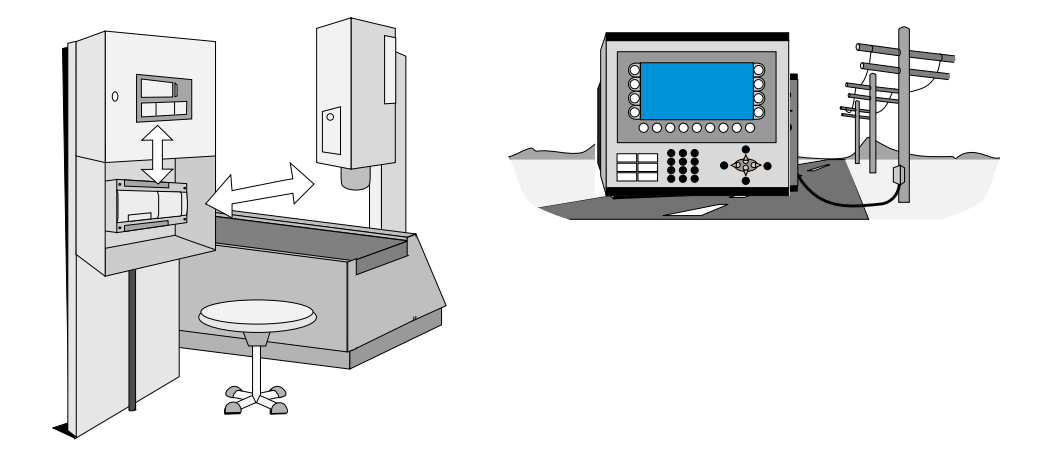

# <span id="page-15-0"></span>1.5 Compact solutions

External units such as barcode readers, weighing machines, telephone modems and so on can be connected to the PLC system via the terminal. All the connection requires is that the unit can be connected to an RS-232 interface and that the communications is by ASCII-protocol. Data entering the terminal is written directly to the PLC register.

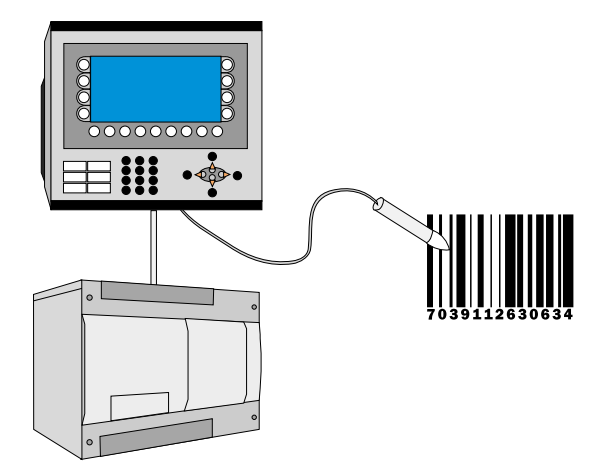

# <span id="page-16-0"></span>2 Installation of the softwares

## 2.1 MAC Programmer+

MAC Programmer+ is a program package used to develop projects for operator terminals from G & L Beijer Electronics AB. The functions in the MAC Programmer+ depend on selected terminal.

We recommend you to use the mouse when using the MAC Programmer+. For short commands we refer to the Windows User's Guide.

In the MAC Programmer+ you create your project with graphic blocks and text blocks and then transfer them to the terminal. The programming procedure is described in the chapter *Programming via MAC Programmer+*.

Help texts are available for all functions. By pressing the F1 key you will get assistance for the current function. You can also press the help button in the toolbar and the shape of the cursor changes, then click on the function you want information about.

## System requirements

MAC Programmer+ should be running on a computer with 30 Mbytes of free space and Microsoft Windows 95/98/NT. The MAC Programmer+ can be used with either colour or monochrome monitors.

#### Note!

```
If a personal computer slower than 25 MHz is used, it is recommended that:
```

```
— the 3D-Controls function is not used
```

```
— the Draft Move & Size function is selected
```
### Installing the MAC Programmer+

The MAC Programmer+ is supplied on a CD. Place the CD in your CD ROM drive and the setup of the programs will start automatically. If not, call up **RUN** from the **Start** menu and type D:\setup.exe (assuming D: is your CD drive name). Choose to install MAC Programmer+ by clicking on the name and follow the instructions.

The setup will create an icon to MAC Programmer+ and the manual in the MAC Programmer+ group. You will find MAC Programmer+ and the manual by clicking on Start and choosing Program/MAC Programmer+. The manual can also be read directly from the CD by clicking on Manuals.

### The menu bar

The menu bar contains a number of pull down menus; **File**, **Edit**, **View**, **Functions**, **Setup**, **Object**, **Transfer**, **Windows** and **Help**. The File menu contains functions which affect the whole project. In the Edit menu you find functions for cut, copy and paste. The View menu contains the different editors, such as the **block editor** and **symbol manager**. In the menu **Functions** LEDs, passwords etc are defined. The basic settings for the terminals are made in the Setup menu. The Object menu is only available in the editors and contains all the objects. The objects can also be found in the toolbox. The menu Transfer is used for transferring projects between the MAC Programmer+ and the terminal. In the Windows menu you will find the windows functions e.g. zoom in/out, show/hide the toolbox, status bar etc. Furthermore you make the grid settings and state the path to a external program e.g. Paint. In the Help menu you will find help functions for the program.

### The status bar

The status bar is displayed at the bottom of the MAC Programmer+ window. To display or hide the status bar, use the Status Bar command in the Window menu.

The left area of the status bar describes actions of menu items as you use the arrow keys to navigate through menus. This area similarly shows messages that describe the actions of the toolbox button that the cursor point at.

The right areas of the status bar indicate which of the following keys are locked on:

**OVR** Overwrite (Insert key)

**CAP** The Caps Lock

**NUM** The Num Lock

Coordinates, line and column, in block editor are also displayed.

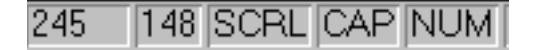

# <span id="page-18-0"></span>2.2 Connecting the terminal to a personal computer

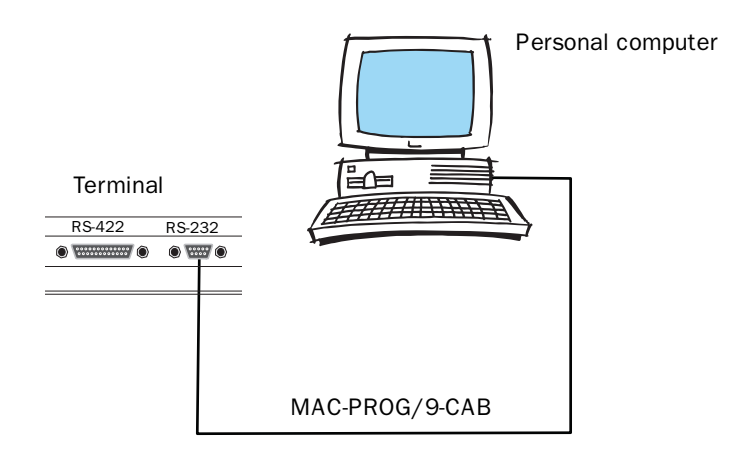

<span id="page-18-1"></span>Use the cable recommended in the driver manual for the selected PLC system for connection to the terminal.

```
Note!
```
The power should be switched off during the connecting procedure.

## 2.3 Down-loading the system program

The terminal has a system program (operative system) which is stored in the terminal's memory when delivered. The system program can be exchanged, for example when updating to newer versions. The following is required to transfer the system program to the terminal:

- Personal computer
- Transfer cable between the PC and the E-terminal
- The System Loader personal computer program (available as an icon in the program group HMI Tools). See the HMI Tools manual for installation of the program group.
- File with the new system program (e.g. E700V400.BIN).

### Transfer in the following steps:

- 1. Connect the cable between the personal computer and the terminal.
- 2. On the E-terminal you hold the  $\left\lfloor \leftarrow \right\rfloor$  and  $\left\lfloor \left\lfloor \left\lfloor \right\rfloor \right\rfloor \right\rfloor$  keys pressed on start up. A LED should then blink green and the screen should be off.
- 3. The personal computer program is started by selecting Program/HMI Tools/System Loader in the Start menu.

No settings need to be made on the E-terminal.

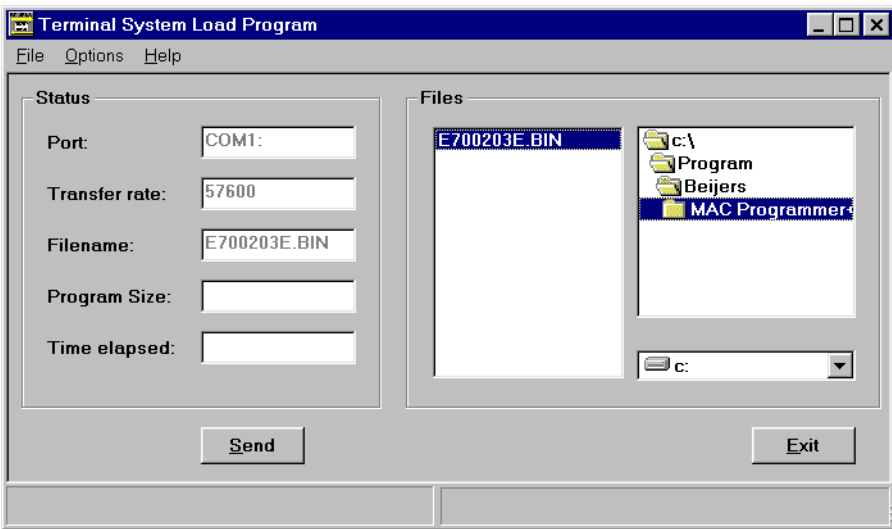

Under **Options**, **Settings** you set the communication port and transfer speed for the communication.

Down-loading of the system program can also take place through a modem for remote updating of terminals. Then the baudrate must be 2400 baud.

# <span id="page-20-0"></span>3 Terminal functions

This chapter describes the different modes in the terminal, the keyboard and the information page in the terminal.

## 3.1 The operation modes, RUN, PROG and SETUP

The E-terminal has three operating modes. E710 has only Run-time mode.

- *SETUP mode,* where the basic settings are made such as choice of PLC system, menu language and printer settings.
- *Programming mode*, where the terminal can be programmed and changes can be easily made at system set-up.
- *Run-time mode,* when the terminal is running with PLC.

### Switching between modes

### Switch between PROG and RUN

Switch between programming, PROG, and run-time, RUN, by simultaneously pressing the [←] and [MAIN]. The possibility to switch between PROG and RUN from the terminal can be controlled via a password. For more information we refer to the chapter *Programming using MAC Programmer+*.

#### Switch between PROG and SETUP

To switch from PROG to SETUP you press [LEAVE] until the start-up menu is displayed, then press any key. Press [LEAVE] to return to PROG.

#### Switch between RUN and SETUP

Press  $\left\lfloor \leftarrow \right\rfloor$  and  $\left\lfloor \left\lfloor \text{MAIN} \right\rfloor \right\rfloor$  simultaneously to enter programming mode, PROG. Then press any key when the start-up menu is displayed to enter the SETUP mode. To switch from SETUP mode to RUN you press  $\left\{\leftarrow\right\}$  and [MAIN].

## The SETUP mode

In this section we describe functions that cannot be made via MAC Programmer+. For settings via MAC Programmer+ we refer to the chapter *Programming using the MAC Programmer+*.

#### Erasing the memory

In the menu SETUP in the terminal you will find the function **Erase memory**. The function erase the terminal's application memory. All blocks and definitions of alarms, time channels, function keys and system signals are erased.

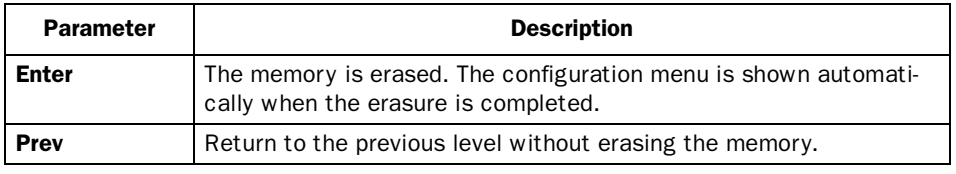

#### Note!

All data stored in the terminal is lost when the memory is erased. The language parameter are not affected by this function. Other parameters are erased or allocated the default setting values.

### Memcard maintenance

Not valid for E100 and E200.

Under **Memcard maintenance** you select to format a installed PCMCIA memory card or to transfer to and from the memory card. You can format the memory card as a backup card or as an expansion card. Under **Mem-Card** transfer you can select to transfer: project to memcard, project from memcard, delete memcard project, recipe to memcard, recipe from memcard and delete memcard recipes. For more information see the manual for IFC MC.

#### Contrast setting

Not valid for E100 and E200.

The contrast settings can be made in setup mode in the menu **Setup**, **Contrast settings** or in run-time mode via a jump to the system block 997. Pressing the function key marked + makes the display brighter and pressing the function key marked - makes the display darker. Return to previous level by pressing EXIT.

## The Prog mode

The programming mode is the mode where the application can be modified. It is here you can change text- and graphic blocks, modify the time channels, alarms, recipes and function keys. We recommend that the terminal is programmed using the software MAC Programmer+.

#### Note!

Block 0 must be defined in the project in order to be able to run the application.

### Edit

#### Editing graphic objects

The arrow keys are used when editing a graphic object to change the size of or move the object in 8-pixel steps. Changing/moving pixelwise is done by pressing [SNAP OFF] in the help line.

To move stepwise through all the objects in the editing mode press the [SELECT] key followed by [NEXTOBJ] in the help line. The object marked is inverted and the object type is shown in a square.

When an object is marked press [EDITOBJ] to edit the object's parameters, [DELOBJ] to erase the object and [LEAVE] to return. Point to an object and press [MOVE] or [SIZE] and make the changes with the arrow keys to move or change the size of the object.

#### Editing text objects

Mark an object by moving the cursor to the object with the arrow keys and press [Next] in the help line. You can scroll the text with the arrow keys if the Text-block holds more information than can be shown on the display. Press [LEAVE] in the help line to exit from a menu.

#### *Terminal functions*

#### Help line

There is a help line in the terminal which contains functions linked to the function keys located directly under the line. The functions of the keys changes depending on which level is active. The help lines are only shown in the programming mode.

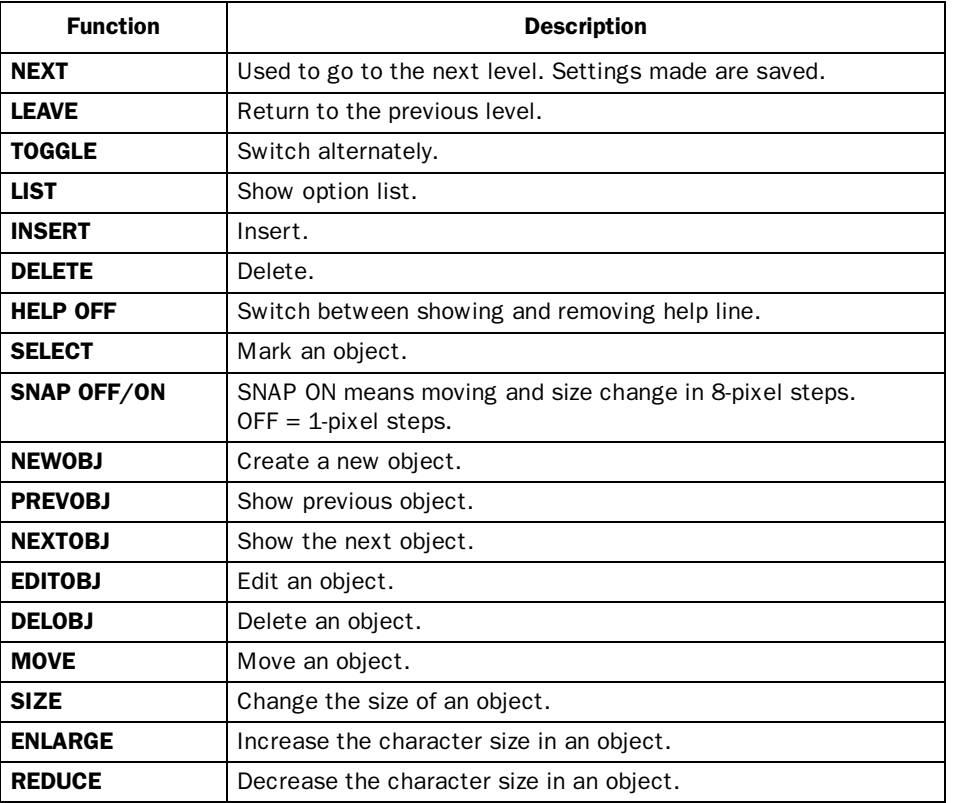

#### **Transfer**

Here you manually put the terminal in transfer mode. When the terminal is in transfer mode it is possible to transfer project between the terminal and the MAC Programmer+. Using the function Automatic terminal RUN/TRANSFER switching in MAC Programmer+ the software automatically put the terminal in transfer mode.

### Run

Run-time mode is where the application is running. When switching to run-time mode, block 0 is automatically displayed.

In the terminal the built in keyboard is used to select and change values in run-time mode.

An error message is shown on the display if a communication error should occur between the terminal and the PLC system, See appendix. The terminal starts automatically when communication restarts. Key sequences affecting I/O that have been pressed during a communication error are stored in the terminal buffer and will be send to the PLC system when the communication is running again.

To get a watch-dog function, where the PLC system can detect if a communication error has occurred, the terminal clock continuously can be transferred to a register in the PLC system (see the section Date/Time format in the chapter *Programming via MAC Programmer+*). The PLC system checks if the register is updated and if not, an alarm indicating communication error can be set in the PLC system.

How the different objects/functions works in run-time mode are described in respective section of this manual.

# <span id="page-25-0"></span>3.2 The terminal's keyboard

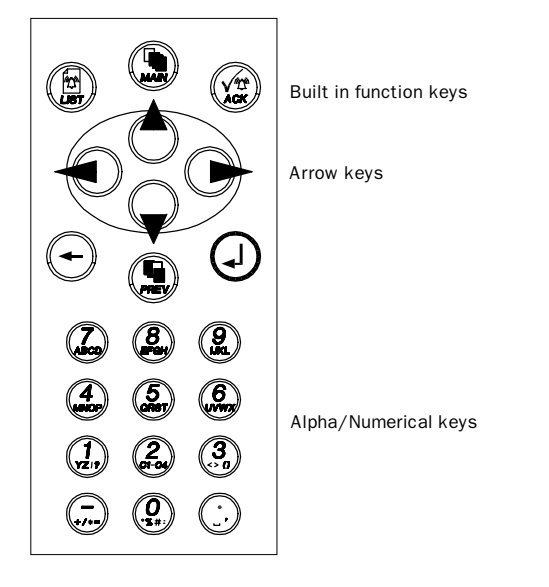

## Alpha/numerical keys

From the alpha/numerical keyboard the following characters can be entered in dynamic text and numerical objects during run-time in the terminal.

0-9 A-Z a-z  $! ? \lt > ( ) + / * = \circ \% # : '$ National characters

#### Note!

In E100 only numerical values can be entered.

Numeric values are entered by pressing the respective key once. A to Z are entered by pressing the respective key 2 to 5 times and the lower case (small) letters a to z are entered by pressing the respective key 6 to 9 times. The time interval between the pressing can be set (see the section Key delay time in the chapter *Programming via MAC Programmer+*). If the key is not pressed within the time interval the cursor is moved to the next position.

Pressing the key C1-C4 two to nine times different national characters are entered. This make frequently used characters that are not standard on the alpha/numerical keyboard available in the terminal (see the section Country settings in the chapter *Programming using the MAC Programmer+*).

#### Note!

In MAC Programmer+ all characters in the used font table (see the section Country settings in the chapter Programming via MAC Programmer+) except reserved characters can be used as a static text. Write the wanted character by pressing the ALT key and at the same time write 0 (zero) on the numerical keyboard on the PC followed by the character code (see Font tables in the Appendix).

#### Reserved characters

The ASCII characters 0-31 (Hex 0-1F) are reserved for internal functions in the terminal and may not be used.

#### Arrow keys

The arrow keys are used to move the cursor within a block, menu or dialog.

#### Built-in function keys

All keys are not available on all terminals.

The  $\left[\right. \right]$  key is used to confirm settings made and go on to the next line/ level.

The [PREV] key is used to return to the previous block. If the security level is changed the [PREV] key is disabled.

The [LIST] key is used to bring up the alarm list.

The [ACK] key is used to acknowledge an alarm in the alarm list.

The [MAIN] key is used to jump to block 0 in Run-time mode.

The  $\left\{\leftarrow\right\}$  key is used to delete the character to the left of the cursor.

#### Note!

With the expansion card IFC 128E it is possible to put all the keys on an external keyboard. For more information we refer to the IFC 128E manual.

## Key sequences

There are some key sequences in the terminal with the following functions. Not valid for E100.

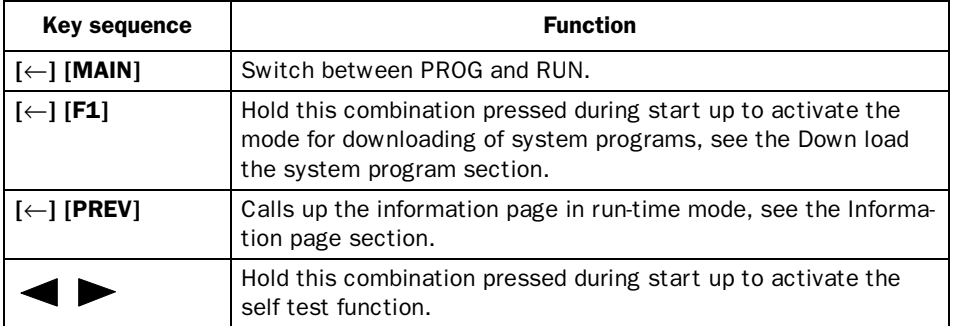

<span id="page-27-0"></span>The key sequences in E100 differ from the rest of the terminals and are as folows.

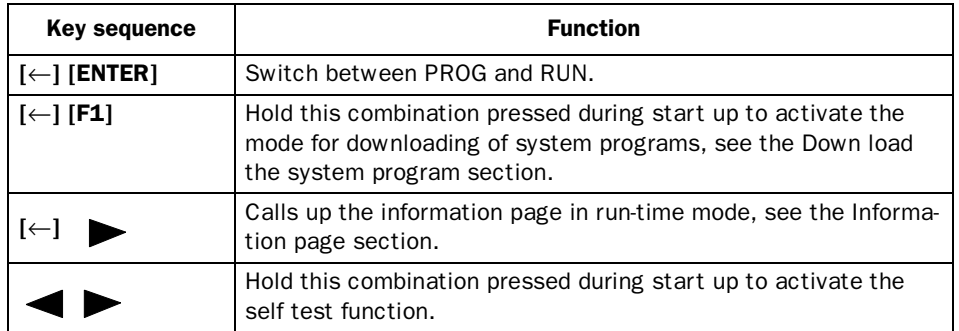

## 3.3 Set the real time clock

The real time clock in the terminal is set under **SETUP**, **Date/Time**.

Select the alternative Set Terminal clock. The date and time is now displayed. Press [SET] to change the settings. Enter required date and time. In the editing mode you move the cursor with the arrow keys. Press [NEXT] to return or interrupt the editing before [ENTER] is pressed.

The real time clock can also be set in run-time mode via a maneuverable clock object.

# <span id="page-28-0"></span>3.4 Information page

The terminal contains an information page. The information page is activated by simultaneously pressing the  $\overline{[} \leftarrow ]$  and [PREV] keys in run mode.

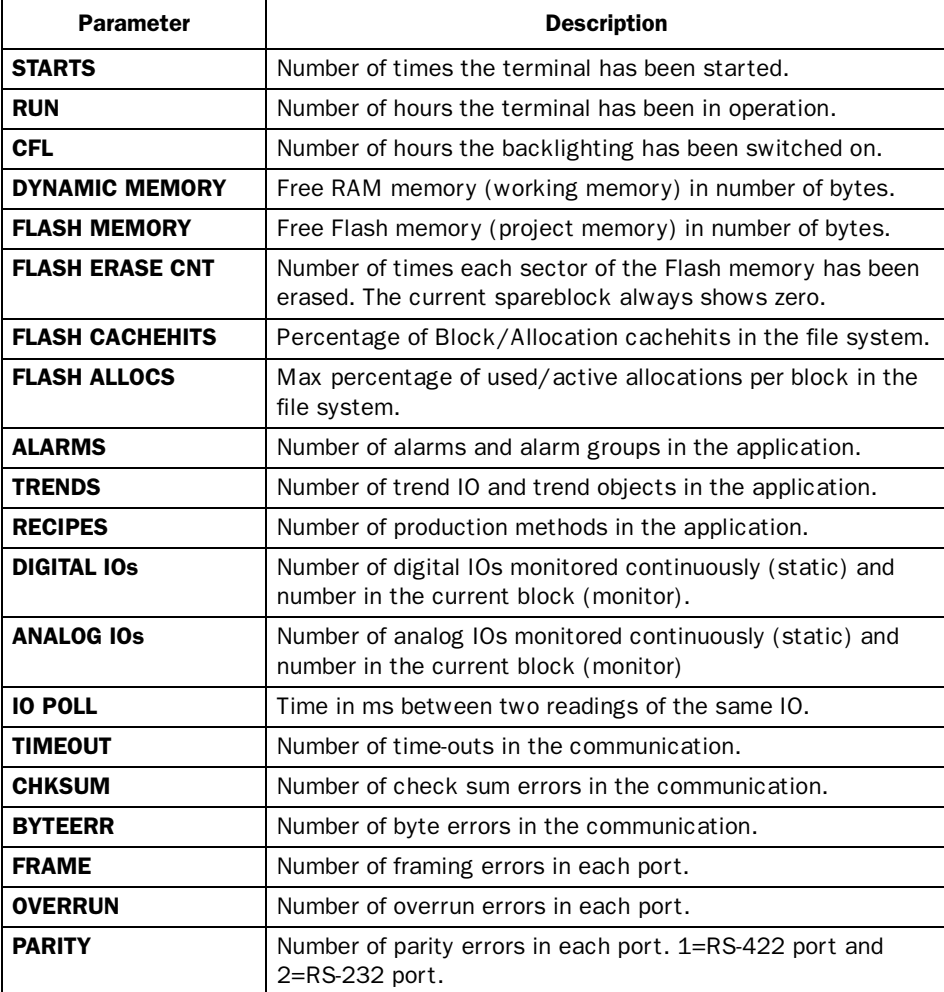

*Terminal functions*

# <span id="page-30-0"></span>4 General

This section describes how the terminal is designed as well as the basics for using it. Furthermore there is an explanation of the general rules and object parameters as well as common functions which apply to the terminal.

# 4.1 Method for programming a project

Building up the application in the terminal graphically provides the operator with concise information on the operation of the system. It is important to organize your application well. Think about which functions are required. Begin at the introductory level and then work down through the levels of detail. When an object is programmed base this on the functions in your application. Each function then becomes one or more blocks depending on how complex the function is. A project can contain both Graphic- and Text blocks and each block can contain static and dynamic objects. To achieve a structured application the block should be created in a hierarchy which makes working natural for the operator.

The application can also be structured as a sequence control.

In the run-time mode it is possible to test all or parts of the application before running.

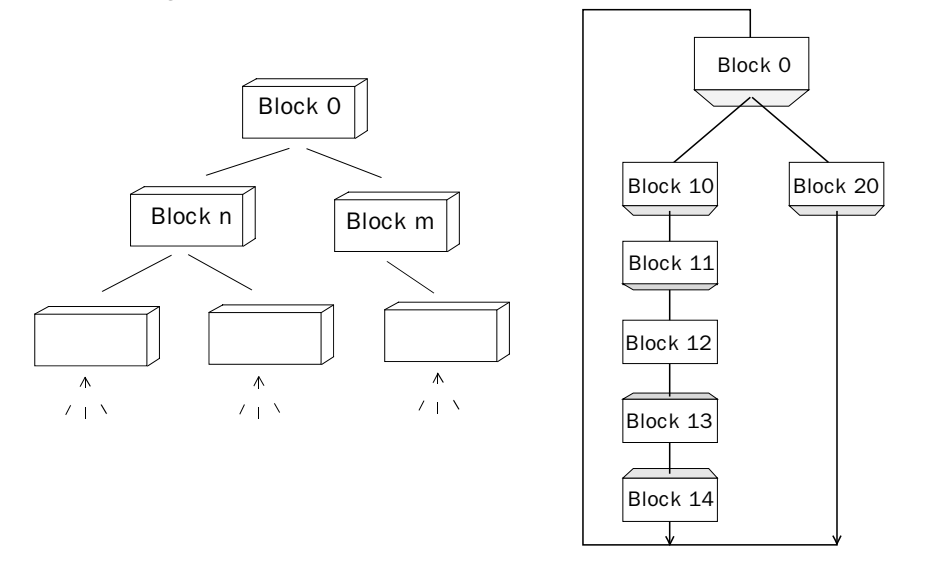

```
General
```
## 4.2 Efficient communication

To make the communication between the terminal and the PLC system quick and efficient the following should be noted about how the signals are read and what that can be done to optimize the reading.

## Signals affecting the communication time

It is only signals to objects in the current block that are read continuously. Signals to objects in other blocks are not read, that is the number of blocks does not affect the communication time.

Besides the signals to objects in the current block, the terminal is continuously reading the following signals from the PLC:

Display signals Block print-out signals LED registers Alarm signals Remote acknowledge signals on alarms and alarm groups Login signal Logout signal Trend registers at the sample points Bargraph registers if using min/max indicators New display register Buzzer register Backlight signal Cursor control block Recipe control block Library index register Index registers PLC clock register if the PLC clock is used in the terminal List erase signal No protocol control register No protocol on signal

#### Signals not affecting the communication time

The following signals do not affect the communication time:

- Signals linked to function keys
- Time channels
- Objects in the alarm messages

## How to make the communication more efficient

### Group PLC signals consecutively

The signals from the PLC system are read most rapidly if all signals in the list above are consecutive. If for example, 100 signals are defined, it is quickest to read these if they are linked to, for example, M0.0-M11.7. If the signals are spread out (e.g. I0.4, Q30.0, T45.3 etc.) the updating is slower.

#### Efficient block changes

Block changes are carried out most rapidly and efficiently through the block jump function on the function keys or through a jump object. "Display signals" in the block header should only be used when the PLC system is to force the presentation of another block. The "New Display" register can also be used if the PLC system is to change the block. This does not affect communication as much as a larger number of "Display signals".

### Use the clock of the terminal

An extra load is put on communication if the clock of the PLC system is used since the clock register must be read up to the terminal. Downloading of the clock to the PLC system also creates an extra load. The interval between downloadings should therefore be as long as possible.

#### *General*

#### Packaging of signals

When the signals are transferred between the terminal and the PLC system, all signals are not transferred simultaneously. Instead they are divided into packages with a number of signals in each package. To decrease the number of packages that have to be transferred and make the communication faster this number has to be considered. The number of signals in each package depends on the used driver.

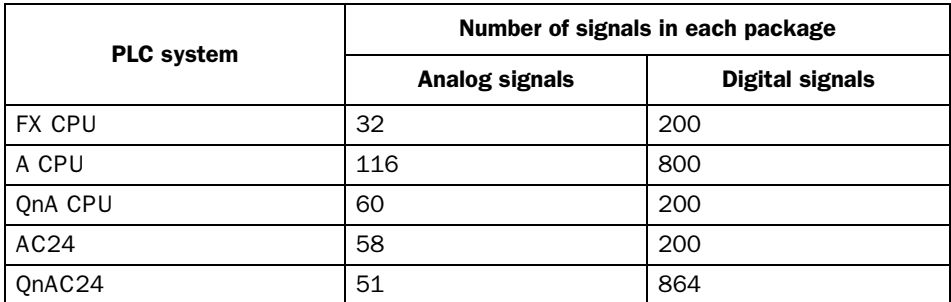

To make the communication as fast as possible the number of packages has to be minimized. Consecutive signals require a minimum of used packages but it is not always possible to have consecutive signals. In such cases the so-called waste between two signals has to be considered. The waste is the maximum distance between two signals you can have and still keep them in the same package. The waste depends on the used driver.

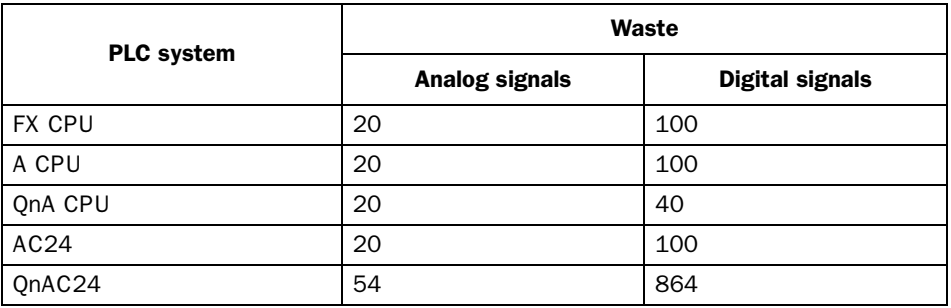

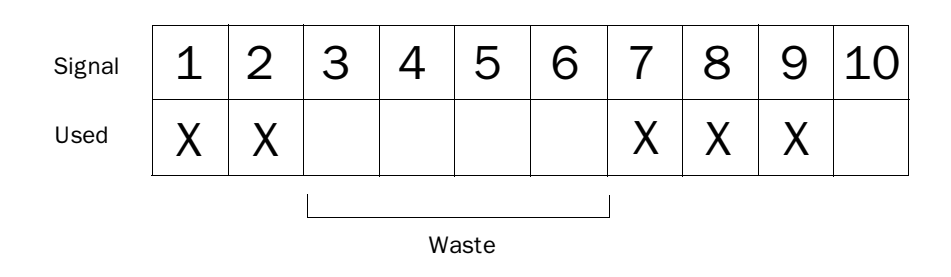

### Operator's pictures

### Use graphic blocks for operator communication

<span id="page-34-0"></span>If the terminal has graphic blocks use text block is designed in the first place for report print-outs. Text blocksare slower and demand more memory than graphic blocks.

### Use the 3-D effects for elegant operator pictures

Combinations of objects with frames and 3-D rectangles can be very effective in graphic blocks. In this context the "lighting" appears to come from the top left-hand corner, that is the "shadowing" is on the under and righthand edges of raised objects and on the upper right-hand edges of inset objects.

# 4.3 Menu structure

Normally configuration and programming are carried out with the MAC Programmer+. Each mode consist of different number of menu levels depending on the function. Each level consists of a menu where you make a choice or state a parameter to go on to the next level (menu).

The application is built up of *blocks*, *Graphic blocks* and/or *Text blocks*. Values from the PLC system are shown and altered in the blocks. Each block has a block number between 0 and 989 allocated by the program. Blocks 990-999 are reserved for special purposes, so-called *system blocks*. The terminal is object-oriented which means that a block can contain all the signals linked to an object for controlling and monitoring; a pump for example.

#### *General*

<span id="page-35-0"></span>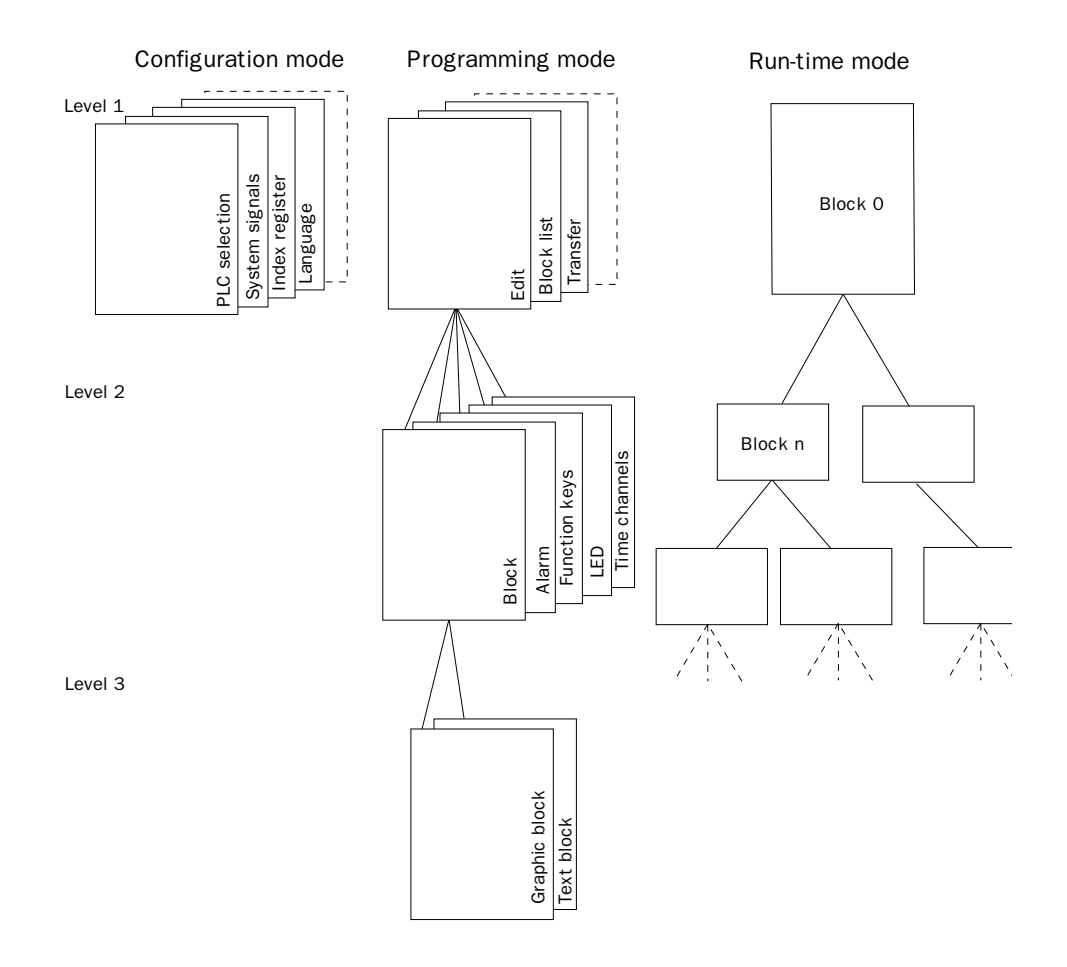

# 4.4 Blocks

A block header is defined for each block. The block number, type of block, status word etc. are contained in the block header. The alarm, time channels and contrast settings functions can also be called up as blocks. These are called system blocks.

Maximum number of blocks in a project in E100 and E200 are 150. In the rest of the terminals 990

#### Note!

The block type cannot be altered for a defined block.
# 4.5 Signal types in MELSEC

The PLC system's signal types are allocated according to the table below. See the PLC system manual for the used for the complete address area.

# Digital signals (ON/OFF)

The terminal can handle digital signals of the following types: For addressing other PLC systems we refer to the manual for the drivers respectively.

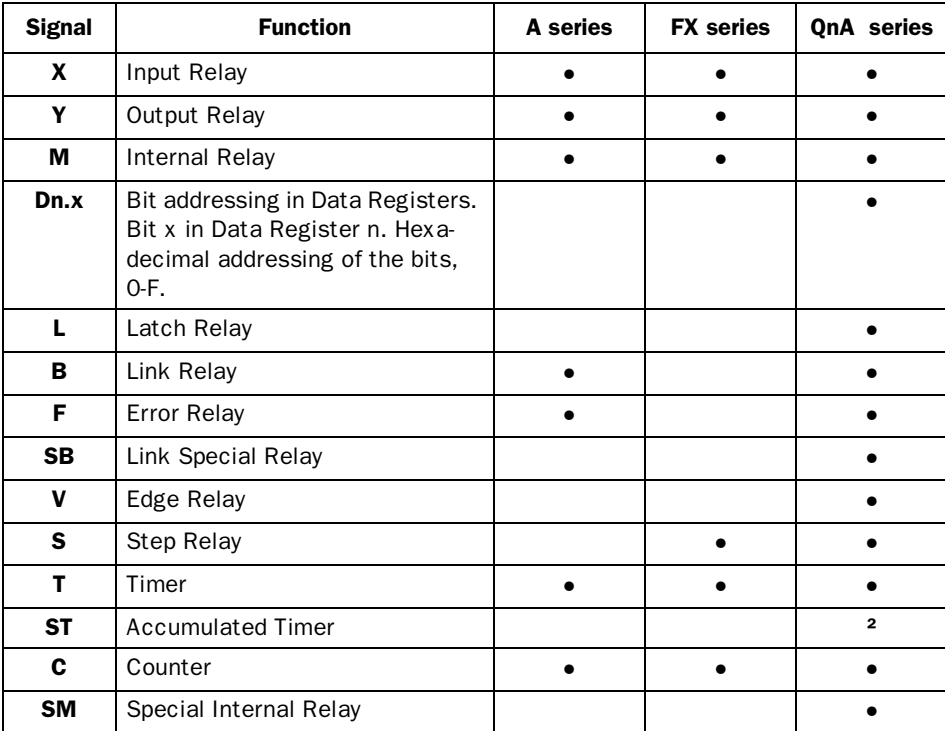

## *General*

## Analog signals (Values)

The terminal can handle analog signals of the following types: For addressing other PLC systems we refer to the manual for the drivers respectively.

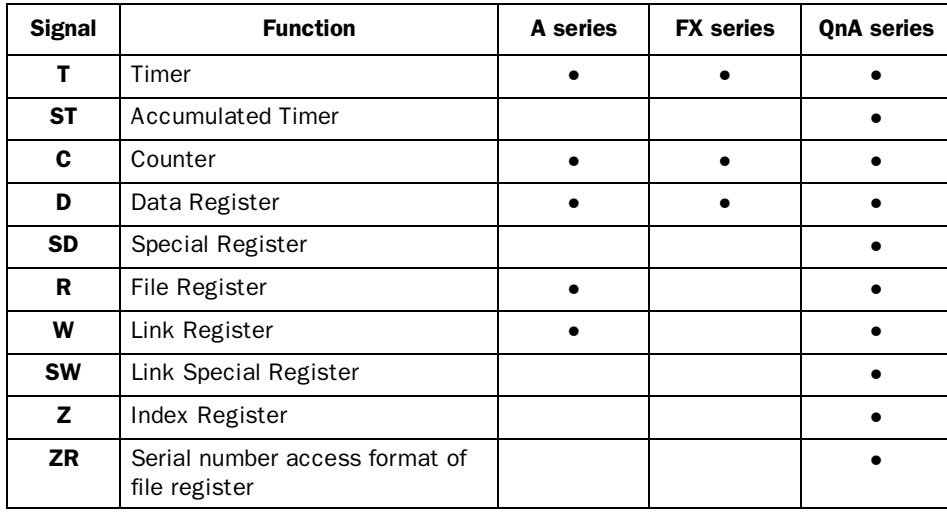

#### Note!

32-bit counters (C200-C255) are not available in FX systems.

# 4.6 Signal format

The following signal format are available in the dialog for each object.

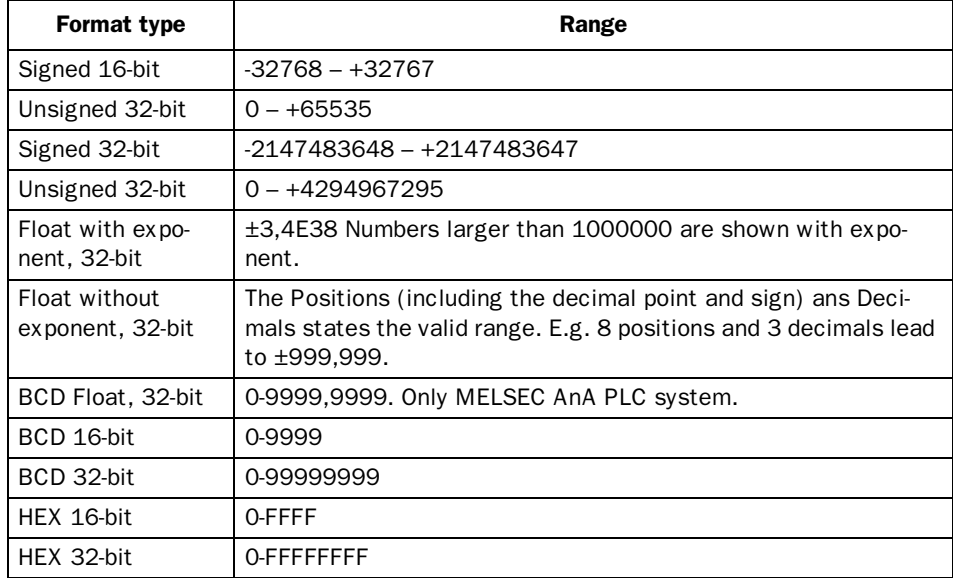

*General*

This section describes how the terminal is programmed using *MAC Programmer+*. For installation instructions we refer to the chapter *Installation*.

All the functions can be reached with MAC Programmer+ from the menu:

File Edit View Eunctions Setup Block Manager Transfer Window Help

# 5.1 Creating a project

A new project is created by selecting **New** in the menu **File**. The **Project Settings** dialog is now shown. Here you can select the controller system, type of terminal and color scheme.

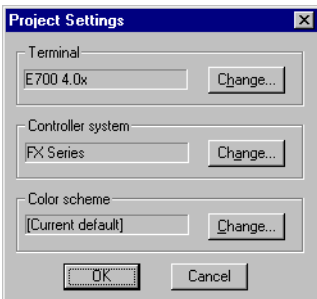

#### Terminal:

Press **Change...** and select the type of terminal.

#### Controller system:

Select here the controller system to which the terminal is to be connected. When you press the **Change...** button the following dialog is shown. The list shows installed drivers. Here you select Brand name, protocol and controller model.

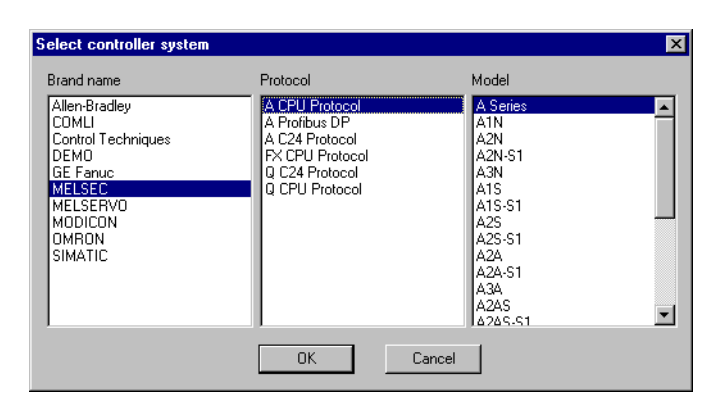

#### Update drivers from Internet

To update available drivers to the latest version or to install new drivers from Internet you use the function **Update terminal drivers**, **from Internet** in the **File** menu. All project must be closed before this function is used. The computer must be able to make an Internet connection. You don't need a browser. When the connection is established a list showing all drivers that can be downloaded from Internet to the computer.

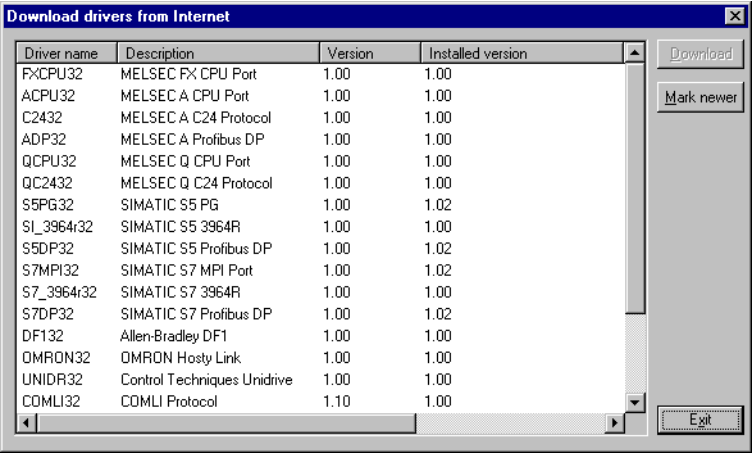

The list shows the version number of available drivers and the version number of installed drivers. Mark the driver/drivers you want to install in the MAC Programmer+. The function **Mark Newer** will mark all drivers that are available in a newer version then the one installed and the drivers not installed. Then you select **Download**. Each drivers is approximately 500 kb and it is ready to use when the download is ready.

#### Update drivers fom disk

To update available drivers to the latest version or to install new drivers from disk you use the function **Update terminal drivers**, **from Disk** in the **File** menu. All project must be closed before this function is used. Open the mpd file in the map where you find the drivers. Now a list showing available drivers is displayed.

The list shows the version number of available drivers and the version number of installed drivers. Mark the driver/drivers you want to install in the MAC Programmer+. The function **Mark Newer** will mark all drivers that are available in a newer version then the one installed and the drivers not installed. Then you select **Download**. Each drivers is approximately 500 kb and it is ready to use when the download is ready.

#### Color scheme:

In terminals supporting colors you can create your own color scheme and store it under a unique name. The color scheme decides the default color of the background, menus, dialogs, objects etc. When you select an object in the toolbox or in the menu the colors of the object are shown as defined in the color scheme.

When you select **Change** the following dialog is displayed. Here you change the current color scheme or create a new one.

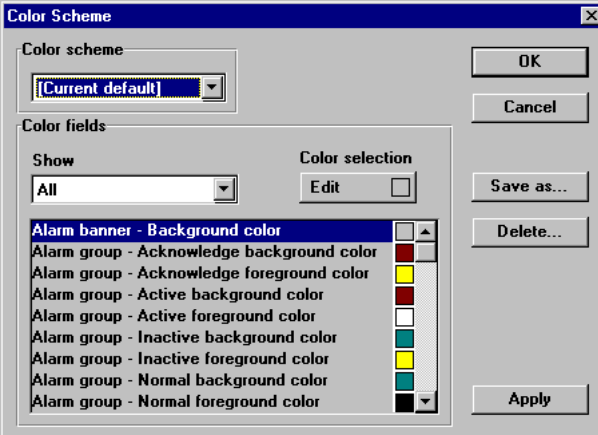

The **Apply** button update all colors in the project, except lines, circles, rectangles and arcs.

# 5.2 Changing project settings

Both the selected terminal and the controller system can be changed in the project. Choose **Project settings** in the **File** menu and press **Change** at the parameter Terminal and/or controller system.

If you update the system program in the terminal to a newer version you must change to the correct terminal version in the Project settings dialog. If this is not done the new functionality in the new terminal version can not be used.

If you change the controller system in the project to a system with other names of the used devices these must be changed. It is easily done by using the internal name list, see the section Name list.

- 1. Choose **Name list** in the **View** menu.
- 2. Select **Undefined** to insert all I/O's used in the project to the name list.
- 3. Select **Export** to export the name list to a text file. State a name and press **Save**. Define how the text file will be separated.
- 4. Pick up the text file in a text editor, e.g. Wordpad.
- 5. Change all the I/O's to devices used in the new controller system and save the file as a text file.
- 6. Select **Import** in the Name list dialog and press **No** on the question if invalid I/O's should be removed.
- 7. Select **Rebind** to update all new I/O's in the project with the new device names.
- 8. Choose **Project settings** in the **File** menu and press **Change**.
- 9. Select the new controller system you want to change to and press **OK** twice.

All I/O's in the projects have now the correct devices and the change of PLC system is completed.

# 5.3 Creating a block via the Block Manager

The Block Manager is shown when you have created a project. The system blocks included in an application are shown.

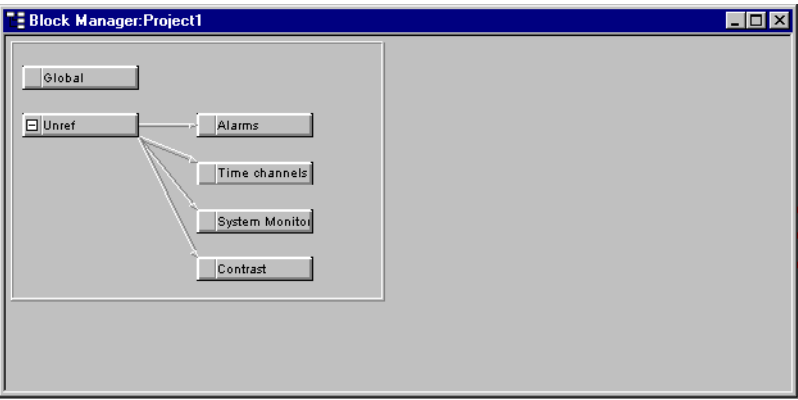

#### Note!

E100 and E200 has not the block Contrast. Only E700 and E710 has the System monitor.

In the Block Manager there is a toolbox with the following functions.

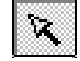

Mark block and create block.

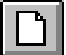

Add a new block.

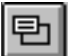

Define block header for selected block.

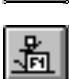

长

Make a block jump to the block to be created with the cursor.

Make function key block jump to the block to be created with the cursor.

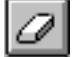

Delete selected block.

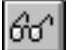

Edit selected block.

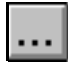

Block Manager settings.

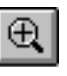

Zoom in.

Zoom out.

Define block

When you add a block in the Block Manager the following dialog is shown. It is a simplification of the complete block header.

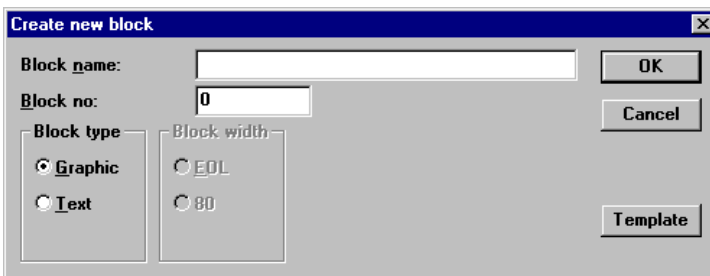

#### Block name:

A name for the block can be written here. The block name is shown in the Block Manager and in the block list.

#### Block no.:

The number of the block. The defined values are entered automatically if a block with assigned number already exists. The block number 0 is shown automatically on starting up and must always be used in a project.

#### Block type:

Select block type, graphic or text.

#### Template:

Here you can copy a template to the block or save the block as a template.

#### Define the complete block header

Basic parameters valid for each single block are defined in the block header. Select **Header** in the **Block Manager** menu. The following parameters can be defined in the block header:

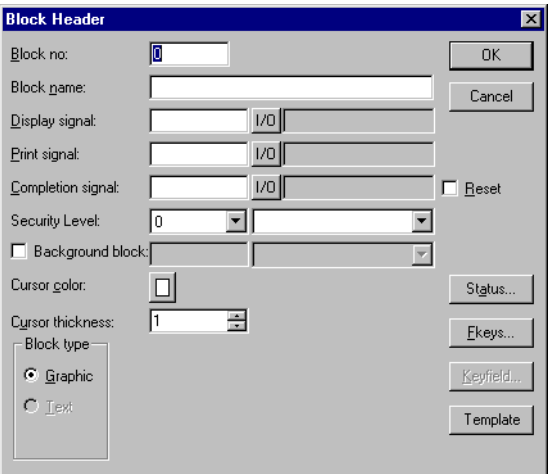

### Block no.:

The number of the block. The defined values are entered automatically if a block with assigned number already exists. The block number 0 is shown automatically on starting up and must always be used in a project.

#### Block name:

A name for the block can be written here. Block name is optional.

### Display signal:

A digital signal which when activated results in the block being shown on the display. If display signal are used they should be ordered consecutively, for the different blocks to get the best performance. This field is not filled in if another method for changing block is used.

### Print signal:

A digital signal which when activated results in the block being printed out on a connected printer. The display signal and printer signal can be the same. The printer signals should be used consecutively to print out as quickly as possible.

#### Completion signal:

A digital signal which is activated by the terminal when the print out is completed. Normally the signal is set. If the function Reset in Block Header is marked then the signal is set to zero when the print out is completed.

#### Security level:

A security level (0-8) for the block is stated here. The operator must enter a password to enter the block. It must be equivalent to a given or higher security level if a security level  $> 0$  is stated.

#### Background block no:

Here you have the possibility to load another graphic block as a background in current block. For example if you want to use the same background in more than one block. When the graphic block editor is active you can select if the background block shall be shown in current block with the function **Show Background Block** in the **Window** menu.

#### Cursor color:

Select the color of the cursor in graphic blocks.

#### Cursor thickness:

Select between three different alternatives of the cursor in graphic blocks.

#### Block type:

Select block type, graphic or text. It is not possible to change block type for a defined block.

#### Screen size:

Select the character size in the text block. It is not possible to alter the type of a defined block.

#### Fkeys:

The local function keys for the block are defined here. See the chapter *Function Keys*.

#### Keyfield:

Valid in E100, E200 and E300. Here you define leadtexts for the function keys. Enter a freely defined text of maximum six characters in E200 and E300 and maximum five characters in E100. The bottom line of the block will be occupied.

#### Template:

Here you can copy a template to the graphic block or save the block as a template.

#### Status:

States the display's appearance in the run-time mode. The status word has no function in the system blocks. The parameters in the status word have the following functions.

> **Cursor off:** States if the cursor will not be visible in the text block in the run-time mode.

> **Put cursor at first man. object:** States if the cursor in the text block will be on the first maneuvrable object instead of in the top left-hand corner.

**Disable main menu key:** States if the [MAIN] key is to be blocked in the run-time mode when the block is shown on the display.

**Disable alarm list key:** States if the [LIST] key is to be blocked in the run-time mode when the block is shown on the display.

**Disable PrevKey:** States if the [PREV] key is to be blocked in the run-time mode when the block is shown on the display.

**MORE indication:** States if the + sign is to be shown in the bottom right-hand corner and the top right-hand corner when there is more of the text block below and above respectively than that shown on the display.

**Auto data entry:** States if the cursor will automatically move to the next maneuvrable object after an entry. The cursor can only be placed on maneuvrable objects in this state.

# Settings for the Block Manager

Here you make the settings for the presentation in the Block Manager.

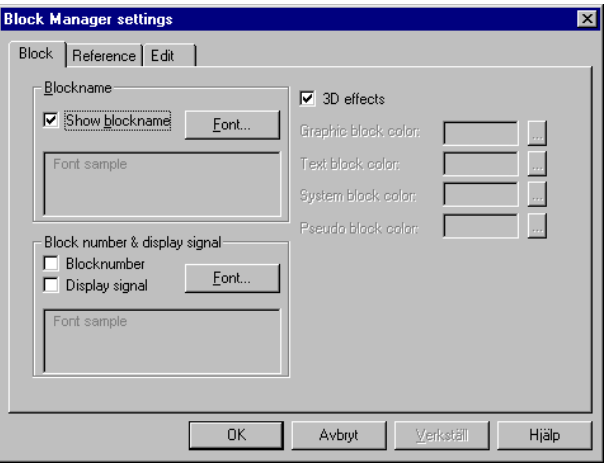

### Block:

Select how data should be presented in the block.

### Reference:

Select the appearance of the Block Manager.

### Edit:

Select special functions for the presentation in the Block Manager.

## Show terminal around the working area

To graphic blocks there is a function in the **Window** menu called **Show terminal**. When this function is active a picture of the current terminal is drawn around the working area. The picture of the terminal has pressure sensitive surfaces on functionkeys, LEDs and leadtext fields.

#### Define function keys

When you double click on a function key you can select to define a local or global function key. The editor for selected function is displayed.

### Define LEDs

When you double click on a LED the editor for defining LEDs is displayed.

### Create insertable strip

When you double click on a field on the insertable strip a dialog is displayed where you can enter a text, select adjustment of the text and select font. This function makes it possible to create the whole insertable strip and printout it on plastic film and then use it in the terminal.

# 5.4 Programming blocks

Double click on the current block or select Edit for marked block. The working area for the block and the toolbox are now shown. The working area is the graphic block editor and the text block editor depending on if you open a graphic block or a text block. The objects that can be created in the block are in the tool box.

Select an object by clicking on the object in the toolbox, and place the cursor in the working area where you want the object to end up. The dialog for selected objects is shown when you click. Enter the parameter values in the dialog and press OK. The object is now shown on the working area. If you have selected static text or graphics, it is written directly on the working area.

General parameters for the objects are described in the chapter *General*. Each type of object is explained in the chapters *Graphic Presentation and Maneuvering* and *Text-based Presentation and Maneuvering*.

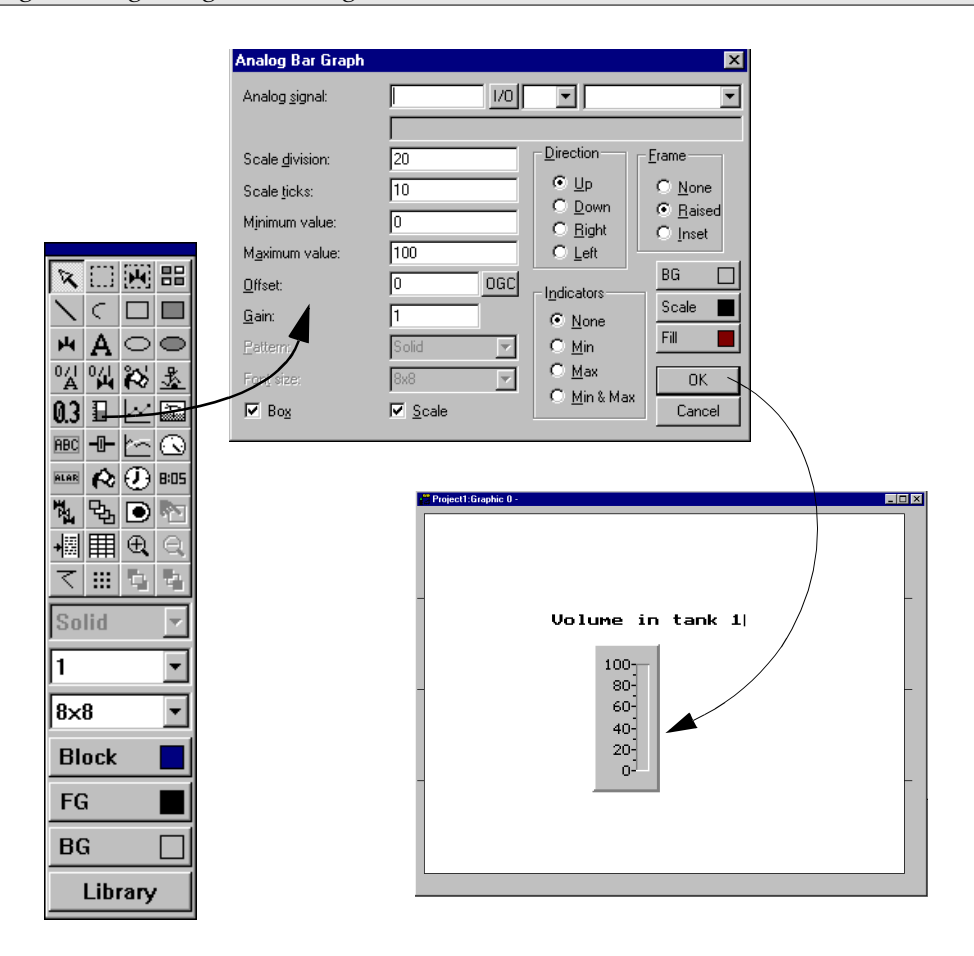

# 5.5 The graphic block editor

This chapter describes the graphic block editor in the MAC Programmer+. The editor is based on Windows standards.

In the graphic block editor you create graphic blocks with static and dynamic graphics.

# How to open the graphic block editor

The graphic block editor is opened when you double click on the current block in the Block Manager or from the block list.

## Mouse, keys and the cursor

The following section describes how to use mouse and keys in the graphic block editor. Further more we describe the different shapes of the cursor.

### Mouse

Use floating toolbox to create object.

Click on object to mark it.

Mark several objects by drawing a frame around the objects or by holding the Shift key down when you click on the objects.

Keep mouse button down on object and drag mouse to move it.

Keep mouse button down on object and press the Ctrl key and drag the mouse to copy it.

Keep mouse button down on object handle and drag mouse to size it.

Double click on object to view parameters.

The following picture shows marked objects.

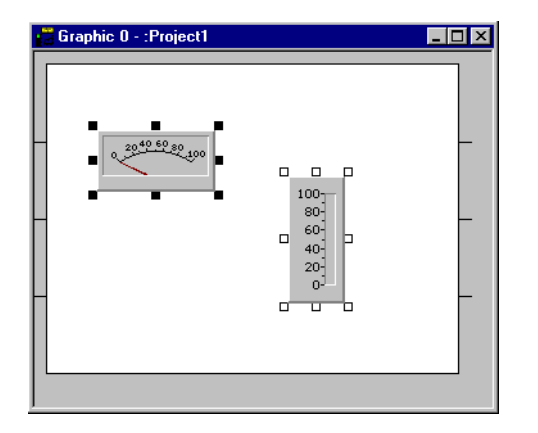

## Keys

Use Object menu to create object.

Use arrow keys to move cursor.

Use [Ctrl] + [arrow keys] to move on pixel level.

Press [SPACE] on object to mark it.

Mark several objects by selecting Block Select in the Object menu and drag a frame around the objects using [SPACE] and arrow keys.

Keep [SPACE] down on object and use arrow keys to move it.

Keep [SPACE] down on object handle and use arrow keys to size it.

Press [ENTER] to view parameters on marked object.

#### **Cursor**

The cursor has four different shapes

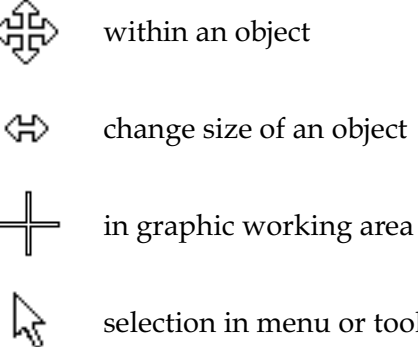

selection in menu or toolbox

# The toolbox

In the editor you use the toolbox to create objects in the block. All functions are also available in the menus. The following table describes the functions in the toolbox. See the chapter *Graphic presentation and maneuvering* for the different objects that can be used in graphic blocks.

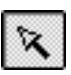

Selection pointer mode

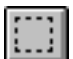

Area selection mode

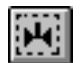

Symbol creation mode

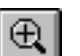

Zoom in

Zoom out

5-14

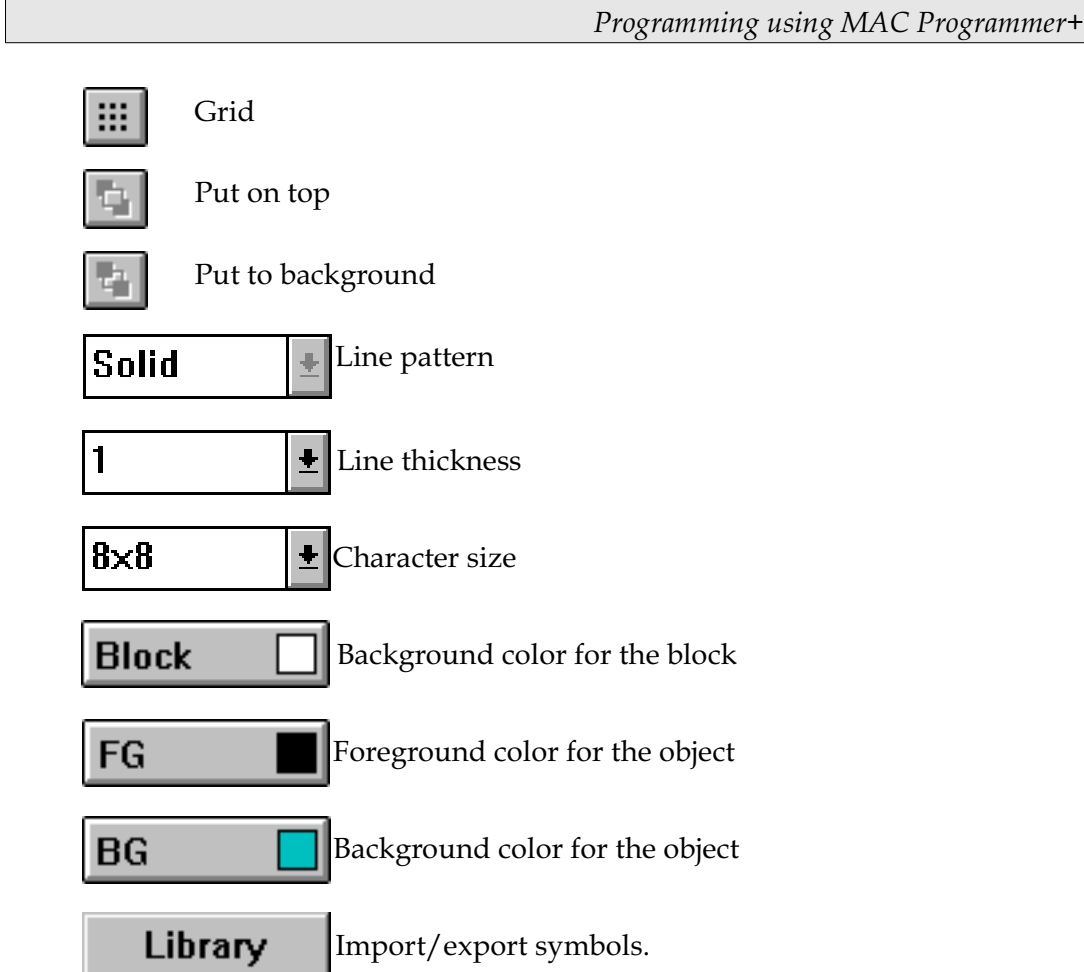

## Create object

Select the type of object in the toolbox and drag the object. Static graphics will be displayed when you click in the editor. Dynamic objects are defined in a dialog box before they are shown on the display.

When an object is drawn it is marked with handles and the function selection pointer mode is activated.

### Recommendations

When the graphic block editor is active there is a command in the **Window** menu to turn **Draft Move & Size** on/off. It is recommended to turn this option on when using a slow computer. This turns off the immediate updating of the sized/moved object. A check mark appears next to the menu item when Draft Move/Size is on.

In the **File** menu you will find the function **3D Controls**. This functions means that the forms in the program will be displayed with 3D effects. It is recommended to turn this function of when using a slow computer.

### Static graphics

The static graphic objects are line, arc, ellipse, rectangle, polygon, symbol, text and decorations and are used to create background graphics.

### Dynamic objects

Select the type of object in the toolbox and place it in the block. Before the object can be shown on the display you must define the object in the displayed dialog . See the sections *Graphic presentation and maneuvering* for further details about object settings.

# Select several objects

In the graphic block editor you can select several objects in two different ways.

- Click outside the object, keep the left mouse key pressed and draw a frame around the objects you want to select. The latest created object will be shown with filled handles.
- Select the selection cursor in the toolbox. Keep the [Ctrl] key pressed while you select the objects. The latest selected object will be shown with filled handles.

## Place object

To easily adjust the placing of the objects in graphic blocks there are a number of functions in the Layout menu. Under this menu you will find the functions **Align**, **Make same size**, **Space evenly** and **Tile**. The function are also available in a separate toolbox.

To use the functions two or more objects must be selected. The functions calculate the placing from one or two reference object. For the functions Align, Make same size and Tile it is the last selected/created object that is the reference object, see the section *Select several objects*. For the function Space evenly it is the uppermost and the lowermost objects that are the reference objects. The reference objects are not affected by the function.

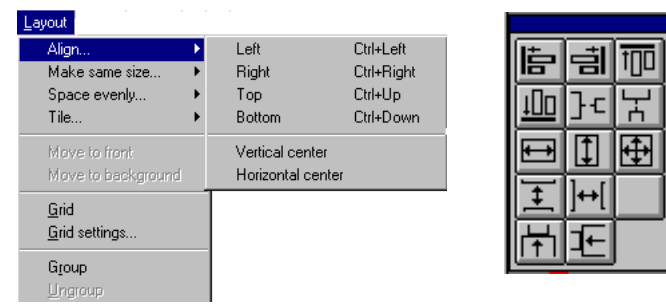

#### Align

Under Align you have six alternatives for adjusting the objects horizontally and vertically.

#### Left

This left-aligns the marked objects with the reference object.

#### Right

This right-aligns the marked objects with the reference object.

#### Top

This top-aligns the marked objects with the reference object.

#### Bottom

This bottom-aligns the marked objects with the reference object.

#### Make same size

Under Make same size there are three alternatives for making the marked objects the same size.

#### Width

Adjust the marked objects so that their width is the same as the reference object.

#### Height

Adjust the marked objects so that their height is the same as the reference object.

#### Both

Adjust the marked objects to exactly the same size as the reference object.

#### Space evenly

Under Space evenly there are two alternatives for adjusting the space between marked objects

#### Vertical

Adjusts marked objects with an even vertical spacing. The uppermost and lowermost objects retain their positions. At least three objects must be marked.

#### Horizontal

Adjusts marked objects with an horizontal spacing. The leftmost and rightmost objects retain their positions. At least three objects must be marked.

#### **Tile**

Under Tile there are two alternatives for adjusting objects so that they are edge-to-edge.

#### Vertical

Adjusts marked objects so that they align vertically edge-to-edge with the reference object.

#### Horizontal

Adjusts marked objects so that they align horizontally edge-to-edge with the reference object.

## How to group object

In the Layout menu you can select to group several objects. The grouped objects are handled as an object that can be resized. Color and font can be changed individually for object in the group object. When you click on a object in the group object the dialog for the object is displayed. Mark the objects you want to group and select the function **Group** in the **Layout**  menu.

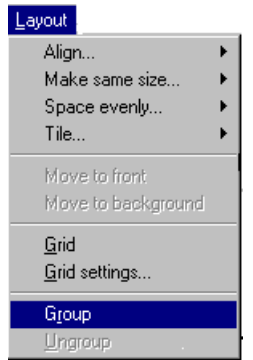

With the function **Ungroup** in the **Layout** menu you release the group object.

### Save and load group object

If you mark a grouped object and press the button **Library** in the toolbox in the graphic block editor you can save the object. When you press the button library without any object marked you can load grouped objects stored on the computer. MAC Programmer+ is delivered with several grouped objects. The objects are stored in c:\Program\Beijers\MAC Programmer+\lib\library\.

## Create series

In the graphic block editor you can create series of objects. First you create two rows and/or columns with the same object.

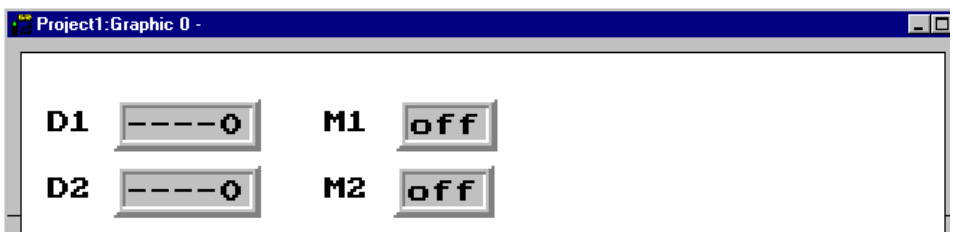

Thereafter you mark the objects and select the function **Create series** in the **Object** menu.

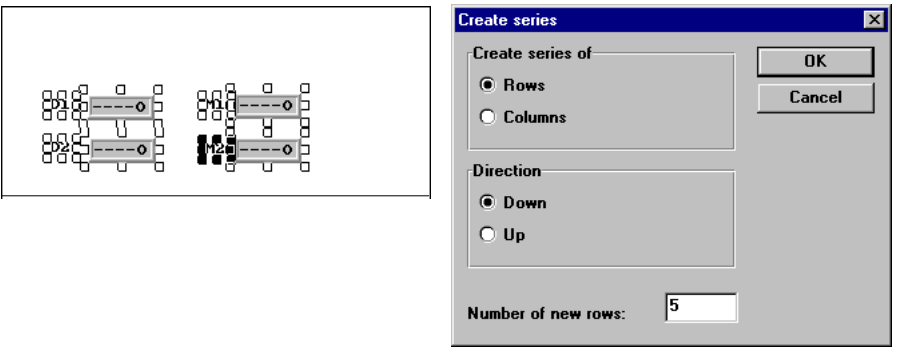

A dialog is now displayed where you select to create rows or columns, the number of rows/columns and in which direction the series shall expand. MAC Programmer+ now creates a table with the assigned number of rows or columns.

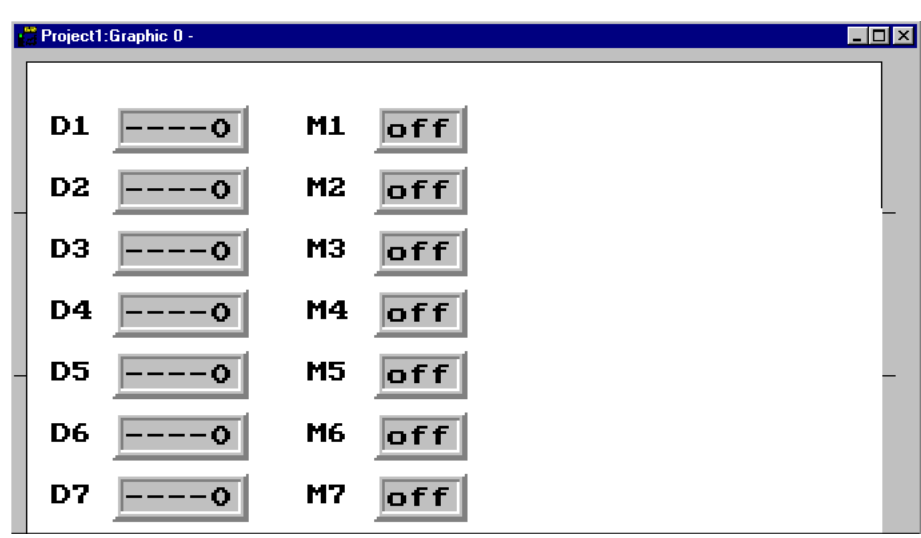

#### Note!

To be able to create the table the last character in the leadtext must be a figure. The object Alarm banner are not allowed in a table.

# Symbols

You can create symbols in three ways, using the Symbol manager, with the functions Create symbol or copy graphics from other Windows programs using the clipboard. See separate chapter how to use the Symbol manager

#### The function Create symbol

- Select the function Create symbol.
- Drag a marking frame around the graphic you want to save as a symbol.
- State the name of the symbol, max 8 characters.

The symbol is now stored in the symbol directory with the stated name.

### Copy graphics from other programs

- Use the copy function in another program (e.g. Paint).
- Make graphic block active in the MAC Programmer+ and select Paste.
- State the name of the symbol, max 8 characters.

The symbol is now stored in the symbol directory with the stated name.

With the functions copy and paste in the MAC Programmer+ it is possible to copy graphics and symbols between blocks and between projects.

#### Note!

When you copy user-defined symbols between projects, the symbol itself will only be copied if the symbol does not already exist in the target project.

# 5.6 The text block editor

This chapter describes the text block editor in the MAC Programmer+ . The editor is based on Windows standards.

In text block editor you build up dialogs and reports. A text block can consist of static text and dynamic objects. Static text is text which is not changed when executing the program. Dynamic objects are objects which are linked to the signals in the PLC system.

## How to open the editor

The text editor is opened by double clicking on the current block in the Block Manager or from the block list. In the block list you select a defined text block or create a new text block.

## Mouse and keys

Click at the beginning of the text you want to mark and drag the mouse pointer over the text. If you are using the keyboard press on shift and arrow keys.

The function Cut will erase marked text.

The character End of line is stated when you press the key combination [Ctrl] [Enter].

Double click or press [F4] on object to view parameters.

## The toolbox

In the text block editor there is a toolbox with the following functions. All functions are also available in the menus. See the chapter *Textbased presentation and maneuvering* for the different objects that can be used in text blocks.

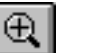

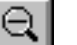

Zoom out

Zoom in

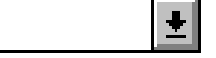

ASCII choice list. Selection of characters not available

on the keyboard

# Define text block

### Static text

The text block editor is a text editor in which you type the static text. You can also use the Windows functions copy/paste in or between blocks, or from other Windows programs e.g. Microsoft Word. This makes it easy to create documentation of your application.

### Dynamic object

You can define a dynamic object anywhere in the text. Select the type of object in the toolbox or in the object menu and then you define the object in the dialog displayed.

The dynamic objects are signed with the character # followed by one or several '-' depending on the number of positions in the object. For further details about definition of dynamic objects, see the chapter T*extbased presentation and maneuvering*.

# 5.7 The symbol manager

In the symbol manager you have the possibility of importing and exporting symbols. You can also create and delete user-defined symbols from the symbol directory. In the symbol list you can see the user-defined symbols. The predefined symbols are not shown, since they are not changeable. How to create a symbol is described in the section *Symbols* in this chapter.

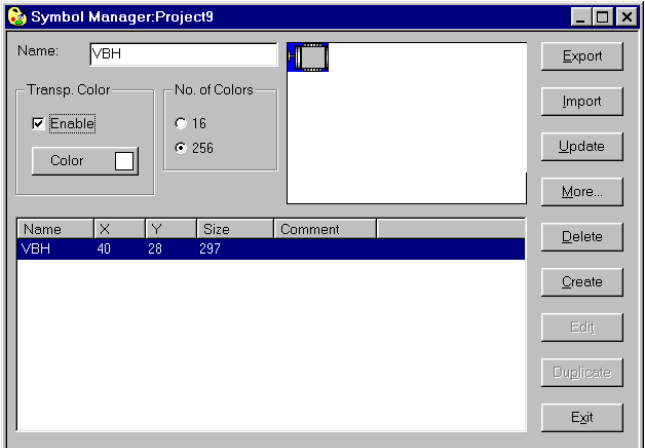

# Export symbols

Symbols can be exported in BMP-format to be used in other applications. Only black and white BMP-files can be used in E300 and E600.

# Import symbols

The import function makes it possible to reuse symbols from other applications.

Picture files in format bmp, cmp, dex, fpx, jpg, mpt, pcd, png, tga, tif and pcx can be imported into the symbol directory from other Windows applications e.g. Paint. Only black and white BMP-files can be used in E300 and E600.

MAC Programmer+ is delivered with several symbol libraries containing different symbols, e.g. pump symbols. The symbols are stored in c:\Program\Beijers\MAC Programmer+\lib\bitmap\.

# **Create**

The function Create is used to create new symbols. When you select Create, you first have to enter a name of the symbol. When you click OK the bitmap editor is open. The bitmap editor works as a usual drawing program with the limitation according to current terminal.

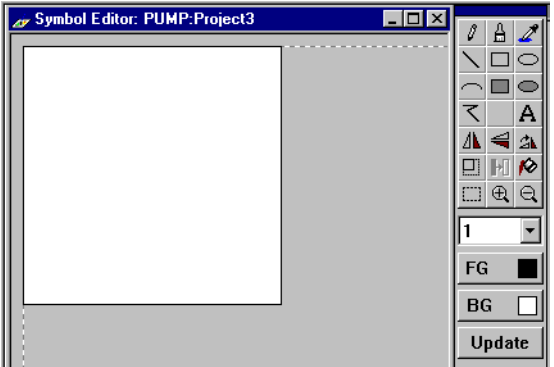

### Delete

When you press the right mouse button and draw with the pen, you draw with the background color. If the background color is white it looks like you delete.

# Edit

The function Edit activates the bitmap editor for a defined symbol.

# Duplicate

The function is used to create a copy of current symbol with a different name.

## The More function

The More function is used to add more information to the symbol:

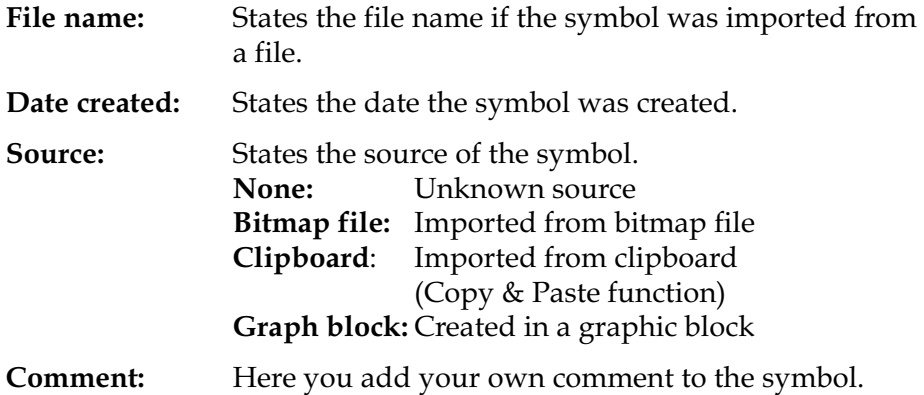

# The Delete function

The Delete function is used to delete a symbol from the project.

# The Transparent color function

When you import a symbol you can select one color in the symbol to be transparent.

# The function No. of Colors

In E700 and E710 supporting colors you can select to handle symbols in 16 or 256 colors.

# 5.8 I/O change

With the function I/O change you can change a single I/O or move a whole I/O area. You can change I/O in the whole project or only in the object that was marked when you selected the function.

You can use the function on block in the block list, object in the graphic block and text block editor, lines in the alarm list, lines in the function key editor, lines in the LED editor or lines in the crossreference list.

Select the function **I/O change** in the **Edit** menu.

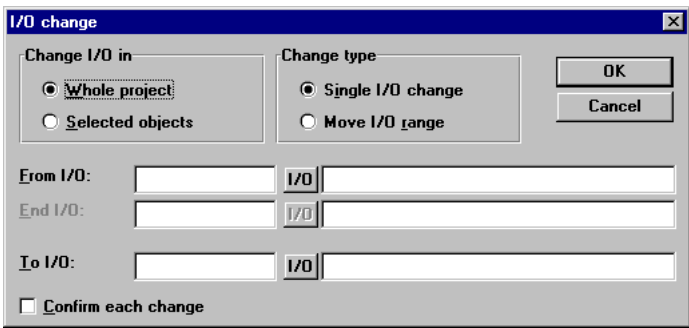

#### Change I/O in

Select if you want to change I/O in the whole project or for selected objects.

#### Change type

Select if an I/O shall change place or if you want to move a whole I/O area.

#### From I/O, End I/O, To I/O

State the I/O to be changed and what it should be changed to or which I/O area you want to move.

# 5.9 I/O crossreference

The function crossreference is used to document I/O in a clear way. Select the function **I/O Crossreference** in the **View** menu.

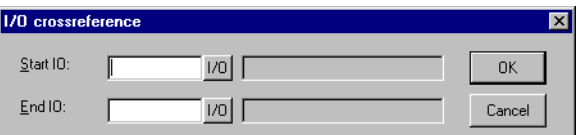

In the dialog displayed you state the Start I/O and End I/O. If you leave the Start I/O field empty, all I/O up to the value in the End I/O field will be included. If you leave the End I/O field empty, all I/O from the value in the Start I/O field will be included. If you leave both the fields empty all I/O in the list will be included.

# Presentation

The result of the function will be presented in a list with two levels. The first level shows used I/Os and how many objects that refer to respective  $I/O$ .

You reach the second level when you double click on the + character to the left of the I/O. Now the objects containing the I/O you clicked on are displayed. The + character will become a - character. The button Print View opens the print dialog and you can select to print the crossreference list as it looks on the display to a connected printer.

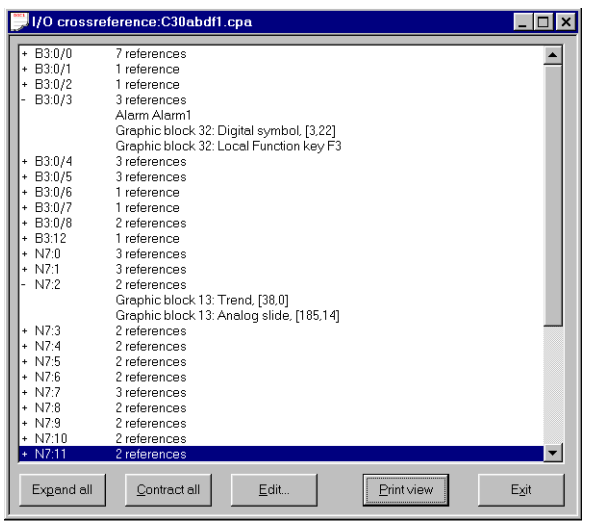

One or several lines in the list can be copied and pasted into e.g. a Microsoft Word document.

# 5.10 Other editors

The MAC Programmer+ also has editors for handling Function keys, LEDs, Alarms, Alarm groups, Passwords and Time channels. These editors are activated from the **Functions** menu. The editors work in a similar way. The parameters are described in separate chapters in this manual.

Defined Function keys, LEDs, Alarms, Alarm groups and Time channels are displayed in a list in the editors respectively. Add a new definition with **Append** or **Insert**. If you want to change a definition, mark the alarm, make the changes and press **Update**. If you want to update or append more than one definition to the list, press Update or Append once and then press Enter. Thereafter Update or Append remain operational until changed. Erase a marked definition with **Delete** or **Clear**. End the editor with **Exit**. The following example describes the Alarms editor.

The alarm is numbered automatically. When you press Append the alarm definitions is listed last, and when you press Insert the new definition will always be inserted before the marked definition in the list. When you press Update you confirm changes made on a definition.

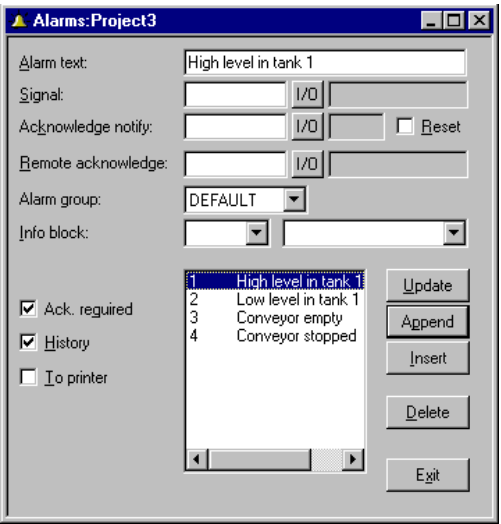

# 5.11 The File Menu

There are functions for creating, opening, saving and closing projects in the **File** menu. Printer settings, previewing print out, creating documentation headers and activating print out are also selected from here. Furthermore there are functions for testing a project and altering project settings. With the function MELSEC I/O Naming you select if the internal name list should be used or if a name file from MELSEC MEDOC or MELSEC MEDOC *plus* should be imported.

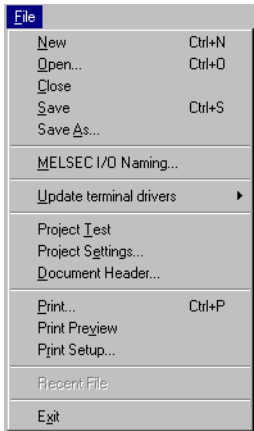

# 5.12 The Edit Menu

Functions for cutting, copying, pasting, undo and select all are found in the **Edit** menu.

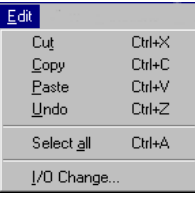

# 5.13 The View Menu

Function editor for block editing, symbol handling, crossreference and name list are to be found in the **View** menu.

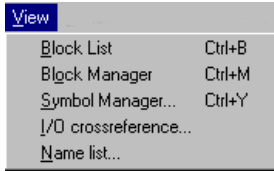

# Block List

Blocks included in the application are shown in the block list. In the block list you create new blocks by pressing the button **New**. Basic parameters for the block are defined in the block header.

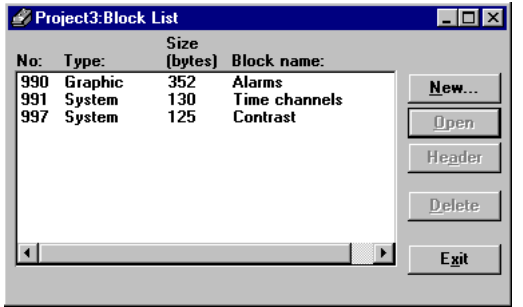

## Block Manager

Blocks included in the application are shown in the Block Manager graphically. In the Block Manager you create new blocks, define the block header, define block jump with the functions in the toolbox.

## Symbol Manager

Activates the symbol manager. In the symbol manager you create a library of symbols in BMP format. The symbols in the symbol manager are then available in the symbol list when you create static and dynamic symbol objects. It is also possible to duplicate and edit defined symbols.

## I/O Crossreference

Under I/O Crossreference you document I/O in a clear way. See the section *I/O Crossreference* in this chapter.

## Name list

Under **Name list** you define a local name list for used devices. Devices used in the project without defined name can be inserted in the name list with the function Undefined. New devices can be added and existing names can be edited and updated. With the function Rebind you update the project with the changes done in the name list.

A name list can be exported to a text file and a text file can be imported to a name list. The items in the file is separated either with the character  $\rightarrow$ , ; or ,.

#### Note!

In the function MELSEC I/O Naming in the File menu you must choose Internal name list to use the name list.
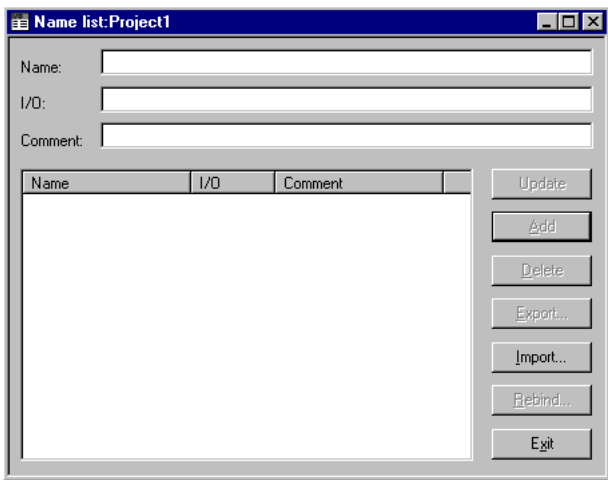

If you have created a local name list in your project you can choose I/O signals from this name list via the I/O button. Click on the button I/O in all instances where you want to enter an address. The I/O browser has incremental searching. Incremental searching means that searching begins immediately while you are still entering characters in the name/device.

The I/O list is stated in device order or name order.

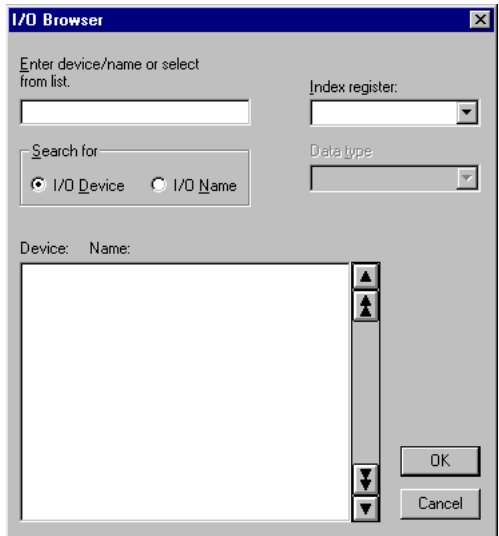

If you have linked a driver specific name file to your project you can choose I/O signals from this name file via the I/O button.

*Programming using MAC Programmer+*

## 5.14 The Functions Menu

Function editor for function keys, LED, alarm, time channels, passwords and message libraries are to be found in the **Function** menu.

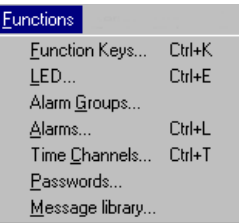

## Function keys

Under Function keys you define global and local function keys. See the chapter *Function keys*.

## LED

Under LED you define the function for the LEDs. See the chapter *LEDs.*

## Alarm Group

Under Alarm Group you can group alarms; for example, by danger level - so that they can be more reality identified and dealt with. See the chapter *Alarm handling*.

## Alarms

Under Alarms you define alarm messages and the signal to be connected which will activate the alarm. See the chapter *Alarm handling*.

## Time Channels

Under Time Channels you define the time channels used to control events in the process at specified times. See the chapter *Time control*.

## Password

Under Password the password is defined for the application's different access levels. See the chapter *Password*.

## Message library

Under Message library you create message tables where values between 0 and 65535 are linked to texts. See the chapter *Message library*.

## 5.15 The Setup Menu

Functions for configuration of the terminal are to be found in the **Setup** menu.

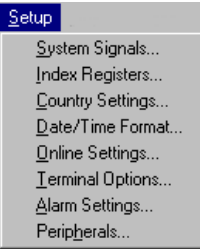

## System signals

Setting of the handshaking signals between the terminal and the PLC system.

## Current display reg.:

Register in the PLC system which contains the number of the block shown on the display in the run-time mode. The register is updated automatically by the terminal on changing block. This register does not affect the choice of text block.

## New display reg.:

A PLC register that determines which block will be shown on the display.

## Buzzer signal:

Not valid in E100 and E200. A register whose value decides the sound of the buzzer. See the table below. If the value i 0 then the buzzer is silent. The unit in the table is Hz.

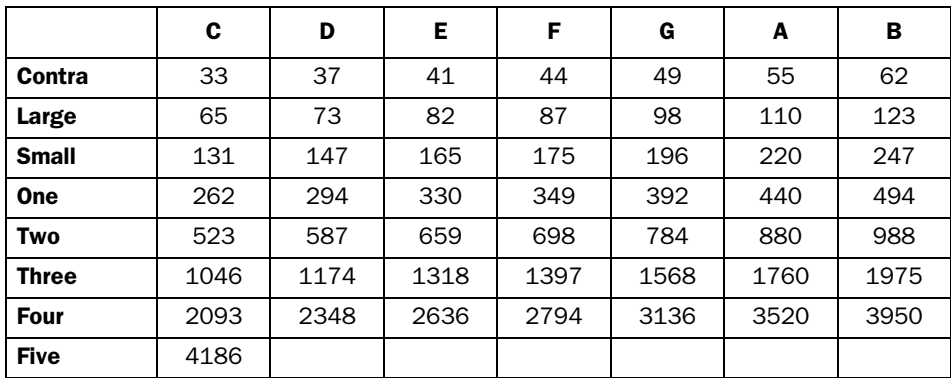

## Backlight signal:

Digital signal which determines if the display is to be switched on or off.

## Cursor ctrl. block:

Not valid for E100 and E200.

Start register to a control block in the terminal which writes the current cursor position in the graphic block to the register in the PLC system.

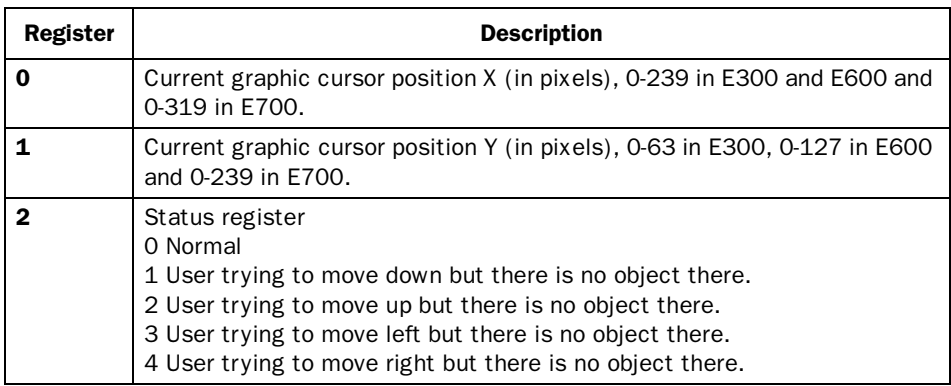

Start register to a control block in E710 which writes the current touch position in the graphic block to the register in the PLC system.

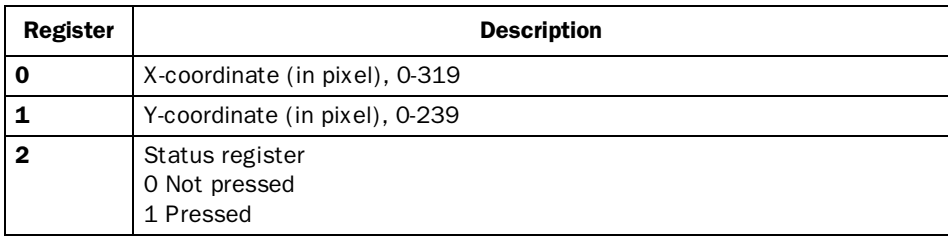

## Recipe ctrl.block:

Control block for loading/saving/deleting of recipe files via the PLC system. See the chapter *Recipes*.

### Current recipe reg:

State the first of four 16-bit registers where the terminal put the name of the last loaded recipe from the system. The name can be presented in an ASCII object. The function takes four registers (eight characters) independent of the recipe name.

## Library index reg:

Used for indexing message libraries. In the Message object you state the number of the library from which the texts are loaded. If a index register is defined, the content of the index register are added to the stated number in the object. This make it possible to control from which library the texts are loaded from.

## **Commands**

One or more of the following commands can be stated on the command line. The commands are separated by a space.

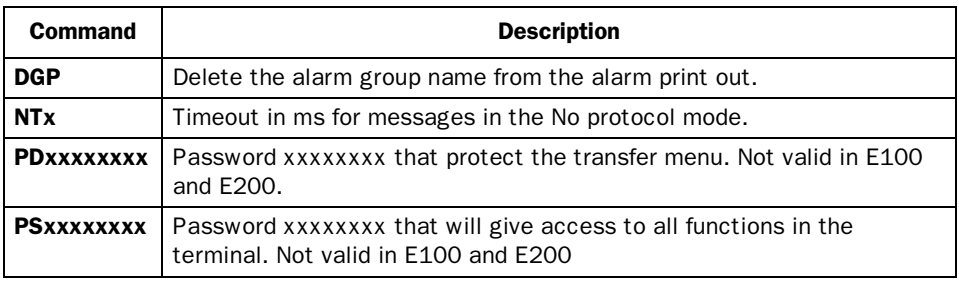

## *Programming using MAC Programmer+*

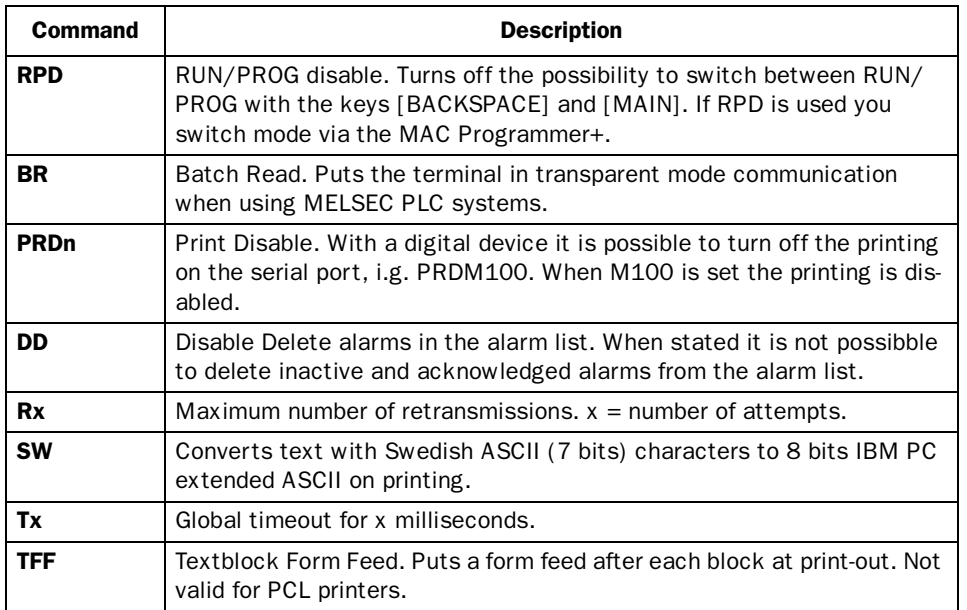

## Index register

Index addressing of dynamic objects. For more information see the *Index addressing* chapter.

## Country settings

### Language:

Choice of system message language during run-time in the terminal; *British English*, *German*, *Swedish* or *American English*. The default setting is English menu texts.

## Character set:

The choice of character set affect the used font table in the terminal and which national characters that will be used.

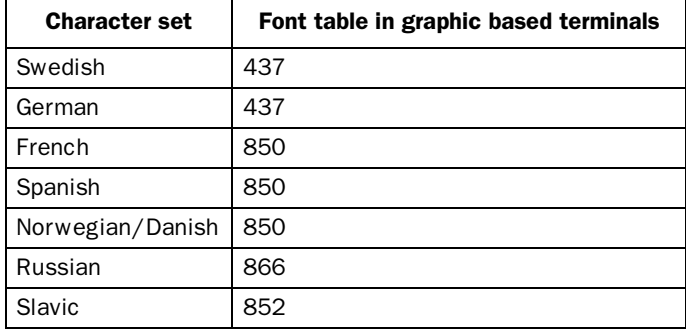

In the text based terminals E100 and E200 special font tables is used and the same font table is used independent of the chosen character set. See appendix for all font tables.

Different national characters (see the section The terminals keyboard in the the chapter *Terminal functions*) are used dependent of the chosen character set.

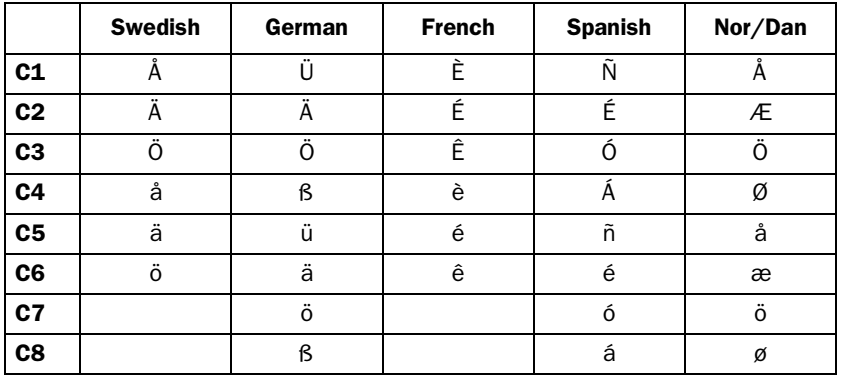

When Slavic or Russian are chosen the national characters are not used.

## Date/Time format

Setting of date and time format.

## Date format:

The default format can be YY-MM-DD, YYMMDD, DD.M.YY, DD/MM/YY or MM/DD/YY where Y=year, M=month and D=day.

## Time format:

The default format can be HH:MM:SS or HH:MM where H=hour, M=minute and S=second.

## Clock used:

Select Terminal or controller. Terminal means that the terminal's built-in clock is used and controller means that the clock in the controller system is used in the terminal.

## $Clock \rightarrow$  Controller:

Only valid if the clock in the terminal is used. Mark if the clock in the terminal is to be transferred to the controller system.

### Note!

If the controller system has a real-time clock that is activated and the terminal clock is transferred to the same registers in the controller system is using, the clock in the controller system is superior.

## Update interval:

How often the terminal will transfer the clock data to the controller system. The value is entered in seconds and 60 is recommended. A shorter updating interval makes the communication between the terminal and the controller system slower.

## Controller register:

Only valid if the clock in the controller is used. Enter the first address of the registers that will be used to store date and time in the controller system.

The default setting is D9025 for the controller system in MELSEC A series.

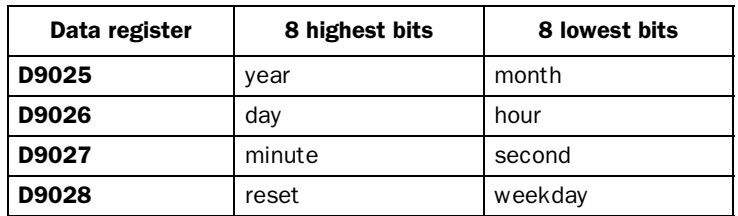

The default setting is D8013 for the PLC system in the MELSEC FX series.

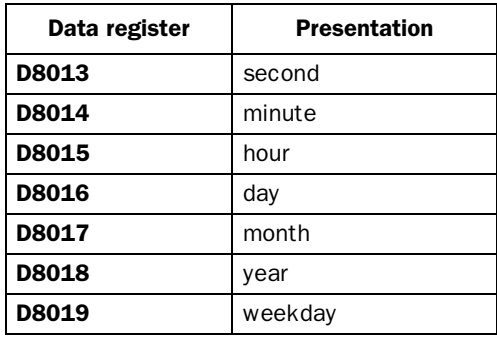

If an other driver then MELSEC is used, see the manual to the PLC system how the date and time are stored. The terminal store the information in the same order as the default settings for the PLC system.

## Daylight saving:

The beginning and end of summer or daylight saving time is defined here. State the day of the week, week in the month, month or hour. The default setting in the MAC Programmer+ is selectable between Europe and the US.

## Terminal options

## Screen save time:

The time in minutes after the last operation on the display when it will switch off. The default setting is 10 minutes. This function is used to optimize the display's working life. Also see the section Backlight action in the chapter Alarm handling.

## Key delay time:

The time interval between pressing the same key before the cursor moves to the next position. Used for input of ASCII characters (A-Z etc.). See the section Alpha/numerical keys in the chapter *Terminal functions*.

## Key beep:

States whether the terminal will beep when a key is pressed.

## Key repeat:

States whether the numerical keys, arrow keys and built-in function keys are to be repeated as long as the key is pressed. Function keys and input of ASCII characters (A-Z etc) can not be repeated.

## Background:

Select terminal background color in the list of choices by clicking BG.

## Foreground:

Select terminal text color in the list of choices by clicking FG.

## Windows:

Select the color of the windows shown on the display by clicking Windows.

## Alarm settings

General setting of the alarm list. For more information see the section on *Alarm handling*.

## **Peripherals**

All communications configurations are made under **Peripherals**. When you select Peripherals the following is displayed. The display shows the units defined for the system. You can drag and drop the units.

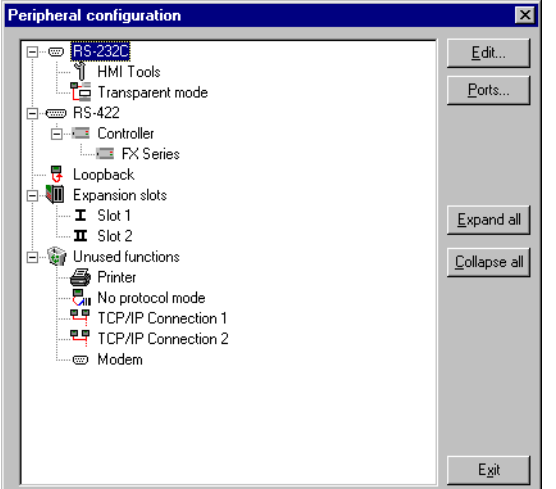

## Edit...

You can mark a unit or a port on the display and press **Edit...** or click the right mouse button. Then the dialog for the selected unit/port is displayed.

## Ports...

When you select **Port...** or click the right mouse button a dialog is displayed where you can see current configurations. The configurations can also be changed here.

## RS-232C

When you select the **RS-232C** port and press **Edit...** or click the right mouse button the following dialog is displayed. You select baudrate, parity, number of data bits and stop bits for the port.

#### *Programming using MAC Programmer+*

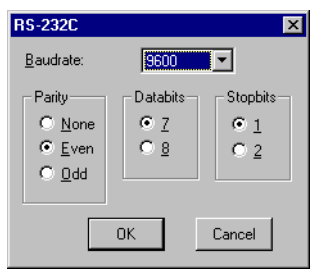

## RS-422

When you select the **RS-422** port and press **Edit...** or click the right mouse button the following dialog is displayed. You select baudrate, parity, number of data bits and stop bits for the port.

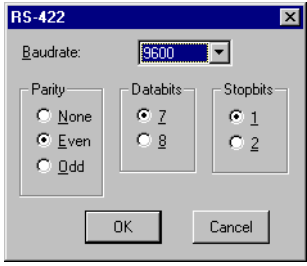

#### Note!

The highest baudrate when using E100 is 38400 baud.

## Expansion slot

When you select an **Expansion slot** and press **Edit...** or click the right mouse button you can define which expansion card you want to use and then make the the settings for the expansion cards respectively. For further information, see the manuals for the respective cards.

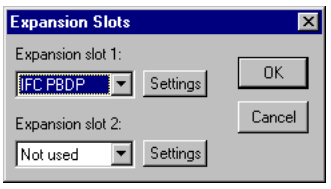

### Printer

When you select **Printer** and press **Edit...** the dialog for printer settings is displayed.

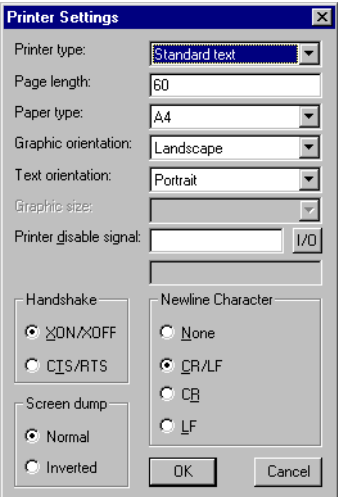

#### Printer type:

Select printer, None or e.g. HP PCL5.

#### Page length:

The number of lines which will be printed out before form feed. If the page length is set to 0 form feed never occurs. Default setting is 60.

#### Paper Type:

Select type of paper.

### Graphic orientation:

Select the graphics orientation, portrait or landscape

#### Text orientation:

Select text orientation, portrait or landscape.

#### Graphic size:

Select size of the graphic printout.

#### Printer disable signal:

Digital signal for stopping the print out

#### Newline character:

Marks the required new line character; CR/LF, CR, LF or none.

#### Handshake:

Marks the required type of handshaking between the printer and the terminal; XON/XOFF or CTS/RTS. Refer to the printer manual for information about suitable handshaking.

#### Screen dump:

Printout of the screen. Select normal or inverted printout.

#### Note!

The settings on the printer is used for parameters such as character set, character size and margins.

### No protocol mode

When you select **No protocol mode** and press **Edit...** or click the right mouse button the following dialog is displayed.

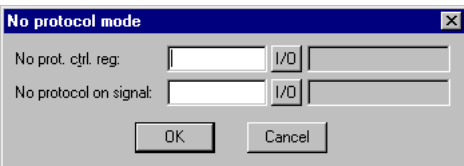

#### No prot. ctrl. reg.:

The first control register used in the No protocol mode. The No protocol mode is described in chapter *Communication*.

#### No protocol on signal:

A digital signal for switching between No protocol and Transparent modes. Used for switching between No protocol and Transparent/printer modes in run-time mode e.g. to ring up a computer and send a message.

## 5.16 The Block Manager Menu

The **Block Manager** menu has functions for creating blocks and blockjumps.

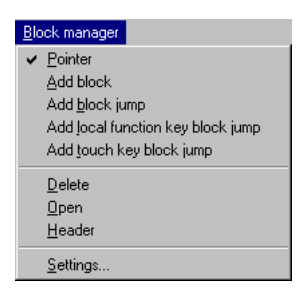

## 5.17 The Transfer Menu

The Transfer menu has functions for the transfer of projects as well as communication settings for transferring between a PC and the terminal. See the chapter *Transferring project*.

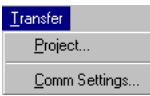

#### Note!

The communication settings must be the same in the MAC Programmer+ as in the terminal.

## 5.18 The Window Menu

In the window menu there is basic functions for windows and functions unique for MAC Programmer+. Here we describe only the functions special for MAC Programmer+.

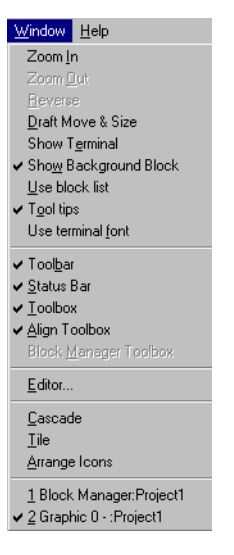

## Draft Move & Size

The function turns of the immediate updating of the sized/moved object.

## Show Terminal

A terminal is drawn around the working area in the graphic block editor. From this drawn terminal you can reach the editors for defining LEDs, function keys and insertable text strings. When you double click on the respective function the corresponding dialog is displayed.

## Show Background block

Only valid for graphic block. Background block is shown when editing in the graphic block editor.

## Use Block list

You can select if the software shall activate the block manager or the block list when you create a new project.

## Tool tips

Show describing text for the function the cursor are pointing at.

## Use terminal font

The character set defined in Country settings in the Setup menu is used in MAC Programmer+. This make it possible to edit e.g. russian projects without a russian version of Windows.

### Toolbar

Show the toolbar.

## Status Bar

Show the status bar

## **Toolbox**

Show the toolbox.

## Align Toolbox

Show the align toolbox.

## Block Manager toolbox

Show the toolbox for the block manager.

## Editor

Open stated graphic editor.

## 5.19 The Help Menu

The **Help** menu contains help texts.

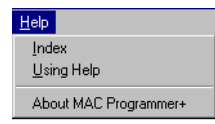

*Programming using MAC Programmer+*

## 6 Graphic presentation and maneuvering

In this section the graphic objects are first presented in tabular form and each object is then described.

## 6.1 General parameters

### Colors

In terminals supporting colors there are 16 colors available for objects, black, red, prussian blue, magenta, yellow, gray, light gray, light green, light red, light prussian blue, light magenta, light yellow and white. Bitmaps can be shown in 256 colors

The colors allow the creation of more realistic objects with 3-D effects and shadowing. Apart from background and foreground colors for the blocks, the colors can also be selected for the graphic objects.

The colors for the background, text and windows are determined when the terminal is configured. Colors can be chosen for example for the scales and curves for graphic objects.

## **Scaling**

The *Offset* and *Gain* parameters are used to change the scale of the register value to a shown value according to the following equation:

*DisplayValue=Offset+Gain\*RegisterValue*

When the object is altered from the terminal in the run-time mode, the scale is changed for the shown value according to the following equation:

*RegisterValue=(DisplayValue-Offset)/Gain*

Scaling does not affect the defined max and min values nor the number of decimal places.

#### Note!

The functions Increment and Decrement affect the RegisterValue of the maneuverable object, and not the DisplayValue.

## Offset and Gain calculation

The function **OGC** in MAC Programmer+ is an aid for calculating the Offset and Gain parameters. Enter the max and min values for the PLC register and the max and min values for the presented value. The function will then calculate the correct value of the parameters Offset and Gain.

## 6.2 Graphic objects

### Static graphic objects

Static graphic objects are used to draw graphics which are not affected by the process.

#### Note!

Static object will always be drawn behind dynamic objects in run-time mode.

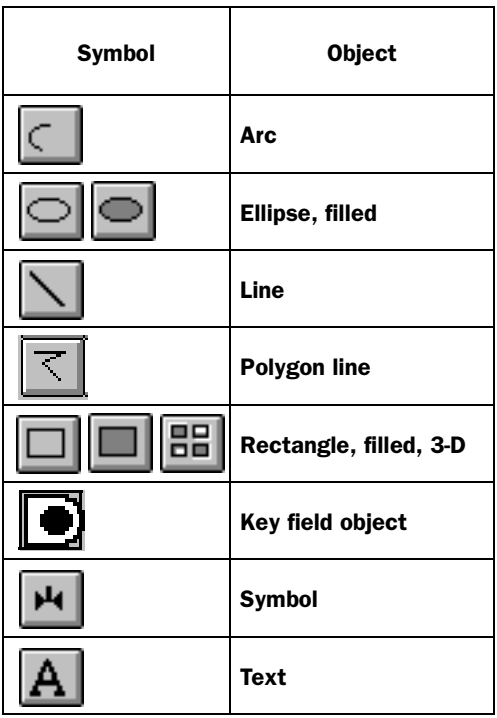

## Dynamic digital graphic objects

Dynamic digital graphic objects are linked to digital signals in the PLC system.

#### Note!

It is not allowed to place dynamic objects on top of each other.

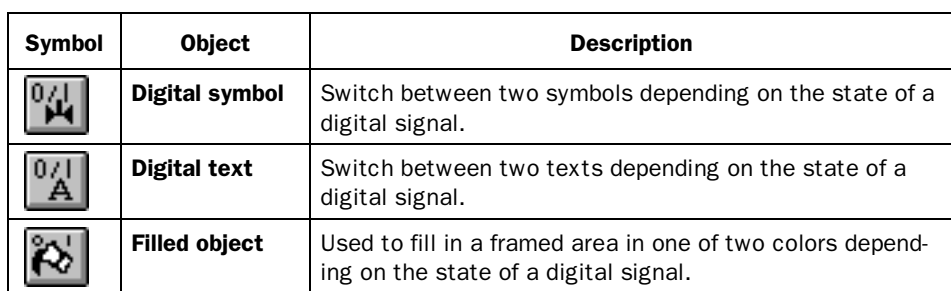

## Dynamic analog graphic objects

Dynamic analog graphic objects are linked to the registers in the PLC system.

#### Note!

It is not allowed to place dynamic objects on top of each other.

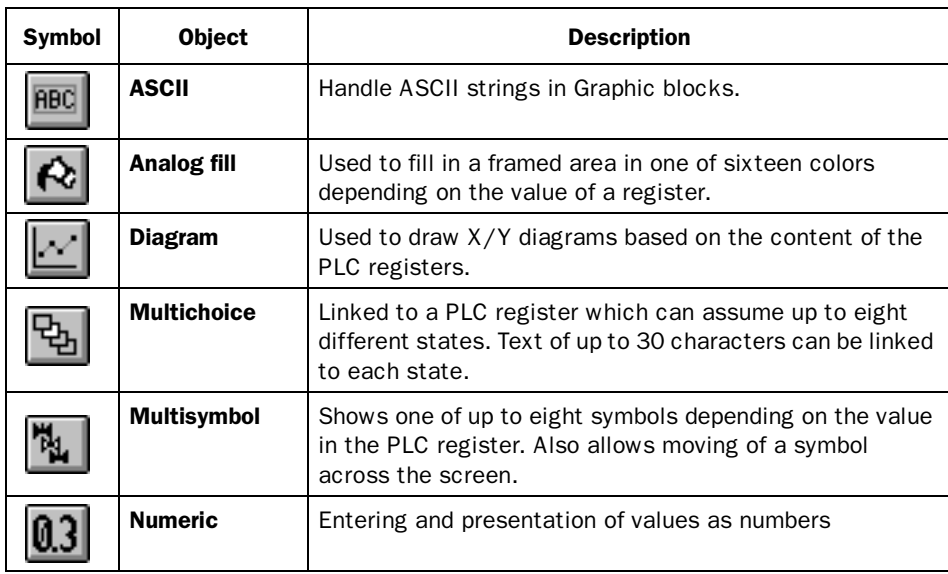

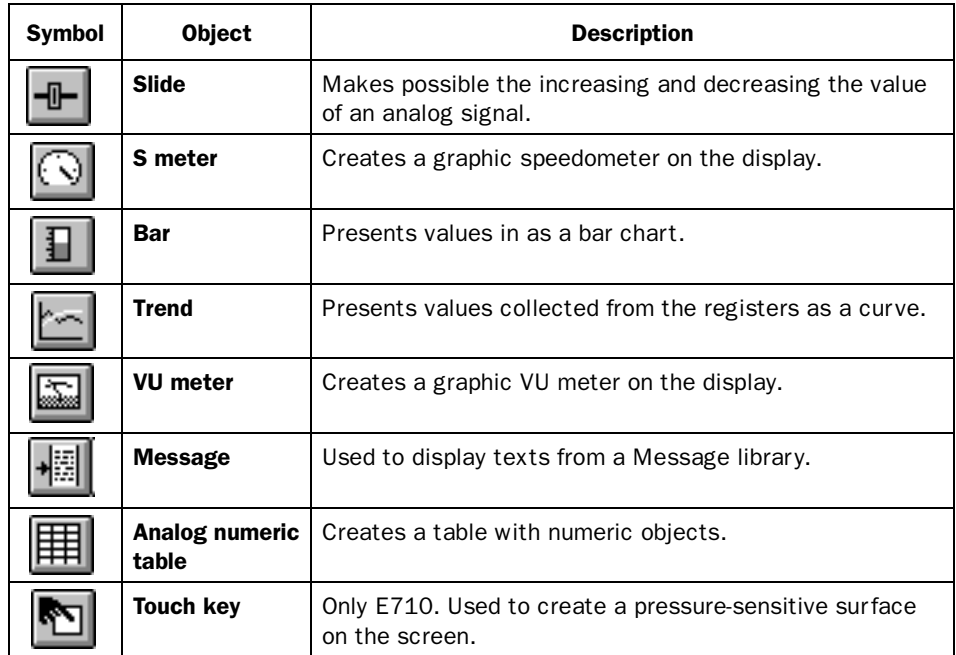

## Other objects

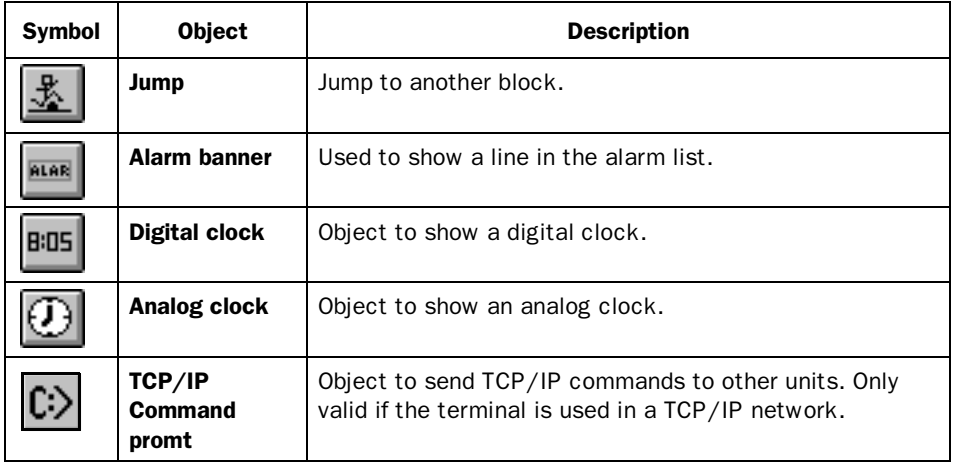

#### Alarm banner **ALAR**

Object used to show a line in the alarm list.

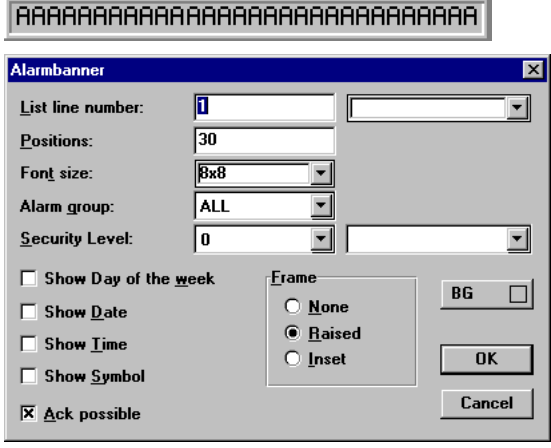

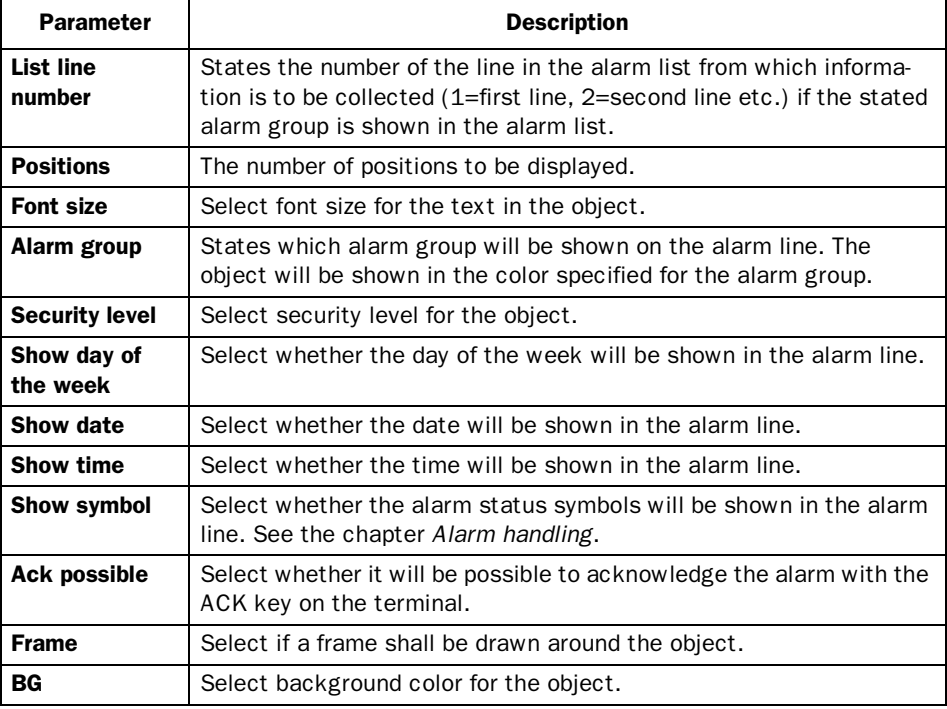

#### Note!

The foreground color of the alarm text is defined in the alarm group definition.

#### ⊛∣ Analog clock

Time object for presenting an analog clock.

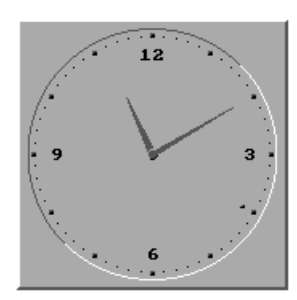

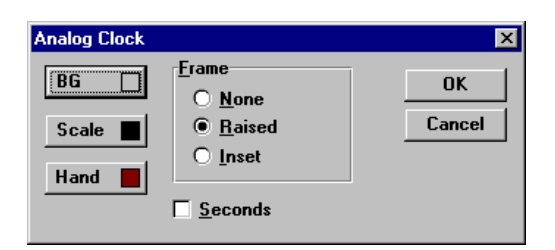

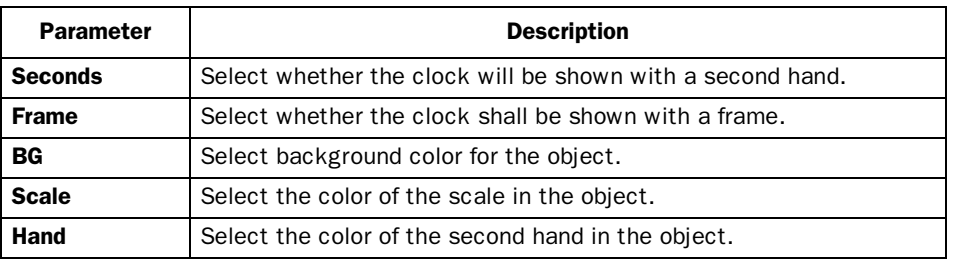

#### Note!

A maneuverable Date/Time object must be defined to set the clock in the terminal during run-time.

#### $\vert \boldsymbol{\omega} \vert$ Analog fill

Objects used for filling framed areas with one of sixteen colors depending on the value in a register. The colors are used according to the following table.

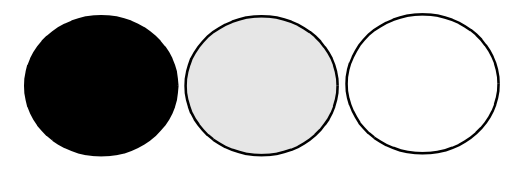

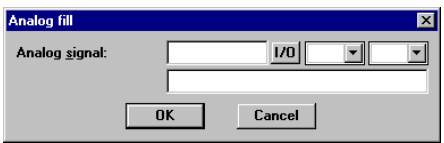

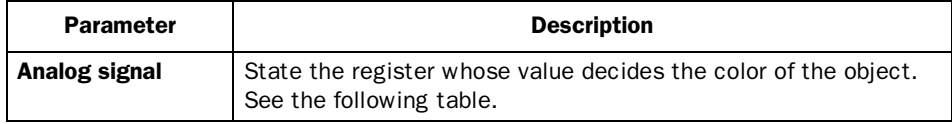

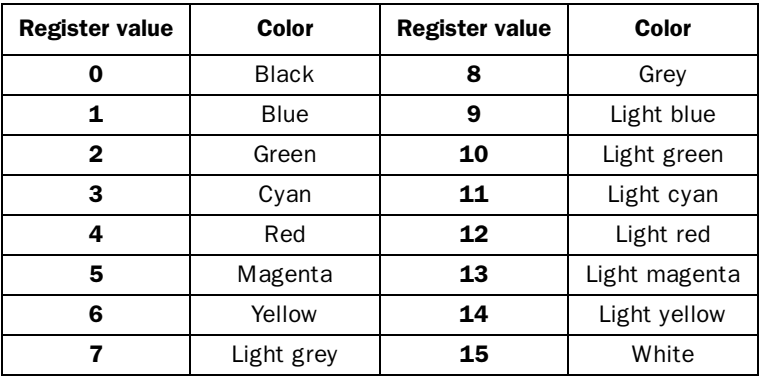

For limitations and how to place an object see *Digital fill*.

#### ASCII **ABC**

Object for handling ASCII strings in Graphic blocks. ASCII objects provide the opportunity to present texts stored in the CPU's data registers. The texts should be in IBM extended ASCII format. The text is converted from 8-bit IBM extended ASCII to Swedish 7-bits ASCII if SW is stated on the command line in System Signals.

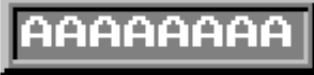

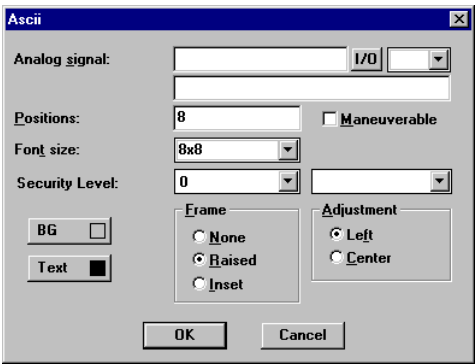

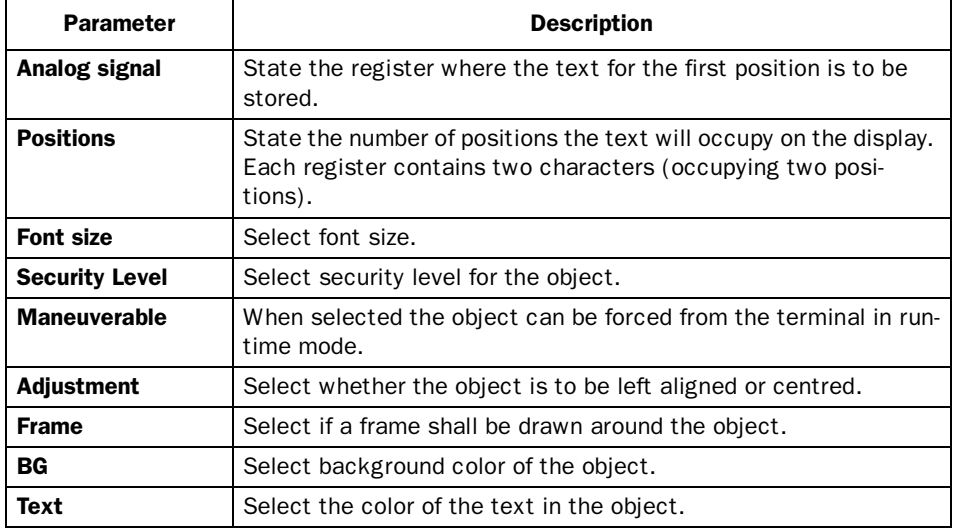

日 Bar

Objects which present whole or decimal numbers in the form of a bar graph.

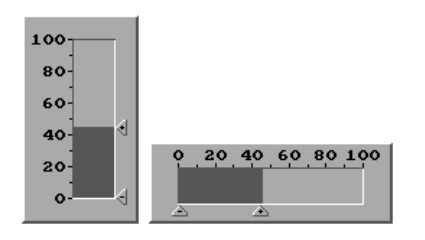

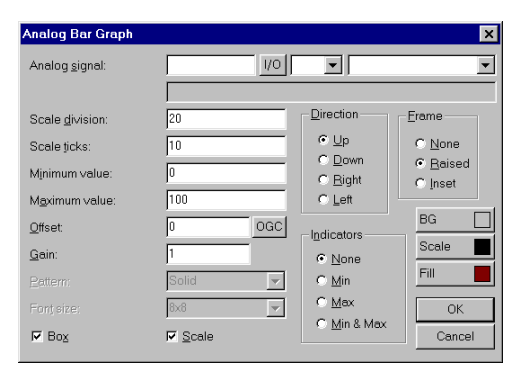

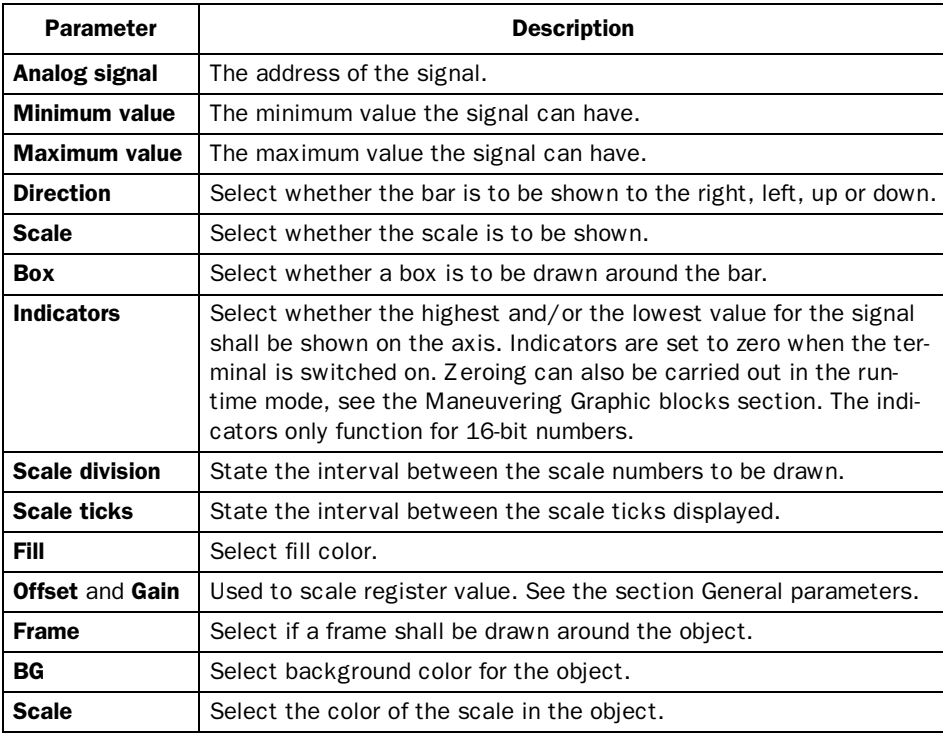

# Diagram

Objects used to draw X/Y diagrams or bar graphs based on the content of the PLC register. This is a real-time function. The object is normally used for non-time-based presentations. Time-based display with a sample time of <1 second can be shown if the PLC creates data collection. As an example we shall say the value in data register 100 is the first X-coordinate and the value in data register 200 the first Y-coordinate. The number of register pairs will be 4. The table and the figure below illustrate our example.

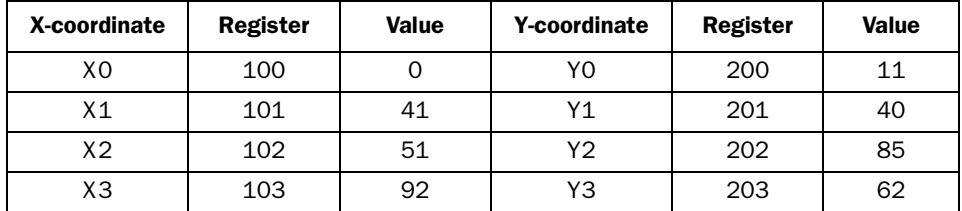

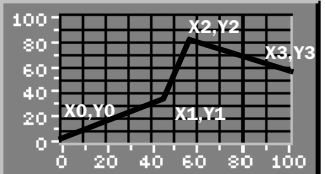

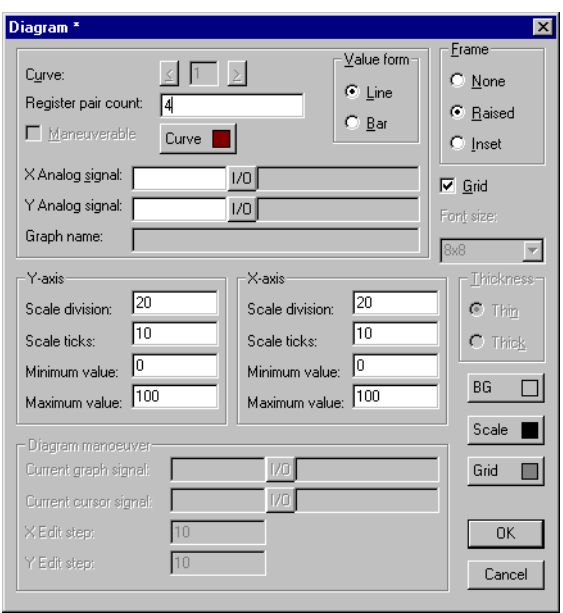

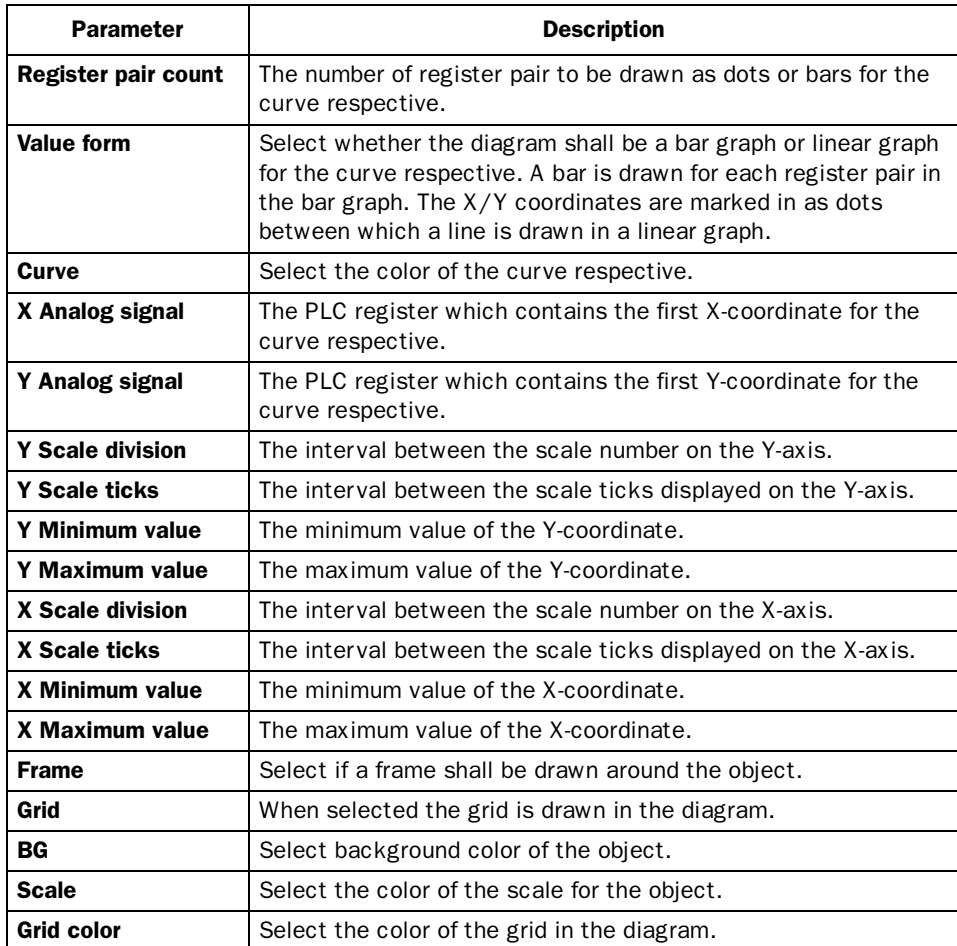

#### Digital Clock **B:05**

Time object for presenting a digital clock.

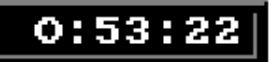

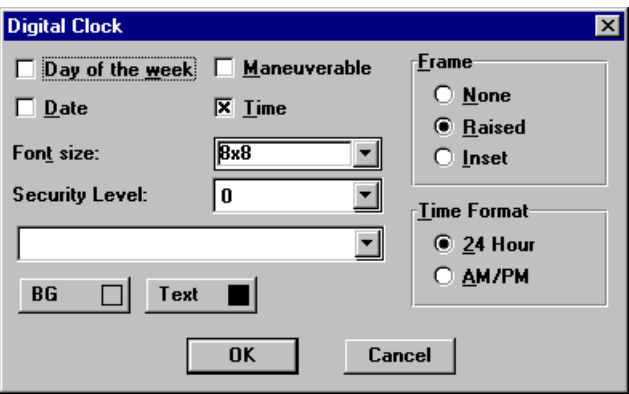

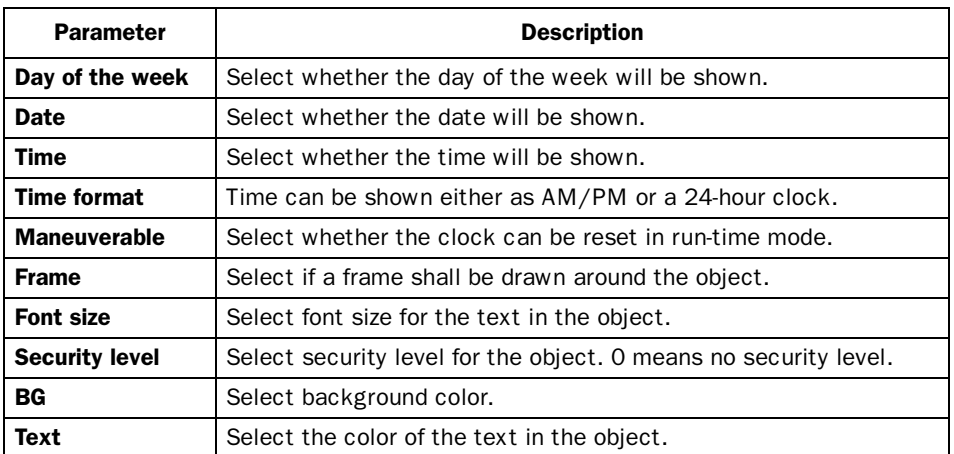

#### Note!

A maneuverable Date/Time object must be defined to set the clock in the terminal during run-time.

# $\boxed{2}$  Digital fill

Objects used for filling framed areas with a selected color.

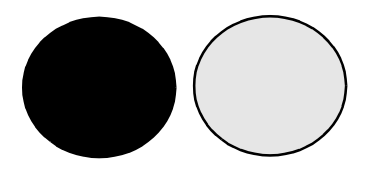

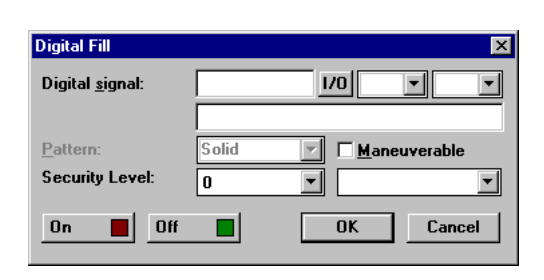

#### Note!

Filling areas that are too irregular can cause system failure in run-time mode. Filling can, in certain cases, make the screen slow.

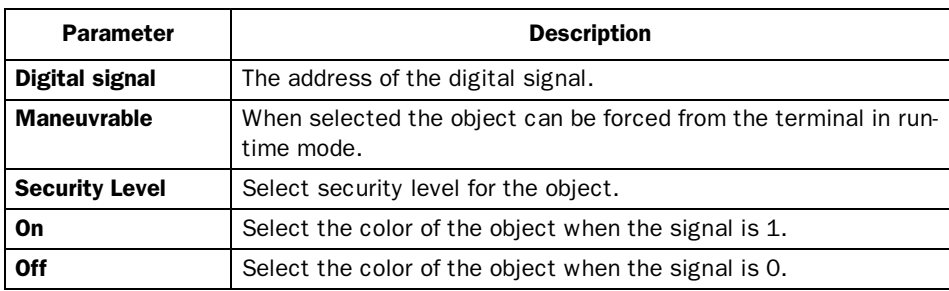

### Placing an object

The program calculates what is to be filled in the specified area. It's therefore important that the object is correctly placed. Wrong placed fillers may cause errors in the application during run-time. The filled area is limited only by static objects and static parts of dynamic objects. Fill objects can be replaced with Digital Symbol or Multi Symbol to give better performance to the project.

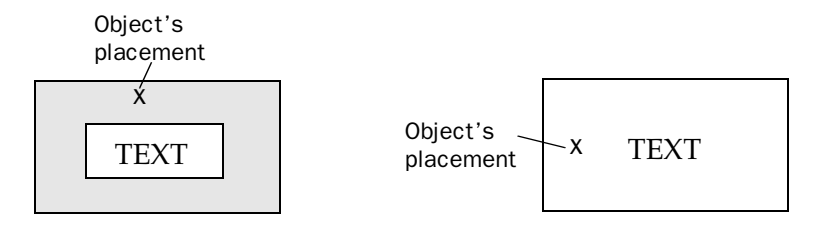

*Good! To give the display better Bad! The display will be slow, response, frame the text so it does because the program must make not need to be filled. many calculations to fill in the*

*irregular areas between letters.*

# $\sqrt[\alpha]{\mathbf{u}}$  Digital symbol

Object which is used to switch between two chosen symbols depending on the state of a digital signal.

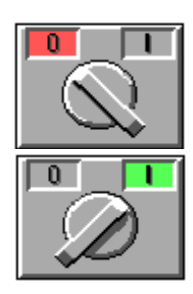

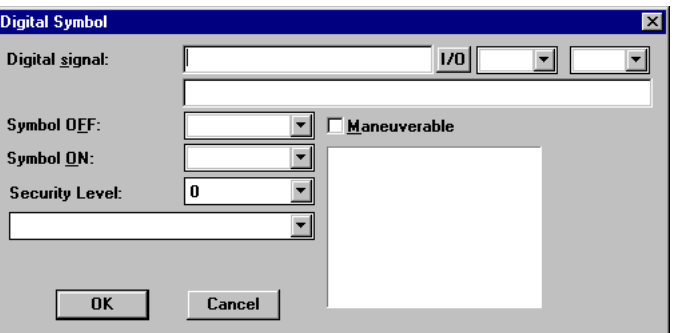

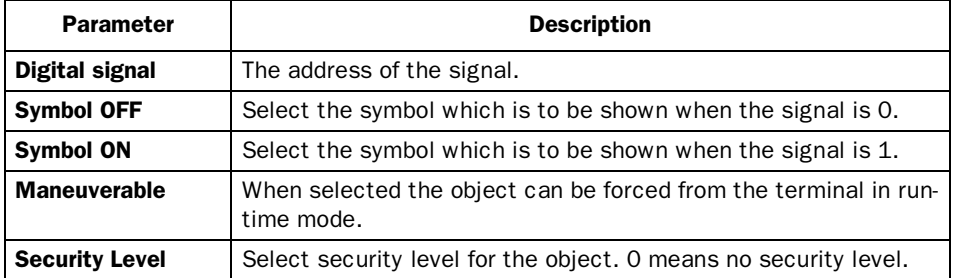

### $|{}^0A|$ Digital text

Text object which is used to switch between two entered texts depending on the state of a digital signal. The maximum text length is 30 characters.

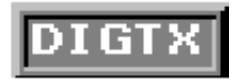

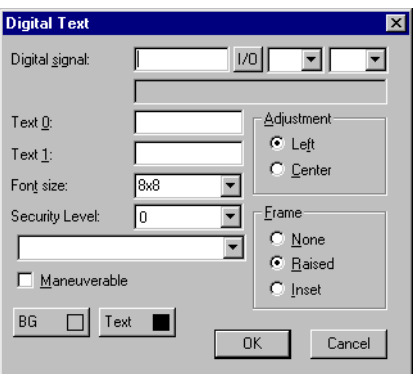

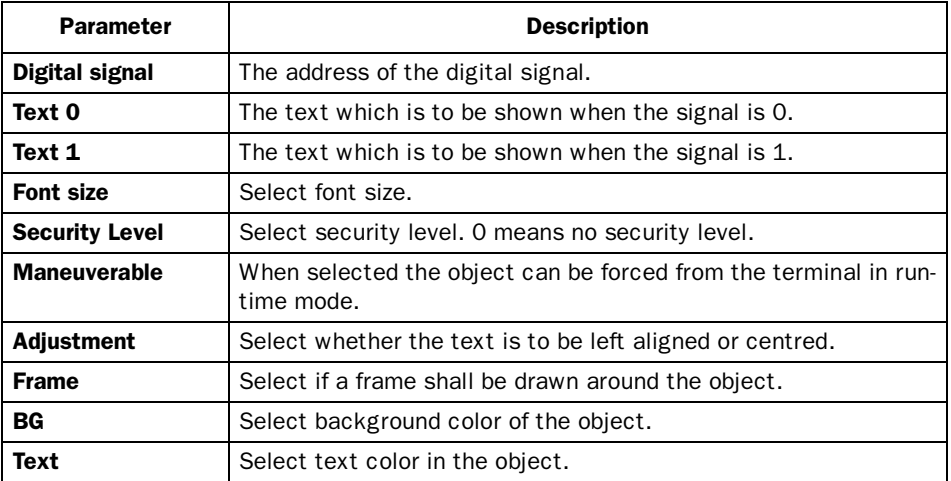

#### 墨 Jump

Object for jumping to another block. Makes it possible to build up a hierarchy of menus in the application. Jumping back to the previous block is done by pressing the [PREV] key (up to nine levels back). See chapter *Function Keys*.

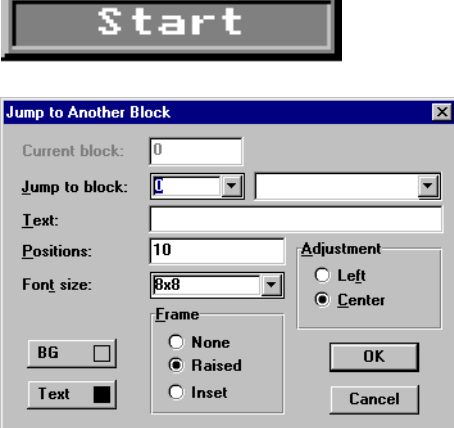

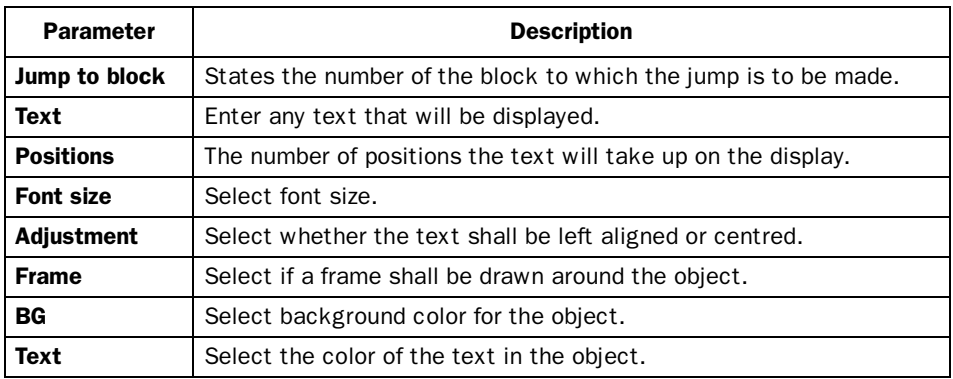

#### Note!

If a jump is generated to a block that does not exist in run-time mode an error message is shown.

## *Graphic presentation and maneuvering*

#### 欄 Message

Message object presenting texts from message libraries.

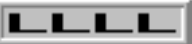

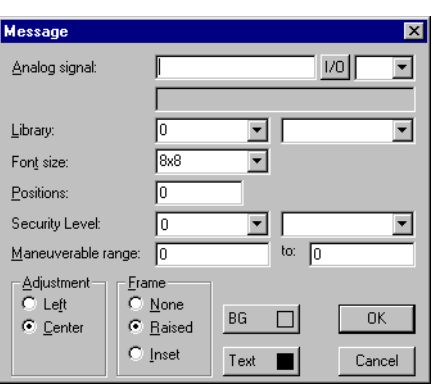

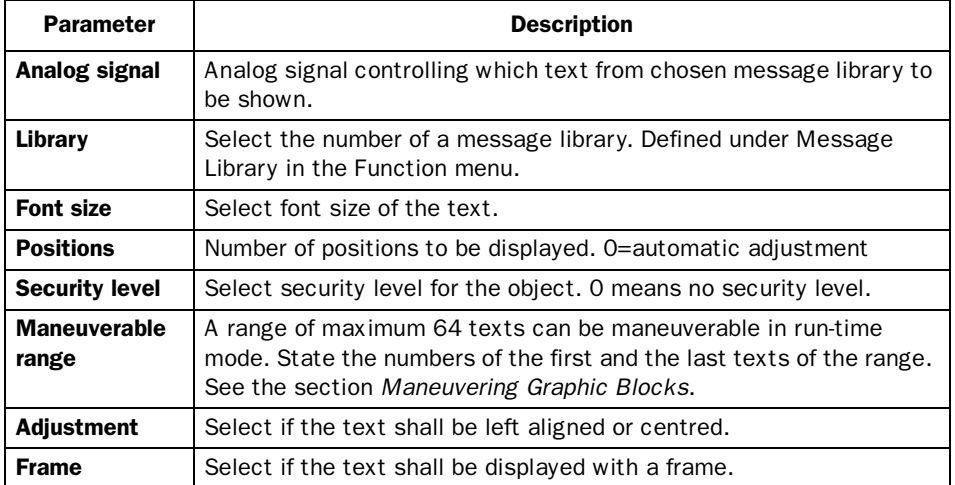

#### Note!

When using Library index register the number of positions should not be 0 since the automatic length adjustment doesn't work.

For more detailed information, see the chapter *Message library*.
### 몤 Multiple choice

Objects that can have several states. The object is linked to a register which can assume a maximum of eight states. Each state can be allocated a text, maximum 30 characters long.

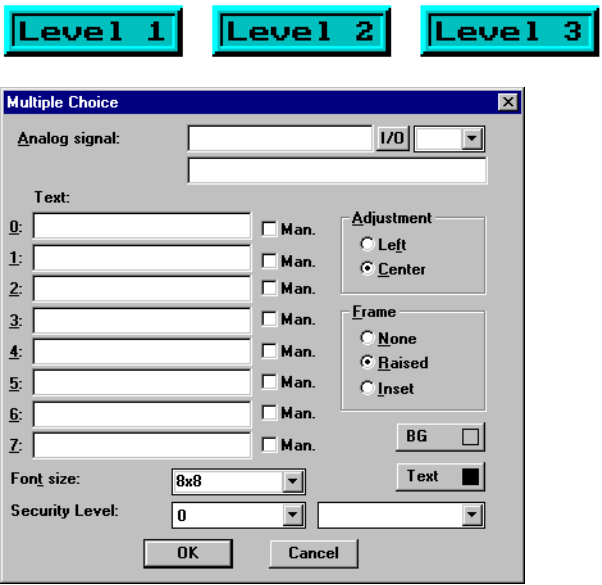

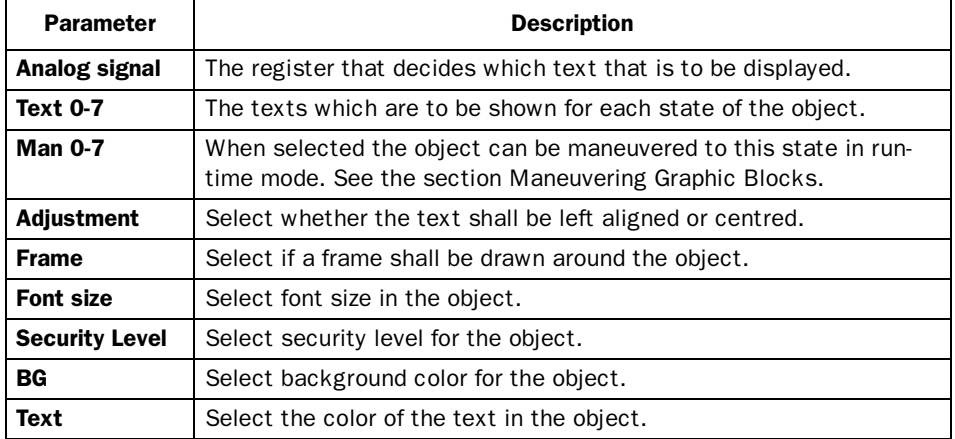

### *Graphic presentation and maneuvering*

#### 붾. Multisymbol

Objects that can show one of a maximum of eight different symbols depending on the value in a data register. The PLC register can also control the symbol's location on the display.

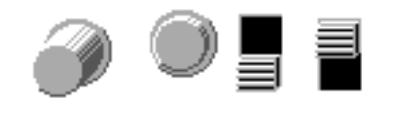

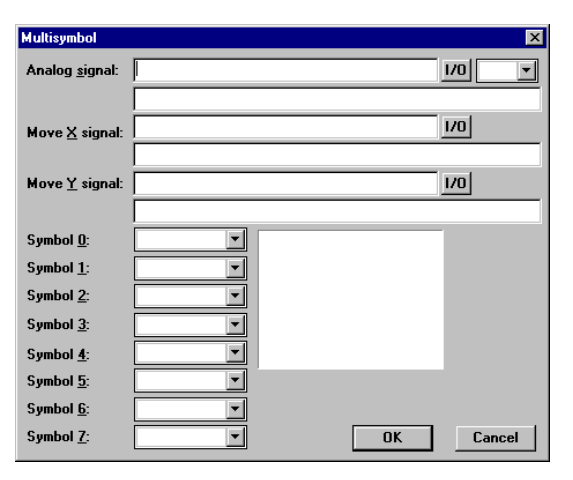

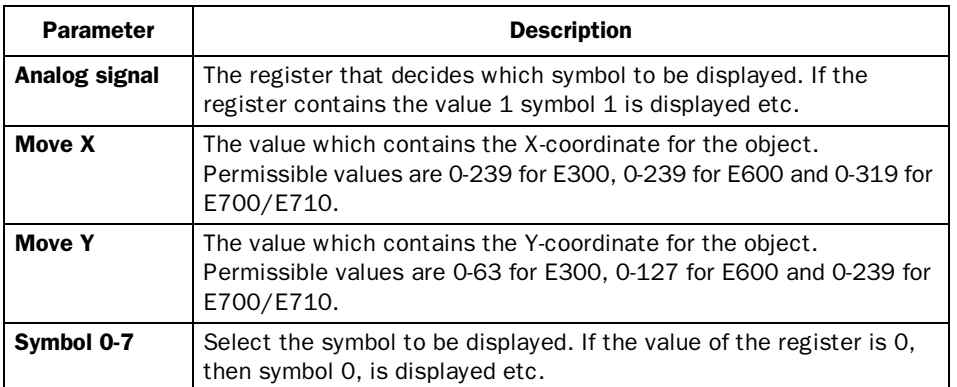

#### Note!

Move X and Y only need to be stated if the object is to be moved around on the display with the help of the PLC.

# 03 Numeric

Objects for entry and presentation of values in numerical form. It is used for example to create entry fields.

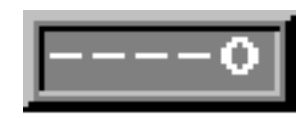

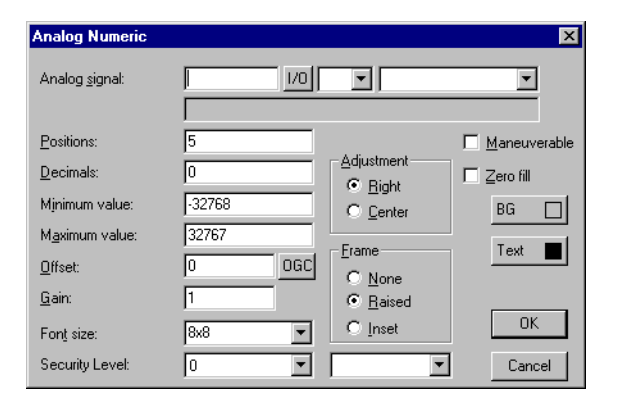

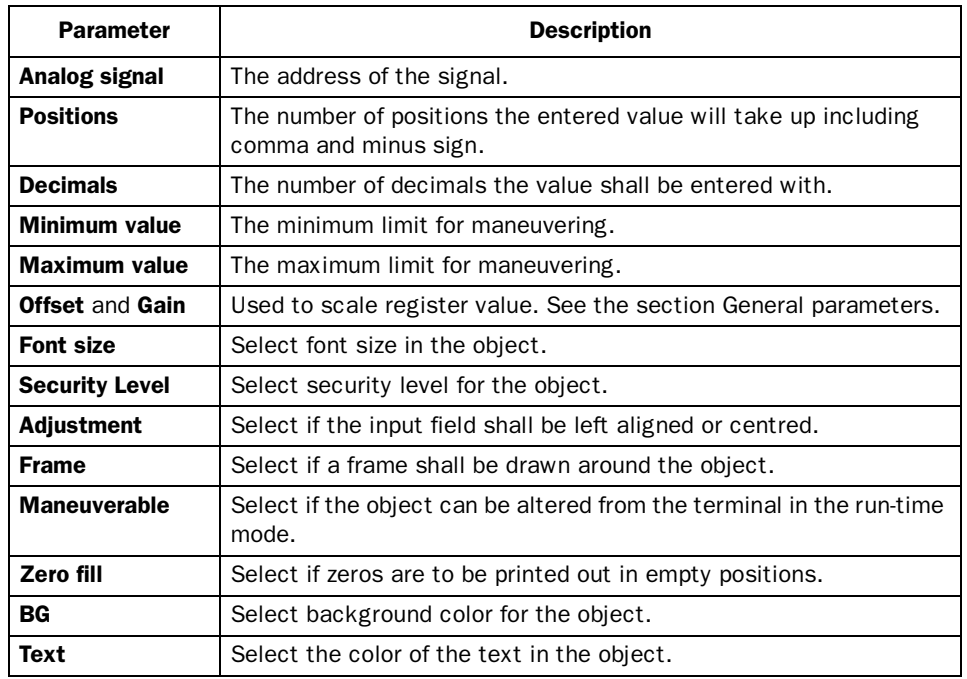

## *Graphic presentation and maneuvering*

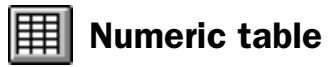

Not valid for E300.

Object for creating a table of analog numeric objects.

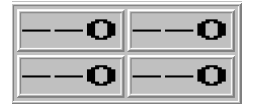

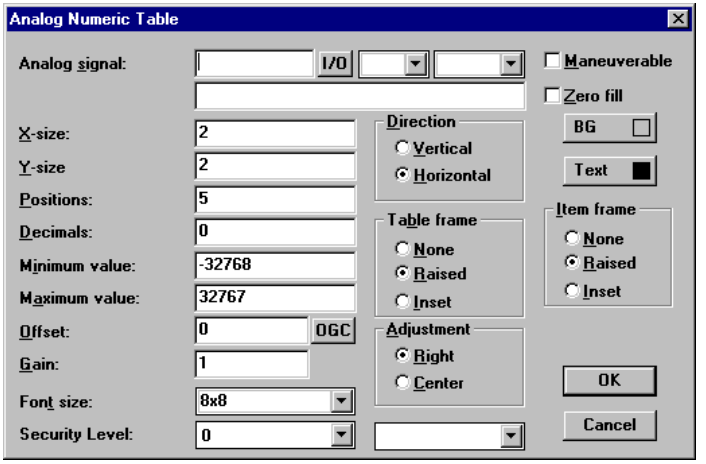

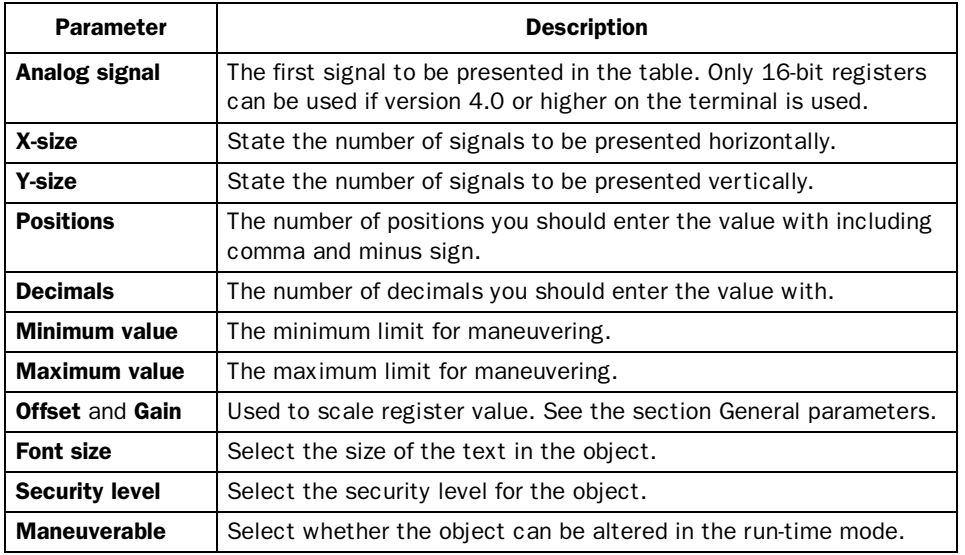

*Graphic presentation and maneuvering*

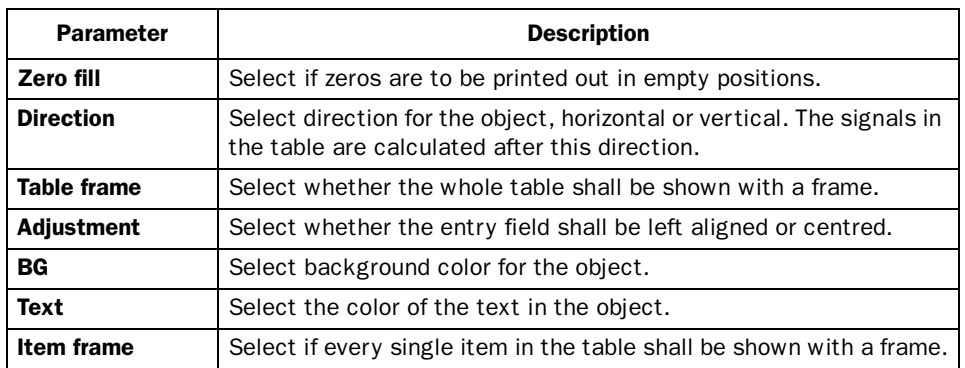

#### Note!

Minimum value and maximum value are only active when maneuvering the object.

#### Slide  $\left| - \mathbb{P} \right|$

Objects which make it possible to increase or decrease the value of an analog signal.

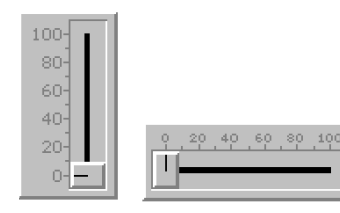

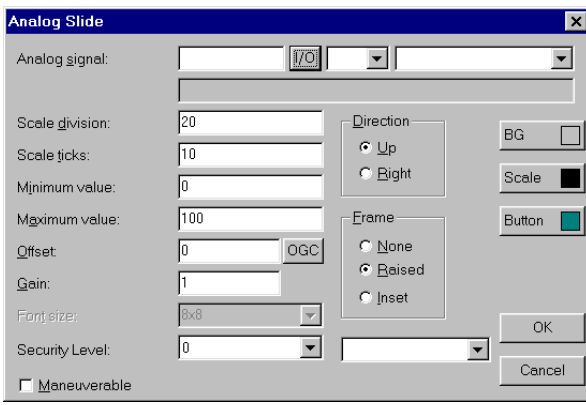

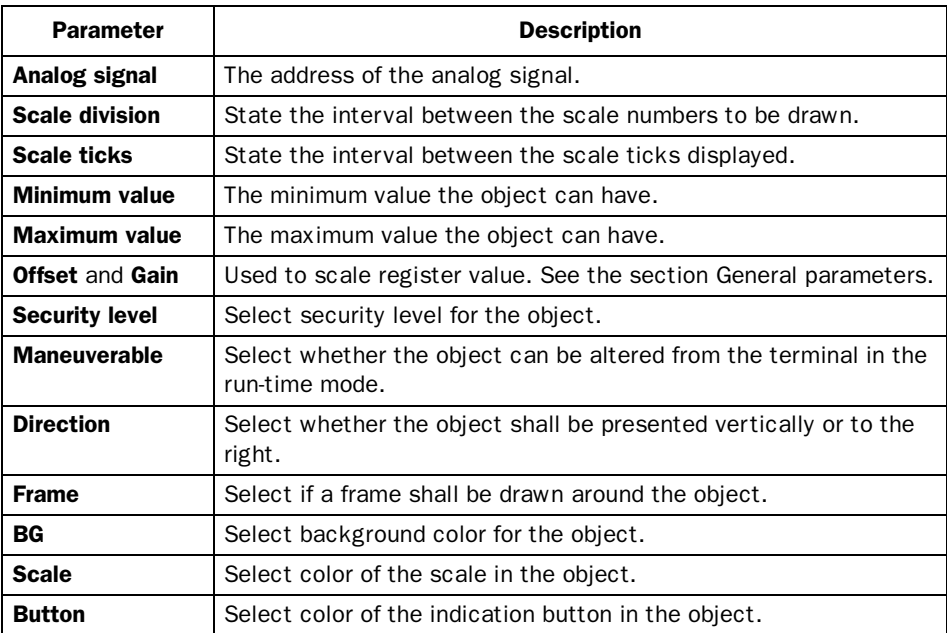

#### Note!

The data type formats BCD float and Float without exponent do not work for slide objects.

# **S-meter**

Objects for creating a graphic speedometer on the display.

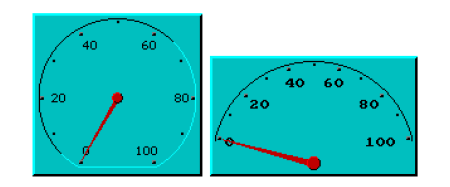

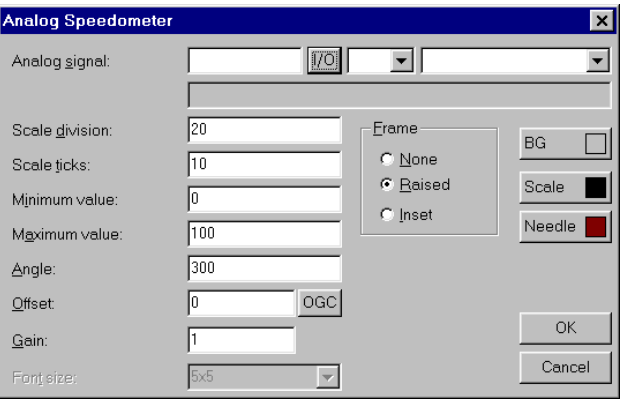

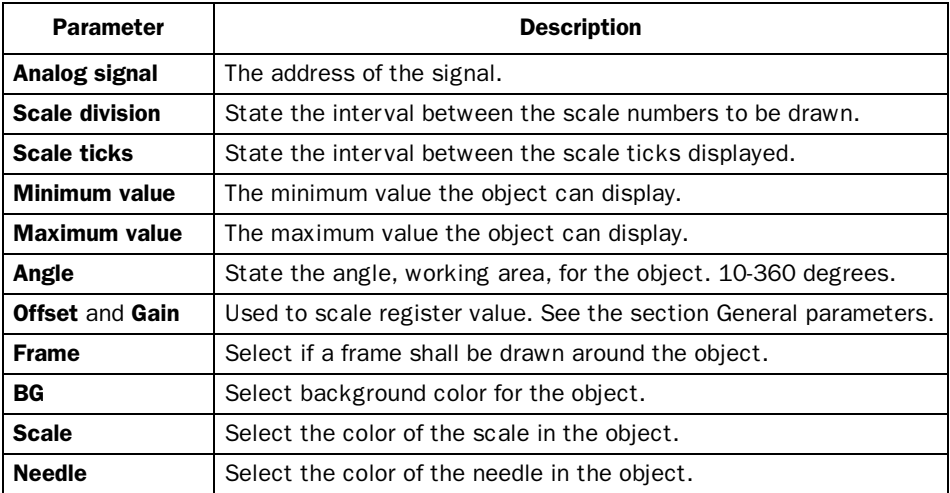

#### TCP/IP Command promt C:>

A window in which TCP/IP commands can be entered and sent between terminals in a TCP/IP network. In run-time previous commands can be called up with the arrow keys [Up] and [Down].

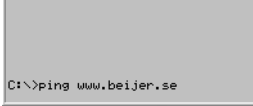

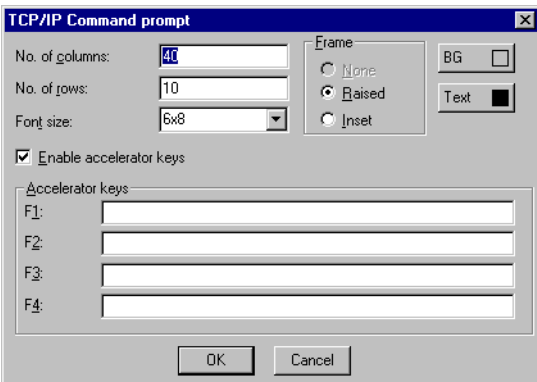

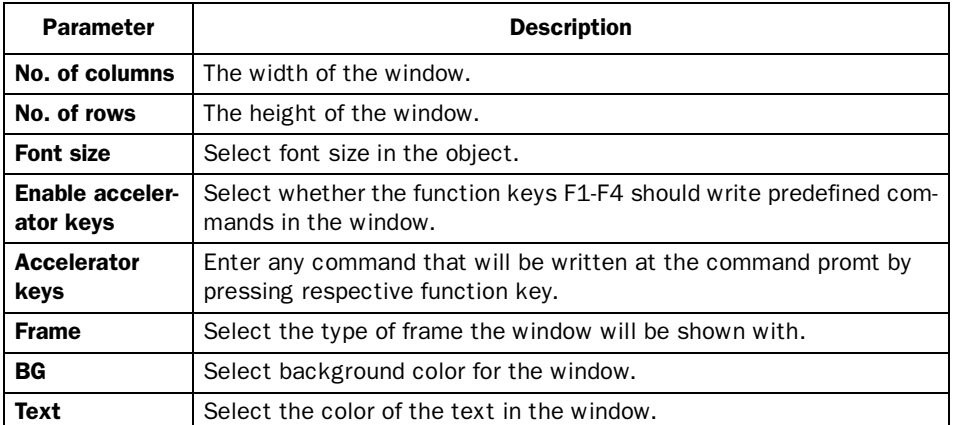

For further information about the TCP/IP network we refer to the chapter *Network communication*.

# **Touch key**

Only valid for E710. See the section *Maneuvering Graphic Blocks*.

The object is a pressure-sensitive surface whose function corresponds to a function key. The object is used to change pictures, control digital signals and so on.

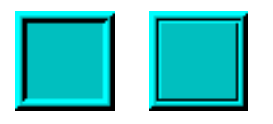

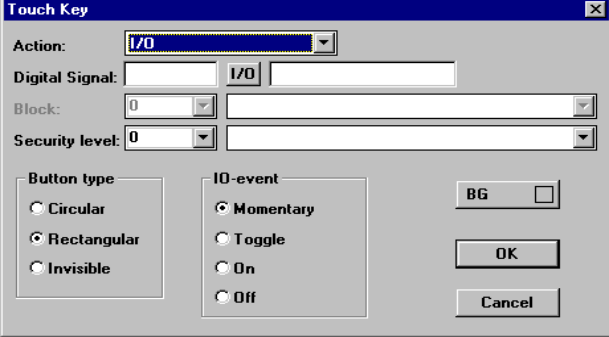

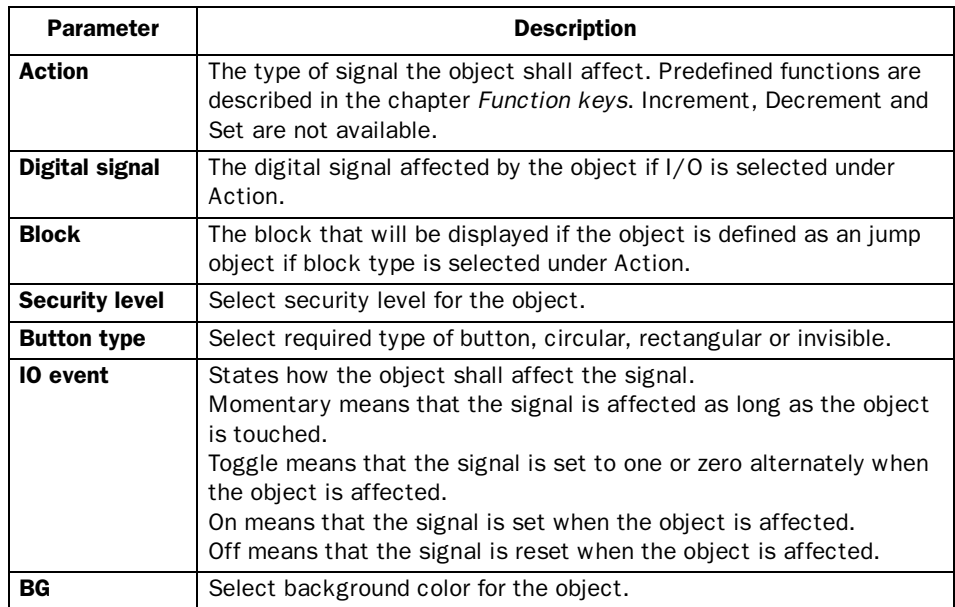

An invisible, pressure-sensitive "virtual" surface can be used to define the area for block changes in an overview display of, for example, a machine. Detail images are linked to defined parts of the overview display. When the pressure-sensitive areas are pressed, the detail images appear.

Trend  $\sim$ 

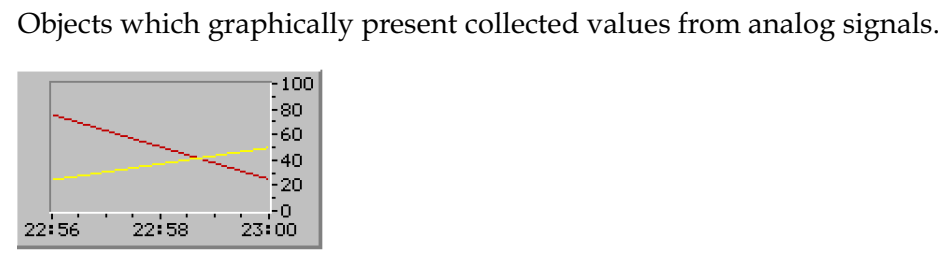

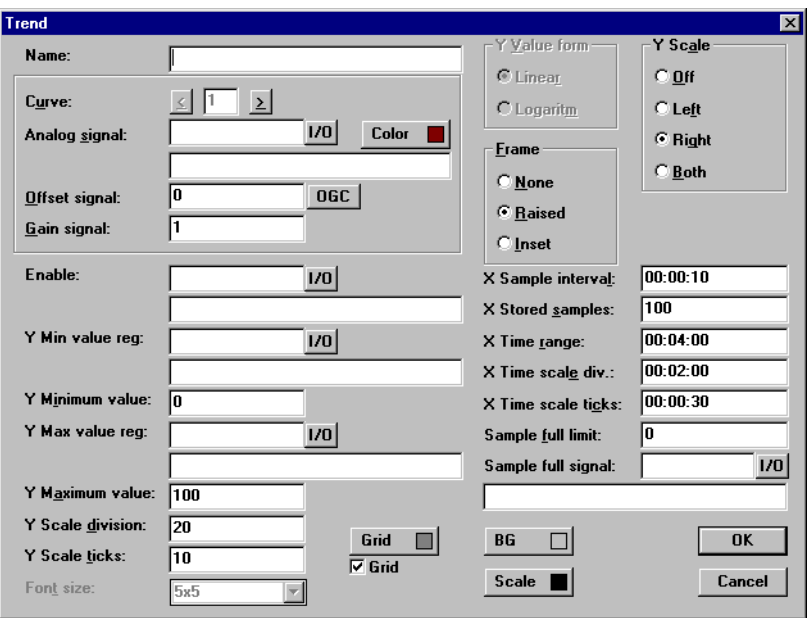

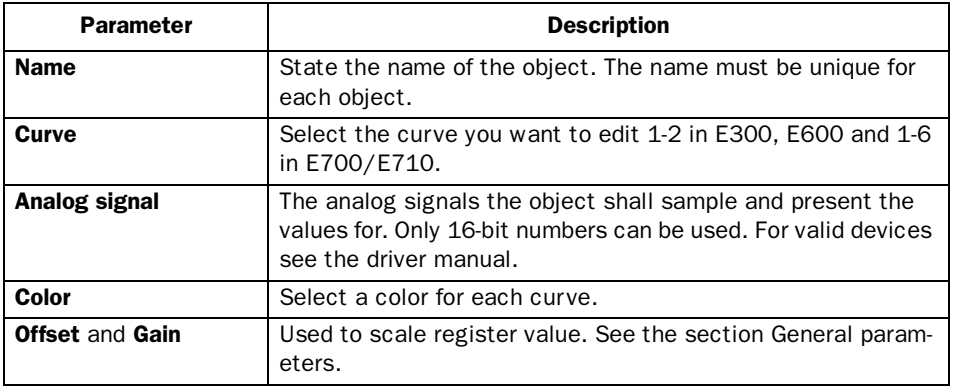

*Graphic presentation and maneuvering*

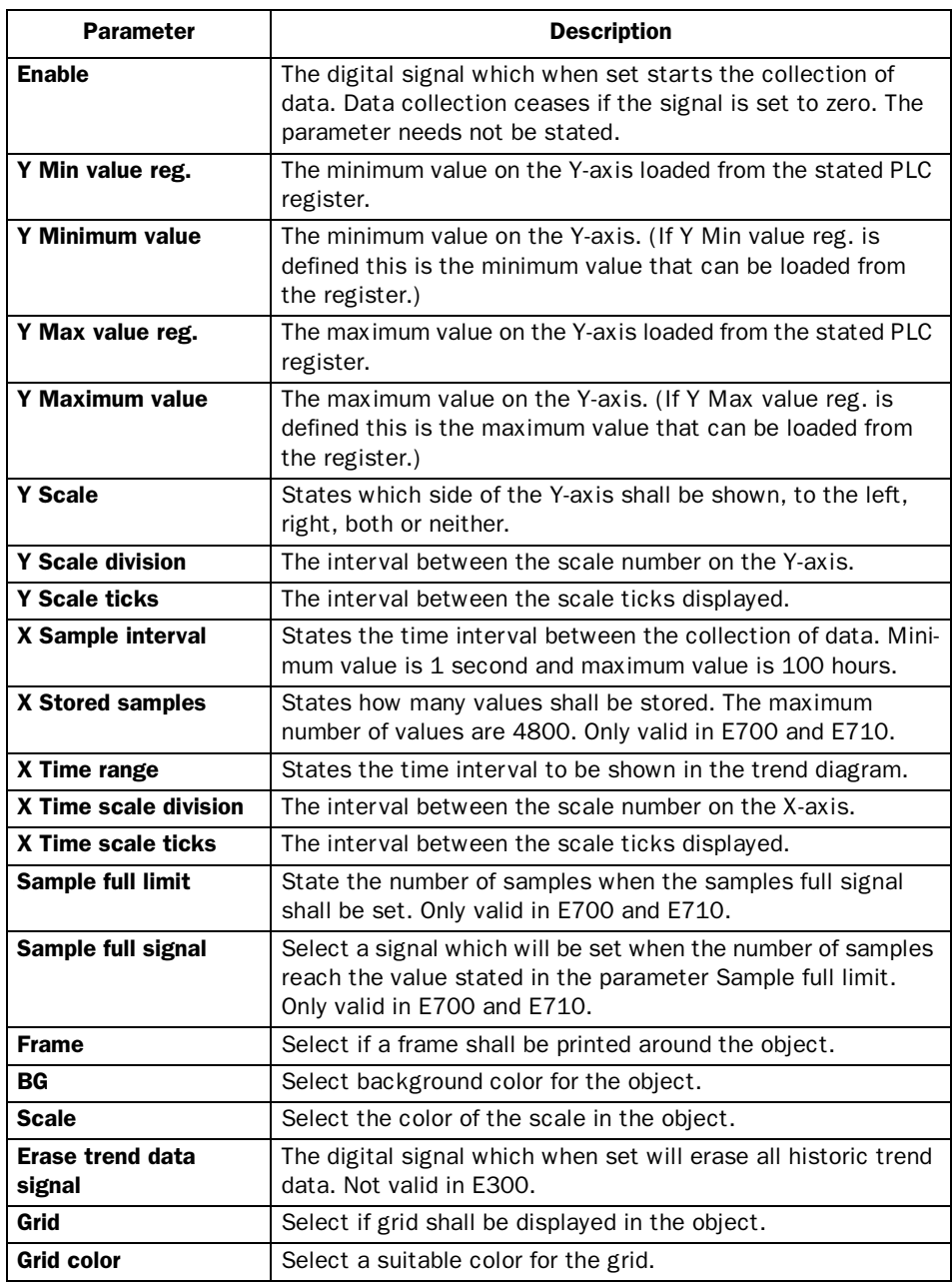

### Note!

If you copy a block containing a trend object you must change the name of the trend object. Two trend objects may not have the same name.

# **W**U-meter

Object for creating a graphic VU meter on the display.

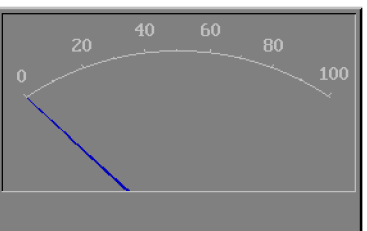

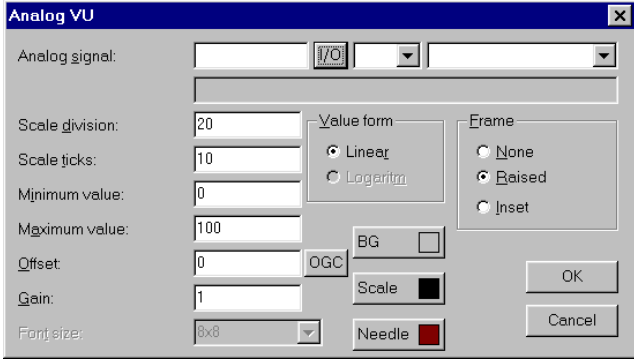

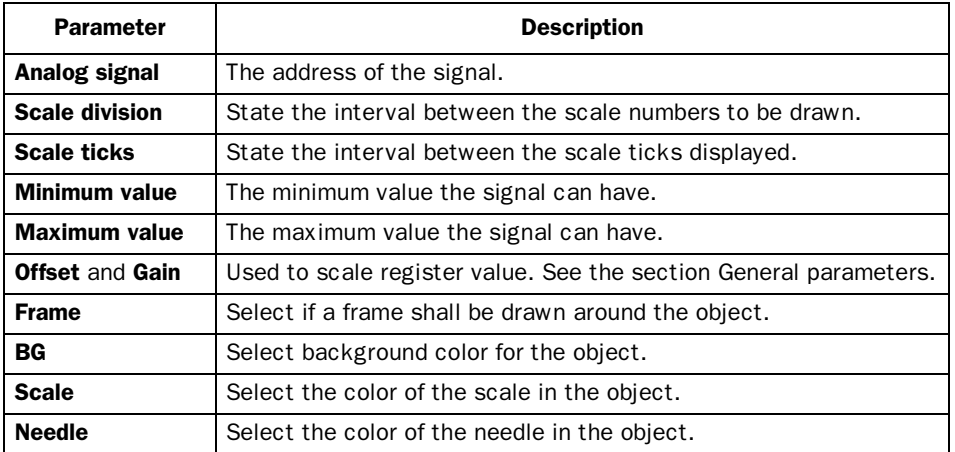

# 6.3 Maneuvering Graphic Blocks

Not valid in E710.

Move between the maneuverable objects with the arrow keys. Objects selected are highlighted with a blinking frame.

## Selecting maneuverable objects

The arrow keys are used to jump between maneuverable objects in the terminal during run-time. The choice of object is according to the following principle: The cursor's position is assumed to be the center of a cross. Press the right arrow and the first object found in area A according to the diagram below is selected. Should the system not find an object in the narrow field on the right, it searches in area a. The down arrow searches in areas B and b, the left arrow searches in areas C and c and the up arrow searches in areas D and d.

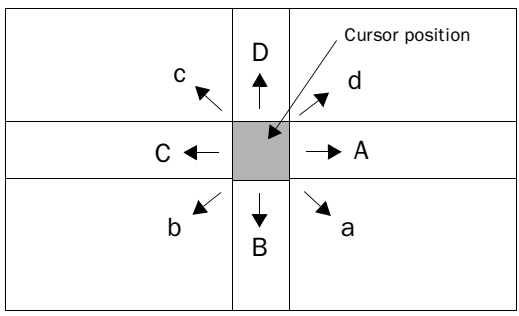

## Digital objects

.

Digital objects, text, symbol and filled objects, switch status when [ENTER] is pressed. If the INC and DEC functions have been linked to function keys, the signal linked to the object with these keys is set and reset respectively.

### Analog objects

### ASCII objects

Mark the object and enter the required text. Finish writing with [ENTER].

### Message objects

Place the cursor on the object and press [ENTER]. An option list is now shown with all the maneuverable states. Move stepwise to the required state and press [ENTER] and the analog signal linked to the object is forcibly set.

### Multichoice objects

Place the cursor on the object and press [ENTER]. An option list is now shown with all the maneuverable states. Move stepwise to the required state and press [ENTER] and the analog signal linked to ththe object is forcibly set.

### Numerical objects

To maneuver numerical objects write in the value and press [ENTER]. If a value too high or too low is entered the max and min value for the object is shown. This information will also be shown if you press [ENTER] when the object is maneuverable.

### Numerical table objects

When the table object is marked press [ENTER] to select the first item in the table. Use the arrow keys to move the cursor between the items in the table. Change the value in the marked item and press [ENTER].

### Potentiometer objects

The object is maneuvered with the arrow keys by placing the cursor on the object and pressing [ENTER]. The value can now be increased/decreased with the number that corresponds to the setting "Scale Ticks" in the object. End maneuvering with [ENTER].

The object can also be maneuvered with the Increment and Decrement functions on the condition that they are linked to the function keys, see the *Function keys* section.

### Bar object

The min/max indicators for bar objects can be set at the current value by pressing [ENTER].

The max/min indicators are reset when you touch the bar.

### Trend objects

Only valid in E700.

Trend curves can show historic data in the run-time mode. Mark the required trend object and press [ENTER]. A dialog square is now shown and the date for the data to be presented can be chosen. "History" is shown at the bottom of the square. Press [ENTER] again to return to real-time display. Trend data is stored in the files whose names are stated when the trend object is defined.

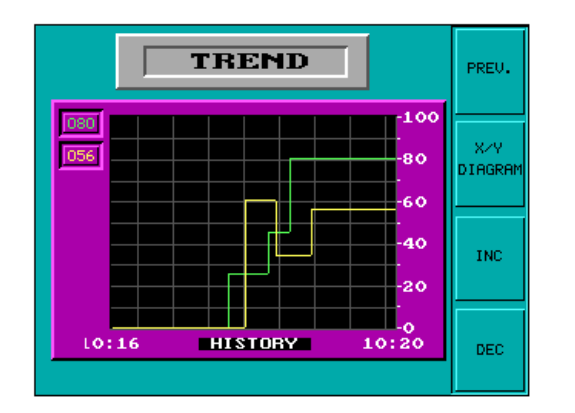

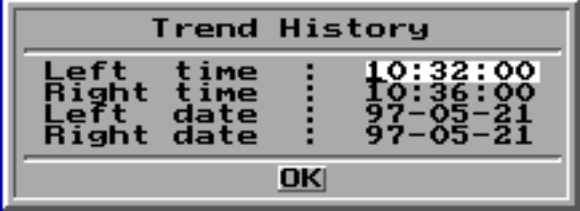

## Other objects

### Digital clock

The digital clock can be altered by marking the object and giving the required time. Finish with [ENTER].

### Note!

If you use the clock in the PLC system and you want to change it, this must be done in run-time mode.

### Jump object

Mark the object and press [ENTER].

## TCP/IP Command promt

TCP/IP Commands can be written on the highlighted row. Previous commands can be called up by pressing the arrow keys [Up] and [Down].

# 6.4 Using the touch screen

This section is only valid for E710.

E710 does not have a built-in keyboard. All maneuvering takes place using the touch screen. Because of its sensitivity, you should only press one point on the screen at any given time. Otherwise, the terminal will interpret the midpoint of two points pressed.

## Digital objects

Digital objects, text, symbol and filled object change status when you touch them.

## Analog objects

### ASCII objects

When you touch the object an alphanumeric keyboard will be shown on the screen. Touch in the required text and end with [ENTER].

### Multichoice objects

When you touch the object a choice list appears. Select the required object by touching it.

### Numerical objects

When you touch the object a numeric keyboard appears. Touch the new value and end with [ENTER].

### Numerical table objects

When you touch the item in the table object a numeric keyboard appears. Touch the new value and end with [ENTER].

### Potentiometer objects

Touch the button in the object and drag to maneuver the object.

### Bar object

The max/min indicators are reset when you touch the bar.

### Trend objects

Trend curves can show historic data in run-time. When you touch the object a dialog box appears where you can choose the time interval and date for presented data.

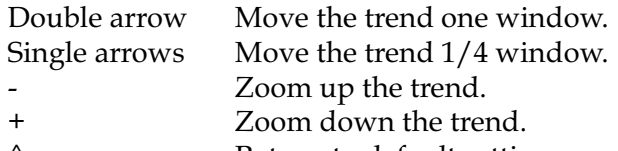

Return to default settings.

Return to realtime trend by touching the object again.

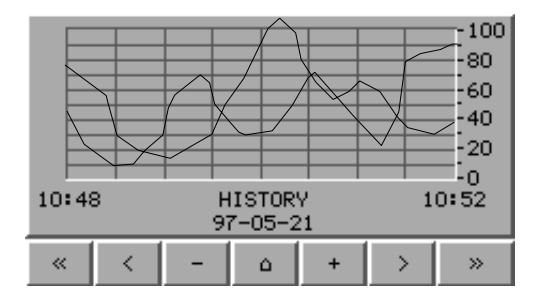

## Other objects

### Digital clock

When you touch the object a numeric keyboard appears. Touch the required time and end with [ENTER].

### Note!

If you use the clock in the PLC system and you want to change it, this must be done in run-time mode.

### Jump object

Touch the object to activate the jump.

## Alphanumeric keyboard

The alphanumeric keyboard appears when you maneuver, e.g. an ASCII object.

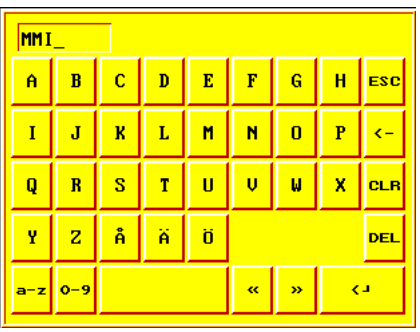

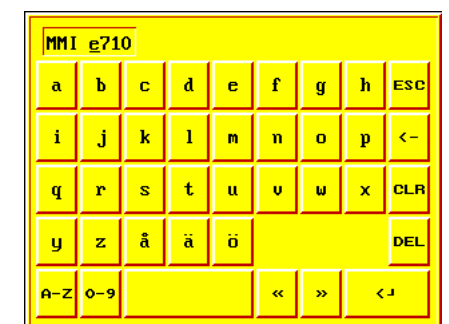

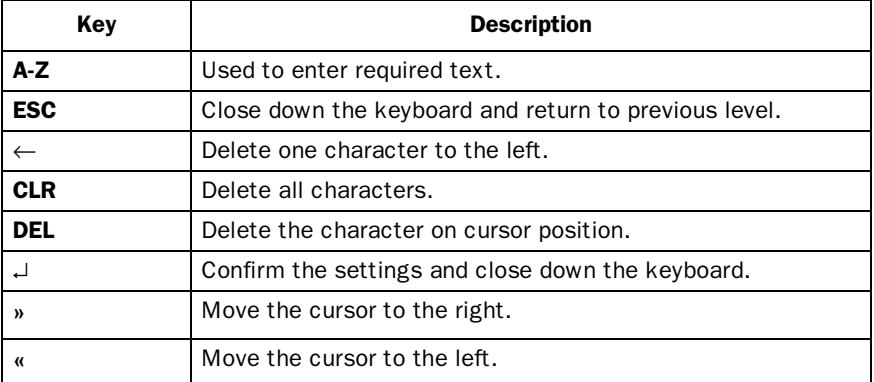

*Graphic presentation and maneuvering*

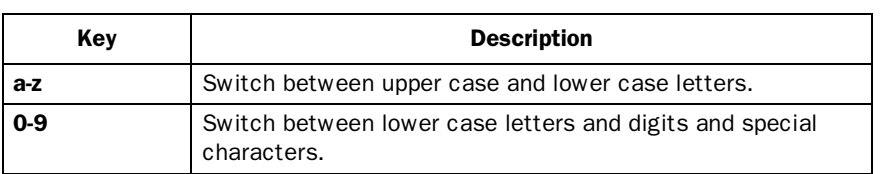

# Numeric keyboard

The numeric keyboard appears when you maneuver, e.g. a numeric object.

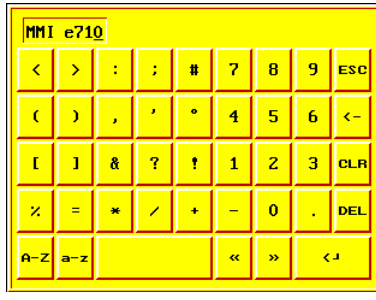

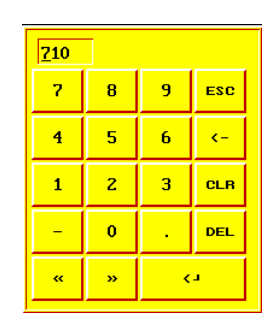

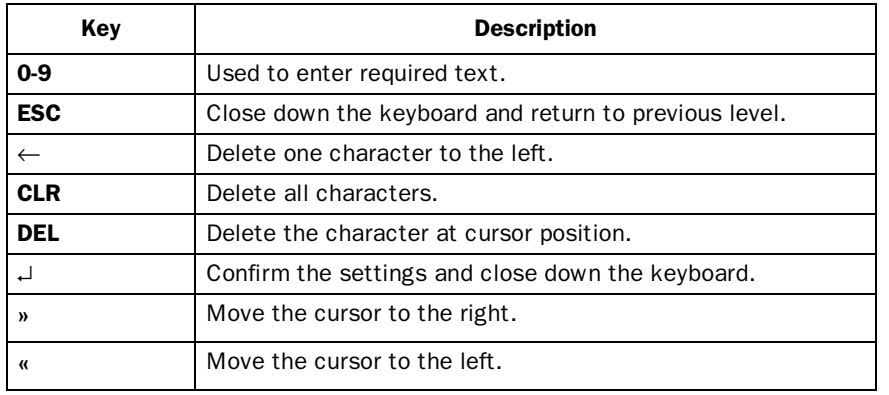

## Choice list

Choice lists will also appear on the screen. In the choice list you use the arrows to show the uppermost or lowermost choice respectively. [CANCEL] is used to close down the list without making a selection.

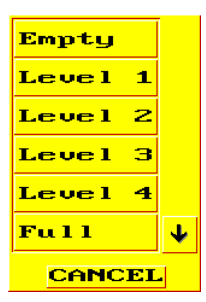

# 7 Text-based presentation and maneuvering

Text-based presentation and maneuvering is used to create operator dialogs in textbased terminals or is suitable for generating report print-outs of various kinds. They can be daily reports, status reports etc. For an example of what a report looks like see the *Print-outs* section. Text objects in tabular form are shown in this section. Every object is then described separately.

# 7.1 General parameters

### Scaling

The *Offset* and *Gain* parameters are used to change the scale of the register value to a shown value according to the following equation:

*DisplayValue=Offset+Gain\*RegisterValue*

When the object is altered from the terminal in the run-time mode, the scale is changed for the shown value according to the following equation:

*RegisterValue=(DisplayValue-Offset)/Gain*

Scaling does not affect the defined max and min values nor the number of decimal places.

#### Note!

The functions Increment and Dercrement affect the RegisterValue of the maneuverable object, and not the DisplayValue.

### Offset and Gain calculation

The function **OGC** in MAC Programmer+ is an aid for calculating the Offset and Gain parameters. Enter the max and min values for the PLC register and the max and min values for the presented value. The function will then calculate the correct value of the parameters Offset and Gain.

# 7.2 Text object

# Dynamic text object

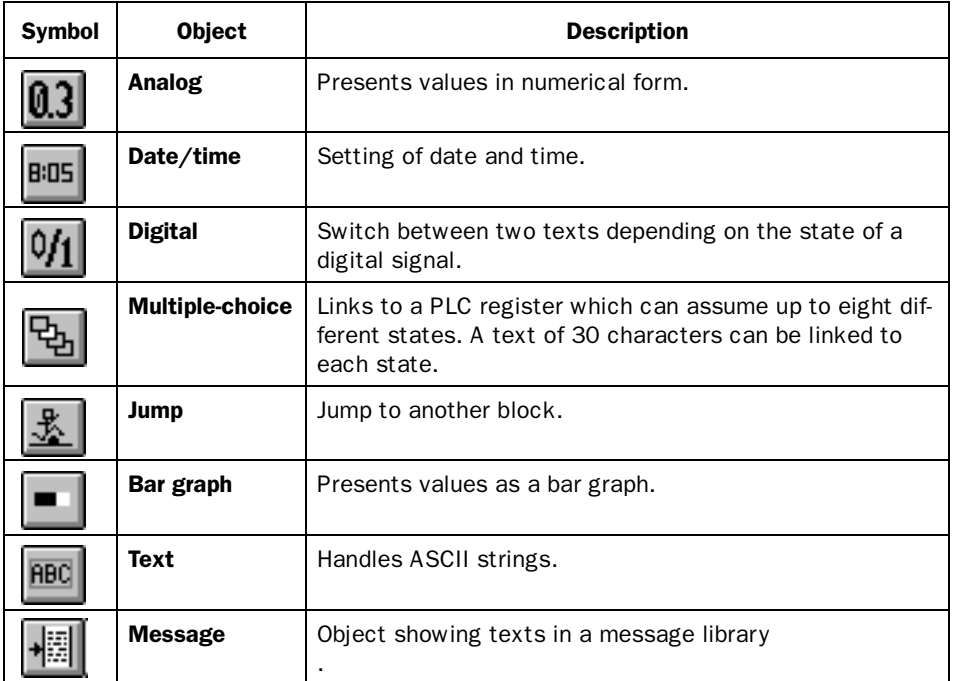

# **0.3** Analog object

Object which presents values in numerical form as whole or decimal numbers.

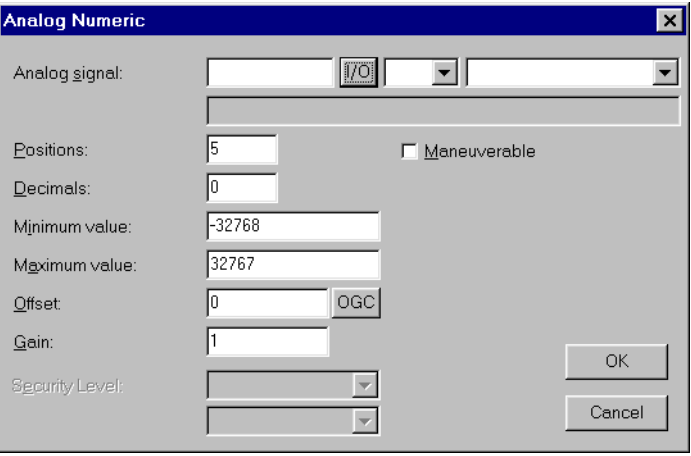

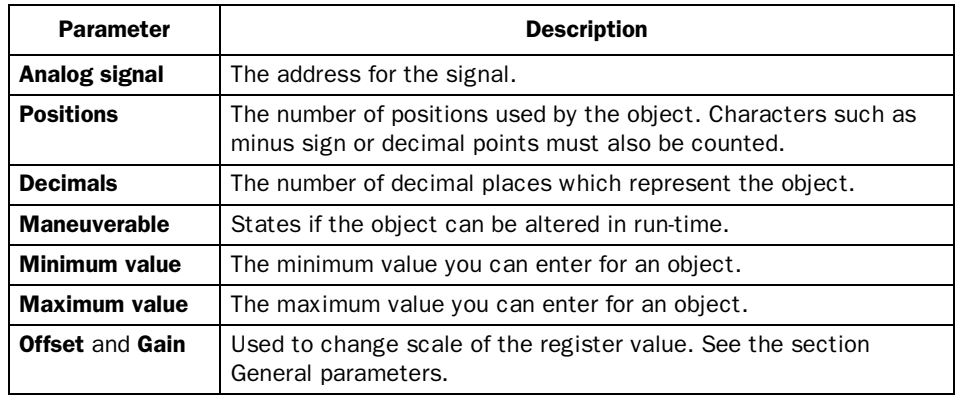

#### Note!

Minimum value and maximum value is only valid when maneuvering the object.

۰. ı

# Bar graph object

Presents values in the form of a bar graph. The bar will be horizontal so that the maximum number of positions are marked when the value has reached its maximum level.

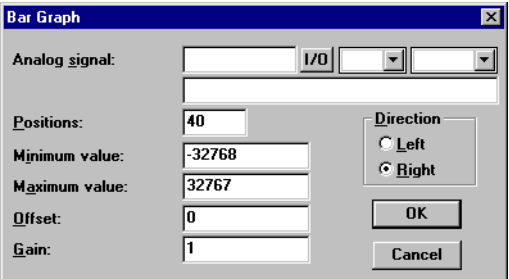

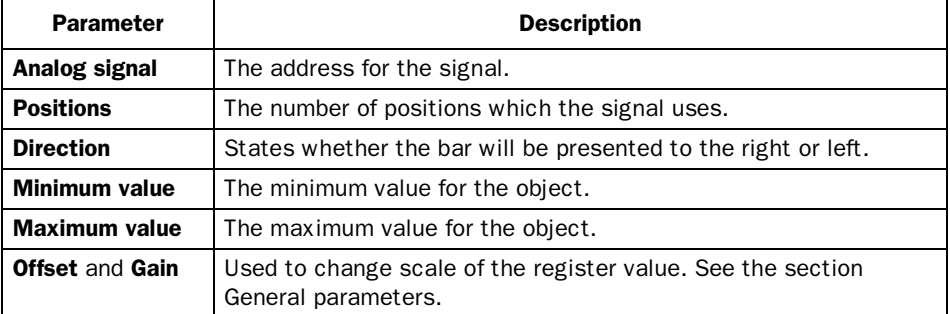

#### $B:DS$ Date/time object

Object for setting date and time. Date and time objects collect data from the real-time clocks in the terminal or the controller system.

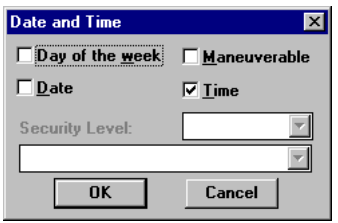

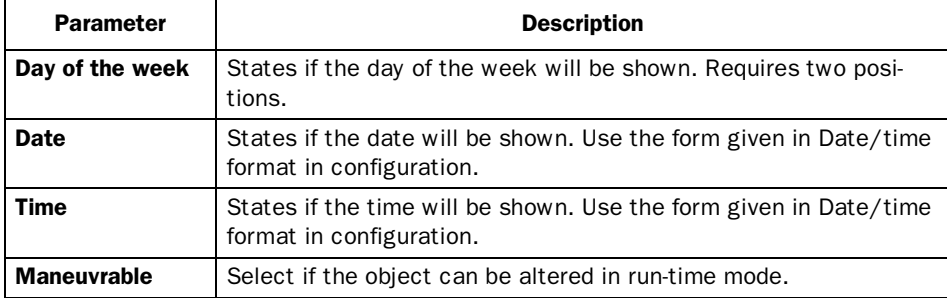

#### Note!

A maneuverable Date/Time object must be defined to set the clock in the terminal during run-time.

# $\boxed{0/1}$  Digital text

Object that can assume two states, zero or one.

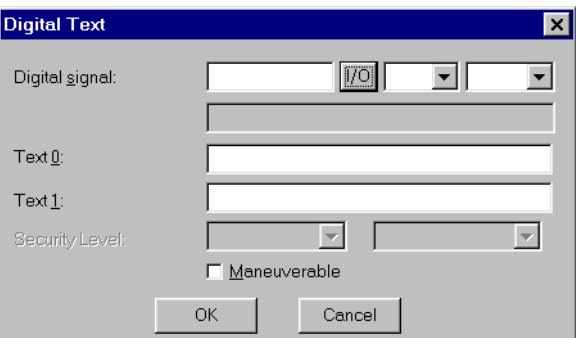

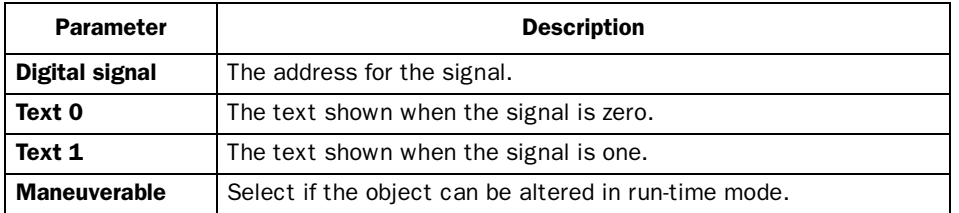

### 墨 Jump object

Object for jumping to another block. Makes it possible to build up a hierarchy of menus in the application. Jumping back to the previous block is done by pressing the [PREV] key (up to nine levels back). See chapter *Function Keys*.

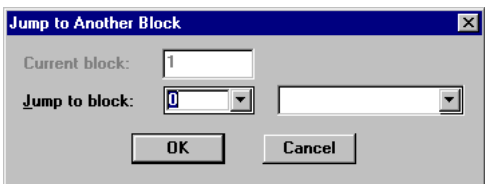

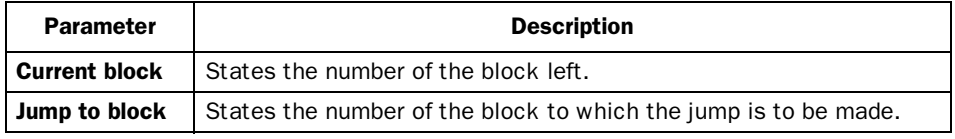

### Note!

If a jump is generated to a block that does not exist in run-time mode an error message is shown.

### *Text-based presentation and maneuvering*

#### Message object 欄

Message object presenting texts from message libraries.

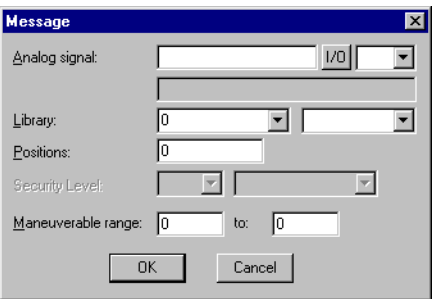

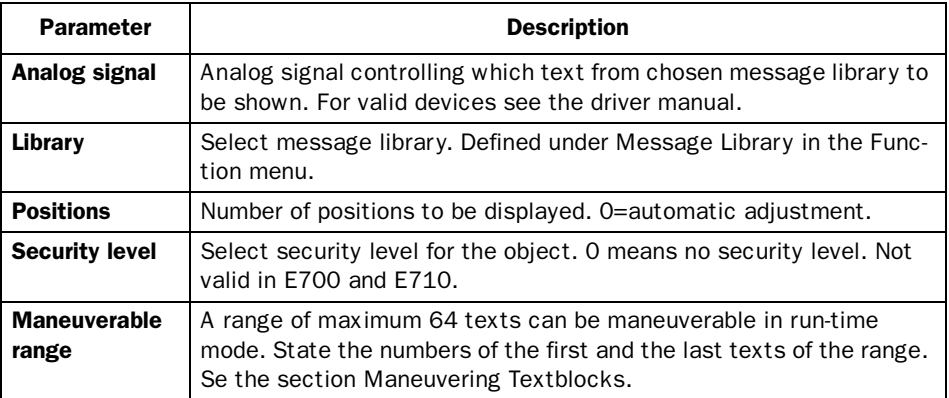

### Note!

When using indexed message libraries the number of positions should not be 0 since the automatic length adjustment doesn't work.

For more detailed information, see the chapter *Message library*.

#### $\overline{P_{\mathbf{B}}|}$ Multiple choice object

The object is linked to up to three digital signals which together can assume eight different states. A text of 30 characters can be linked to each state.

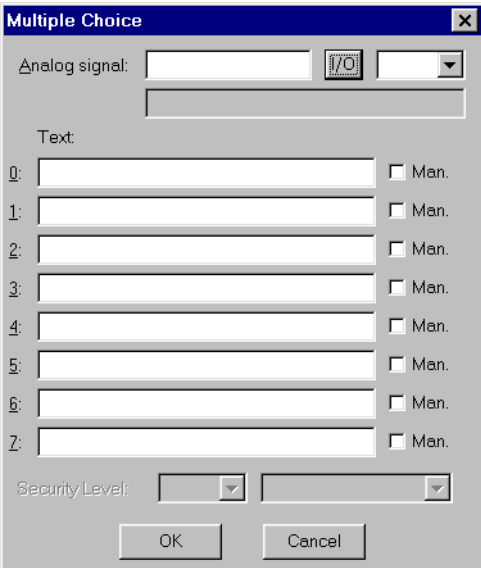

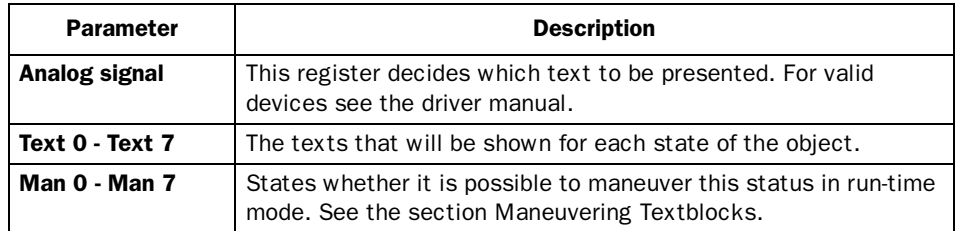

#### Text object **ABC**

Object for handling ASCII strings. It is possible to present the text stored in the registers of the controller system. Texts should be in ASCII format. The texts can be altered in run-time mode from the terminal by opening and closing the entry field with [ENTER] (not valid in E100).

The text is converted from 8-bit IBM extended ASCII to Swedish 7-bits ASCII if SW is stated on the command line in System Signals.

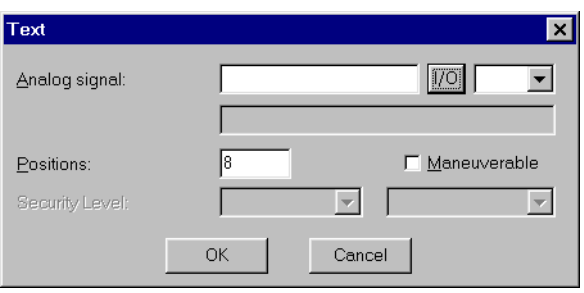

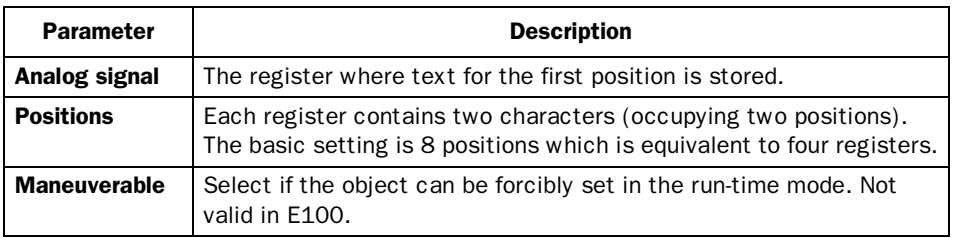

# 7.3 Maneuvering Textblocks

Text blocks consist of text lines with static and dynamic objects. The dynamic objects show the current status for those signals to which the object is linked. Certain dynamic objects are maneuverable which means that you can change their status and values in run-time mode.

To alter a maneuverable object you use the arrow keys to move the cursor to the right position so that the object is marked. Textblocks can be scrolled vertically but not horizontally

## Digital objects

Digital objects are maneuvered by marking the required object. Then press [ENTER] to alter the status of the object.

## Analog objects

### Analog and Date/Time

The objects are maneuvered by placing the cursor on the right object. After this the new value is written in. Finish with [ENTER].

Before [ENTER] is pressed, new value entry can be aborted by leaving the field with  $[\uparrow]$  or  $[\downarrow]$ . The old value will then be retained.

### Text objects

Not valid in E100.

Maneuver a text object by moving to the object and pressing [ENTER]. Then an entry field is shown. The entry field is either on the first or last line depending where the object is on the display. Scrolling of the entry field takes place if the text is longer than the width of the display. Press [ENTER] when writing is complete.

### Message objects

Maneuver a message object by moving to the object with the arrow keys and press [ENTER]. An option list is now shown with all maneuverable states on the display. Move to the required state, press [ENTER] and the analog signal linked to this state is forcibly set.

### Multichoice objects

Maneuver a multichoice object by moving to the object with the arrow keys and press [ENTER]. An option list is now shown with all maneuverable states on the display. Move to the required state, press [ENTER] and the analog signal linked to this state is forcibly set.

### Jump object

Move to the object and press [ENTER].

# 8 Trends

This section describes trends, real-time trends and historical trends.

# 8.1 Historical trends

Only valid for E600, E7100 and E710.

This function means that analog values from the PLC system are collected and presented in a trend object while running. The presentation is in the form of a curve. The values collected are stored in the terminal's project memory.

It is possible to define several independent trend curves in the same or different blocks. The total number is limited by the project memory and the RAM of the terminal. The use of other objects and functions affect the total number of trends in a project, e.g. the number of alarms.

Such things as the time interval between collection of data and how many values are to be stored are defined in the trend object.

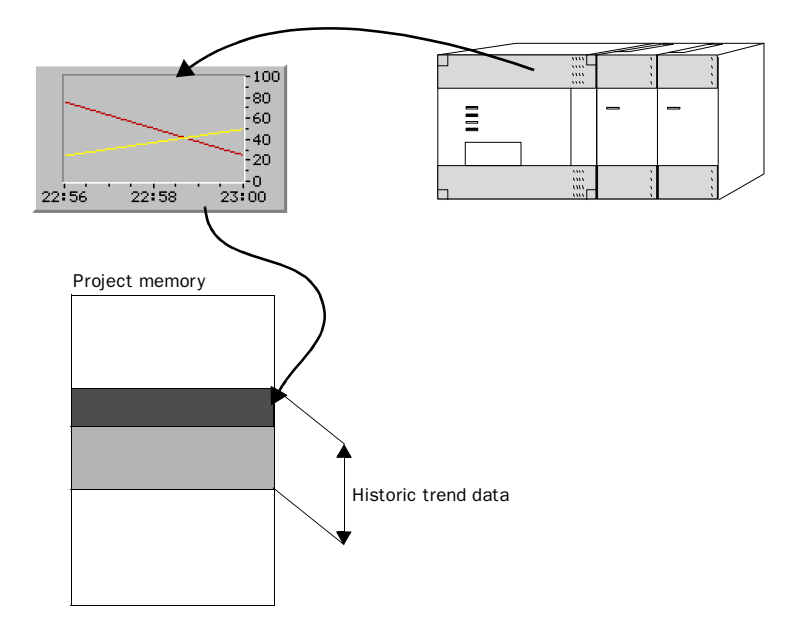

```
Trends
```
### Calculate the trend size

If you want to know how much the trend data will occupy of the project memory the following calculation must be made.

*S = TOS + AK (28 + (645 \* ((AS / 100) + 1))*

S=The number of bytes.

TOS=TrendObjectSize, if all parameters for a trend object are changed the TOS will be 320 bytes.

AK=The number of defined curves in the trend object.

AS=The number of Samples is rounded up to the nearest hundred.

#### Note!

Even the RAM of the terminal can cause a limit of the number of trends in a project. The limit is dependent of other objects and functions used in the project.

### Presentation in run-time mode

Trend curves can show historic data in the run-time mode. Mark the required trend object and press [ENTER]. A dialog square is now shown and the date for the data to be presented can be chosen. "History" is shown at the bottom of the square. Press [ENTER] again to return to real-time display. Trend data is stored in the files whose names are stated when the trend object is defined.

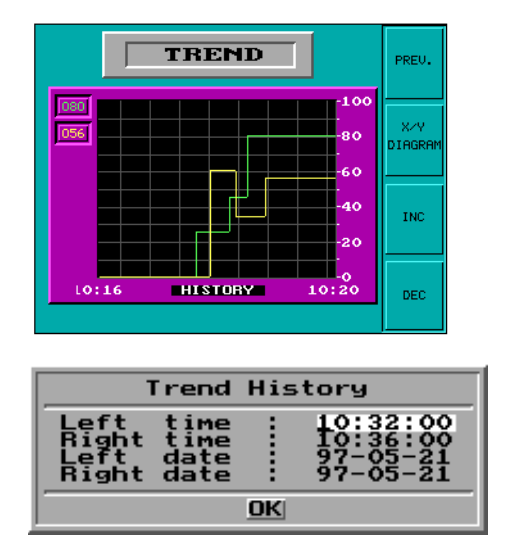

# 8.2 Real-time trends

Only valid in E300.

This function means that analog values from the PLC system are presented in a trend object while running. The presentation is in the form of a curve. No values are stored in the terminal's project memory and no historic data can be shown.

It is possible to define several independent trend curves in the same or different blocks. The total number of 10 trends can be used in an application.

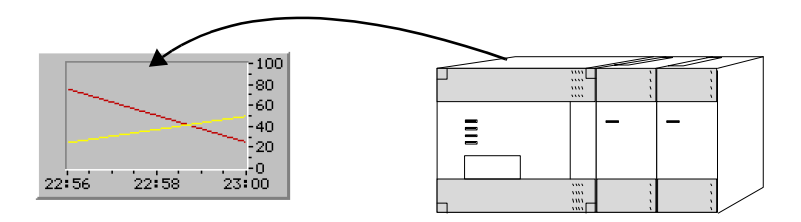

### *Trends*

# 8.3 Defining trend objects

Trend objects are defined as other dynamic objects in a block. The object can be linked to up to six analog signals (two in E300 and E600). Unlike other objects, trend objects must be given a name with 1 to 8 characters. The first character must be a letter or a number. The standards for naming files in MS DOS are applied. The following parameters are defined for a trend object:

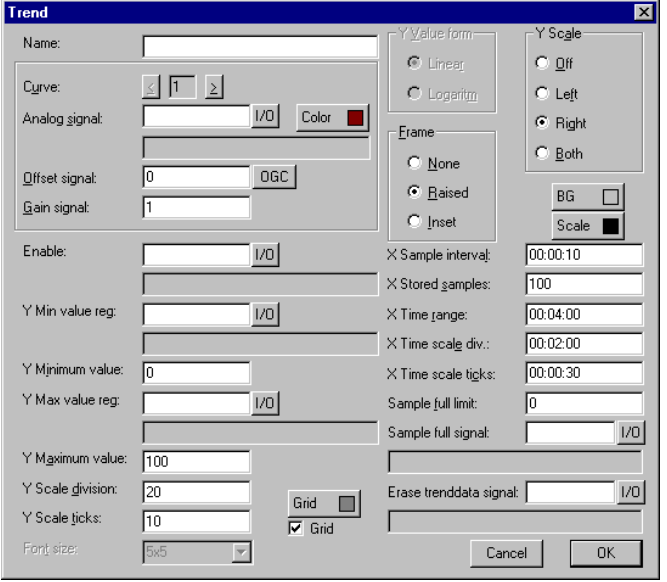

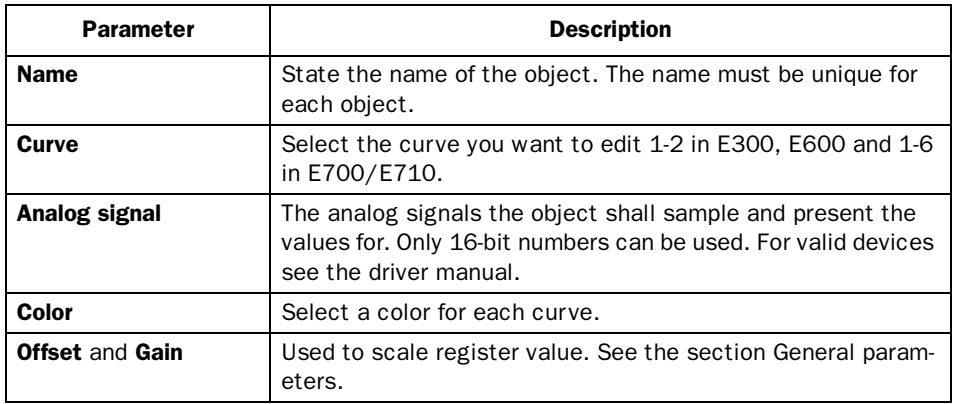
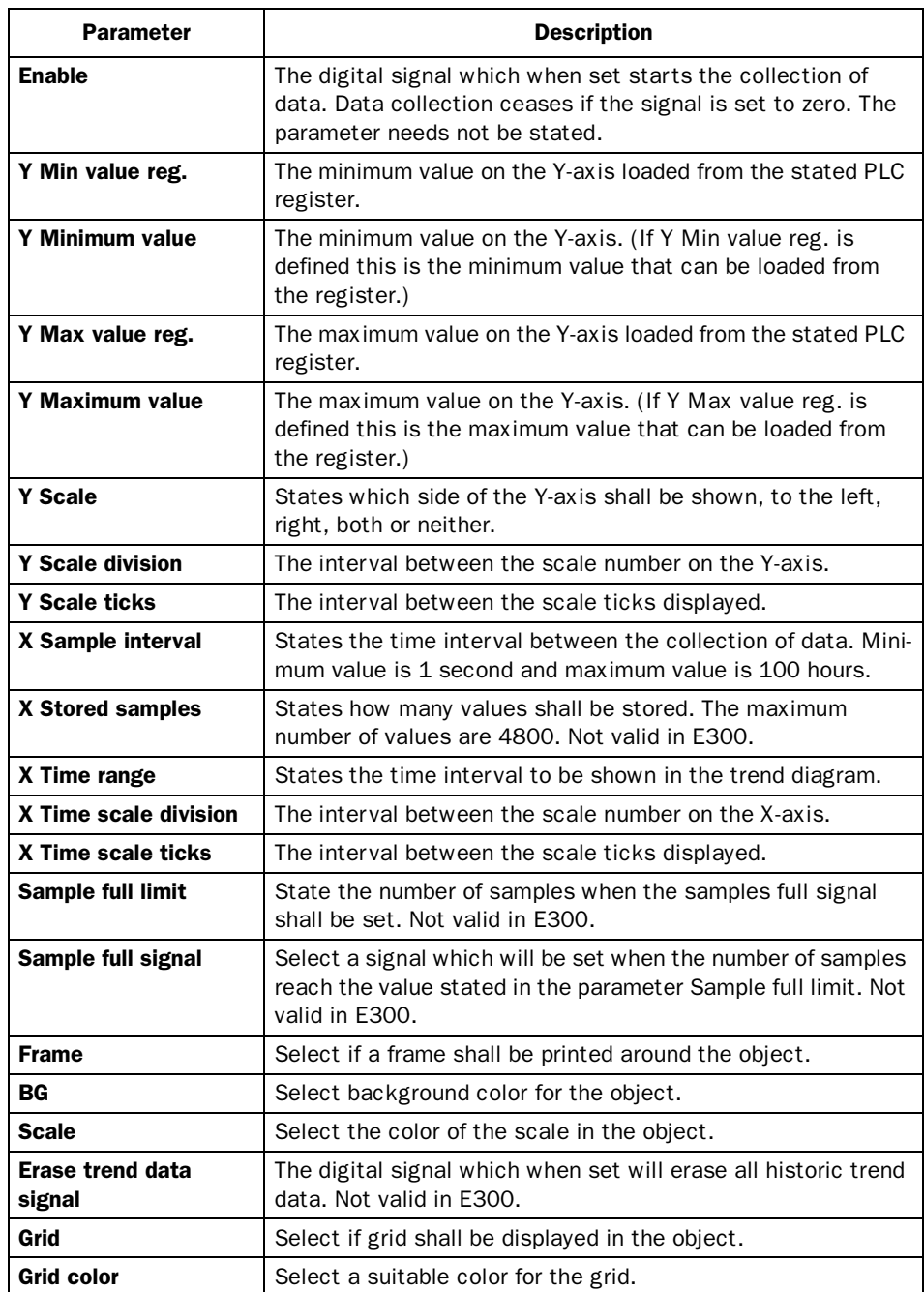

#### *Trends*

#### Note!

If you copy a block containing a trend object you must change the name of the trend object. Two trend objects may not have the same name.

### 8.4 Transferring historical trend data

Trend data and recipes can be transferred to and from a personal computer with the program *File Transfer* (a icon in the program group HMI Tools) for calculating statistics and other types of presentation and storage.

Trend files can for example be opened directly in Excel for statistical calculations. See the manual for HMI Tools.

### Trend files

The name of the trend files is given for each trend when the trend objects are defined. The file will be allocated the extension .SKV. The format for each line in the trend file is as follows;

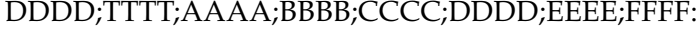

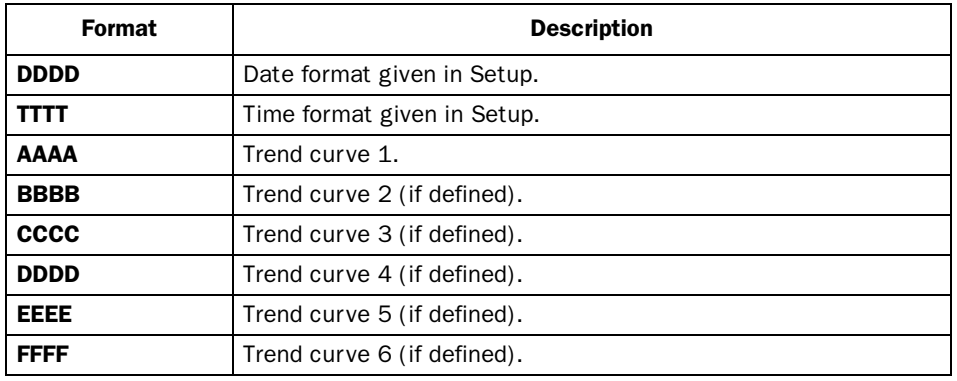

The oldest value is shown on the first line of the file and the latest on the last line. It is only when the value is changed a new row in the file is added. The .SKV format can be imported directly to Microsoft Excel. You can use the diagram manager to create statistical diagrams in Excel. It is not possible to alter something in the file and then send it back to the terminal. The picture below shows an example of how it can appear in Excel.

### *Trends*

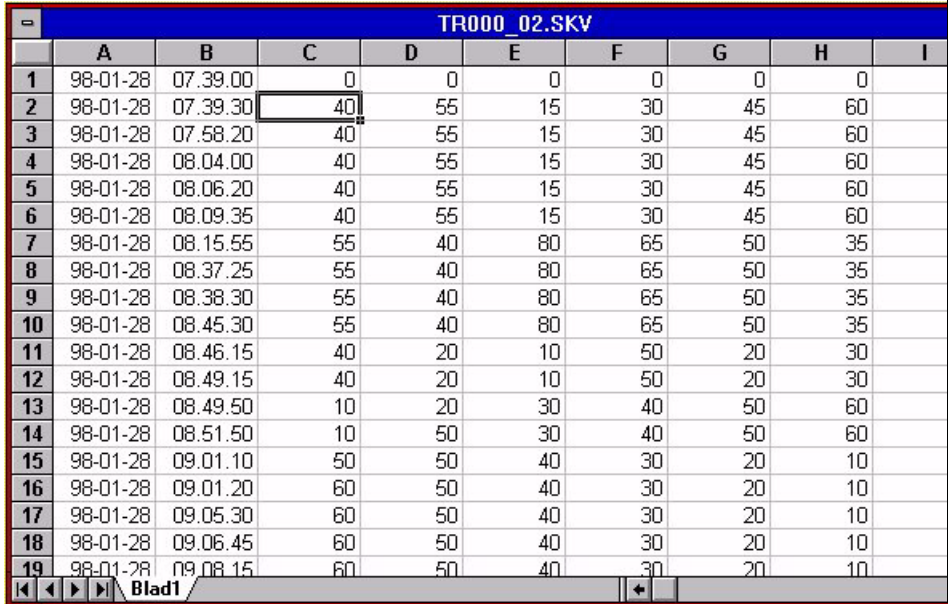

*Trends*

# 9 Message library

With the function message library you create message tables where values between 0 and 65535 are linked to texts. The function is used for presentation of each step in a sequence control. Another use is presenting error codes. An analog signal generates the error codes which are linked to texts in a message library. The function can also be used to give analog signals specifiec values dependent of selected texts.

Message library is one or several message tables containing up to 512 text strings each. Each text string can have a length of 40 characters.

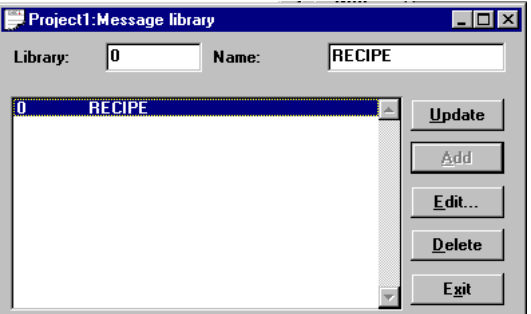

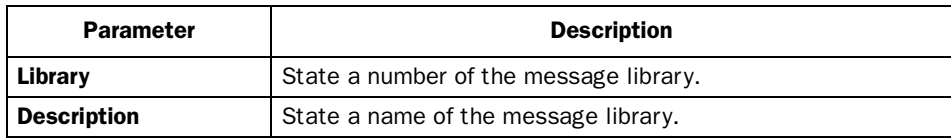

### *Message library*

You edit a message library by marking a library and click on Edit. Several editing windows can be displayed at the same time.

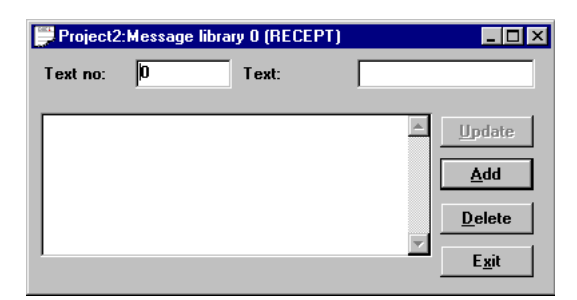

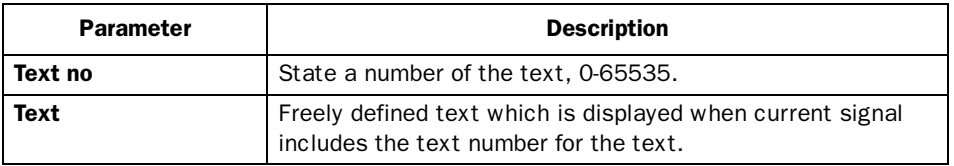

### Example

The following example shows how the function may be used. In a sequence control we want to display a text for each step in the sequence.

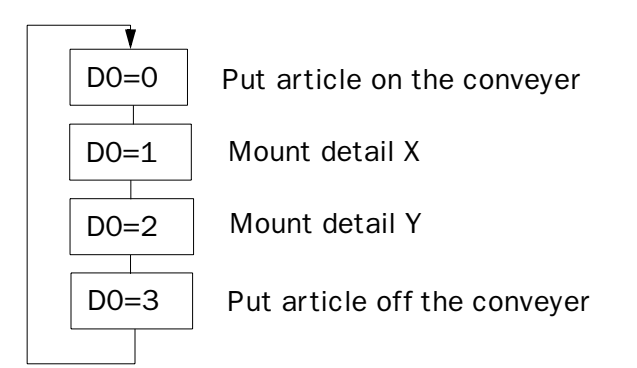

Start by creating a message library named Line1.

- 1. Select **Message library** in the **Functions** menu.
- 2. Define a number, in this case 0, and a name of the library, in this case Line1.
- 3. Click on Add.

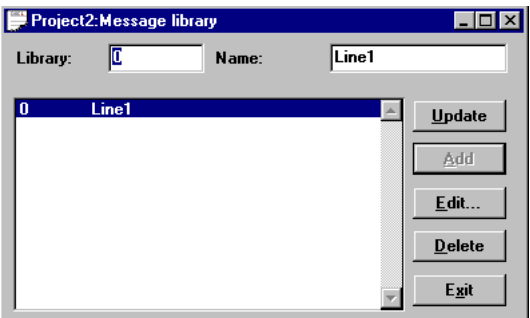

A message library named Line1 is now created. Thereafter you define the texts in the library.

4. Mark the library, line1, and click on Edit.

In this dialog you define text number and text. In the field **Text no** you state a value of the analog signal linked to the message object. In the field **Text** state the text displayed in the message object.

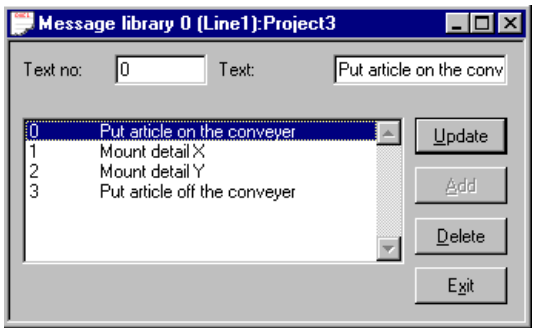

### *Message library*

When the message library is defined, you create a message object in the project. Message objects can be defined in both text and graphic blocks.

- 5. Select the **Message object** in the toolbox. Place the cursor where you want to place the object and click.
- 6. State the analog signal to control which text is to be displayed.
- 7. In the field library you select message library.
- 8. Select if the object should be maneuverable and between which texts it may be changed.

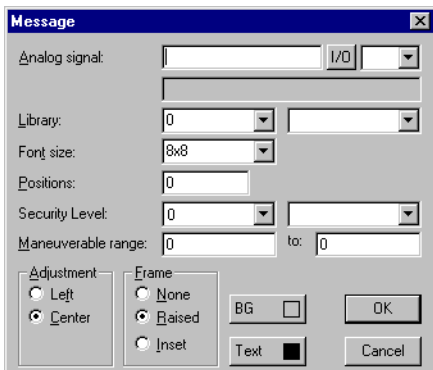

# 10 Alarm handling

Not valid in E100.

This section describes alarm management. The function is used to call the operator's attention on events in the process that need immediate caution. This function is divided into alarm groups, alarm messages and an alarm list. The alarms can be divided into groups, for example to create an order of priorities. The alarm messages are definitions of the signals that will activate an alarm as well as the alarm message for each signal. The alarm list contains alarms caused in the run-time mode.

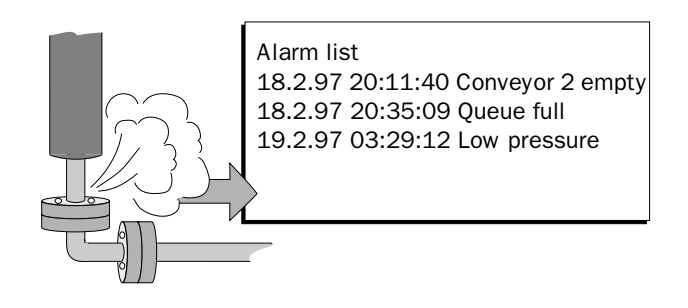

# 10.1 Alarm grouping

Alarms in the terminal can be divided into different groups depending on the terminal type. Each group can be allocated a certain color (E700 and E710). Alarms can be sorted into groups in the alarm block. It is not necessary to define the alarm groups.

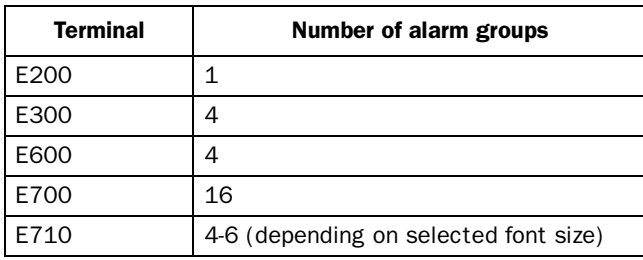

### Defining alarm groups

Alarm groups are defined under **Alarm groups** in the **Functions** menu. The attribute for alarms in this group are decided in the following dialog box.

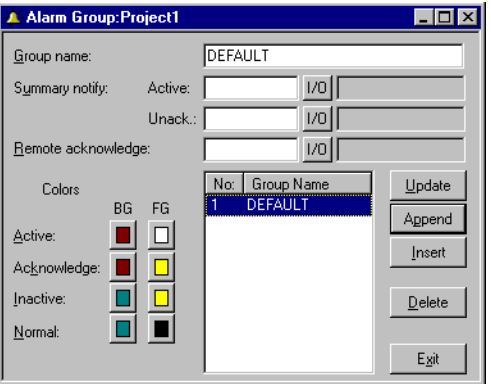

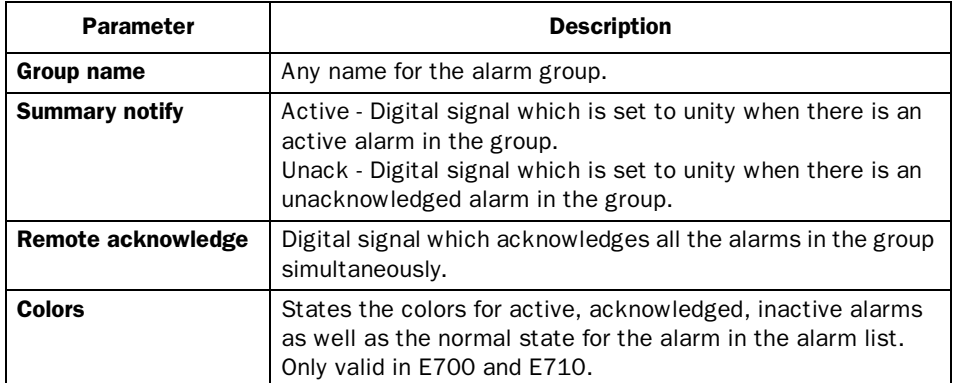

## 10.2 Alarm messages

Alarm messages are defined under **Alarms** in the **Functions** menu. The alarm message is entered here with a maximum of 38 characters, 18 characters in E200. More characters can be shown if a smaller font size is used in the alarm list. The message can contain dynamic data (just like a Textblock) which can be digital or analog. You can define 100-300 alarms depending on the application.

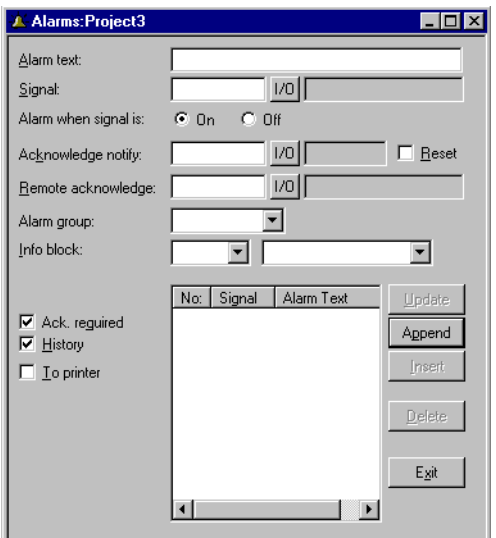

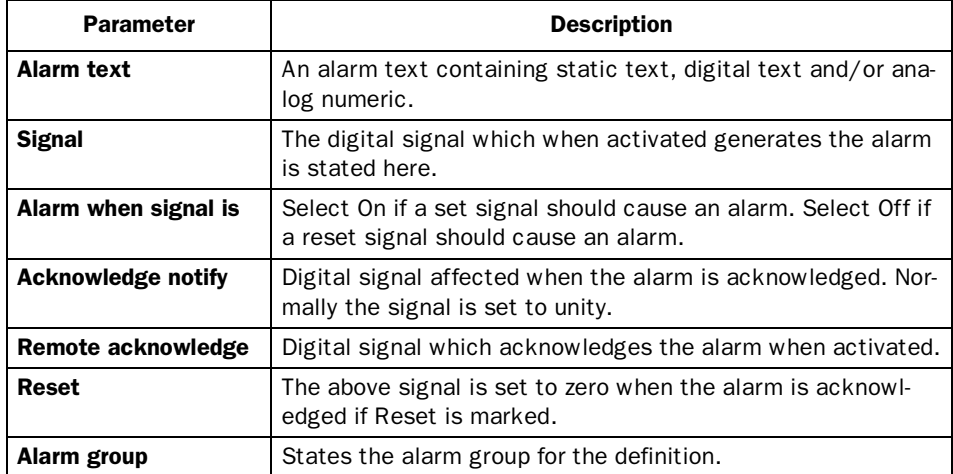

*Alarm handling*

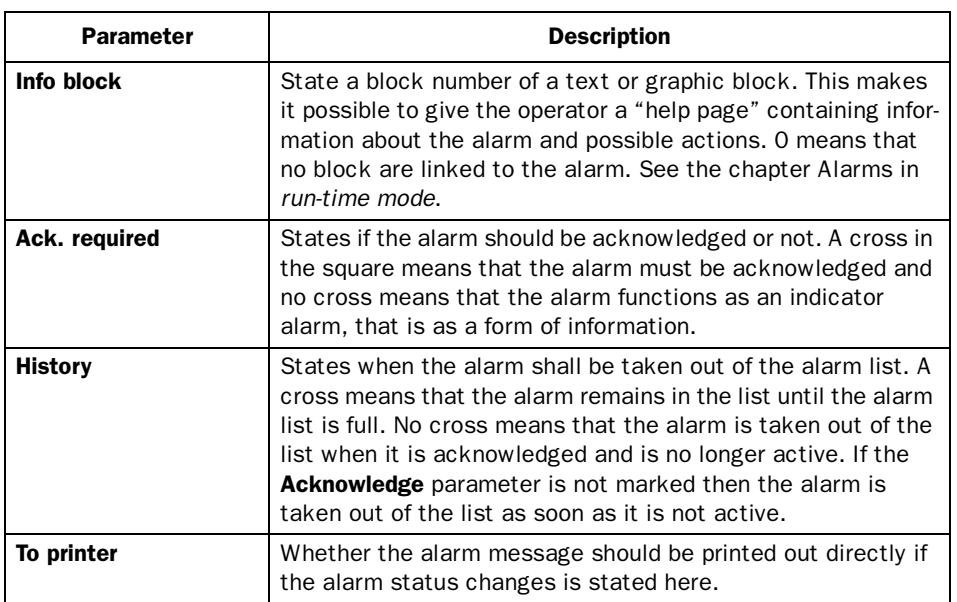

# 10.3 Configuring the alarm list

General settings for the alarm list are made in **Alarm settings** in the **Setup** menu. Alarms take different amounts of space in the alarm list depending on the length of the alarm text and the number of objects in the alarm message.

S=19 \* AO + NC

S = The number of bytes.

AO = The number of objects in the alarm message.

NC = The number of characters in the alarm message.

### *Alarm handling*

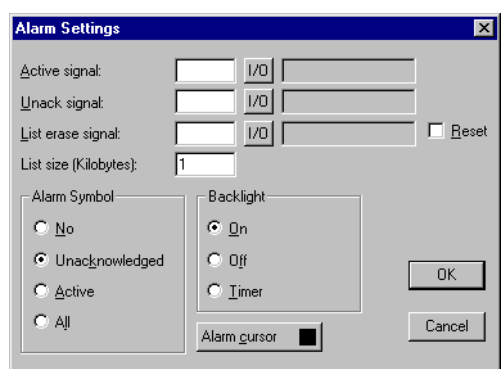

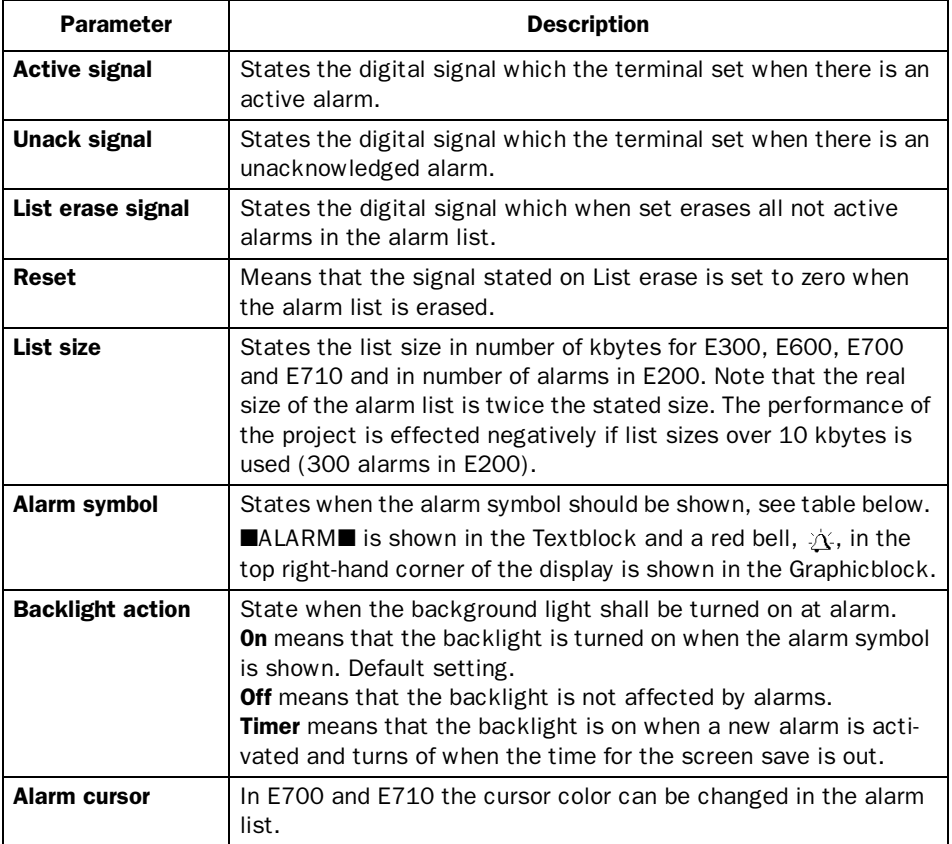

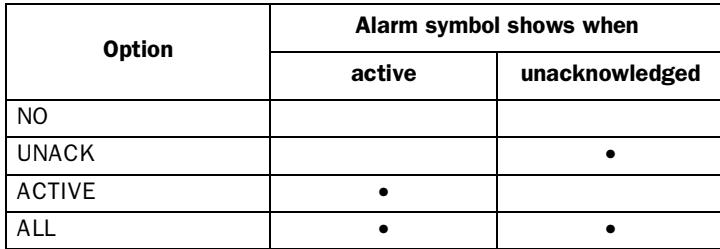

## 10.4 Alarms in run-time mode

Alarms are shown in the Textblock with the text ■ALARM■ in the upper right-hand corner of the display (you can select not to have this during configuration). A red bell blinks in the upper right-hand corner of the display for alarms in Graphic blocks.

The alarm is presented in an alarm list with the predefined alarm texts. The alarm list contains the latest alarms which are listed according to alarm group according to definition and with the latest alarm at the top of the list. The alarm list's size in number of kbytes is selected during configuration (number of alarms in E200). The alarm list is shown on jumping to the alarm block. The status for the alarm is shown for each alarm as well as the time when the larm was activated, deactivated or acknowledged depending on the selected display mode.

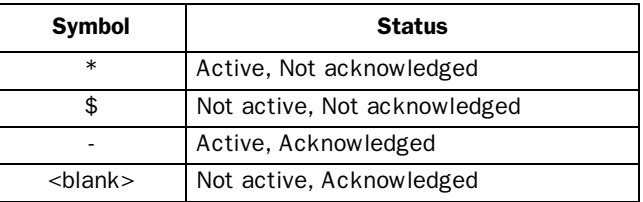

Alarms can have the following status.

Alarms can be shown in the following format.

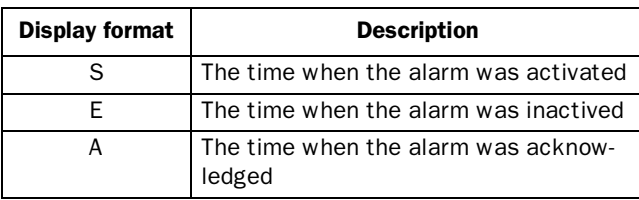

To get to the alarm block you can either press [LIST] or define a jump to system block 990 or allow the controller system to produce a list via the Display signal for block 990.

To acknowledge an alarm place the cursor on the line where the alarm is and press [ACK]. Alarms can be printed out directly as they occur or change status if a printer is connected. This should be stated when the alarm is defined. The alarm is printed out with date, time, status and the alarm text.

Return to the previous block by pressing [LIST] on the terminal.

The current content of the alarm list can be printed out by giving the Printer signal for block 990.

### Block linked to alarms

Text or graphic blocks can be linked to alarms. This means that when the operator press the INFO key at an alarm in the alarm list a block linked to the alarm is shown. This block can contain information about the alarm and reccomended actions. It is only possible to press the INFO key if current alarm is linked to a block. Return to the alarm list by pressing [PREV] on the terminal.

### Graphic alarm page in run-time mode

The page is graphic and can be modified by the user. The function keys can be linked to the functions in order to enlarge or reduce the text on the alarm page as well as the function for flipping through the pages. Furthermore there is the possibility to select the showing of date and time.

Alarms can be sorted into groups and you can select which group is to be shown. Status is shown with different colors, the colord defined when setting the alarm group. In E300, E600 and E700 you select alarm group with the arrow keys left and right.

### *Alarm handling*

#### E700

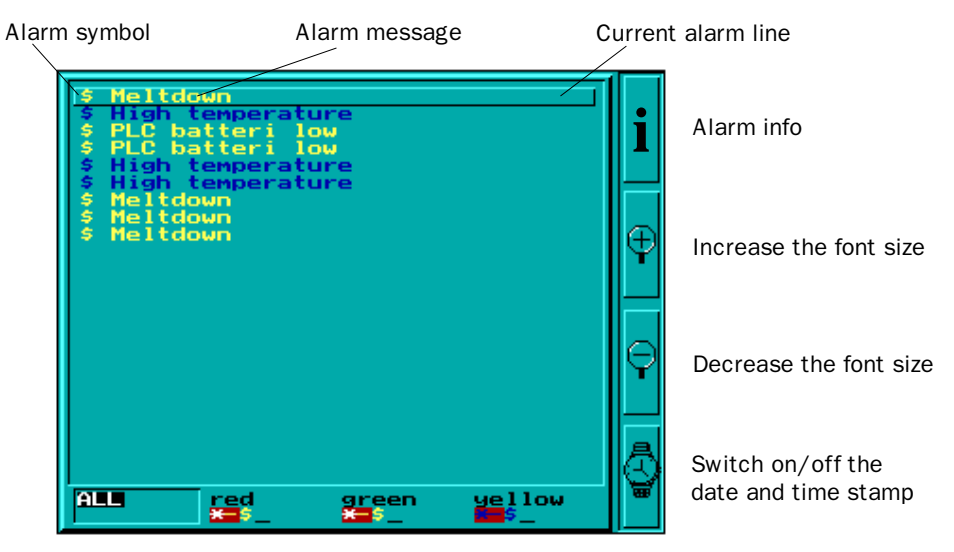

Alarm groups

### E710

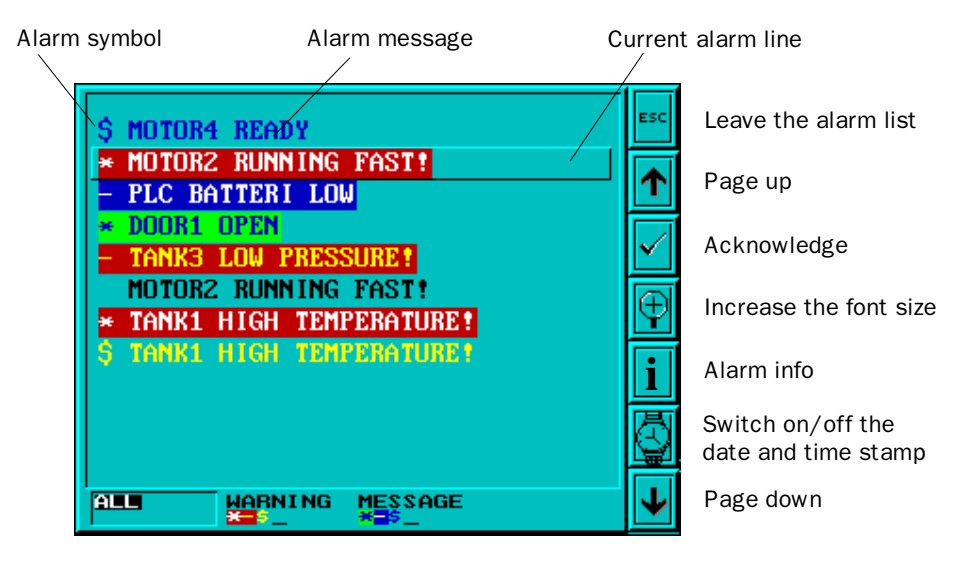

Alarm groups

# 11 Recipes

This chapter describes the function recipe handling. The recipes function means that all dynamic data in a block, that is signals and their values, can be saved to in the run-time mode. The operator can then down-load the file to the PLC system. The PLC system then starts to work with the loaded values. By using the recipe handling function a large amount of parameter settings can easily be reused. The user creates a recipe library containing files with different parameter settings. This function makes time-critical production more efficient. For example when you often shift between similar products e.g. when producing a unit in different colors. The recipe files can be created from the terminal, from the PLC system or from a PC with the software HMI Tools.

Recipe files are stored in the terminal. To use recipes, the functions for storing, loading and erasing recipes must be linked to function keys, see the chapter *Function keys*.

The diagram below shows the principle for managing recipes.

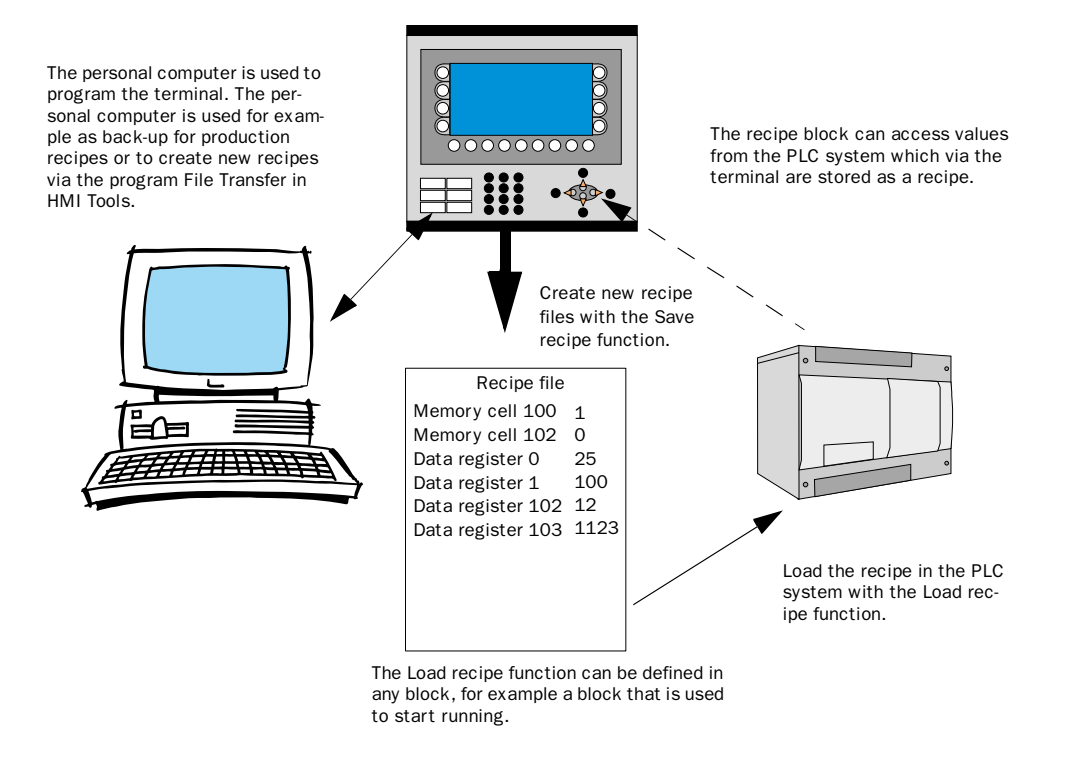

*Recipes*

### 11.1 Calculate the recipe size

Use the following equation to calculate how much the recipe will occupy the project memory.

 $S = 80 + \Sigma (2 * IOG_i + 18)$ 

S = number of bytes. If S calculated will be less than 360, S will be set to 360.

n = the number of IO-series

 $\mathrm{IOG}_{\mathrm{i}}$  = the number of IO in each IO-series

### Example

Our recipe has the following series data register 0-109, 200-499 and memory cell 0-99.

The calculation will be:

Calculate the sums of the different series:

 $1074 = (2 * 110 + 18) + (2 * 300 + 18) + (2 * 100 + 18)$ 

Then calculate the sum:

 $S = 80 + 1074$ 

S = 1154 bytes

# 11.2 Creating a recipe with the terminal

Which block or blocks are to be used to save the recipes is decided when the application is programmed. All those signals that are to be included in the recipe are defined in the block that will be saved as a recipe. All dynamic values in the block are stored in the recipe file. All digital and all analog objects except trend objects can be used as recipe parameters.

A jump is made in run-time mode to the block which contains the recipe parameters. Enter the required values in the dynamic object and press the function key which is linked to Save recipe. The name of the file is given in the entry field shown. The recipe file is stored in the terminal.

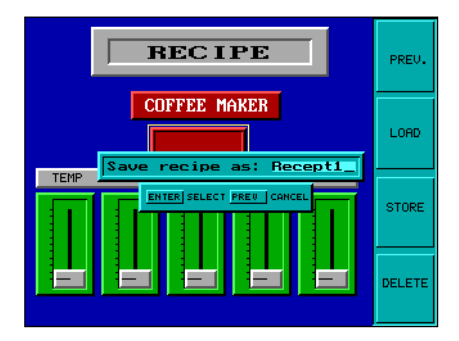

## 11.3 Transferring a recipe to the PLC system

The recipe is transferred to the PLC system in run-time mode with the Load recipe function. This means that the signals and their values stored in the file are transferred to the PLC system. When the function key for Load recipe is pressed a list of available recipe files to choose from is shown. Select one and press [ENTER]. The PLC system will then run with the down-loaded values.

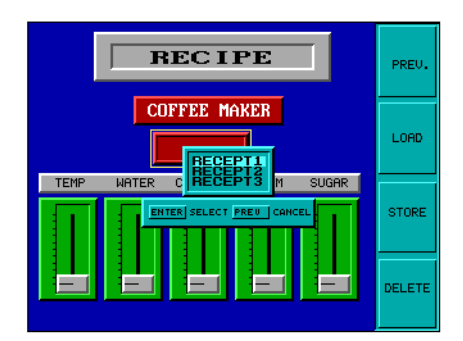

## 11.4 Erasing a recipe

Any named recipe can be erased in run-time mode from the terminal memory with the Delete recipe function. Press the function key connected to Delete recipe. Available recipe files to choose from are now shown. Select the file to be erased and press [ENTER]. Confirm the erasure by pressing [ENTER] or abort by pressing [PREV].

### 11.5 Using recipes in a personal computer

With the program File Transfer, in the program group HMI Tools, recipes can be transferred between the terminal and a personal computer. This means that the personal computer can be used for making safety copies of files in the terminal. New recipes can be created in the personal computer and be transferred to the terminal.

The files are stored in the .SKV format in the personal computer which can be brought up in Excel. Files can be edited in Excel and then used in the plant again.

#### Note!

The file must end with the instruction END.

For further information we refer to the manual for HMI Tools.

## 11.6 Loading and saving recipes via the PLC program

By using a control block in the PLC system you can load, save and delete recipe files in the terminal. The files created by the PLC program are compatible with the recipe files saved in the terminal. This means that recipe files saved by the PLC program can be loaded in the terminal and vice versa.

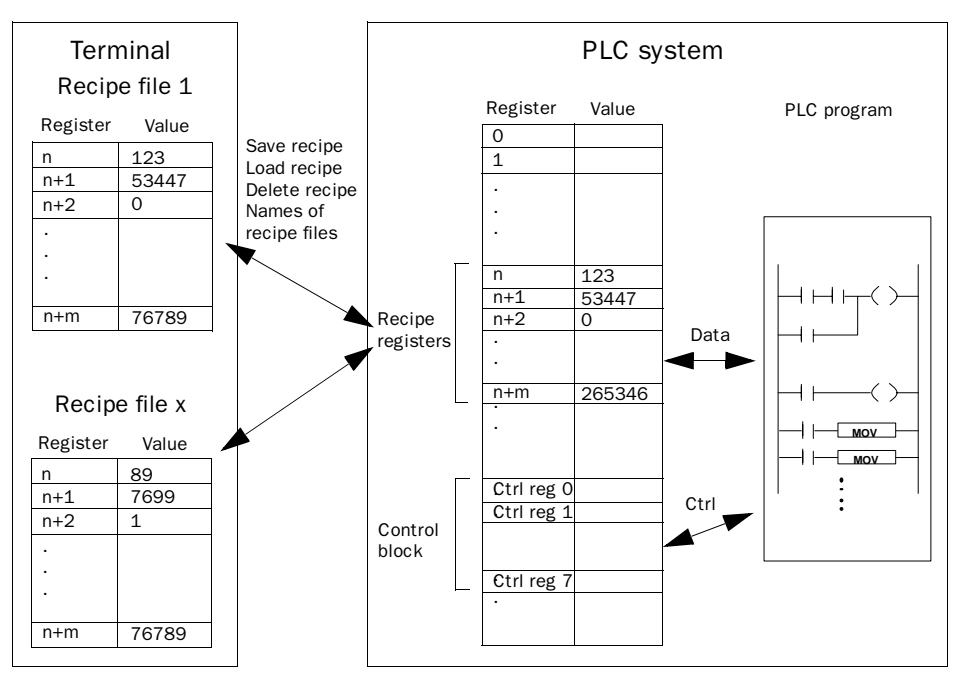

In the **Setup** menu, **System signals** you define the first register in the control block. This register and the seven following registers are used as control registers. The control block is described in the following table.

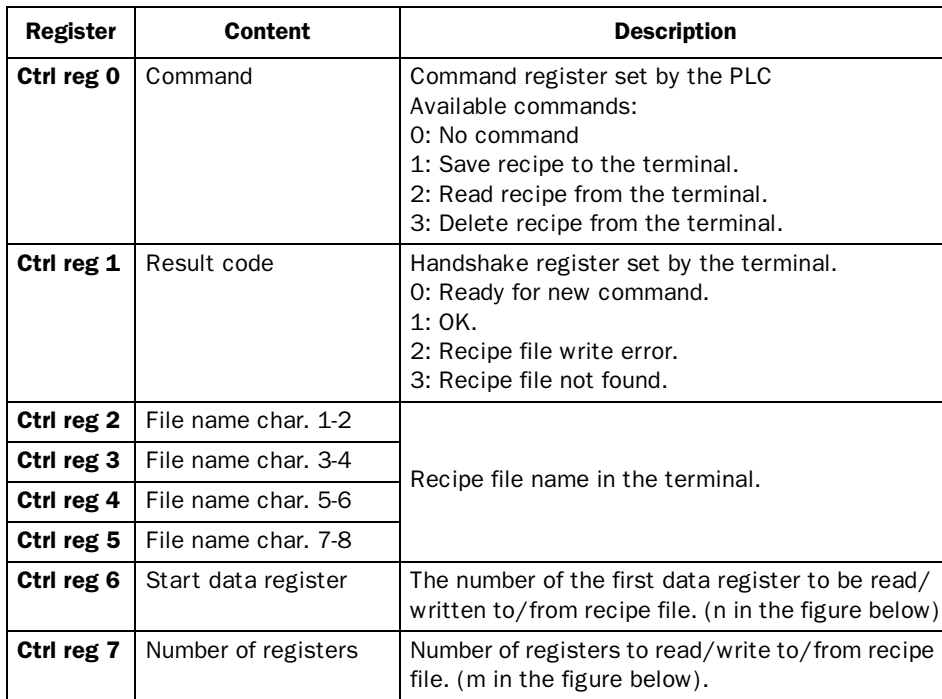

To perform commands, the following handshake procedure must be carried out:

- 1. The handshake register must be 0. If it is not, make sure that the command register is set to 0.
- 2. Write the command in the command register.
- 3. Wait for completion or error code in the handshake register.
- 4. Set the command register to 0. After this, the terminal will set the handshake register to 0.

#### *Recipes*

### Example

The PLC wants to save D100 to D149 as recipe name "RECIPE1" when M0 is activated. The control block starts at D10. The PLC program should be as follows.

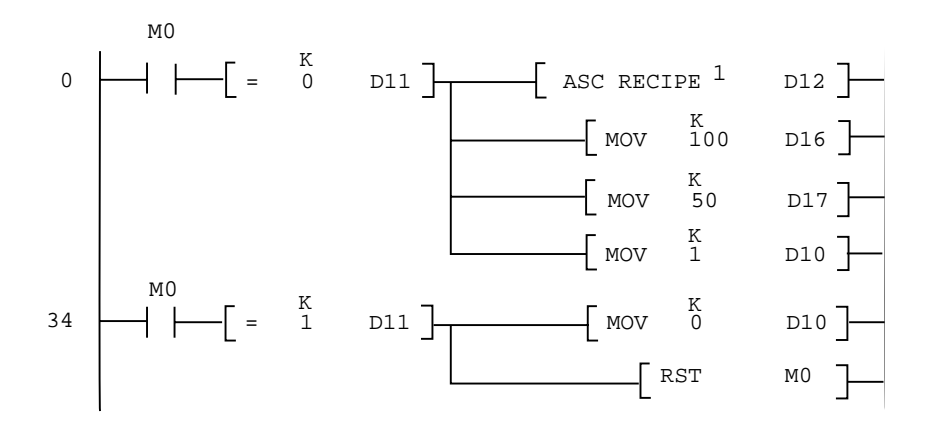

### Limitations

Recipe created in the PLC system can include maximum 1000 registers. Only data registers can be used.

# 12 Passwords

This section describes how to use security levels and passwords in the terminal. This function makes it possible to create a security system for the terminal. The operators can be given different accessibility to the system.

Blocks, function keys and maneuverable objects can be allocated a security level. Each security level is given a password. The user must log in with a password for the security level concerned or a higher one to gain access to the various levels. It is not essential to use this function.

## 12.1 Defining security levels

Blocks, function keys and maneuverable objects can, when they are defined, be allocated a security level. A security level (0 to 8) is given in the dialog box for the object. Everyone will have access if the 0 security level is used.

## 12.2 Defining passwords

The passwords are defined for security levels 1 to 8 under **Passwords** in the **Functions** menu.

### *Passwords*

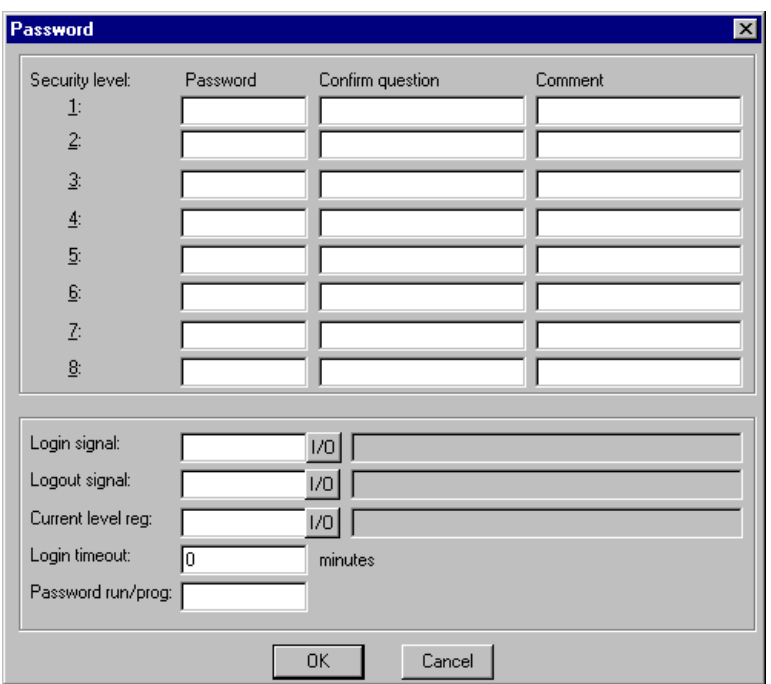

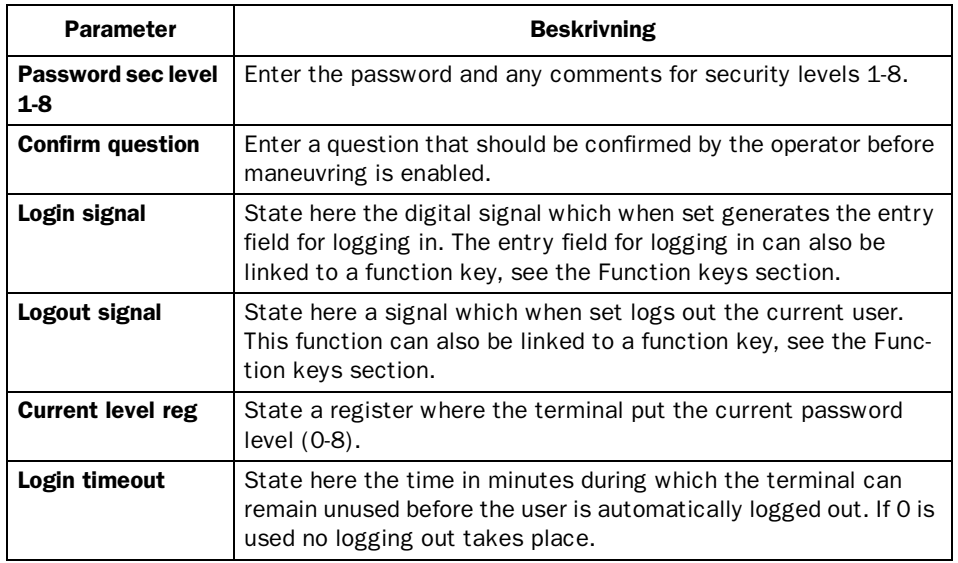

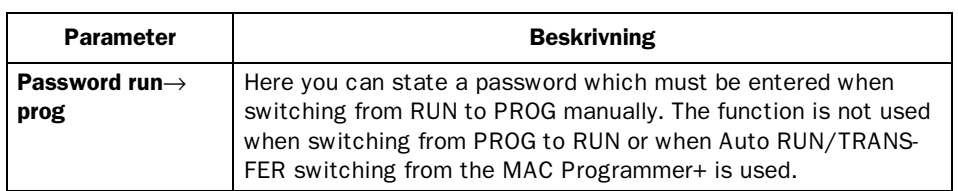

# 12.3 Logging in

Logging in is either controlled from a function key or through a digital signal from the PLC system. The entry field for logging in is shown if the function key linked to the function Login to specified security level is pressed or the digital signal is activated. State the password here. The password is linked to the security level, see above. If the security leves is changed to a higher level the [PREV] key will be disabled.

# 12.4 Password for transfer

On the command line under System signals in the Setup menu you can state the command PDxxxxxxxx where xxxxxxxx is the password. The operator then have to enter the password to access the functions in the Transfer menu.

# 12.5 Password for all terminal functions

On the command line under System signals in the Setup menu you can state the command PSxxxxxxxx where xxxxxxxx is the password. When the operator enter the password he has access to all functions in the terminal, even the functions protected with other passwords.

# 12.6 Altering passwords in run-time mode

Passwords can be altered in run-time mode with the Change login password function. When the function key linked to Change login password is pressed a dialog is shown where the passwrords for each security level can be altered.

```
Note!
It is not possible to state the security level for block 0.
```
*Passwords*

# 13 Report print-outs

This section describes how to make a report print-out from the terminal. For production follow-up it is simple to create different types of reports such as daily reports and event reports. The illustration below shows the principle for generating a daily report.

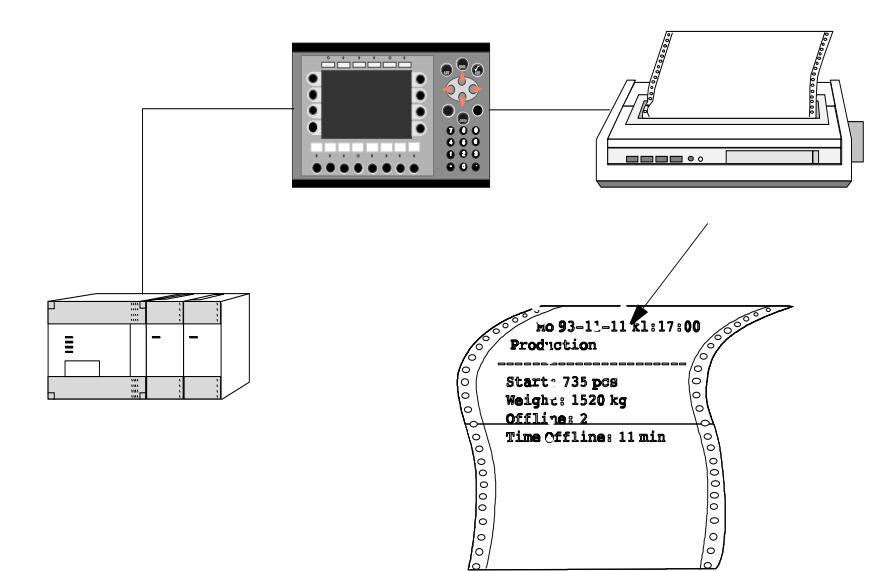

## 13.1 Connection to a printer

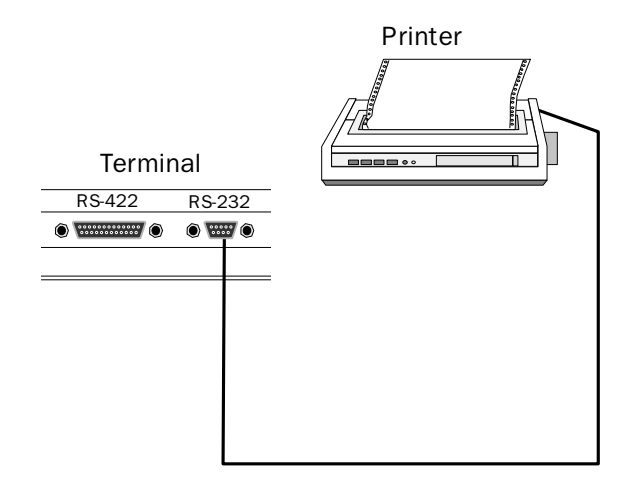

The printer should have a serial interface and be equipped with IBM character set (850). The settings for the printer are set under **Peripherals** in the **Setup** menu in the terminal. Refer to the printer manual for the correct configuration.

### Note!

A printer with parallel interface can be connected if the expansioncard IFC PI is used.

# 13.2 Text block printouts

The reports are created as Text blocks with static and dynamic text. The report has a maximum width of 150 characters. In the text block you enter a free text, e.g. table head and other static text which always will be printed. To get dynamic values from the process in the report you define dynamic objects, presenting the value for the signal the object is linked to. See the chapter *Textbased presentation and maneuvering*. Via time channels it is possible to decide when the report is to be printed.

## 13.3 Graphic block printout

In E300, E600, E700 and E710 it is possible to print a graphic page to a Epson FX-80 or HP PCL5 compatible printer. Graphic blocks can only be printed when it's displayed (screen dump). Only black and white graphics are supported.

# 13.4 Defining the print-out

The **Print signal** parameter in the block header gives the signal which when set activates the print-out. A **Completion signal** is also given here which is set by the terminal when the print-out is completed. This signal is instead set to zero if **Reset** is marked.

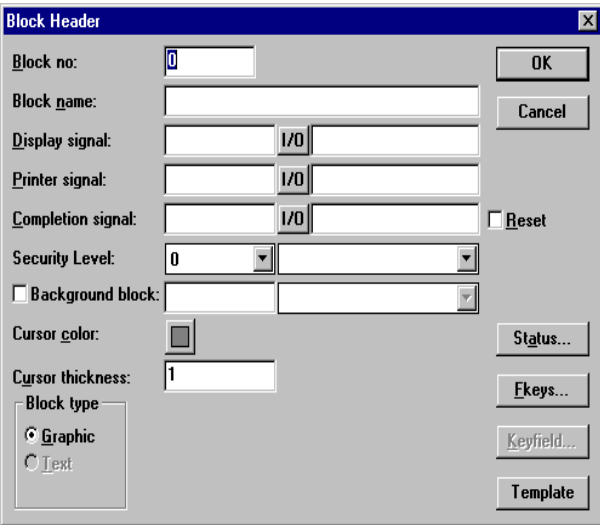

## 13.5 Printer settings

The settings for the printer must be made under **Peripherals** in the **Setup** menu. Under Peripherals you select **Printer** and then press **Edit...**. For more detailed information concerning the printer refer to the manual for the printer used. If you select Standard text the printer must support IBM extended ASCII character set. If graphic blocks are printed the printer must support Epson FX-80 or HP PCL graphics. If you use the expansion card IFC PI it is possible to print on a HP writer.

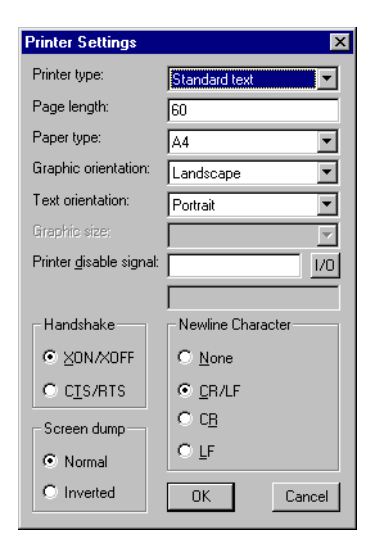

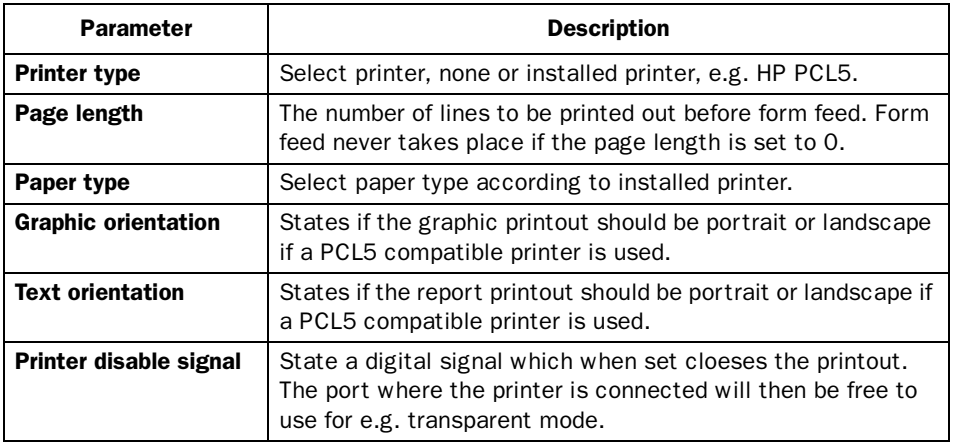

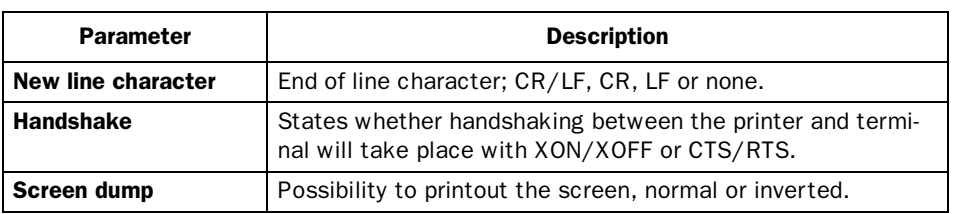

# 13.6 Setting a communication port

Settings for the communication port must be made under **Peripherals**. Under Peripherals you select **RS-232** or **RS-422** and then press the **Edit**... button. See the manual for the printer concerned for the correct setting.

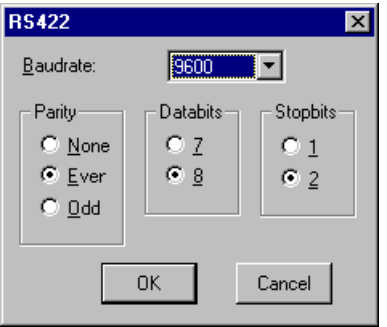

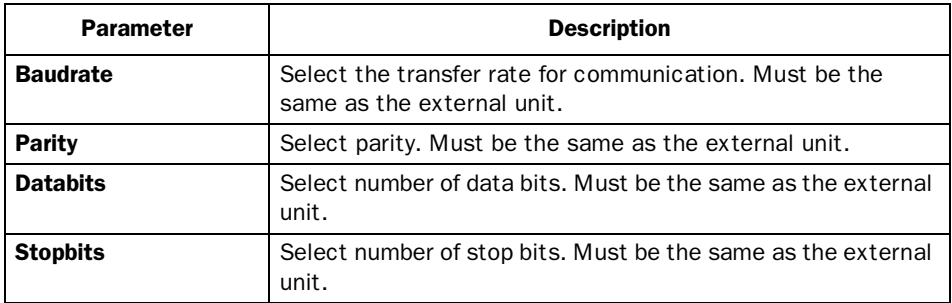

*Report print-outs*

# 14 Time control

Time control is a function for setting and resetting digital signals relative to the real-time clock. This function is used for controlling events in the process at specific times through the terminal. The time channels replace the time relays and 7-day clock.

### 14.1 Defining the time channels

The time channels are defined under **Time channels** in the **Functions** menu.

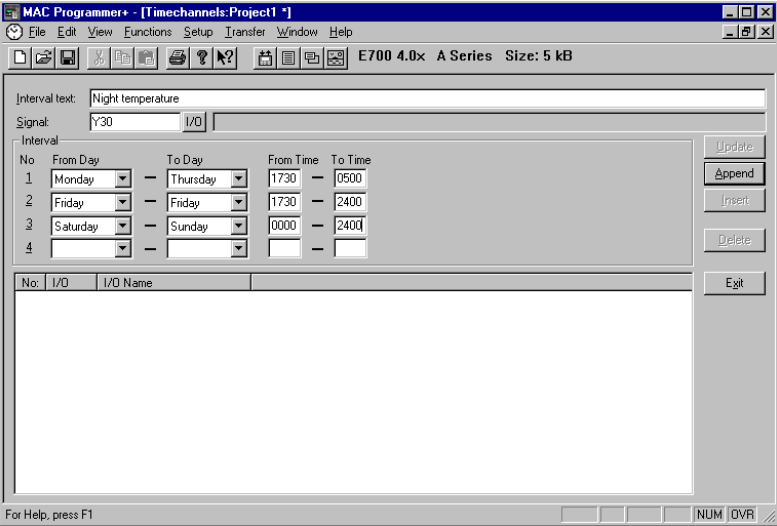

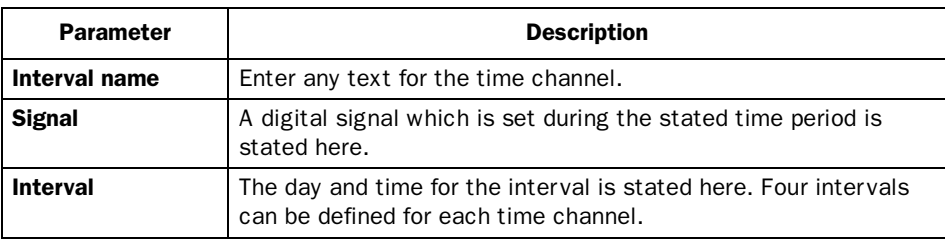

In the figure above we have defined one time channels. The time channel has the text Night temperature and is linked to the signal Y30. The signal will be set Monday to Thursday 17.30 to 05.00, Friday 17.30 to 24.00 and Saturday to Sunday between 00.00 and 24.00. During these periods the temperature in the building will be decreased.

### 14.2 Presentation in run-time mode

The page with the time channels is shown when system block 991 is activated either through a jump object or a digital signal linked to the block. The time channel's values can be read and/or changed. The option Time channels in the Online settings menu must be set to YES in order to alter the time channel's value in run-time mode.

To read or change values for a time channel you move the cursor to required line and press [ENTER]. Press [DONE] to exit from the time channel's definition. Exit from the time channel menu with [PREV]. The block from which the time channel block was activated is then shown.
# 15 System monitor

Only valid in E700 and E710.

The system monitor is a block where the operator can view or change the value for controller signals in run-time. The value is presented as an decimal, hexadecimal och ASCII value.

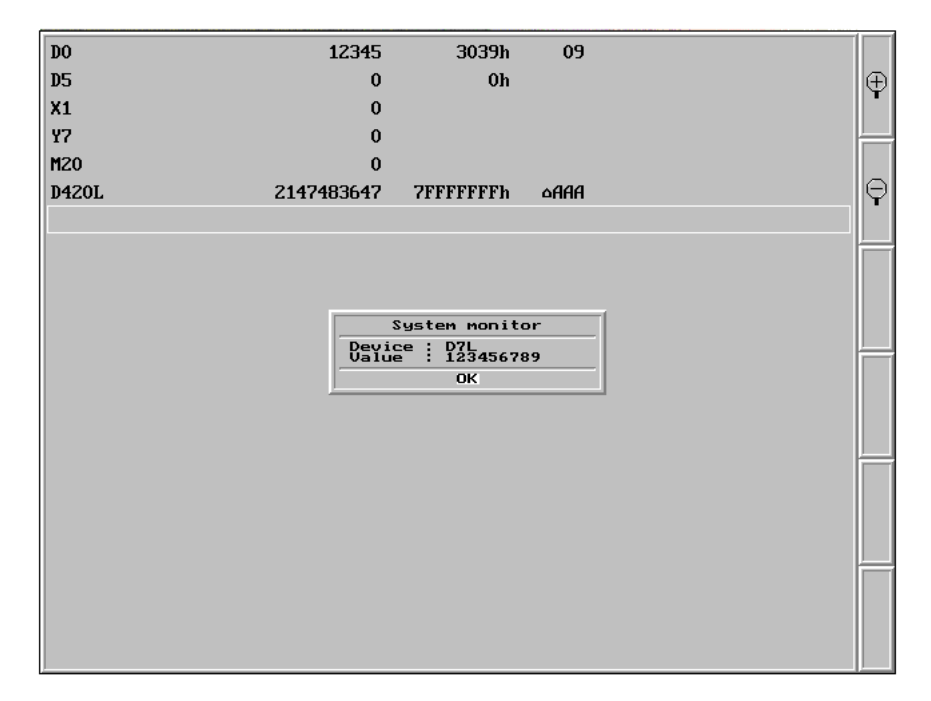

*System monitor*

# 16 Index addressing

Without index addressing, an object will always be tied to the same register. Only the value in that register can be displayed in the object.

With index addressing, however, it is possible during operation to select the register which is to be addressed, and thereby the value to be displayed. This is done by adding the value in the index register to the address of that register which represents the analog signal in the object. This can generally be formulated as follows:

*Displayed value=contents of Register(object address+contents of Index Register)*

If the contents of the Index Register is 2 and the address of the register specified in the object is 100, the value shown in the object will be retrieved from register 102. If the value in the Index Register changes to 3, the object's value will be retrieved from register 103 instead.

For each project you define which registers to be index registers. Make this under **Index Registers** in the menu **Setup**. Up to eight different index registers can be used in each project and each index register can be used in more than one object.

The object used in the project will specify if index addressing is to be used, and the relevant index register. This is done when the object dialog selects I1 to I8 in the entry field to the right of the specified analog signal for the object. In the example below, D100 is the analog signal, and I1 is the relevant index register.

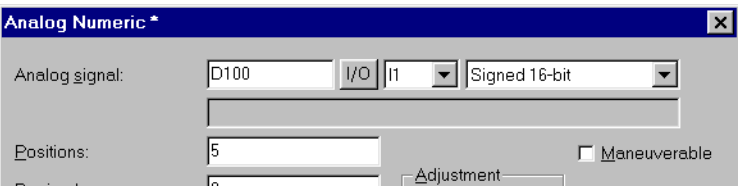

The following example shows three motors which are controlled by a block. The correct torque and speed for the motors are stored in six different registers. In one block, it will be possible to select one of the motors and the correct torque and speed for that particular motor should thus be shown in the block. If another motor is chosen, its correct torque and speed should be selected and displayed. This functionality is possible with index addressing.

# *Index addressing* Motor 1 Torque in register D101 Speed in register D201 Motor 2 Motor 3 Torque in register D102 Speed in register D202 Torque in register D103 Speed in register D203

Register D0 is defined as Index register 1 at **Index Registers** in the **Setup** menu. The value in this register determines the motor for which torque and speed are displayed.

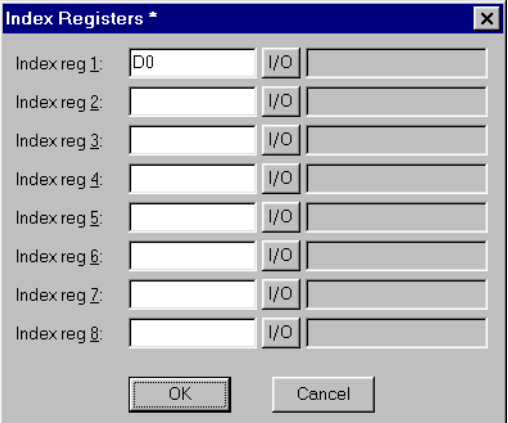

If the value in D0 is 1, torque and speed are shown for Motor 1. If the value is 2, torque and speed are shown for Motor 2, and so on. The value in register D0 is controlled by a multiplechoice object where the texts, Motor 1, Motor 2 and Motor 3 are specified. These three choices are also made maneuverable.

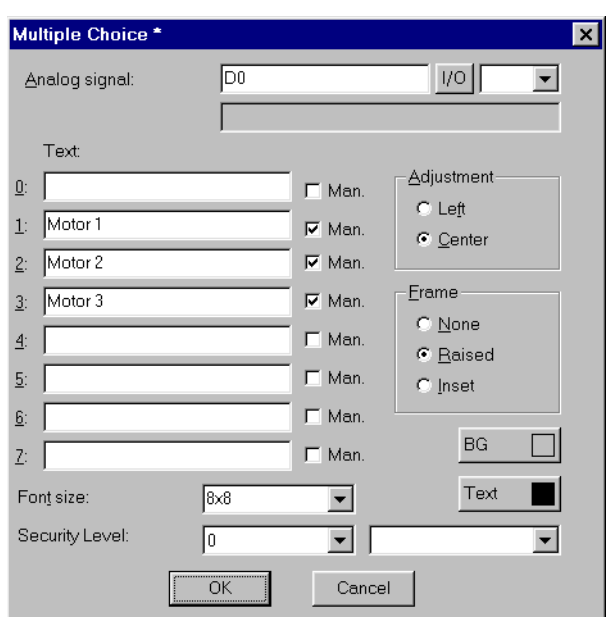

Torque and speed are shown in two numerical objects. In the object for torque, D100 is specified as the analog signal, and I1 as the index register.

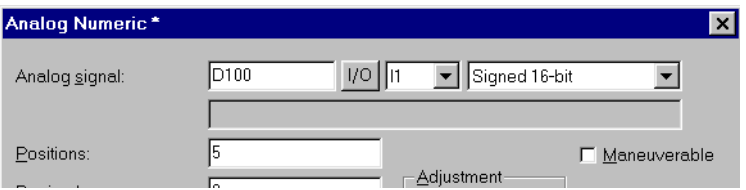

In the object for speed, D200 is specified as the analog signal, and I1 as the index register.

With the maneuverable multiple choice object, it becomes possible during operation to choose Motor 1, 2 or 3. Depending on the choice taken, a value of 1, 2 or 3 is marked in register D0. This value is added to the addresses for the objects that show torque and speed. These will thus display the values in registers D101, D102 or D103, and D201, D202 or D203 respectively.

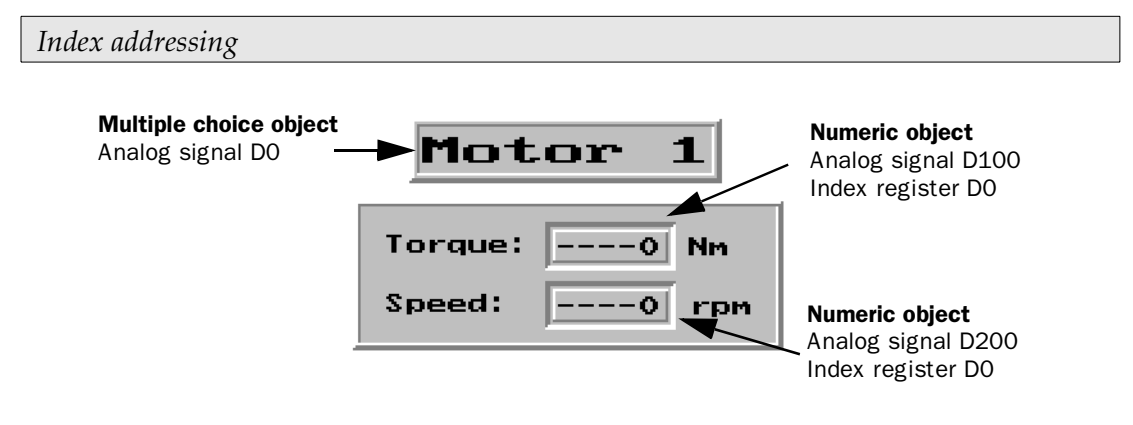

#### Note!

Suffixes other than index register can be specified. The index register will not be counted twice if 32-bit register are used.

# 17 Communication

# 17.1 Transparent mode

The programming/printer port on the terminal is used in the transparent mode to connect a unit working in parallel with the PLC system. This unit can be another terminal or a personal computer with for example the programming tool for the controller system or a superior operating system.

The transparent mode works together with the MELSEC CPU port and MELSEC A-series communication ports with C24 protocol. For further information see the respective C24 manual.

Note!

Transparent mode doesn't work when using terminals in TCP/IP network.

# Connecting a personal computer or other computer system

Personal computers with the MELSEC MEDOC programming tool or other computer system are connected directly to the terminal's programming/printer port.

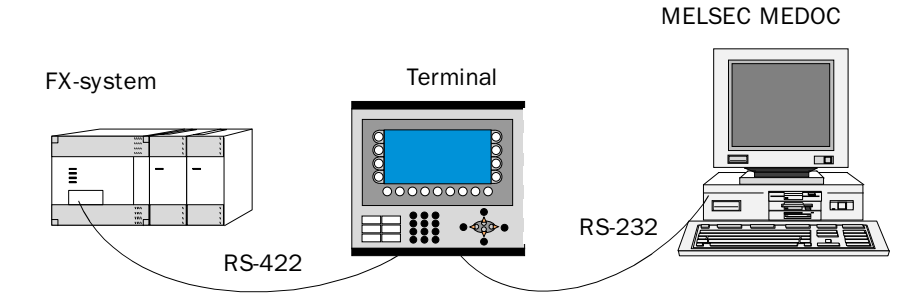

*Terminal with MELSEC MEDOC connected to the programming/printer port*

# Settings in the terminal and MELSEC MEDOC

The following settings must be made in the terminal and MELSEC ME-DOC for the transparent mode to work.

### *Communication*

## The terminal

The printer parameters are set in the **Setup** menu under the menu option **Peripherals**.

The parameters should be 9600 baud, 7 data bits, 1 stop bit and even parity if the terminal is connected to an FX system.

The parameters should be 9600 baud, 8 data bits, 1 stop bit and odd parity if the terminal is connected to a A-CPU or a QnA-CPU.

The parameters should be 19,200 baud, 8 data bits, 1 stop bit and no parity if the terminal is connected to one of the A-series or QnA-series communication modules.

## MELSEC MEDOC

The transfer parameters should be changed to 19,200 baud, 8 data bits, 1 stop bit and no parity when transferring via the A-series communication ports. This is done under **Transfer** in **Setup**. The Interface should also be changed from CPU to AJ71 under Transfer.

The transfer parameters should not be changed in MELSEC MEDOC for other projects. See the Installation manual for cable connections.

The settings also apply for other PC-based monitoring systems such as SCADA and MELSEC MEDOC *plus*.

# Connecting two terminals in transparent mode

Several terminals can be connected to the same PLC system with the function transparent mode. In this section we describe how to connect two terminals. Several terminals are connected in a analog way.

## Cable connection

When connecting two terminals to a PLC system the first terminal is connected according to the description in the Installation manual. Between the two terminals a cable according to the figures below is used. The cable is connected between the free port on the first terminal and the corresponding port on the second terminal. If the distance is more than 15 meters using RS-232 communication a signal amplifier must be used.

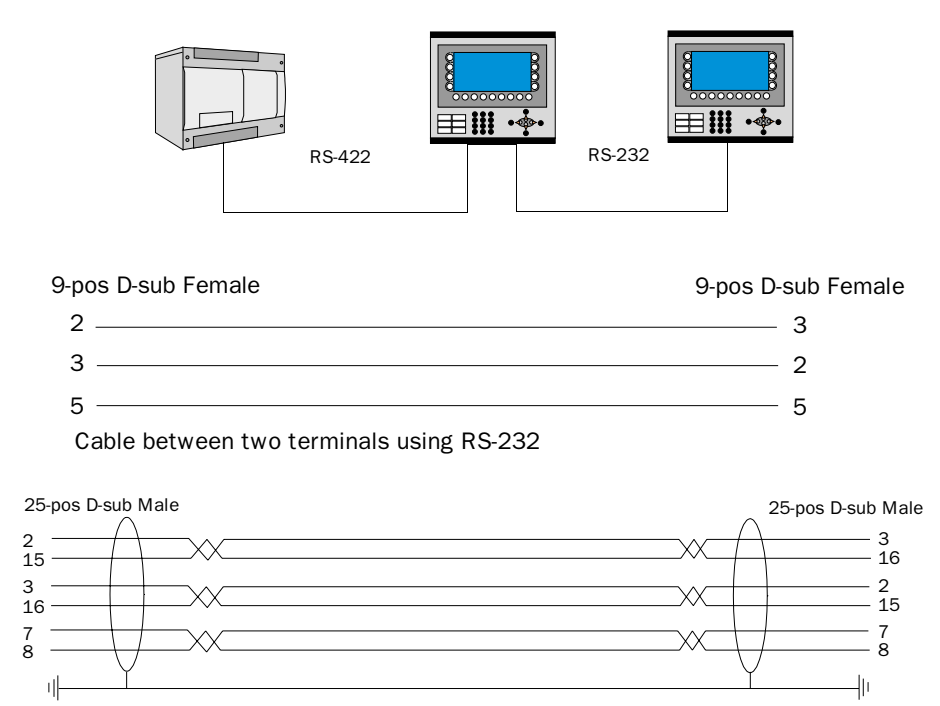

Cable between two terminals using RS-422

## Settings in the first terminal

In MAC Programmer+ the communication settings is made in the Setup menu under Peripherals. Settings for the port connected to the PLC system is stated in the same way as when connecting a PC to the terminal. Settings for the port connected to the other terminal can be freely chosen.

## Settings in the second terminal

In MAC Programmer+ the communication settings is made in the Setup menu under Peripherals. The PLC system should be placed on the port that is used to connect the second terminal to the first terminal. The settings for this port shall be the same as stated in the first terminal on the port where the second terminal is connected.

# Transfer speed

The transfer speed can vary between 600 and 19,200 baud. The highest transfer speed between the terminals is recommended to obtain the best results. The speed of communication decreases with the number of terminals connected according to the following table.

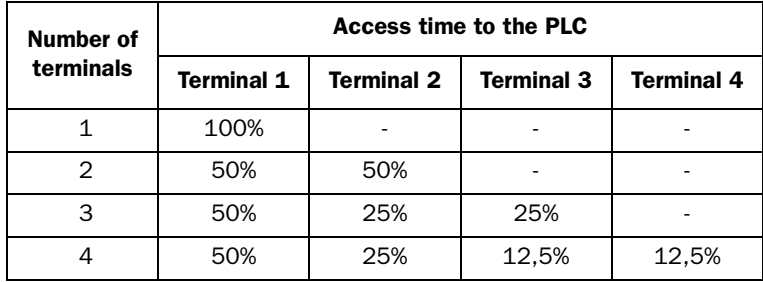

# Connecting three terminals in transparent mode

A third terminal can be connected to Terminal 2 in the network using a cable according to the figures above. The settings in the third terminal should be analog to the settings in the second terminal.

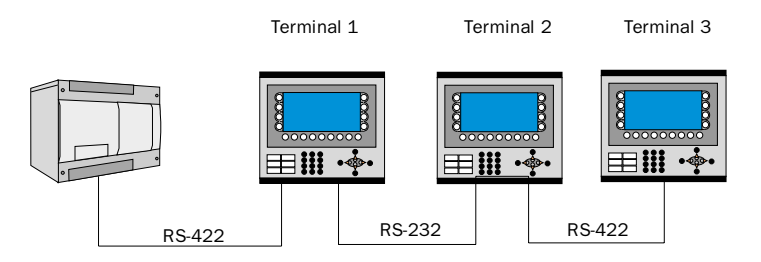

# 17.2 The terminal as communication interface (No protocol mode)

The *No protocol mode* is used to connect different PLC systems, connect external units such as bar code readers or weighing scales to the PLC system. The PLC system controls what is to be sent to the communication port. Data coming in to the communication port is written to the PLC register. Communication takes place with the transfer of the PLC register area according to the control block below.

# *Communication*

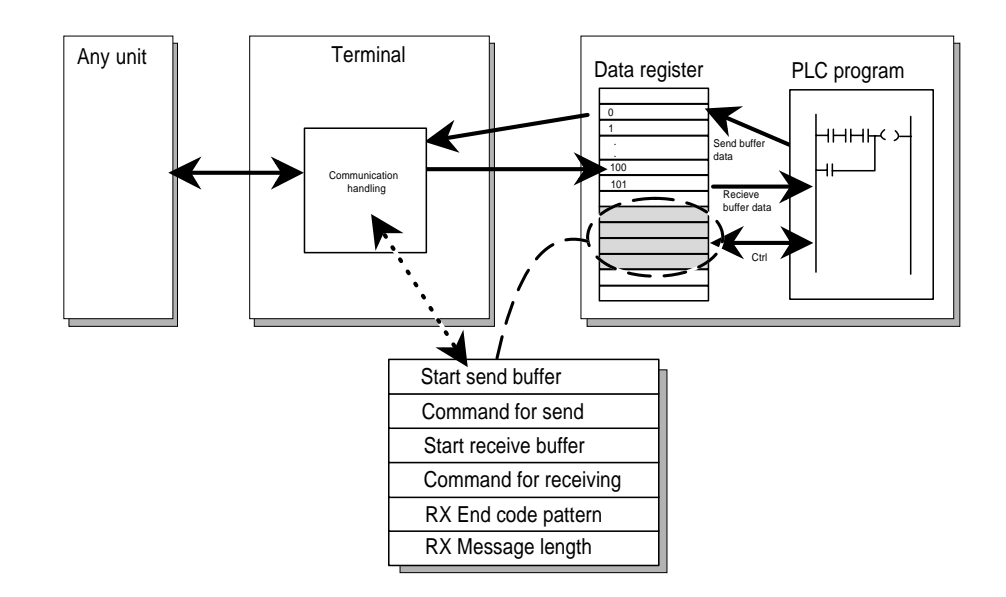

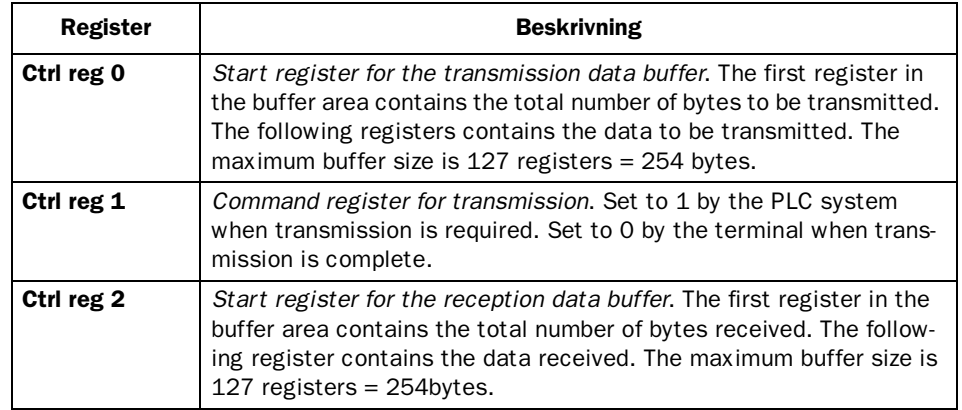

### *Communication*

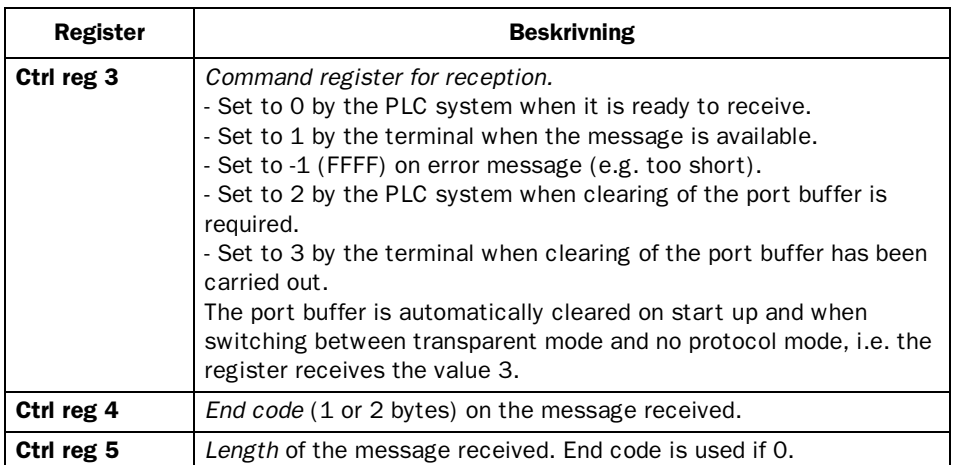

In the **Setup** menu, **Peripherals** you drag the icon No Protocol mode to the communication port you will use. Right click to define which register will be the first control register in the transfer area. This and the five following registers are used as control registers.

The PLC system can switch between no protocol and transparent/printer modes in the run-time mode using a digital signal. State the digital signal in the dialog under No protocol on signal.

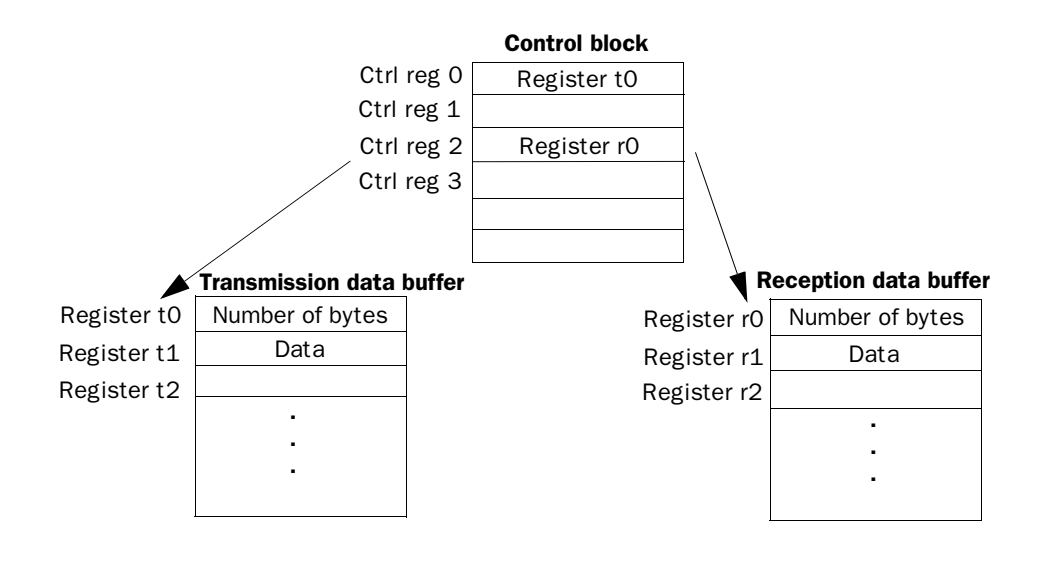

# Example of using the no protocol mode

The following example describes the use of the no protocol mode for a weighing system. The diagram below shows a three-step block schedule for communication.

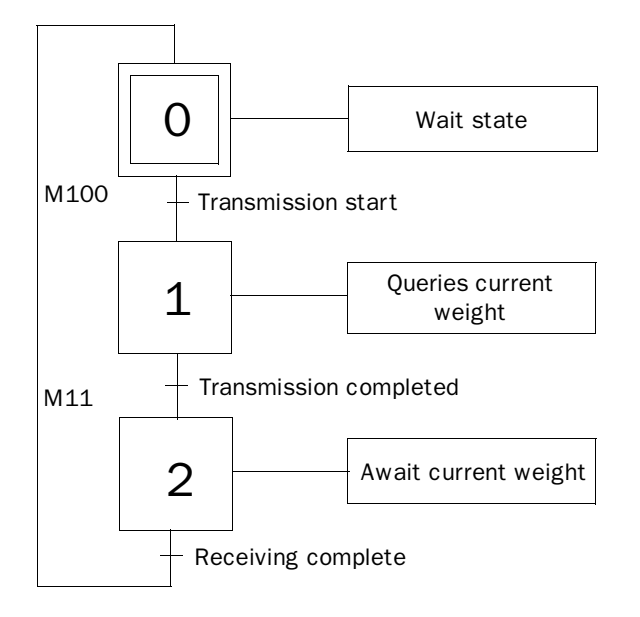

The terminal functions as the master towards the weighing system, that is it continually asks the weighing system for the current weight. The diagram below shows the connections between the PLC system, terminal and weighing system.

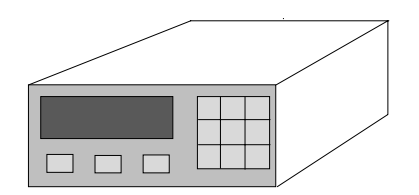

#### *Communication*

The protocol appears as follows

Terminal

| STX | ? | CR | LF |

Weighing system

| STX | Weight in kg | CR | LF |

The PLC program appears as follows:

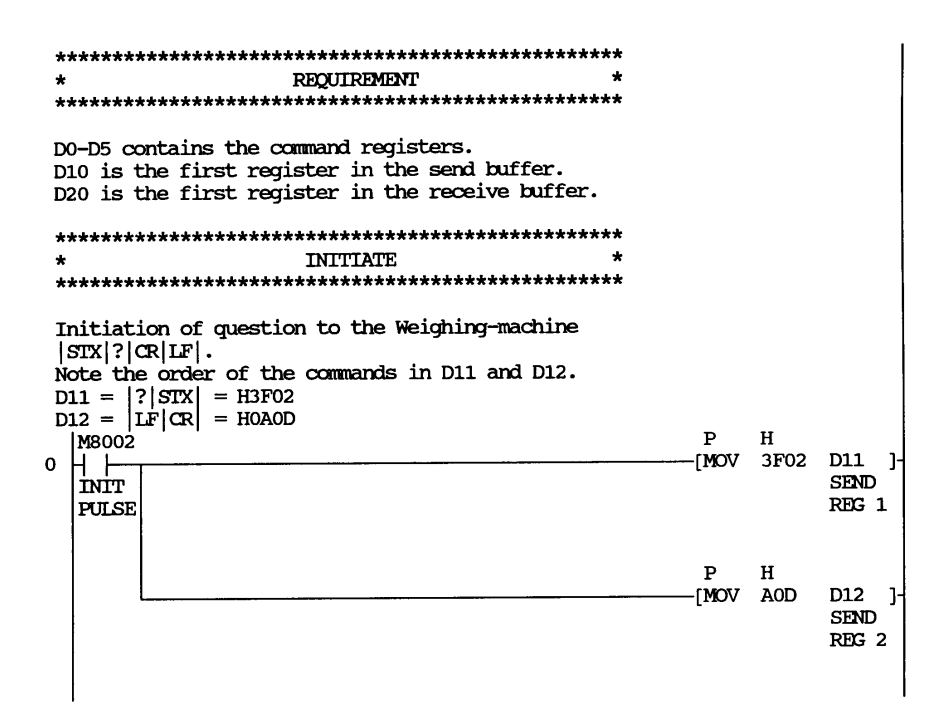

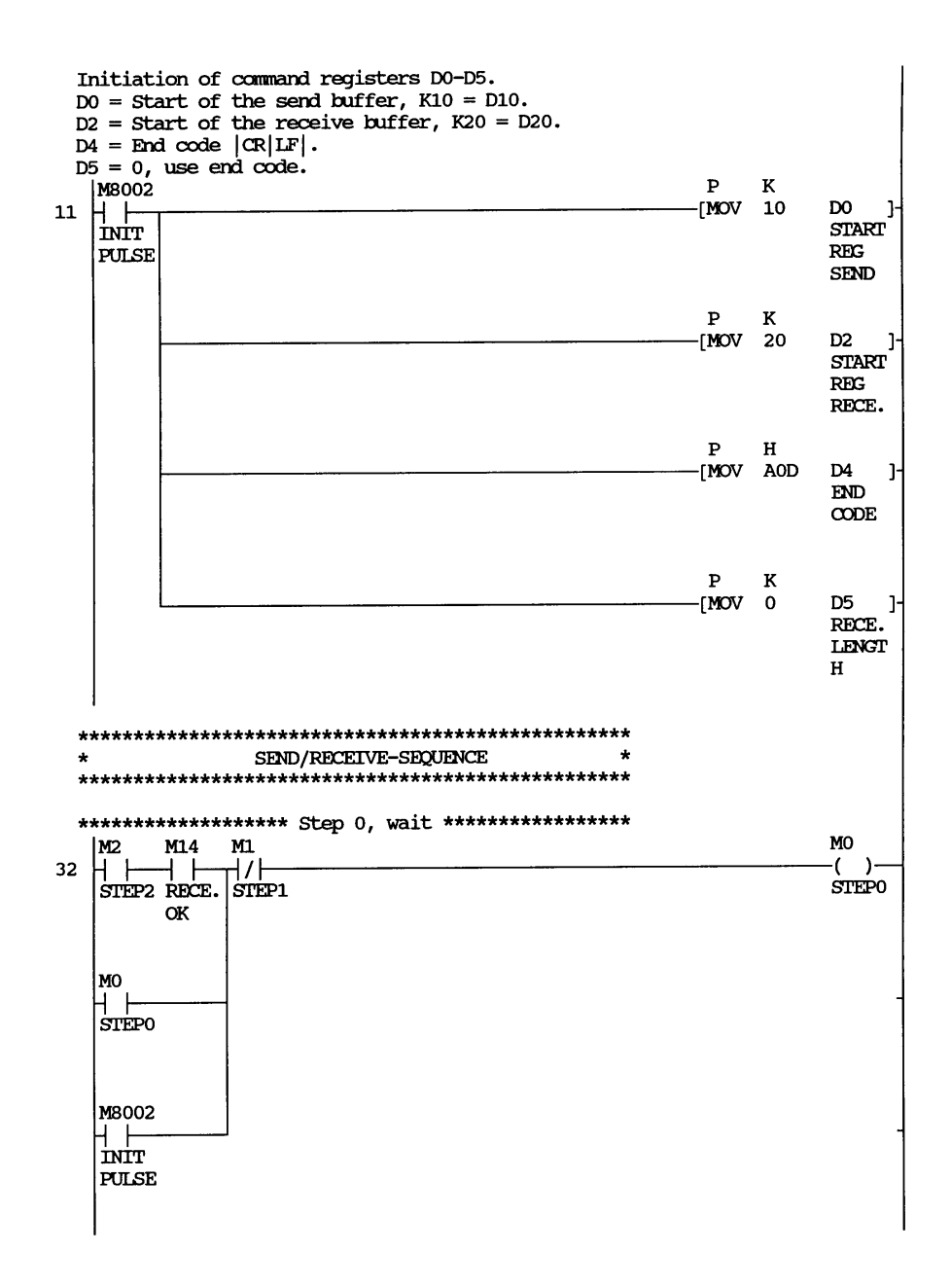

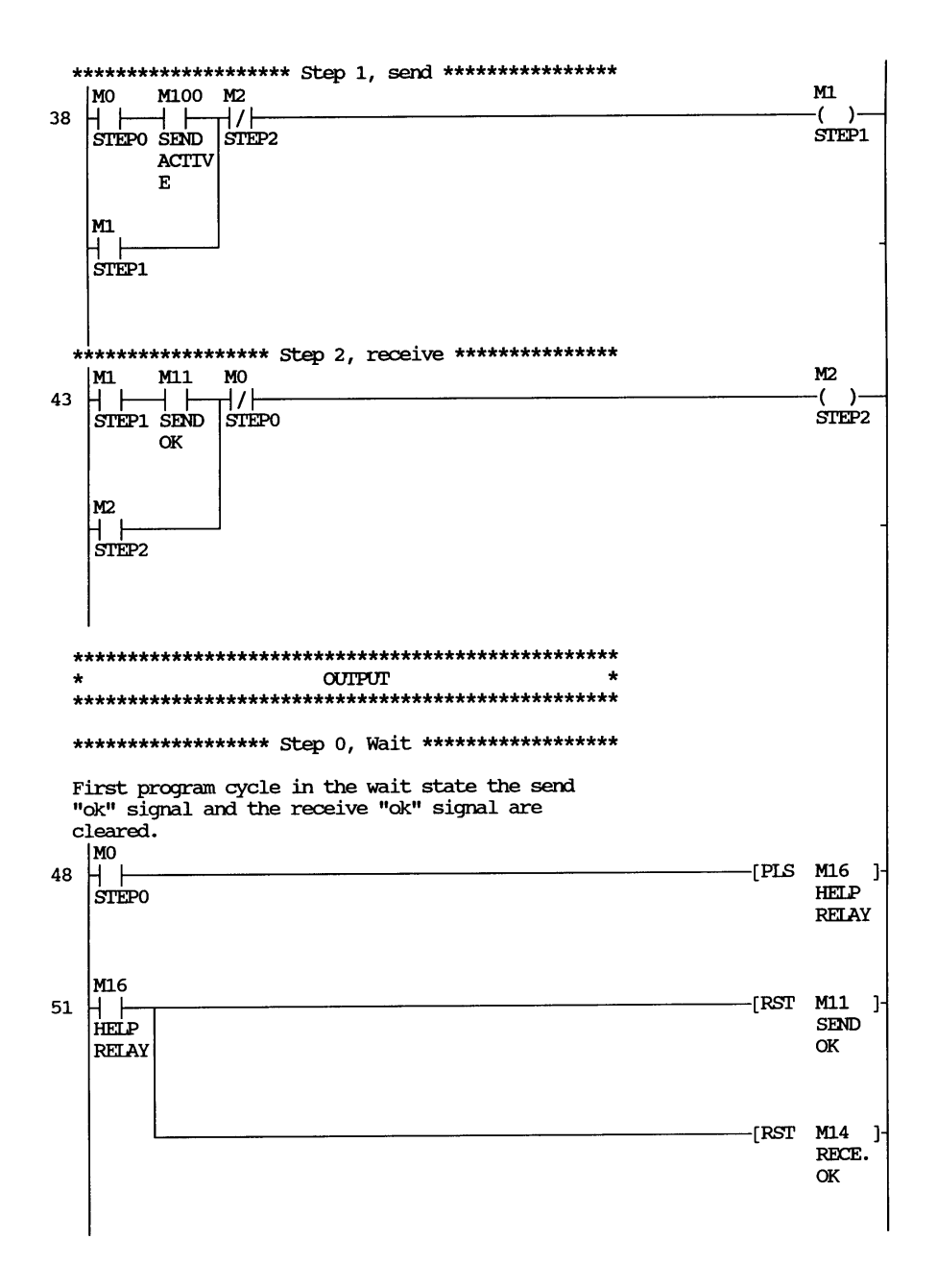

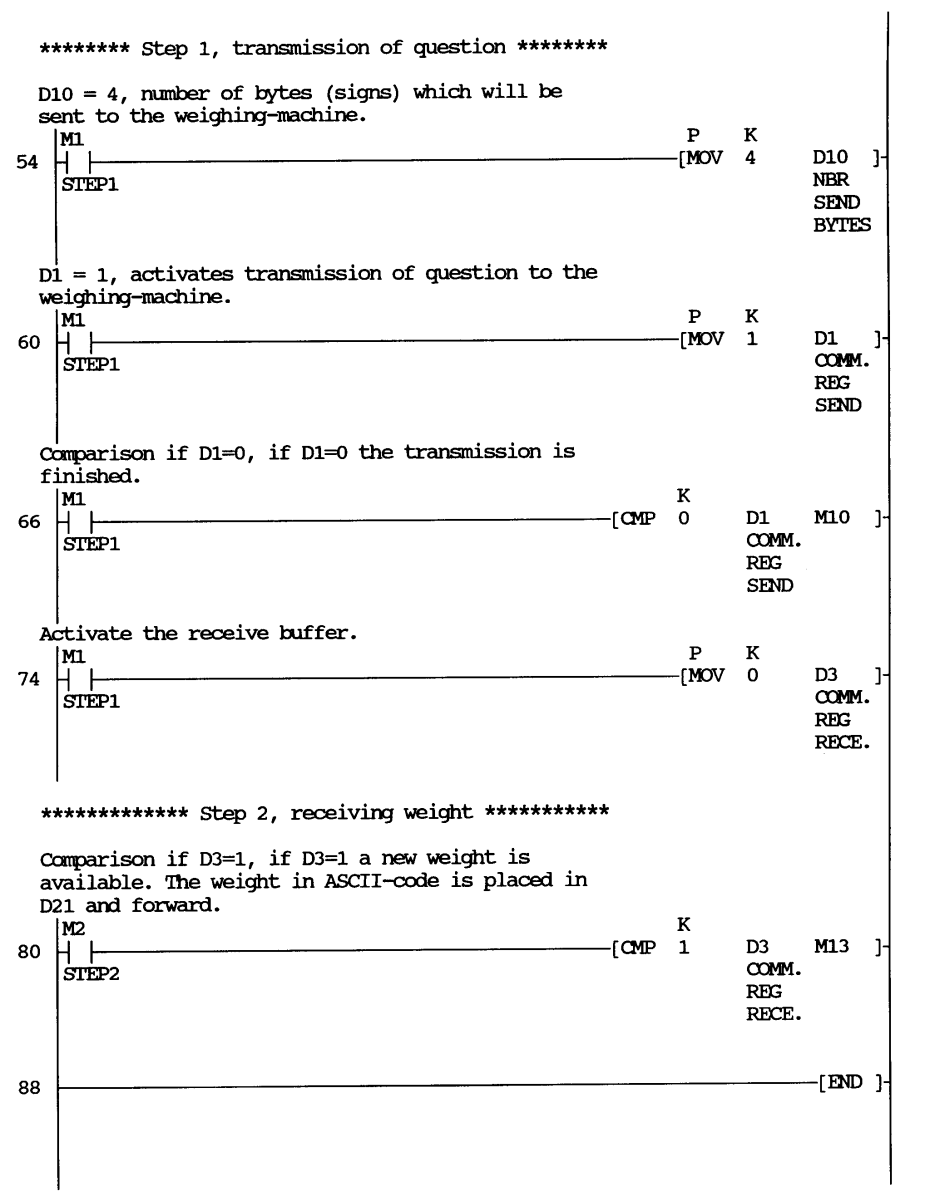

# 17.3 Modem connection

A modem can be used for making a connection to a personal computer. The settings for the connection are made in the **Modem Setting** dialog in the **Setup** menu.

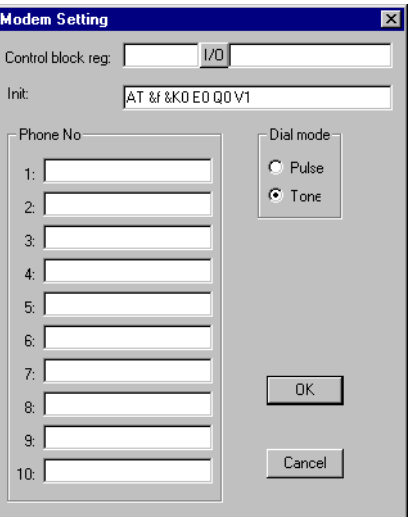

## Control block reg:

The communication is established using three control registers in a control block. The first register in the control block is defined at Control block reg in the dialog. The function of the control registers is described in the table below.

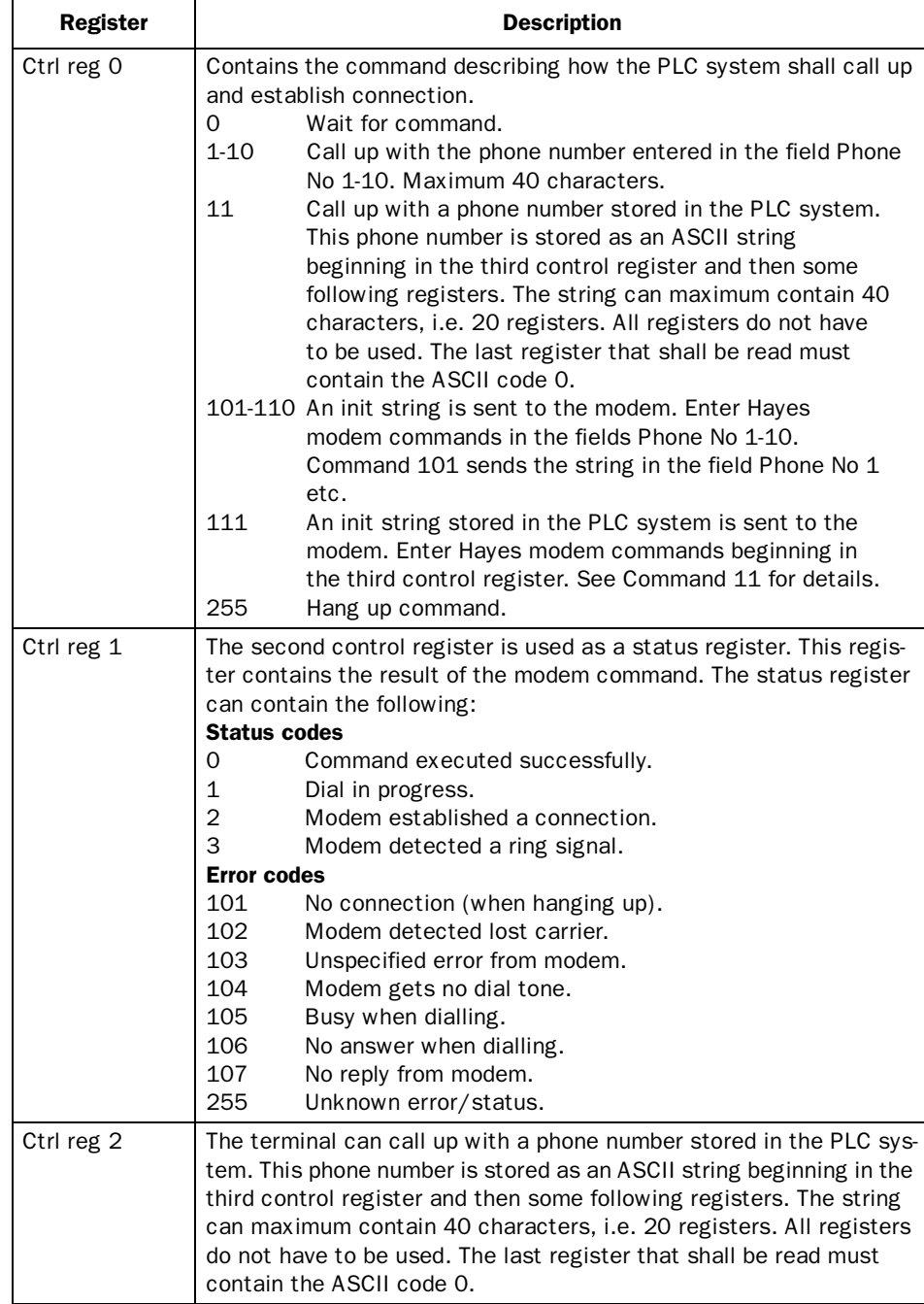

# *Communication*

Init: Modem init string.

Dial mode: Select between Pulse and Tone.

# **Phone No 1-10:** Complete phone number for call up. Maximum 40 characters.

# 18 Network communication

This chapter describes how the operator terminals in the E series communicate in a network. The network communication takes place via TCP/IP (Transport Control Protocol/Internet Protocol). TCP/IP is a standardized set of protocols developed to allow cooperating computers to share resources across a network. The operator terminals can be connected in a network in many different ways. The connection can either be Ethernet or serial. If Ethernet is used the expansion cards IFC ETTP or IFC ETCX are required in all terminals. IFC ETTP is used to connect the terminals with twisted pair and IFC ETCX is used to connect the terminals with coaxial cable. If twisted pair is used an Ethernet HUB is required. A serial connection can only be used if two terminals are connected to each other. For further information about TCP/IP please refer to the RFC's published on Internet. You will find them for example on this address: ftp://ftp.sunet.se/pub/internet-documents/rfc.

The terminal network is a Client/Server network and works as follows. Only Clients can access data on the network. Servers only provide access for other Clients. A terminal can be both a Client and a Server to be able to provide access and also access other terminals. Up to 20 different Clients can access data from the same Server. A Client can access data from up to 16 different Servers.

Each terminal requires an Ethernet address. Addresses from 192.168.1.1 to 192.168.1.254 are recommended for internal networks.

# 18.1 Examples of possible networks

# Example 1

This Ethernet network is designed for one controller together with several terminals.

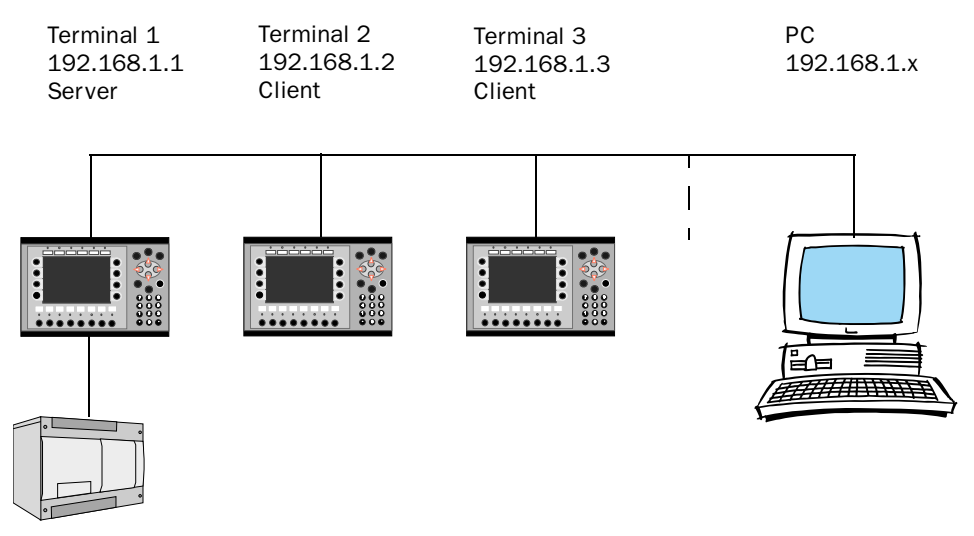

Control system

## Terminal 1 (192.168.1.1)

Terminal 1 must be a Server. Clients can access the controller through the Server.

## Terminal 2 (192.168.1.2)

Terminal 2 must be a Client. A Client can access the controller connected to a Server.

## Terminal 3 (192.168.1.3)

Terminal 3 must be a Client. A Client can access the controller connected to a Server.

A PC can be connected for transferring projects to the terminals. The PC can be connected either via an Ethernet card or to one of the serial ports on one of the terminals using CAB5 or CAB6. The Ethernet card is recommended.

# Example 2

This Ethernet network is designed for several controllers and operator terminals in one network. All the controllers in this example use the same protocol driver.

The following Client/Server configuration gives following access.

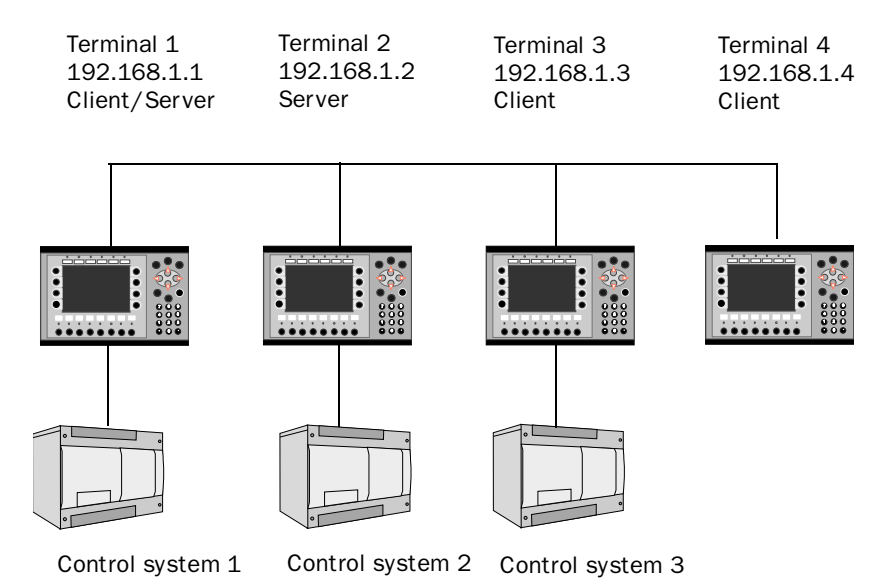

#### Terminal 1 (192.168.1.1)

Terminal 1 is a Client and can therefore access all the Servers. It can also access its local controller 1. This results in access to controller 1 and 2. It can't access controller 3 because terminal 3 is a Client only.

#### Terminal 2 (192.168.1.2)

Terminal 2 is not a Client and therefore can't access any other stations in the network. It can access its local controller 2. This results in access to controller 2 only.

## Terminal 3 (192.168.1.3)

Terminal 3 is a Client and can therefore access all Servers. It can also access its local controller 3. This results in access to controller 1, 2 and 3.

### Terminal 4 (192.168.1.4)

Terminal 4 is a Client and can access all Servers. This results in access to controller 1 and 2. Terminal 4 can't access controller 3 because terminal 3 is not a Server.

Data between the controllers can be exchanged with a small controller program or using function keys. See BDTP Client and BDTP Server.

# Example 3

This Ethernet network is designed for several controllers and operator terminals in one network. The controllers in this example use different protocol drivers.

The following Client/Server and Driver configuration gives following access. This example uses two drivers, driver X and driver Y.

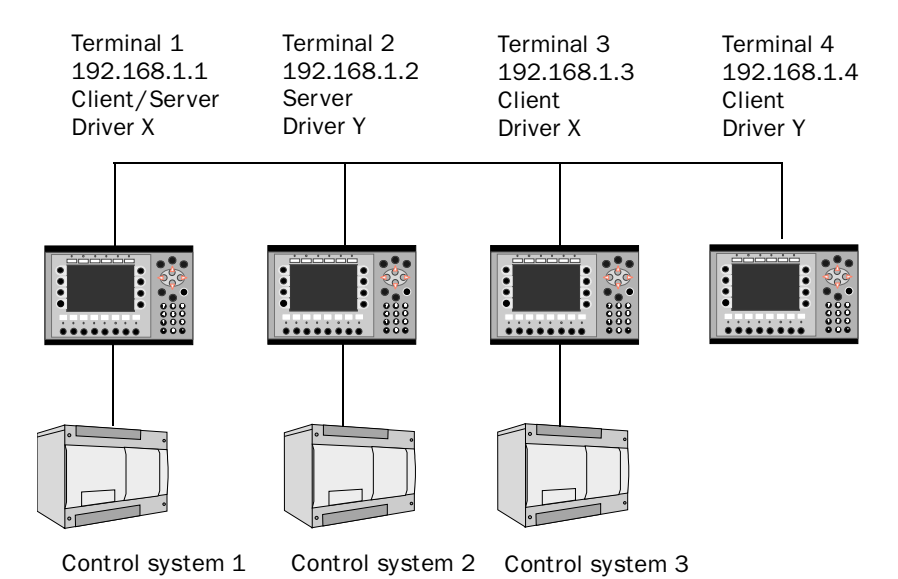

### Terminal 1 (192.168.1.1)

Terminal 1 is a Client with driver X and can therefore access all the Servers with the same driver. It can also access its local controller 1. This results in access to controller 1 only. It can't access controller 2 because of different drivers and not 3 because the terminal 3 is not a Server.

#### Terminal 2 (192.168.1.2)

Terminal 2 is not a Client and can't access any other stations in the network. It can access its local controller 2. This results in access to controller 2 only

## Terminal 3 (192.168.1.3)

Terminal 3 is a Client with driver X and can therefore access all Servers with the same driver. It can also access its local controller 3. This results in access to controller 1 and 3. Terminal 3 can't access controller 2 because of different drivers.

### Terminal 4 (192.168.1.4)

Terminal 4 is a Client with driver Y and can access all Servers with the same driver. This results in access to controller 2 only. Terminal 4 can't access controller 1 because of different drivers and not 3 because it is not a Server.

Data between the controllers can be exchanged with a small controller program or using function keys. See BDTP Client and BDTP Server.

# Example 4

This Ethernet network is designed for several controllers and operator terminals in one network. All controllers have the same driver protocol. All operator terminals can access all controllers. The hardware is the same as example 2 and 3 but the Client/Server setting is different.

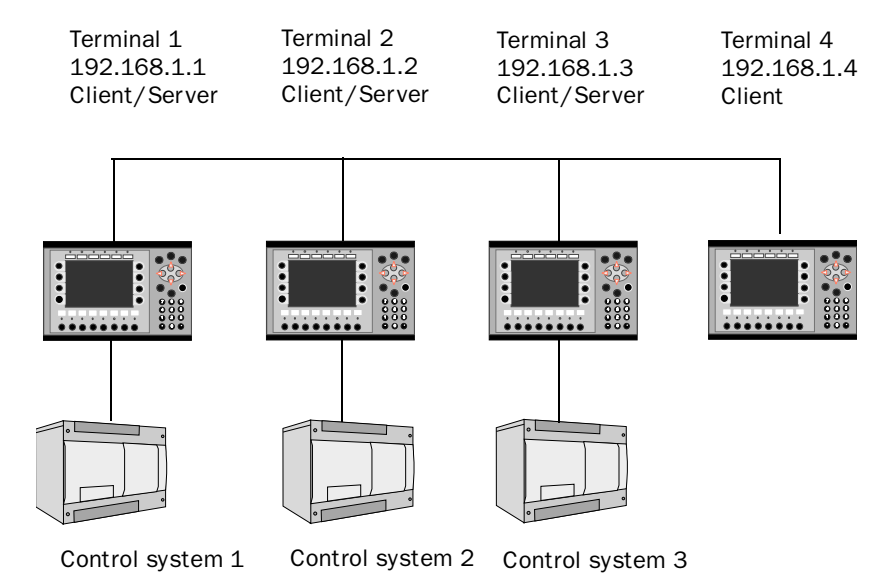

## Terminal 1 (192.168.1.1)

Terminal 1 is a Client and can therefore access all the Servers. It can also access its local controller 1. This results in access to controller 1, 2 and 3.

#### Terminal 2 (192.168.1.2)

Terminal 2 is a Client and can therefore access all the Servers. It can also access its local controller 2. This results in access to controller 1, 2 and 3.

### Terminal 3 (192.168.1.3)

Terminal 3 is a Client and can therefore access all the Servers. It can also access its local controller 3. This results in access to controller 1, 2 and 3.

#### Terminal 4 (192.168.1.4)

Terminal 4 is a Client and can therefore access all the Servers. This results in access to controller 1, 2 and 3.

Data between the controllers can be exchanged with a small controller program or using function keys. See BDTP Client and BDTP Server.

## Example 5

This Ethernet network is a normal configuration where a PC is included. This allows the computer to access any terminal on the network and transfer a project. The PC can be connected either via an Ethernet card or to one of the serial ports on one of the terminals using CAB5 or CAB6. The Ethernet card is recommended.

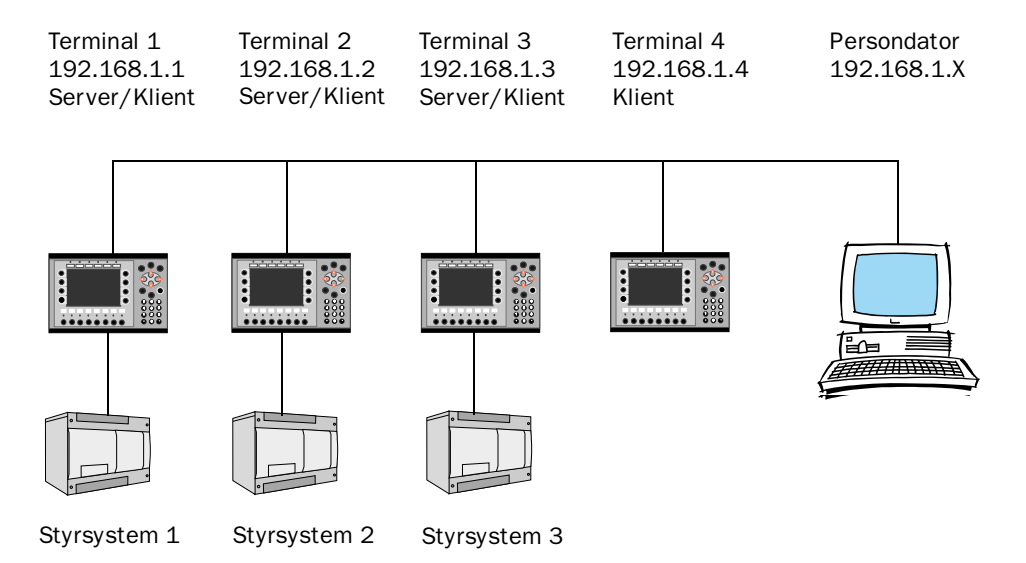

#### Terminal 1 (192.168.1.1)

Terminal 1 is a Client and can therefore access all the Servers. It can also access its local controller 1. This results in access to controller 1, 2 and 3.

### Terminal 2 (192.168.1.2)

Terminal 2 is a Client and can therefore access all the Servers. It can also access its local controller 2. This results in access to controller 1, 2 and 3.

## Terminal 3 (192.168.1.3)

Terminal 3 is a Client and can therefore access all the Servers. It can also access its local controller 3. This results in access to controller 1, 2 and 3.

### Terminal 4 (192.168.1.4)

Terminal 4 is a Client and can therefore access all the Servers. This results in access to controller 1, 2 and 3.

Data between the controllers can be exchanged with a small controller program or using function keys. See BDTP Client and BDTP Server.

#### Note!

When a project is transferred to a terminal this station will stop communication momentaniously. If the terminal is a Server all the clients requesting data from this Server will receive an error message and stop requesting data. Example

In this network Terminal 1 and 2 is requesting data from controller 3. A new project is sent to Terminal 3. Terminal 1 and 2 will receive an error and not access terminal 3 any more. To regain communication with controller 3 Terminal 1 and 2 must be rebooted.

# Example 6

When only two stations are to be used a connection can be established with serial communication. This setup uses the built-in serial port to connect to the second terminal. No Ethernet card is required.

One or two controller can be used with this "network". This network has identical function to the network in example 4 with two stations only.

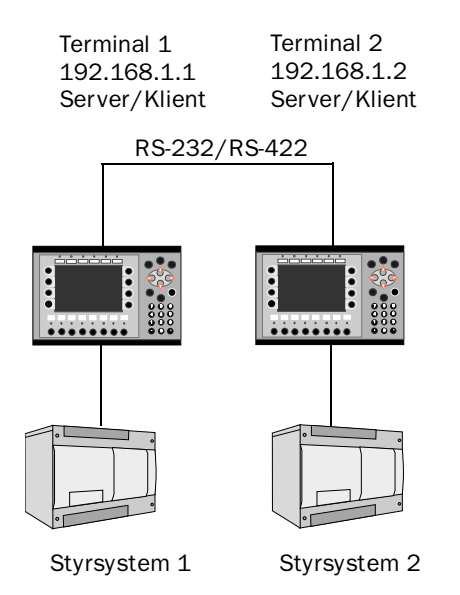

## Terminal 1 (192.168.1.1)

Terminal 1 is a Client and can therefore access the other Server. It can also access its local controller 1. This results in access to controller 1 and controller 2.

### Terminal 2 (192.168.1.2)

Terminal 2 is a Client and can therefore access the other Server. It can also access its local controller 2. This results in access to controller 1 and controller 2.

# 18.2 Network communication via ETHERNET

You need one of the expansion cards, IFC ETTP or IFC ETCX, in the terminals to connect the terminals to a TCP/IP network via ETHERNET. IFC ETTP is used for connection via pair twisted cable and IFC ETCX is used for connection via coaxial cable.

# How to make a connection

Install the IFC ETTP or IFC ETCX card according to the manual for this cards. Select **Peripherals** in the **Setup** menu. Mark the selected expansion slot and click the right mouse button. Select network card. Mark **TCP/IP connection** and keep the left mouse button pressed. Then drag the mouse to selected expansion card and release the mouse button.

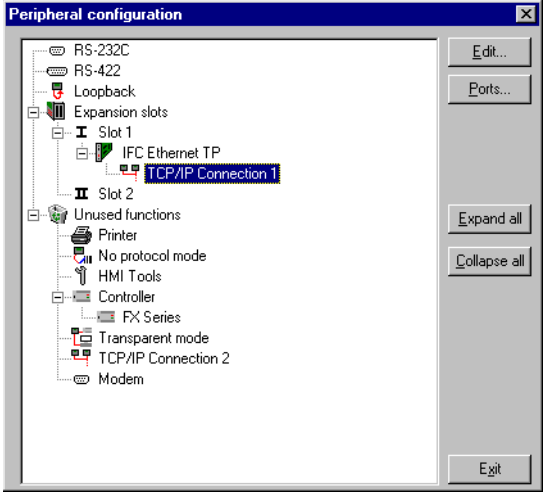

# Settings

The settings for the serial connection are made in the dialog shown when you press **Edit...**.

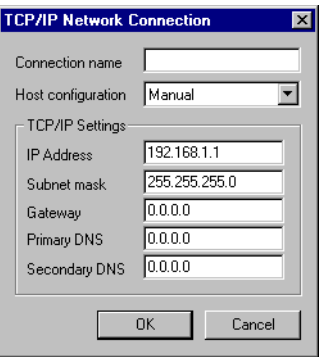

## Connection name

Enter freely a name of the connection. The parameter doesn't need to be stated.

## Host configuration

Manual means that the settings of the TCP/IP parameters made in the dialog are used. The other alternatives mean that the terminal provides one or several of the TCP/IP parameters from a server.

#### IP-adress

State the IP address of your node. For information about which IP address to use please refer to your network manager or to the RFC's from the Internet committee. If you are using a local network between the terminals we recommend you use the addresses 192.168.1.1 – 192.168.1.254.

#### Subnet mask

State your network identity.

### **Gateway**

State the network unit in the local network that can verify the identifiers for the other networks on Internet.

## Primary DNS and Secondary DNS

State the servers containing information about a part of the DNS database.

# ETHERNET connections

The section below shows three examples of ETHERNET connections between two terminals.

## Connection between two terminals via TP

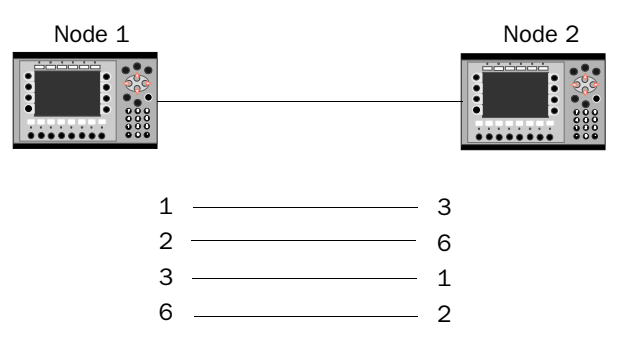

The maximal length between the terminal and the HUB is 100 m. The cable has RJ45 connectors. The cable is a CAT5 pair twisted cable, screened or not screened.

#### Note!

If the communication doesn't work properly, and the LED marked Link on the IFC ETTP card doesn't light, connections 3 and 6 are probably switched.

#### TCP/IP settings in the nodes

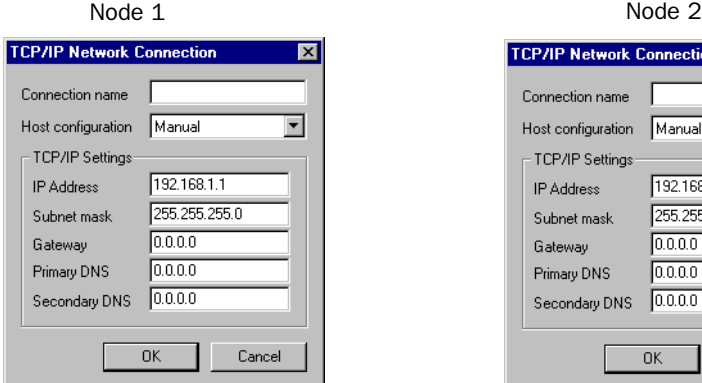

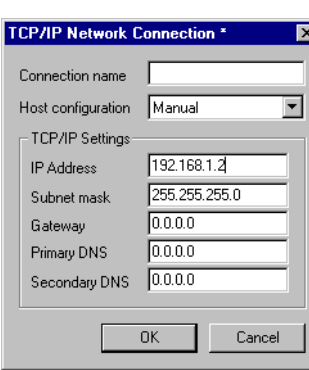

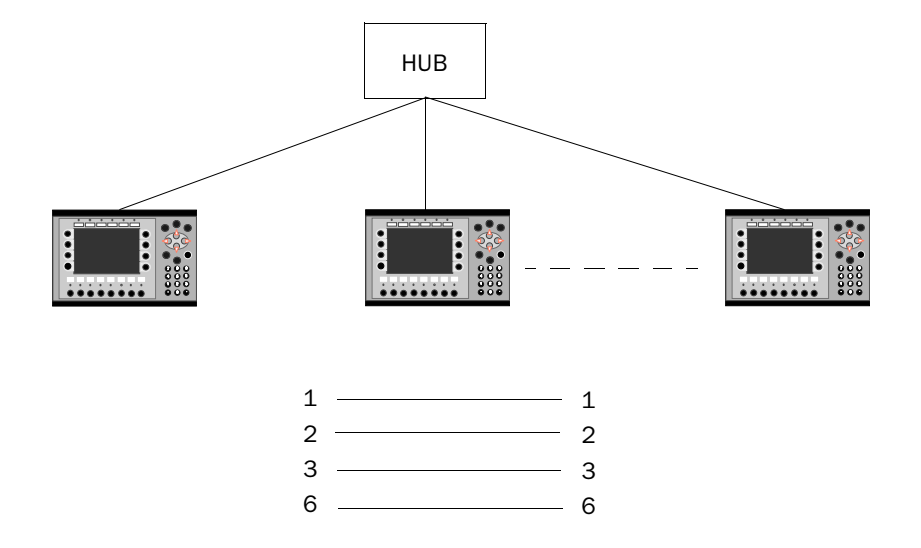

Connection between more than two terminals via TP

The maximal length between the terminal and the HUB is 100 m. The maximal number of terminals per HUB are limited by the number of connections on the HUB. The cable has RJ45 connectors. The cable is a CAT5 pair twisted cable, screened or unscreened.

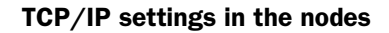

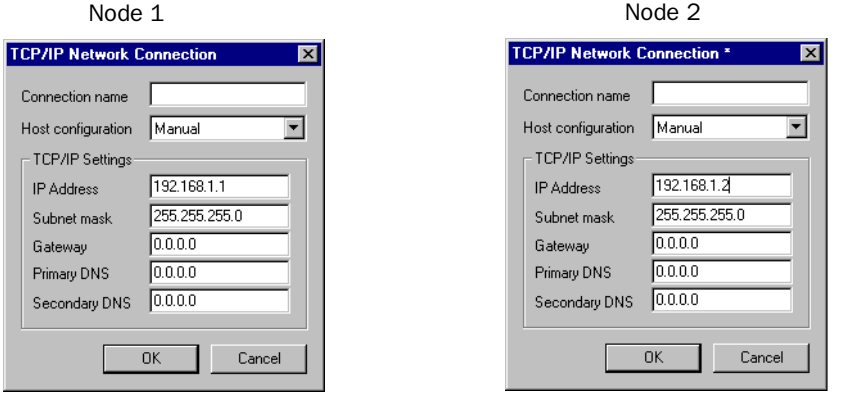

Connection via coaxial cable

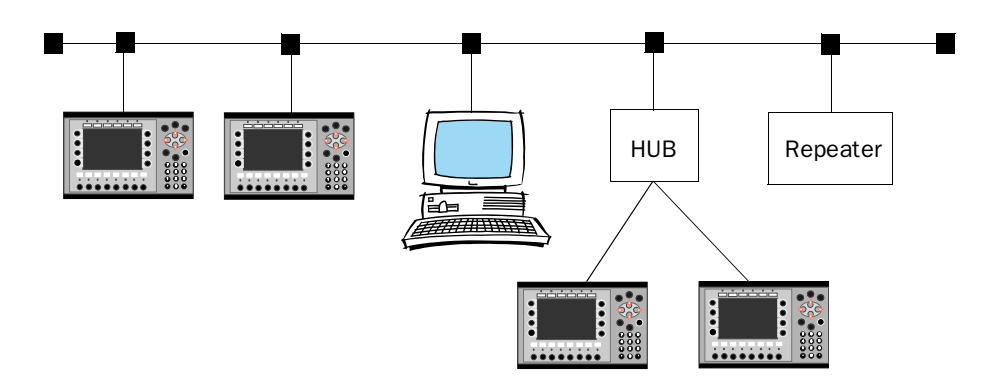

In the network the coaxial cable RG58 is used. There must be bus endings of 50 Ohm. Several coaxial cables can be connected with repeaters to get longer networks. The network will then comprise different segments.

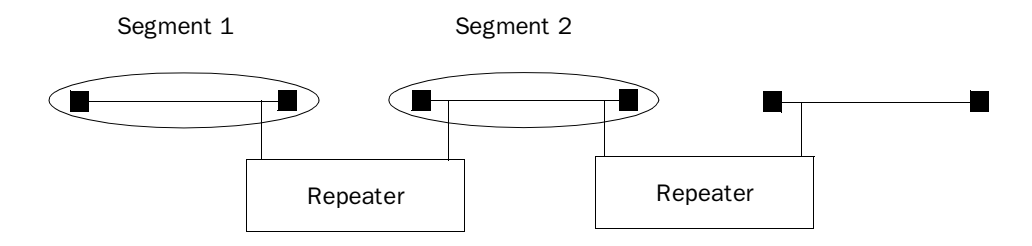

The maximum length of a segment is 185 m and the maximum number of units/segment is 30. Four repeaters can be serial-connected, which means that five segments may be serial connected. Only three of the segments can have units connected. This means that there must be at least two empty segments in the network.

### TCP/IP settings in the nodes

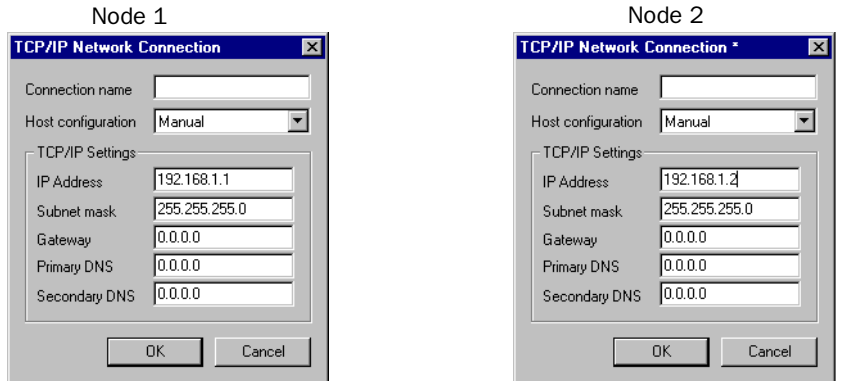

# 18.3 Serial network communication

# How to make a connection

Select **Peripherals** in the **Setup** menu. In the dialog **Peripheral configuration** you mark TCP/IP connection and keep the left mouse button pressed. Then drag the mouse to RS-232 and release the mouse button.

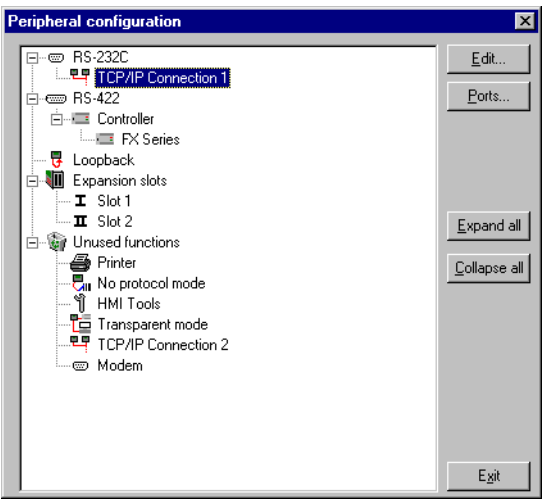

## Settings

The settings for the serial connection are made in the dialog shown when you press **Edit...**.

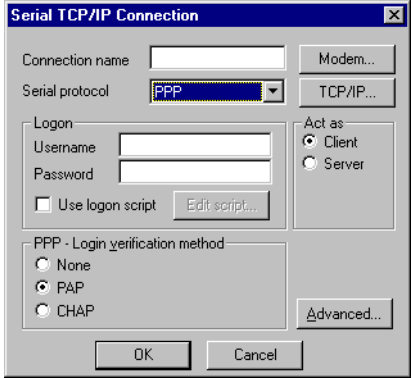

#### Connection name

Enter freely a name for the connection. The parameter doesn't need to be stated.

#### Serial protocol

For serial communication you can select protocol, PPP.

#### User name

State the username used at login.

### Password

State the password used at login.

## Use logon script

The function is used to automatize a serial login. The script will look different depending on which server you connect to. The terminal support the following commands.

- 1. WAIT: Text , xWait for the text Text for x seconds. x must not be stated
- 2. SEND: Text Sends the text Text
- 3. LABLE: LableLable become a reference point in the script.
- 4. ONERR: LableJumps Lable when an error occur in previous command.
- 5. MESSAGE: MessageShows a message box with the message Message.
- 6. END: End the script.

#### *Network communication*

- 7. SLEEP: xSleeps in x seconds.
- 8. COUNTER: yCount up a counter each time the script passes "COUNTER:". If the value y is reached an error occur. This error is handled by "ONERR:".

Variables:

%USERNAMECompare with the names in accounts.

%PASSWORDCompare with the passwords in accounts.

Example 1:

WAIT: login:, 10 SEND: KALLE WAIT: password:,10 SEND: HELLO

Example 2:

The following script sends the text "CLIENT". If the send failed a message box with the text "Send Failed" is displayed. If the send succeded we wait for the text "CLIENTSERVER" for 10 seconds. If it doesn't appear a message box with the text "Receive Failed" is displayed.

```
SEND: CLIENT
ONERR: Send Failure
WAIT: CLIENTSERVER,10
ONERR: Receive Failure
END:
LABLE: Send Failure
MESSAGE: Send Failed
END:
LABLE: Receive Failure
MESSAGE: Receive Failed
END:
```
Example 3:

The following script sends the text "login:" and then wait for the receiver to send a user name. It is checked if the name match a username in accounts. Then the script sends the text "password:" and wait for the receiver to send a password. It is checked in accounts if the password match the password for the sent user name.
SEND: login: WAIT: %USERNAME SEND: password: WAIT:%PASSWORD

Normally no script is needed.

### PPP - Login verification method

Select method to assure the user identity. Doesn't normally need to be changed. This parameter is used only at PPP connection.

### Act as Client/Server

At PPP connection you select if the terminal shall act as a PPP client or PPP server.

### Advanced

Under Advanced you can define further parameters.

### **Use VJ compression of IP header**

Compression of the IP head. Doesn't normally need to be changed. This parameter is used only at PPP connection.

### **Request/Provide remote address**

Request/provide the IP address for the remote node. Shall be 0.0.0.0 if you want to request the IP address from the remote node. This parameter is used only at PPP connection.

### **Request/Provide local address**

Request/provide the local IP address. Shall be 0.0.0.0 if you want to request the IP address from the remote node. This parameter is used only at PPP connection.

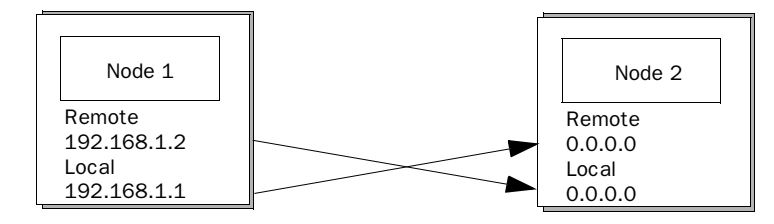

#### Modem

The parameters under **Modem setup** are stated if the connection shall take place via a modem.

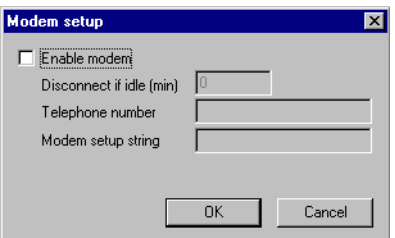

### **Telephone number**

State the telephone number to be called.

#### **Modem setup string**

A setup string which initializes the modem. For further information please refer to the documentation for the modem.

#### TCP/IP

Parameters for the TCP/IP connection.

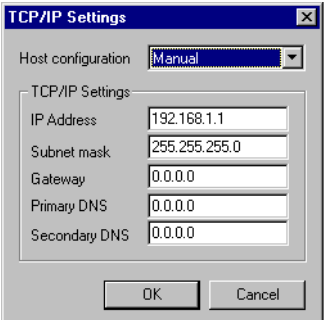

#### **IP-adress**

State the IP address of your node. For information about which IP address to use, please refer to your network manager or to the RFC's from the Internet committee. If you are using a local network between the terminals we recommend you use the addresses 192.168.1.1 – 192.168.1.254.

#### **Subnet mask**

State your network identity.

### **Gateway**

State the network unit in the local network that can verify the identifiers for the other networks on Internet.

### **Primary DNS och Secondary DNS**

State the servers containing information about a part of the DNS database.

### Serial connection

### A PPP connection between two terminals

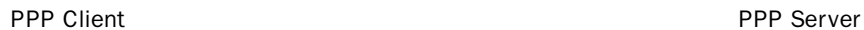

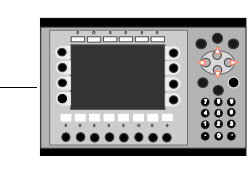

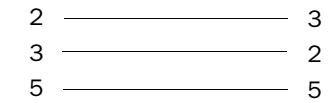

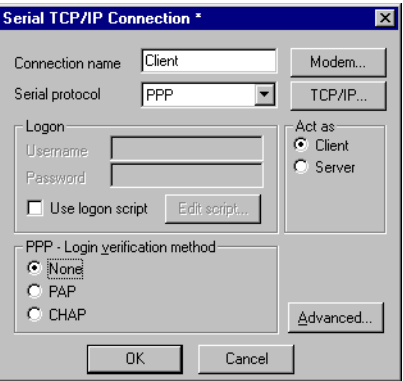

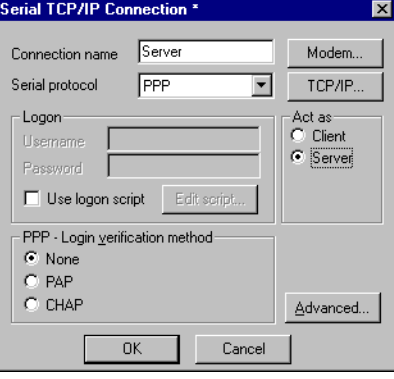

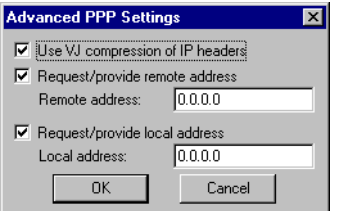

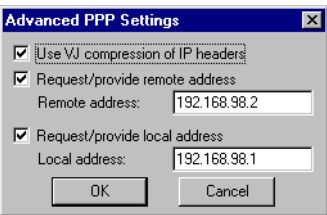

The settings under TCP/IP, IP Address, Subnet mask and Gateway have no meaning. PPP will change these parameters.

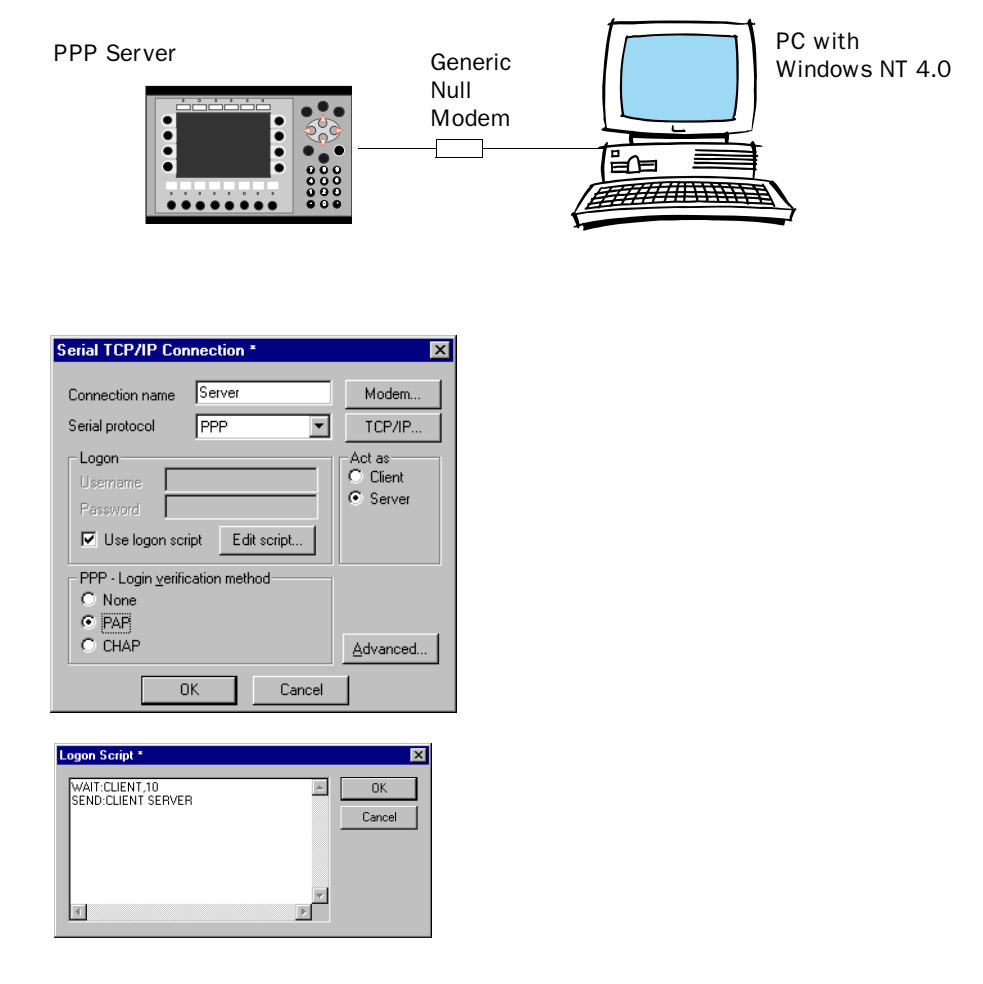

### A PPP connection between a terminal and a personal computer

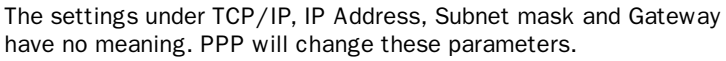

### PC settings

The figures below shows the settings in the different dialogs when creating a serial PPP connection between a PC and a terminal. In this document we assume that the user has installed a Generic Null modem and defined a port for serial cable for Dial-up networking.

Select the function **Ny anslutning** according to the following path:

Start\Programs\Accessories\Dial-up Networking\New connection

The following dialog is shown. Make the settings according to the following figure.

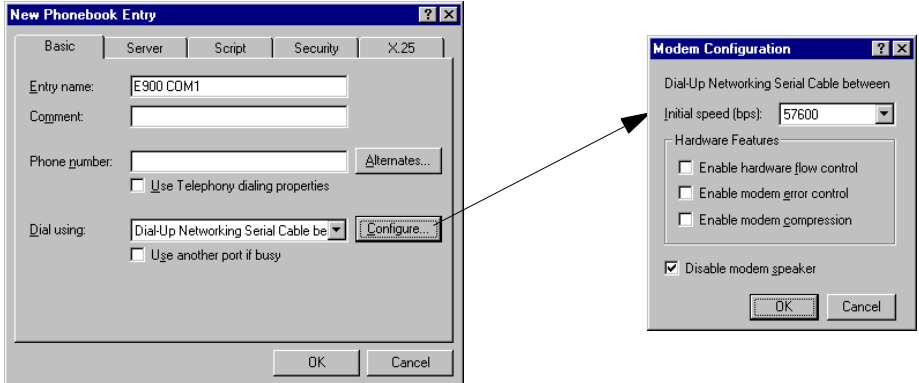

Click on the file tab **Server** and make the following settings.

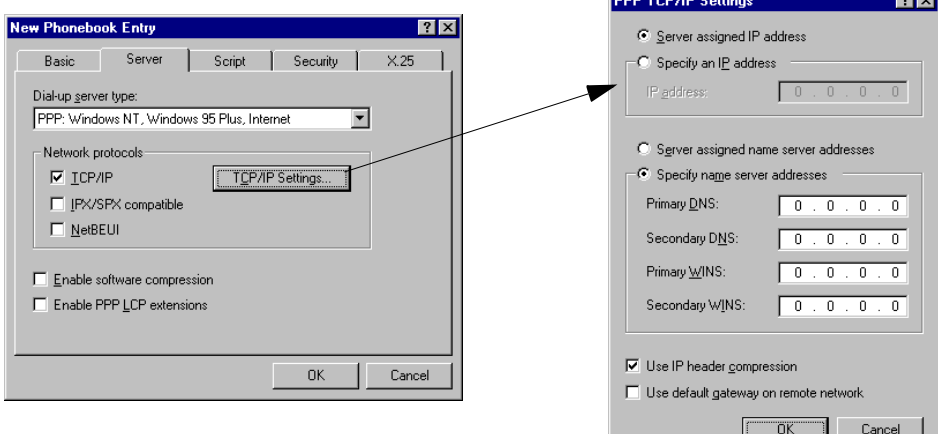

Click on the file tab **Script** and make the following settings.

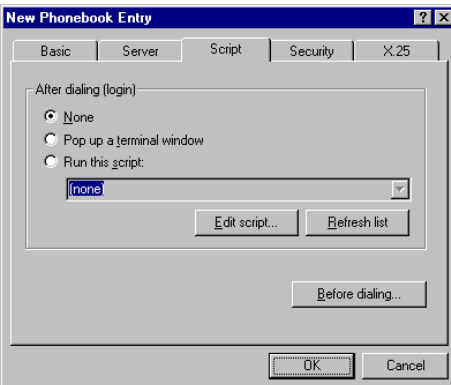

Click on the file tab **Security** and make the following settings.

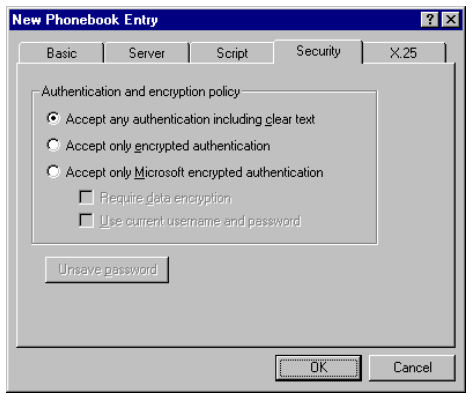

Click on the file tab **X 25** and make the following settings.

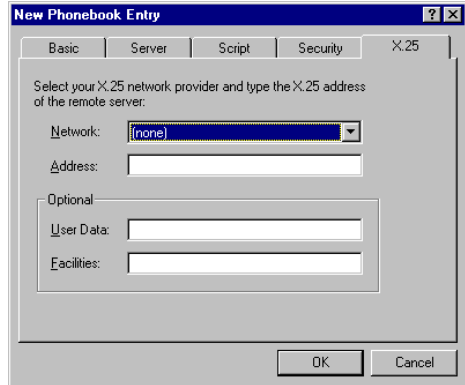

Now the settings is done. To establish kommunication you select the function Dial-up networking. Enter the defined post name and select Dial-up.

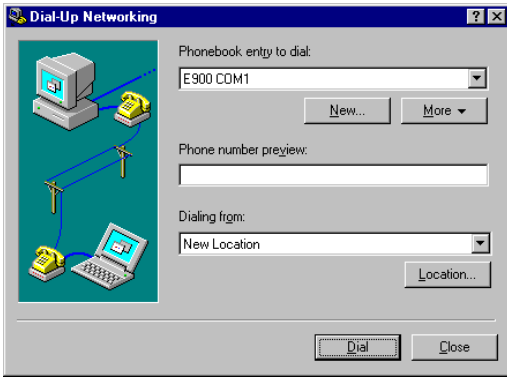

In the following dialog you shall confirm the call-up. Press OK.

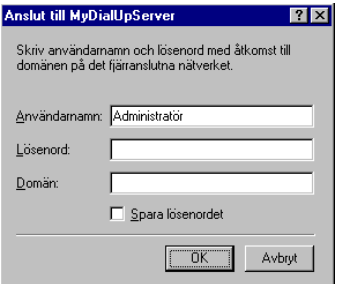

## 18.4 Network services

Under **Network**/**Services** in the **Setup** menu you select the services the terminal shall provide from the network.

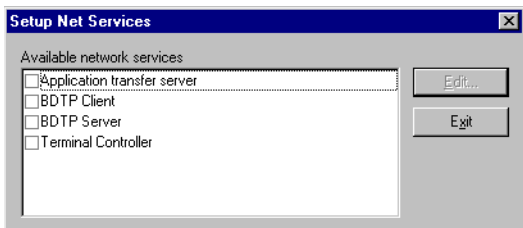

## Application transfer server

Function for transferring a project via TCP/IP. Press Edit and enter the number of the port that will enable the transfer. Doesn't normally need to be changed.

## BDTP (Beijer Data Transport Protocol)

BDTP (Beijer Data Transport Protocol) replaces the old MAC network. The BDTP server will listen for I/O request from the BDTP client. The terminal can be client, server or both. The client can get data from max 16 servers. The IP addresses of the servers are stated in the BDTP client.

Network communication via BDTP is used to connect more than two terminals to a PLC system and simultaneously maintain good performance. An example of use is production lines, where you need one terminal at each workstation.

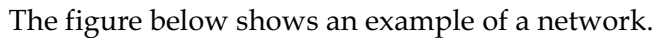

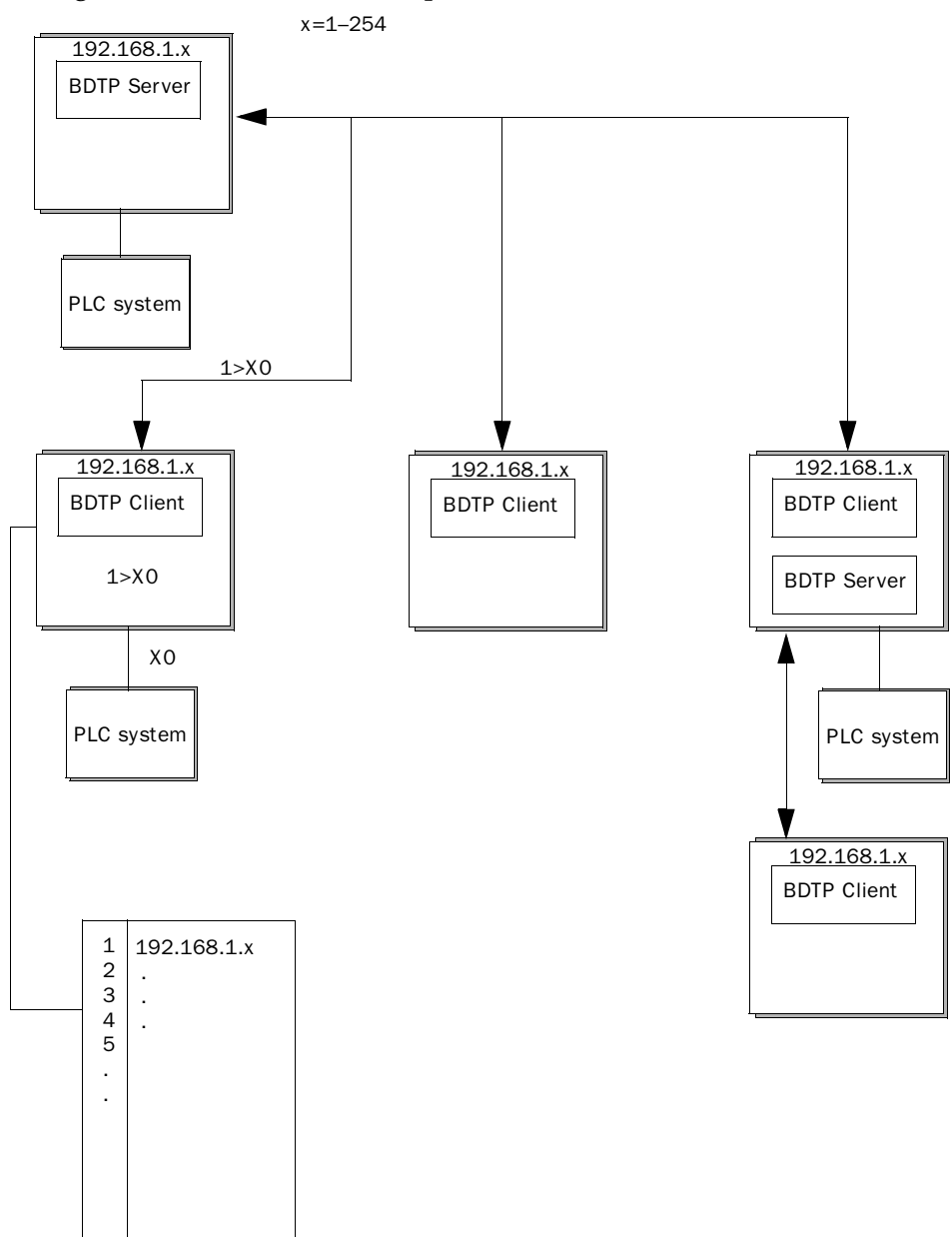

### BDTP Client

In the network service BDTP Client you define IP-addresses for those BDT servers from which the client can retrieve information. When you press **Edit** the following dialog is shown.

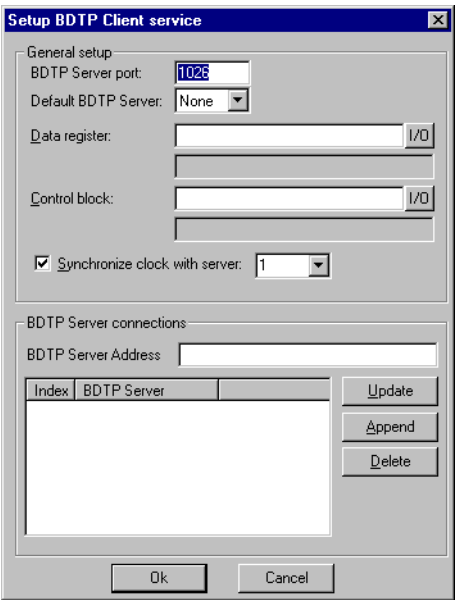

### BDTP Server port

State the communication port to which the BDTP server/network is connected. Doesn't normally need to be changed.

### Default BDTP Server

Here you can specify a default BDTP server. If you don't specify the address the client will get the value from the default server.

### Data register

Values in data registers can be transferred between one client and different servers in a network. Under Data register you state the first register in the register block in the client to be transferred to/from the stated server. The type of register must not be the same in the client and the server.

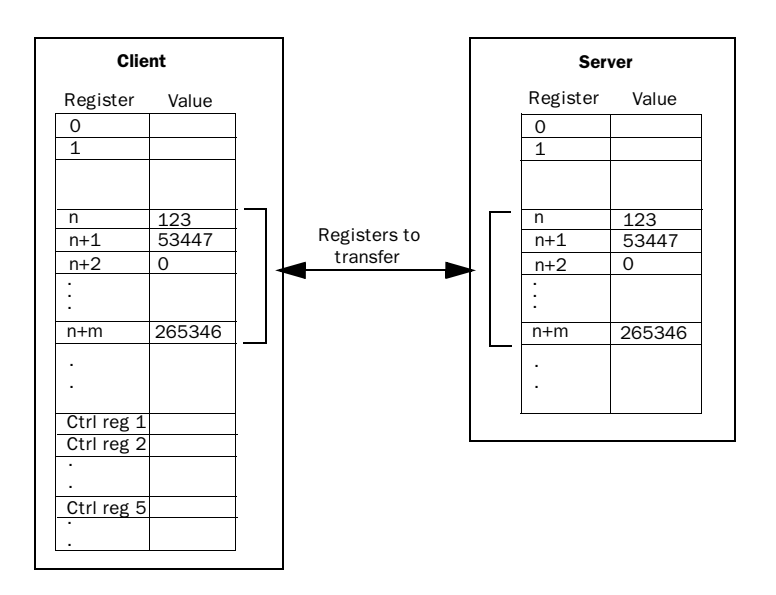

### Control block

Under Control Block you state the first register in the control block in the client. The control block takes five registers as follows.

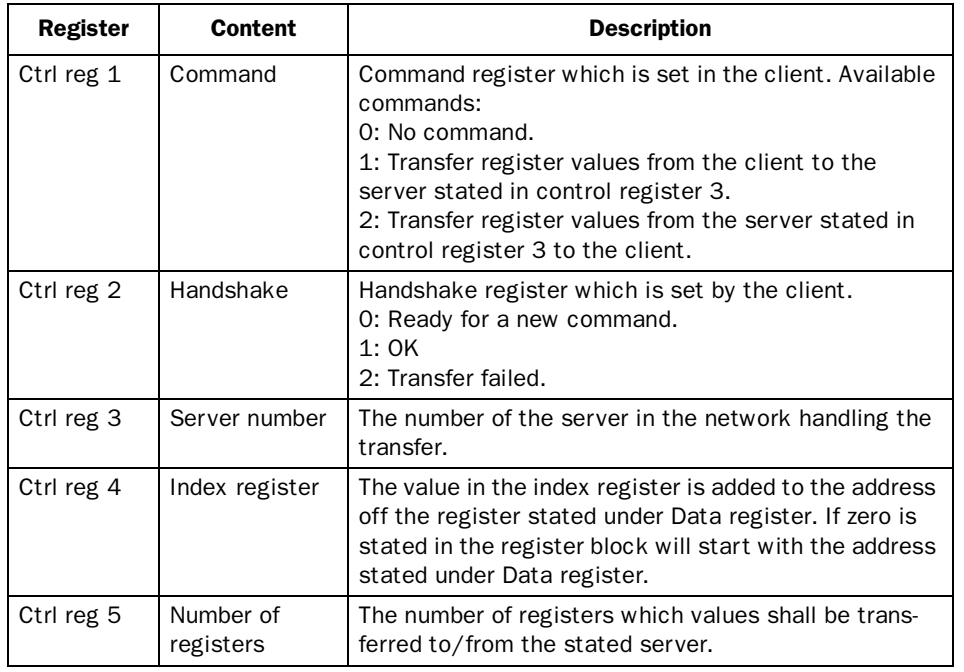

The transfer handling must bake place according to the following:

- 1. The handshake register must be 0. If it is not, make sure that the command register is set to 0.
- 2. Write the command in the command register.
- 3. Wait for completion or error code in the handshake register.
- 4. Set the command register to 0. After this, the terminal will set the handshake register to 0.

### Synchronize clock with server

State if the clock in the client shall be synchronized with selected server. Select server by stating the number of the server in the entry field. If the clock in the client is locally changed, the change is transferred to selected server.

### BDTP Server Address

Under BDTP Server Address you define the addresses to the servers from which the client can retrieve information. The addresses will be indexed in the order they are stated.

When the object is defined in the project you must specify the source server for the address. in the objects address field specify the following:

### *server index>device*

If, for example 2>D15 is entered in the address field the value for the object is loaded from register D15 in server 2.

### BDTP Server

Handles the request from clients. Press **Edit** and state port. Doesn't normally need to be changed.

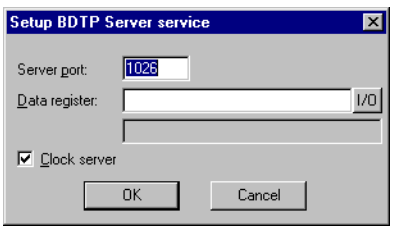

### Data register

Values in data registers can be transferred between one server and different clients in a network. Under Data register you state the first register in the register block in the server to be transferred to/from the stated client. The type of register must not be the same in the client and the server. For further information about data transfer see the section BDTP Client.

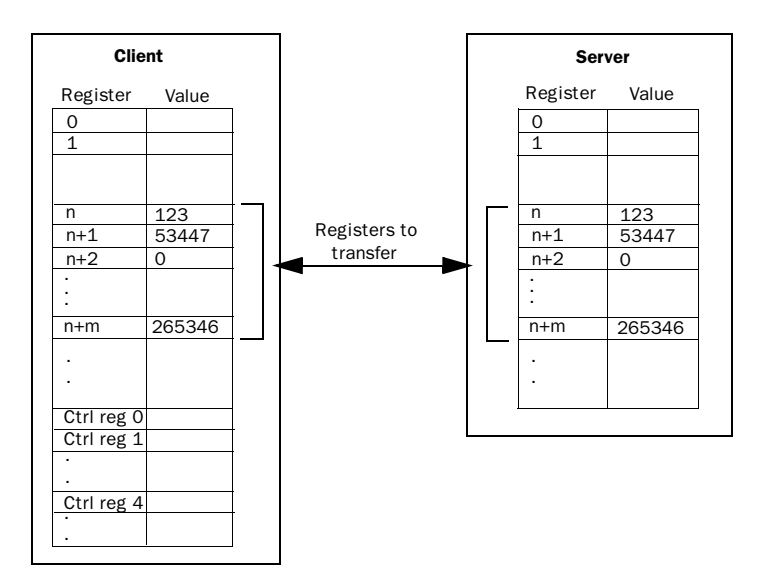

### Clock Server

State if the clients in the network shall synchronize with the clock in current server. See also the section BDTP Client.

## Terminal Controller

Used for RUN/TRANSFER switching via TCP/IP. Press **Edit** and enter the number of the port to be stated to enable transfer. The port number doesn't normally need to be changed. Mark Request authentication if username and password must be stated before transfer.

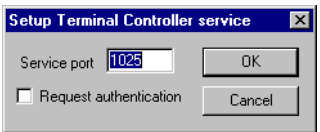

## 18.5 Network accounts

**Accounts** define who may connect to services available at terminals requiring logon. The function is used to create access control. You create a name and password for different users who will have access to different network services.

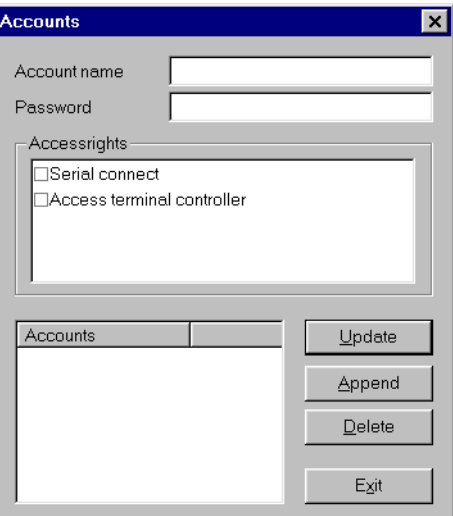

# 19 LEDs

Not valid for E100.

The terminal has LEDs built in, that are connected to registers defined under LED in the **Functions** menu. The content of the register determines the color and any blinking of the LED according to the following table.

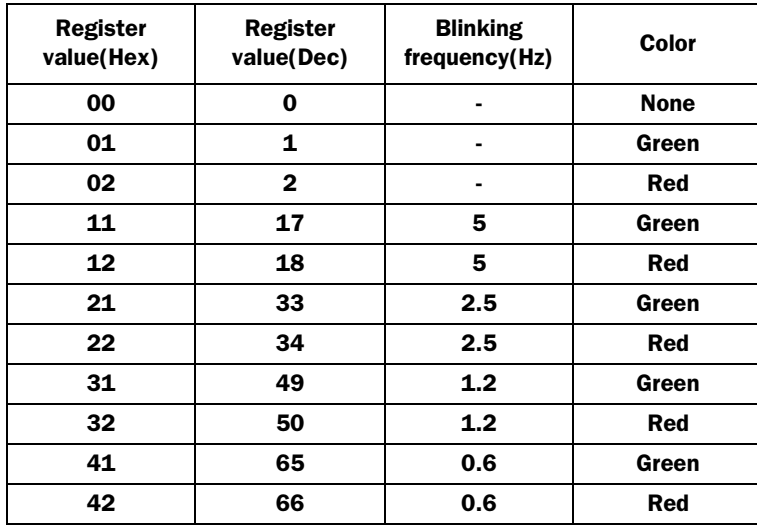

*LEDs*

# 20 Function keys

This section describes how to use the function keys. A function key is linked to a signal by writing in its address after each key or by selecting a function from the choice list. The digital signal linked to a function key is activated according to the function linked to the key when it was defined.

The terminal has different numbers of function keys depending on the type of terminal.

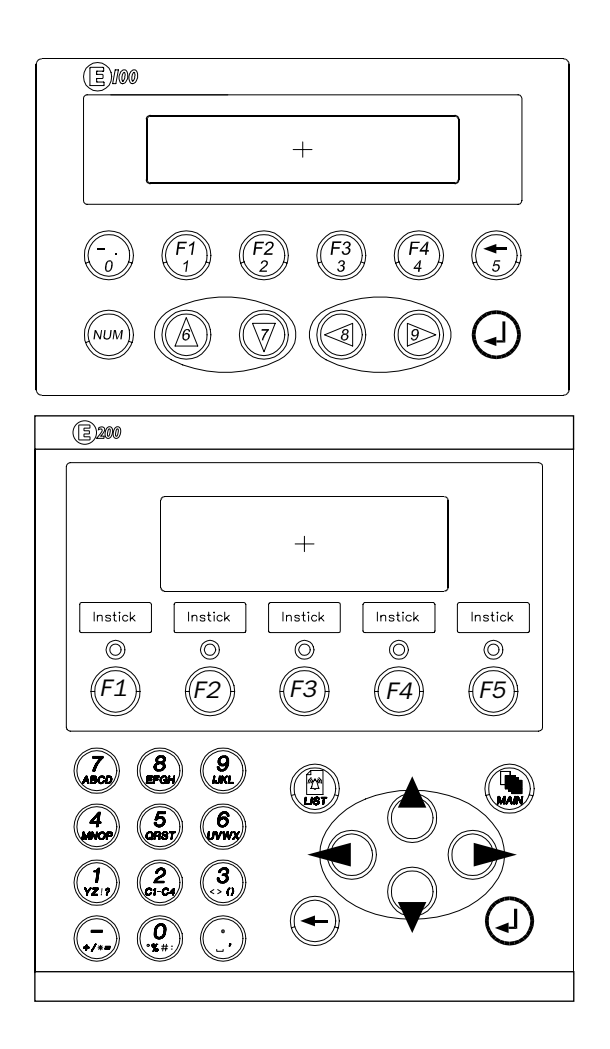

### *Function keys*

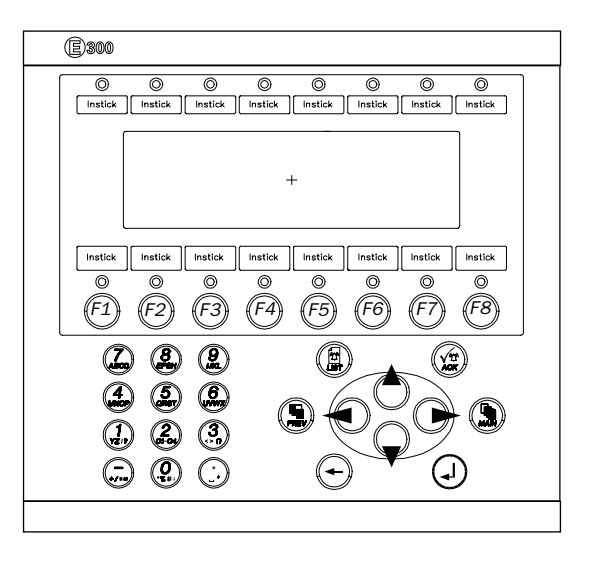

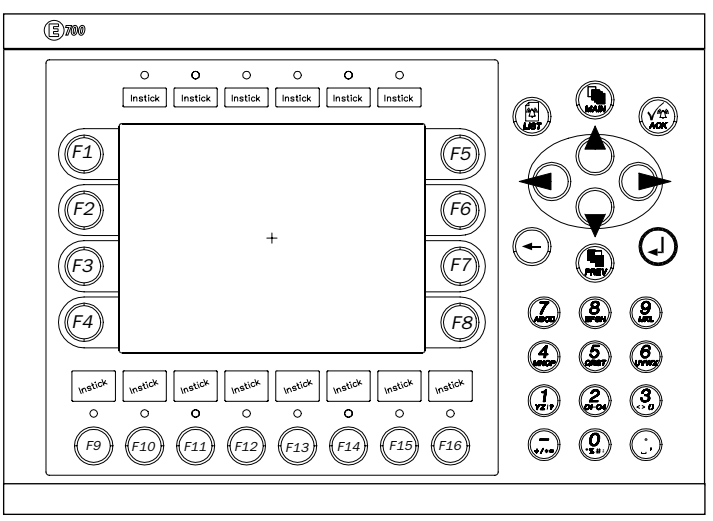

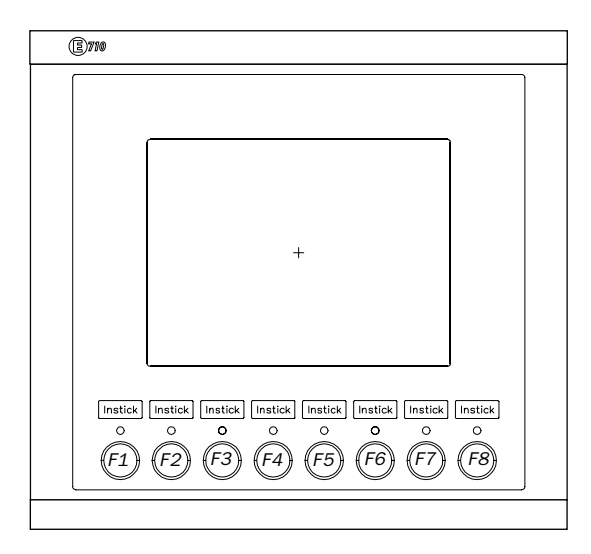

# 20.1 Definitions

There are two ways of defining the function keys; *globally* or *locally*. Global function keys are defined and used in the whole application, that is they apply in all the blocks. Local function keys are defined and used in a single block. A global definition is always available in the run-time mode assuming that the block shown on the display does not have a local definition for the function key in question. Local definitions have a higher priority than global ones. Global function keys are defined under **Function keys** in the **Functions** menu. Local function keys are defined in the blockheader of current block under F-keys.

### *Function keys*

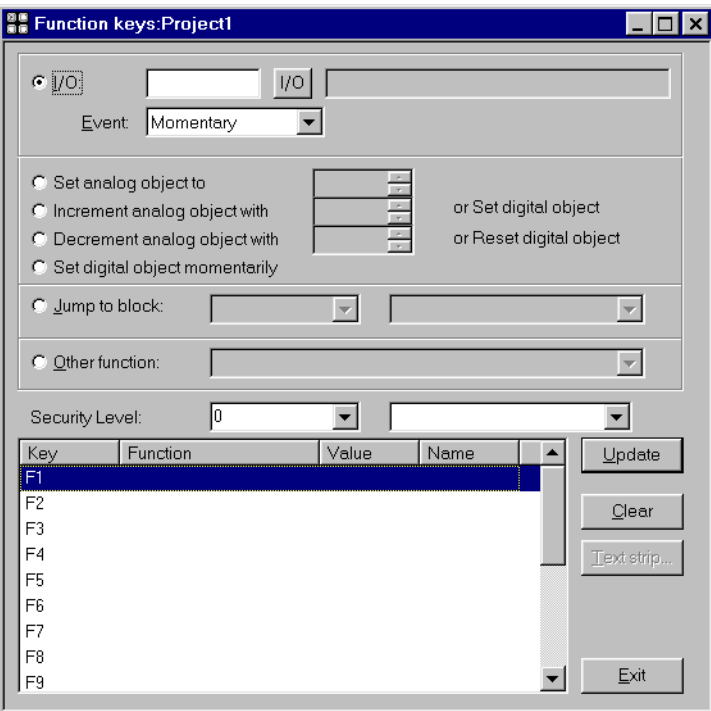

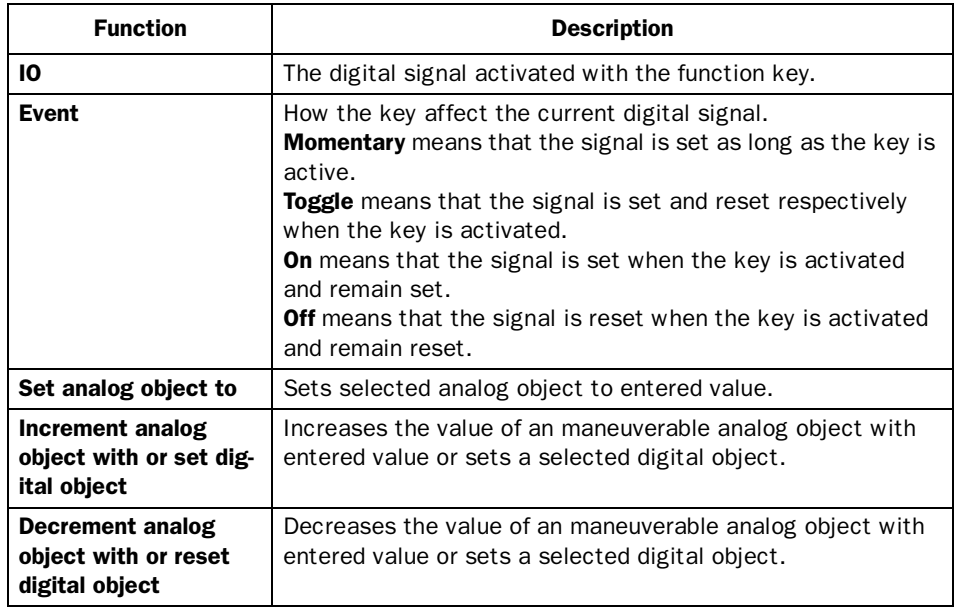

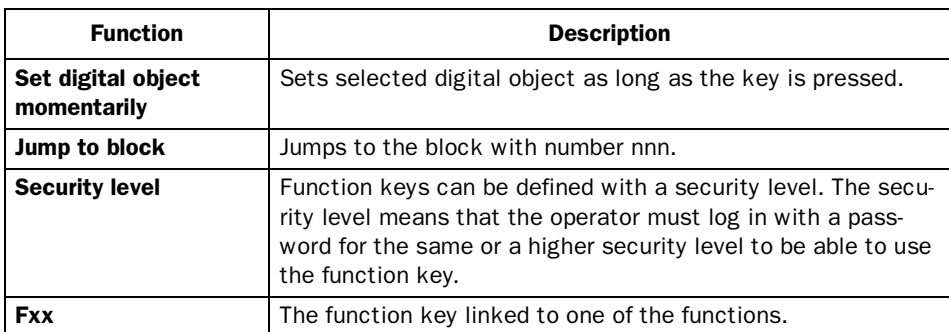

# Other functions for Function keys

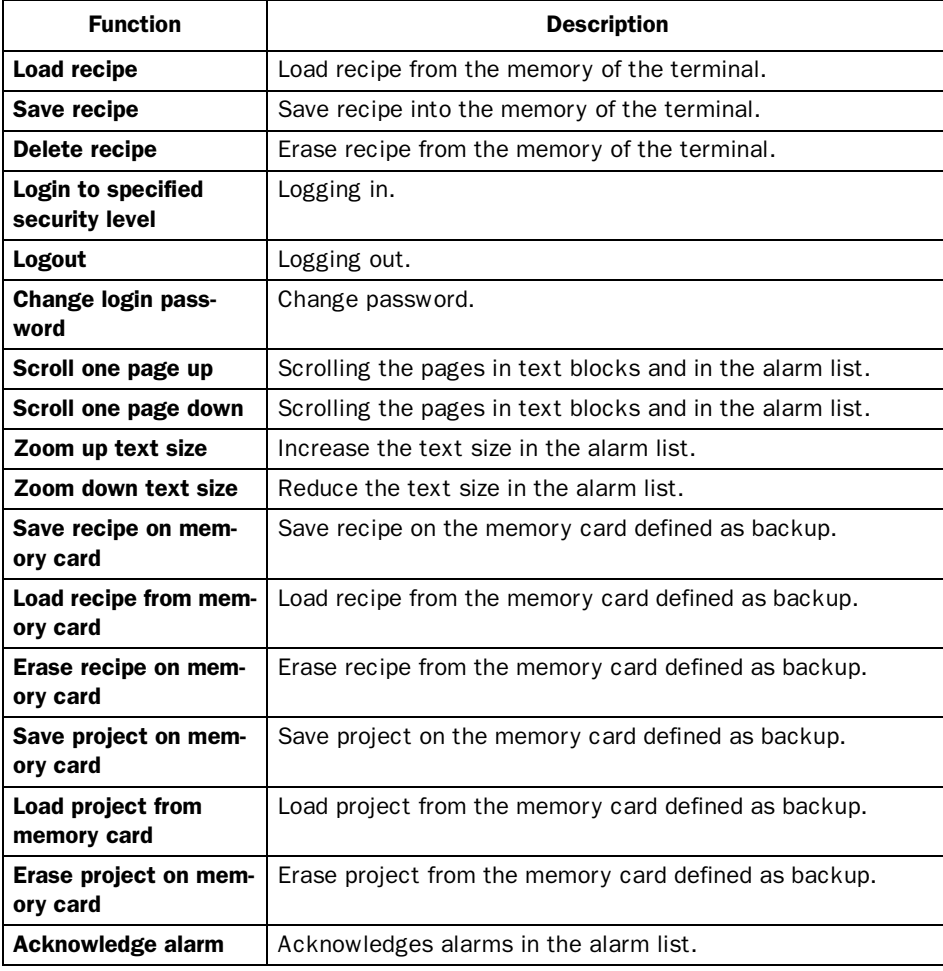

### *Function keys*

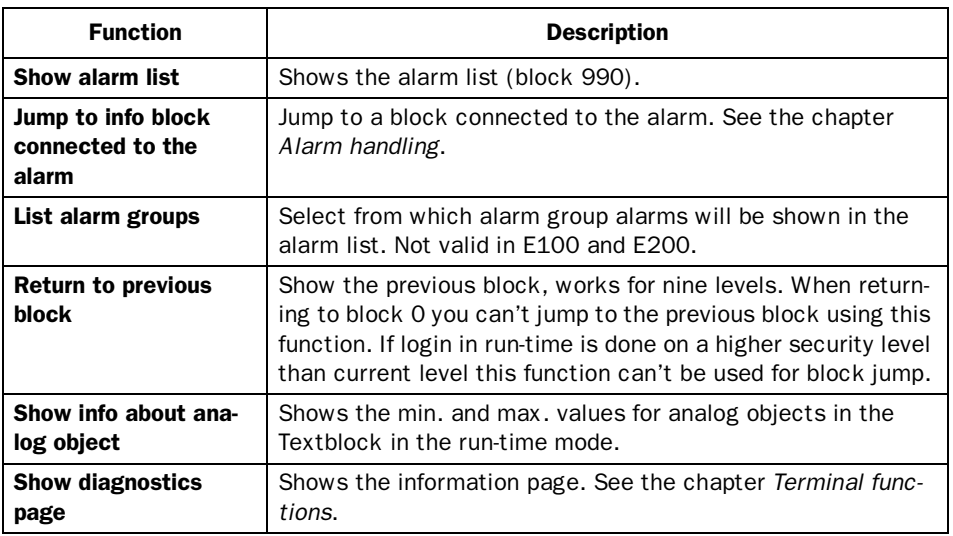

# 20.2 Jump to block with the function keys

This function makes it possible to use the function keys for jumping to blocks without using the Display signal. When the key is defined, locally or globally, you select Jump to block in the list of options. Changing block via function keys is the easiest way to change block. The method do not occupy any digital signal in the controller system.

# 21 Expansions card

Not valid in E100 and E200.

In the terminals there is a possibility to connect different expansion cards to increase the communication possibilities.

# 21.1 IFC PBDP

With the expansion card IFC PBDP the terminal can be connected to and communicate as a slave with a Profibus network. For information about how to setup the card, see the manual for the product. For information about how to configure a Profibus network, see the manual for Profibus network.

# 21.2 IFC MC

With the expansion card IFC MC you can connect a PCMCIA memory card to the terminal. You can select to use the memory card to expand the project memory, use it as backup or for moving files between terminals. For further information we refer to the manual for IFC MC.

# 21.3 IFC 128E

IFC 128E is an expansion card for connection of external function keys or switches. Up to 128 external function keys/switches can be used. For further information see the manual for the product.

# 21.4 IFC ETTP and IFC ETCX

The expansion cards IFC ETTP and IFC ETCX are cards for network comunication using TCP/IP via a twisted cable or coaxial cable. For further information, see the manual for IFC ETTP and IFC ETCX.

# 21.5 IFC PI

IFC PI is an expansion card which makes it possible to connect a printer with parallel connection to the terminal. The RS-232 port on the expansion card can not be used for external communication. For further information see the manual for IFC PI.

# 22 Project transfer

The project must be transferred from the PC to the terminal, in order to be used in the terminal.

Connect the PC with MAC Programmer+ to the terminal via the cables MAC-PROG/9-CAB or CAB6.

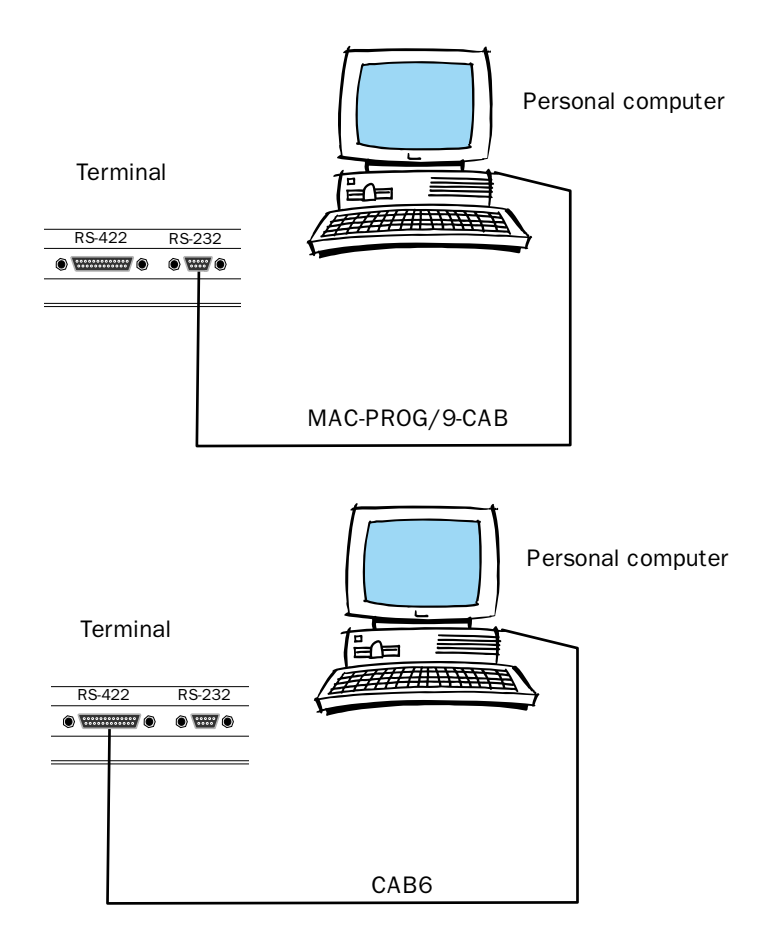

# 22.1 Terminal settings

The transfer parameters are set in the terminal in Setup mode under **Setup, Port Parameters, MAC Programmer+.**

Note!

The communication settings must be the same in the PC software as in the terminal.

# 22.2 Transfer settings

The transfer is controlled from the MAC Programmer+. In the menu Project Transfer you can select what is to be transferred.

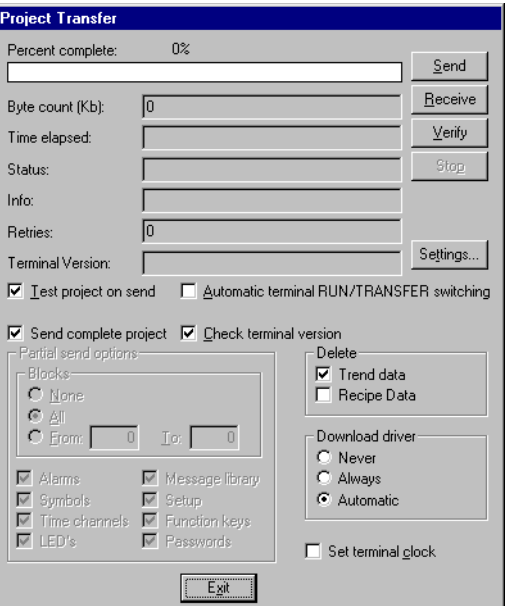

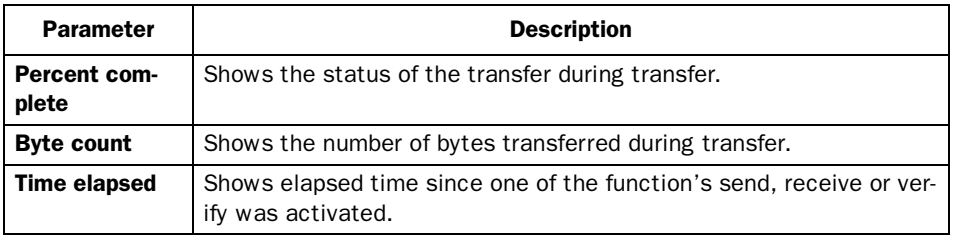

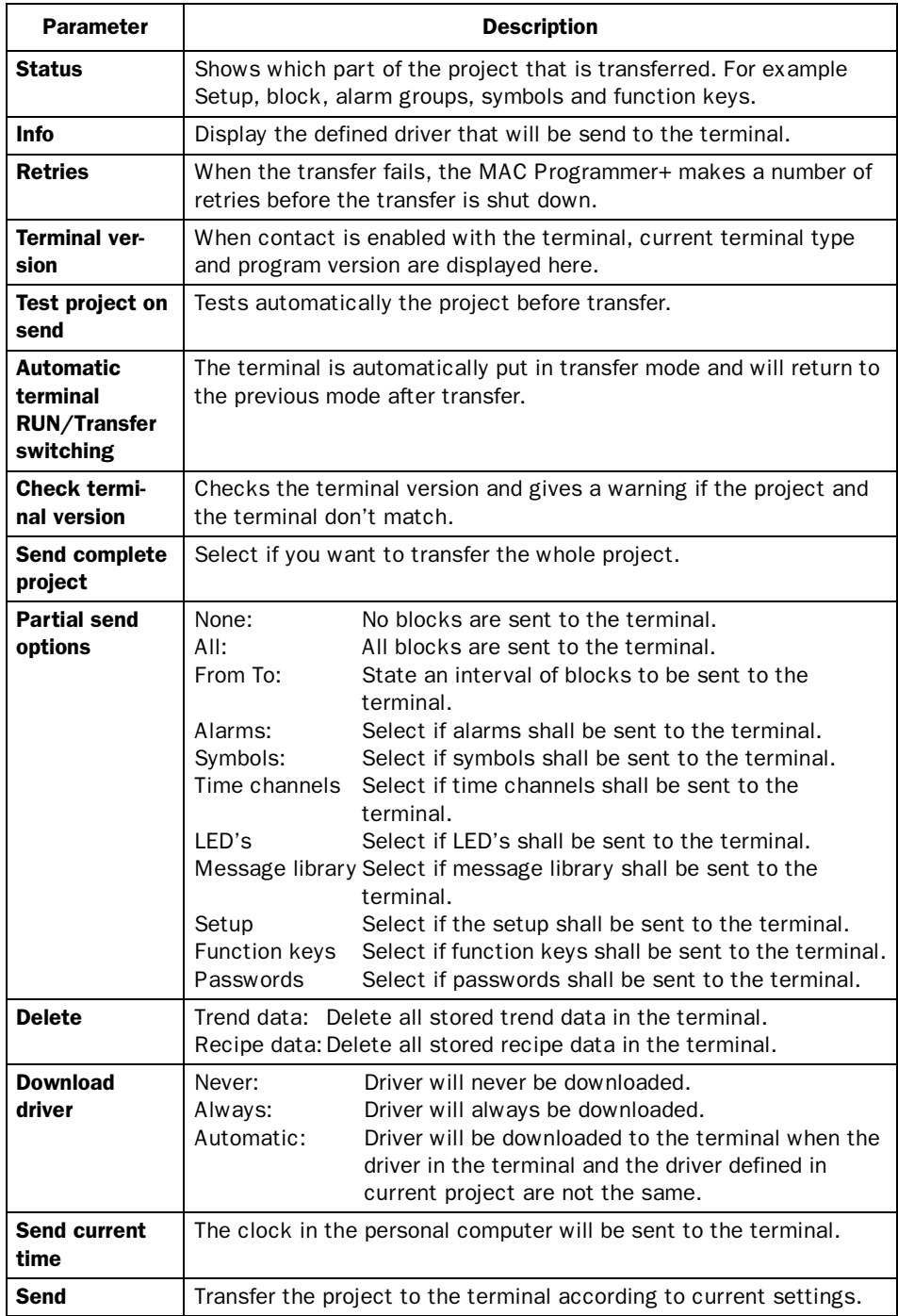

### *Project transfer*

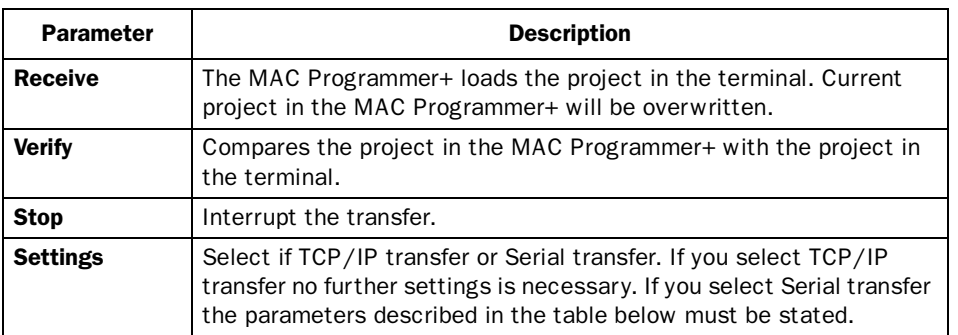

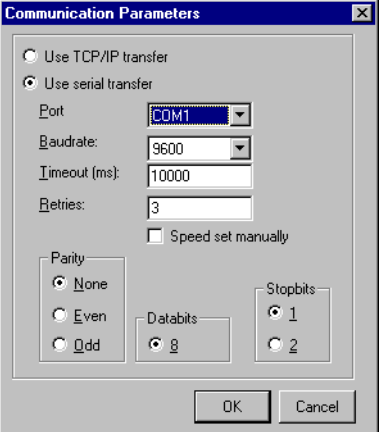

The communication parameters are set under **Comm Settings** in the **Transfer** menu or by choosing **Settings** in the **Project Transfer** dialog.

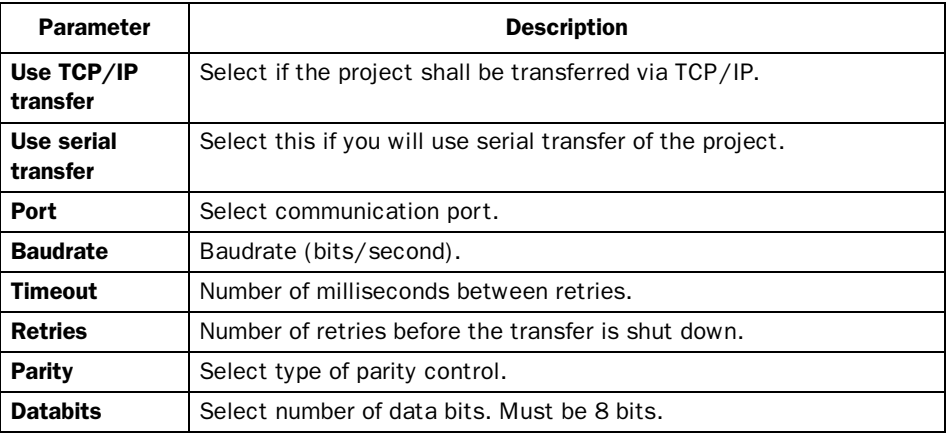

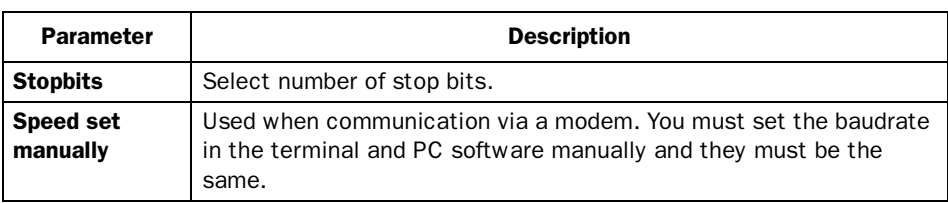

#### Note!

Communication can fail if other programs are running under Windows at the same time as the transfer takes place. Failure is avoided by shutting down the other programs. During block transfer, links to relevant symbols are included. If the symbols are not transferred, problems may occur.

# 22.3 TCP/IP transfer

When transferring via TCP/IP you need to select **Use TCP/IP transfer** in the **Comm Settings** dialog in the **Transfer** menu. When you press **Send** in the **Project transfer dialog** the following dialog is shown.

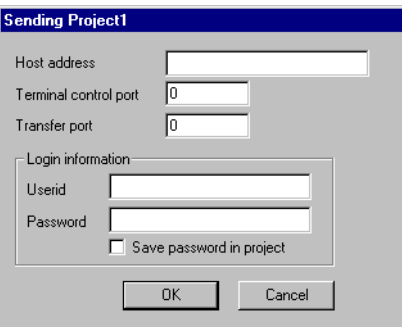

### Host address

State the IP address of the terminal you want to transfer to.

### Terminal Control port

State the TCP/IP-port number for RUN/TRANSFER switching. Need normally not to be changed. Default is 651.

### Transfer port

State the TCP/IP-port number for transferring. Need normally not to be changed. Default is 650.

### User ID

State a username used during RUN/Transfer switching authentication. Not needed if the terminal is already in transfer mode.

### Password

State a password used during RUN/Transfer switching authentication. Not needed if the terminal is already in transfer mode.

### Save password in project

Saves the password and user id so that you don't need to enter it next time.

## 22.4 Serial transfer

When serial transfer is used you need to select Use serial transfer in the Comm Settings dialog in the Transfer menu. When you press Send in the Project Transfer dialog the project will be sent to the terminal.

## 22.5 Transfer via modem

Settings when using modem communication between a PC and an operator terminal.

## Modem settings

Make the settings on the modem connected to the operator terminal as follows:

AT &F E0 Q1 &D0 &K0 &W

Make the settings on the modem connected to the PC as follows:

AT &F &D0 &K0 &Q0 &W

The table below describes the modem commands.

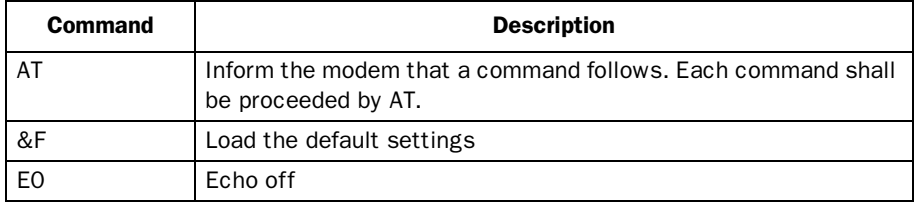

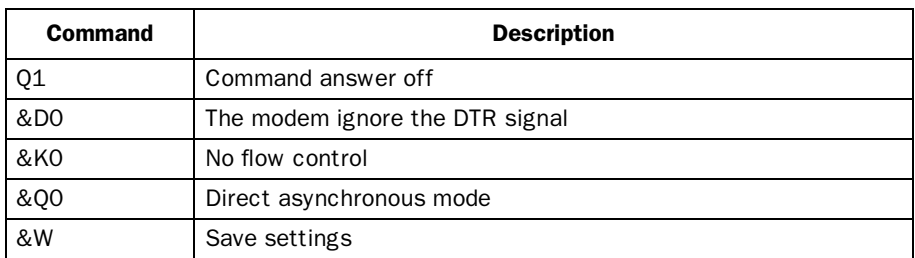

## Communication at selectable speed

- 1. Configure the modem.
- 2. Make the communication settings in the **Comm settings** dialog under **Transfer** in MAC Programmer+.

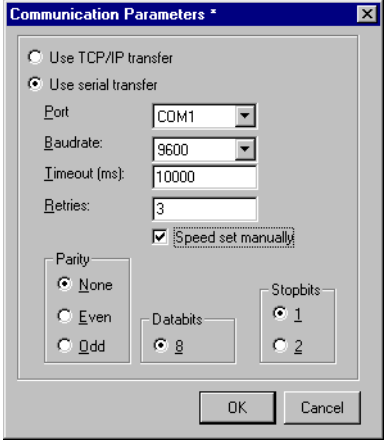

- 3. Set Baudrate, parity, data bits, stop bits and select Speed set manually.
- 4. Set the communication parameters in the terminal in the same way as in the MAC Programmer+ (Setup – Port parameters – MP)
- 5. Set the terminal in Transfer mode.
- 6. Use HMI Tools Modem program to make the call up.

### *Project transfer*

7. Then you select **Transfer** in MAC Programmer+.

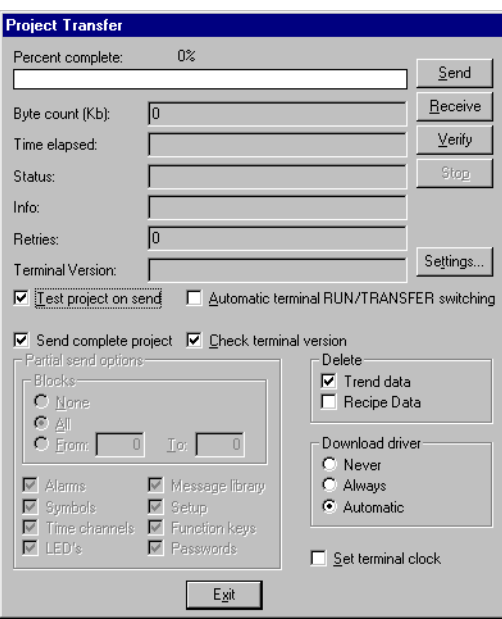

**Don't** select Automatic terminal RUN/TRANSFER switching.

### Automatic transfer

- 1. Configure the modem.
- 2. Make the communication settings in the **Comm settings** dialog under **Transfer** in MAC Programmer+. The baudrate must be 2400 baud.

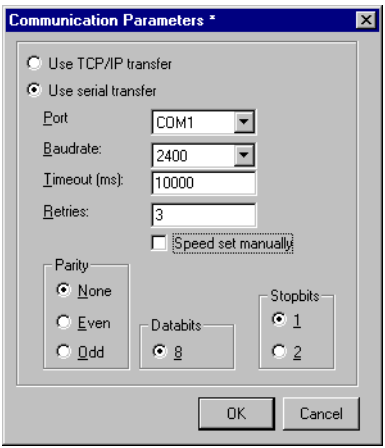

3. Use HMI Tools modem program to make the call up.

### *Project transfer*

4. Then you select Transfer in MAC Programmer+.

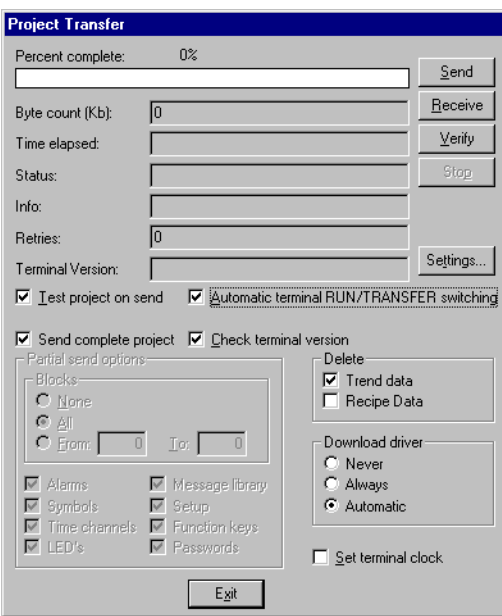

#### Note!

If Auto terminal RUN/TRANSFER switching is used the baudrate must be set to 2400 baud.
# 23 Technical data

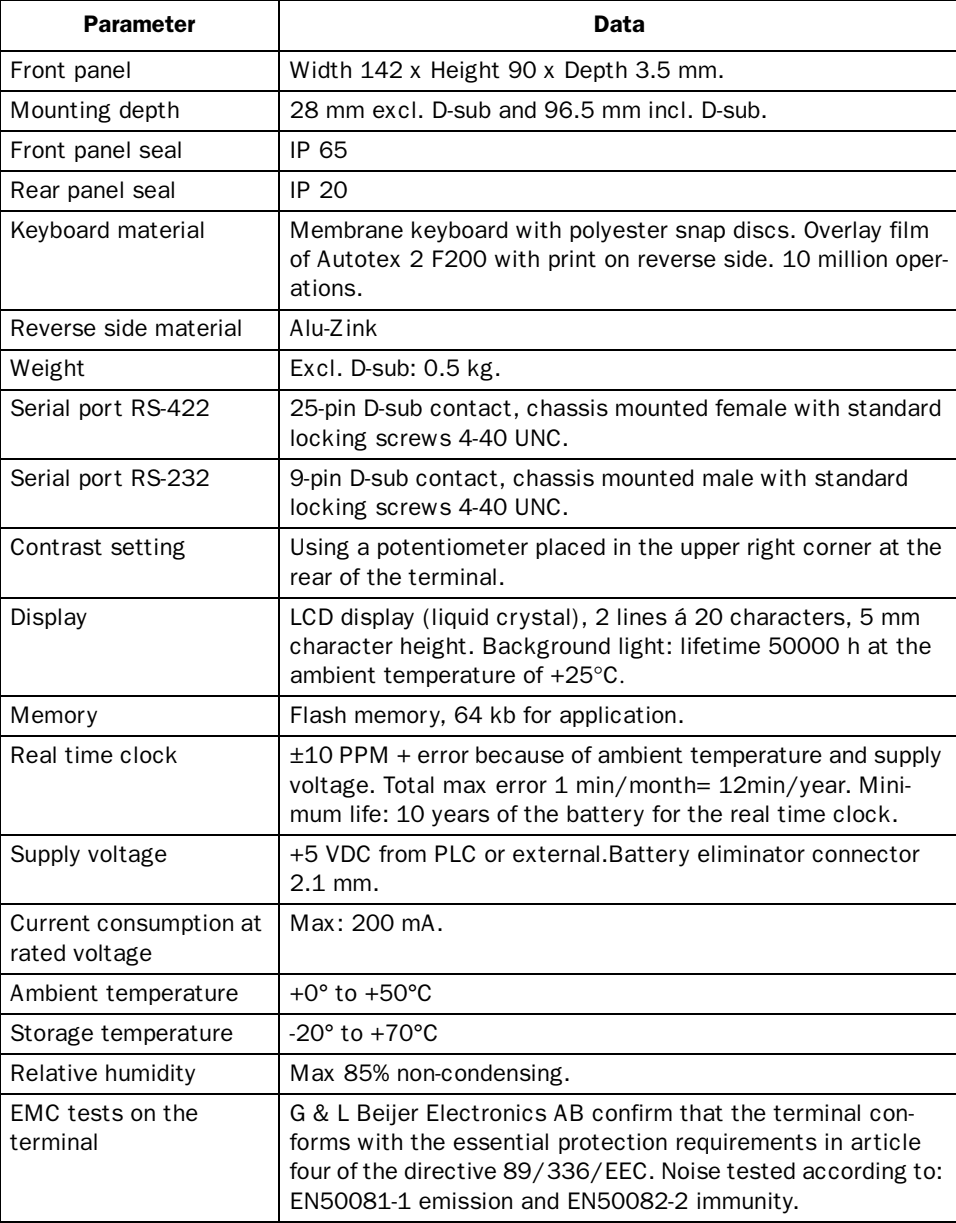

### *Technical data*

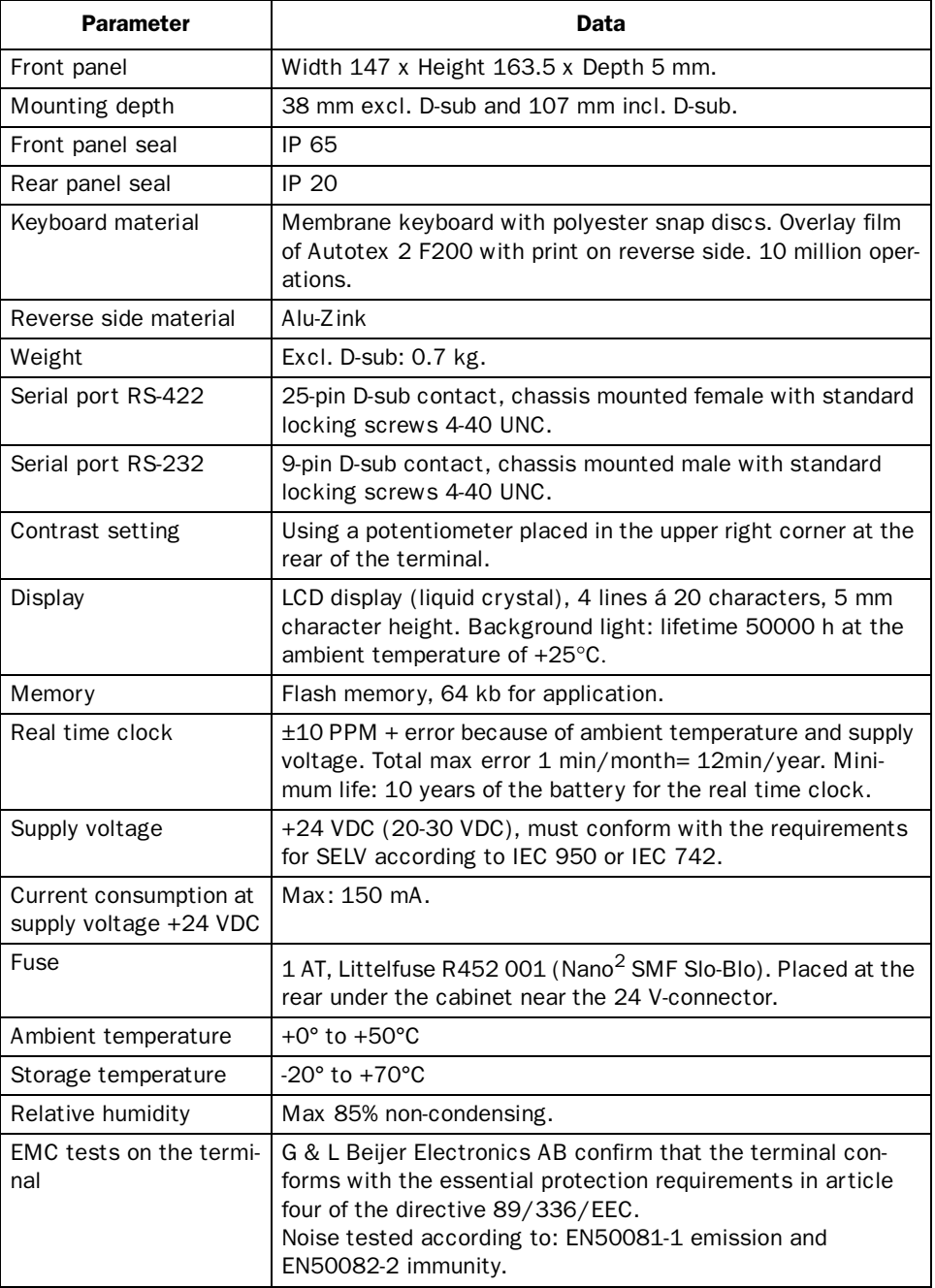

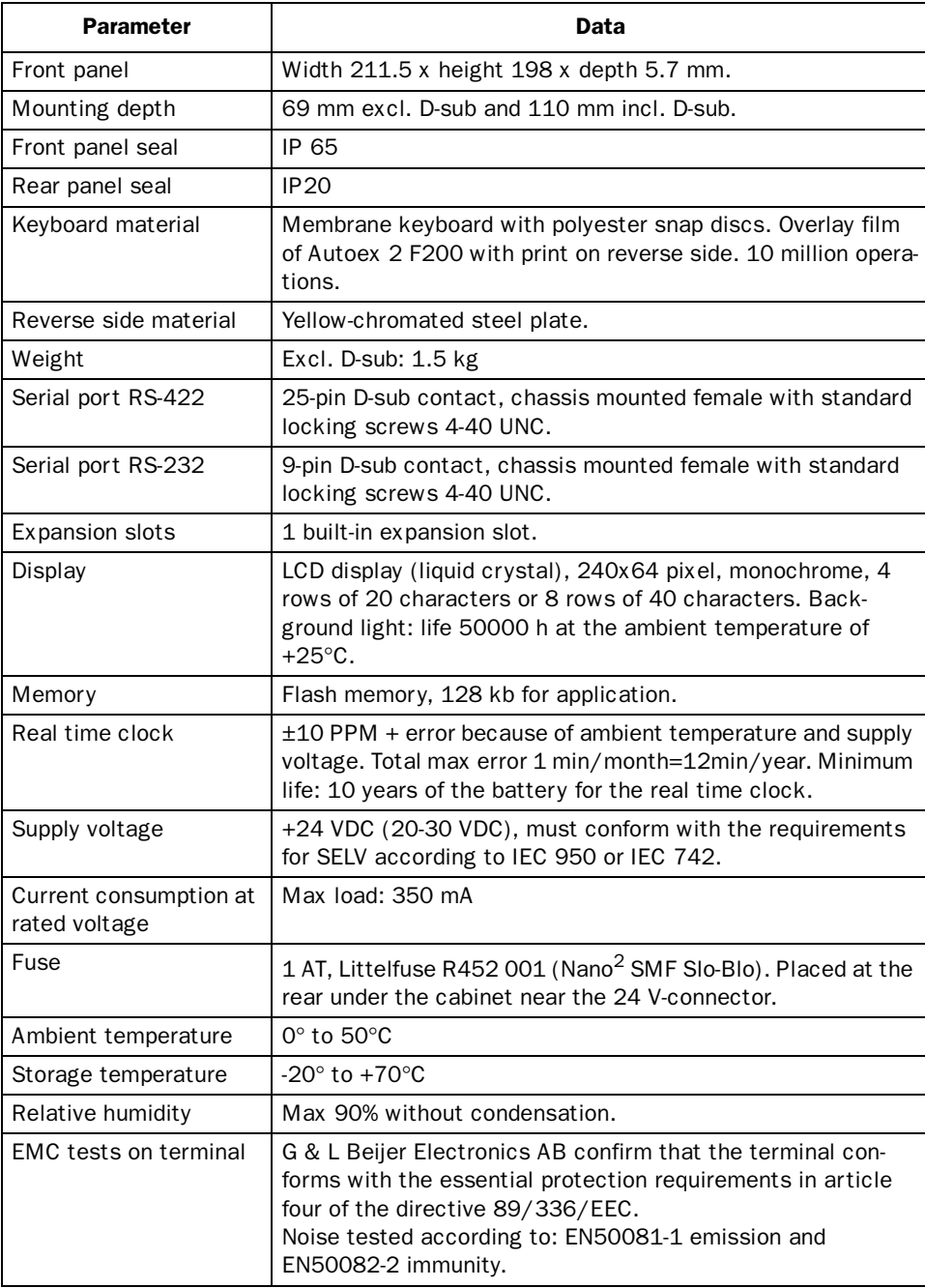

### *Technical data*

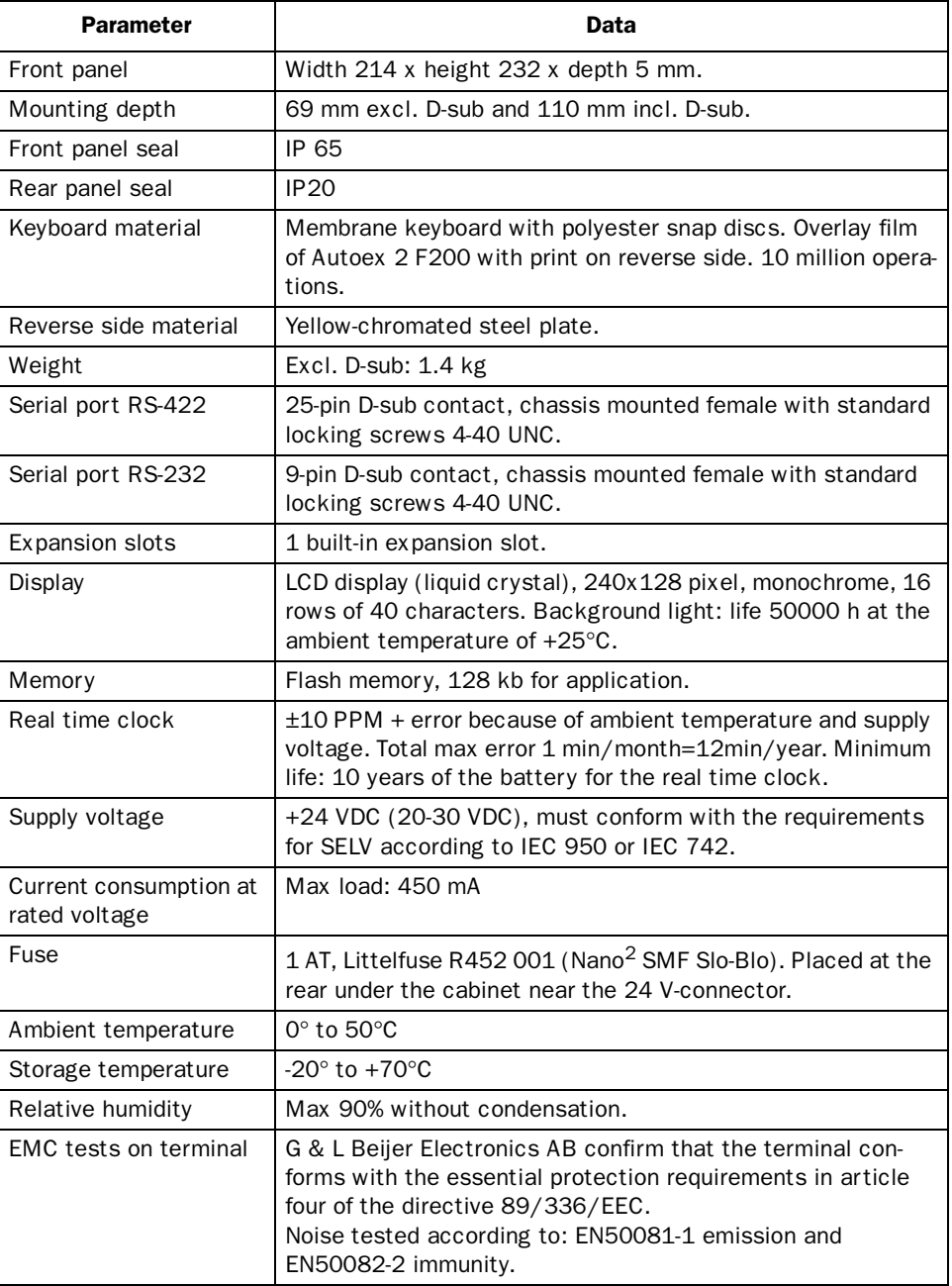

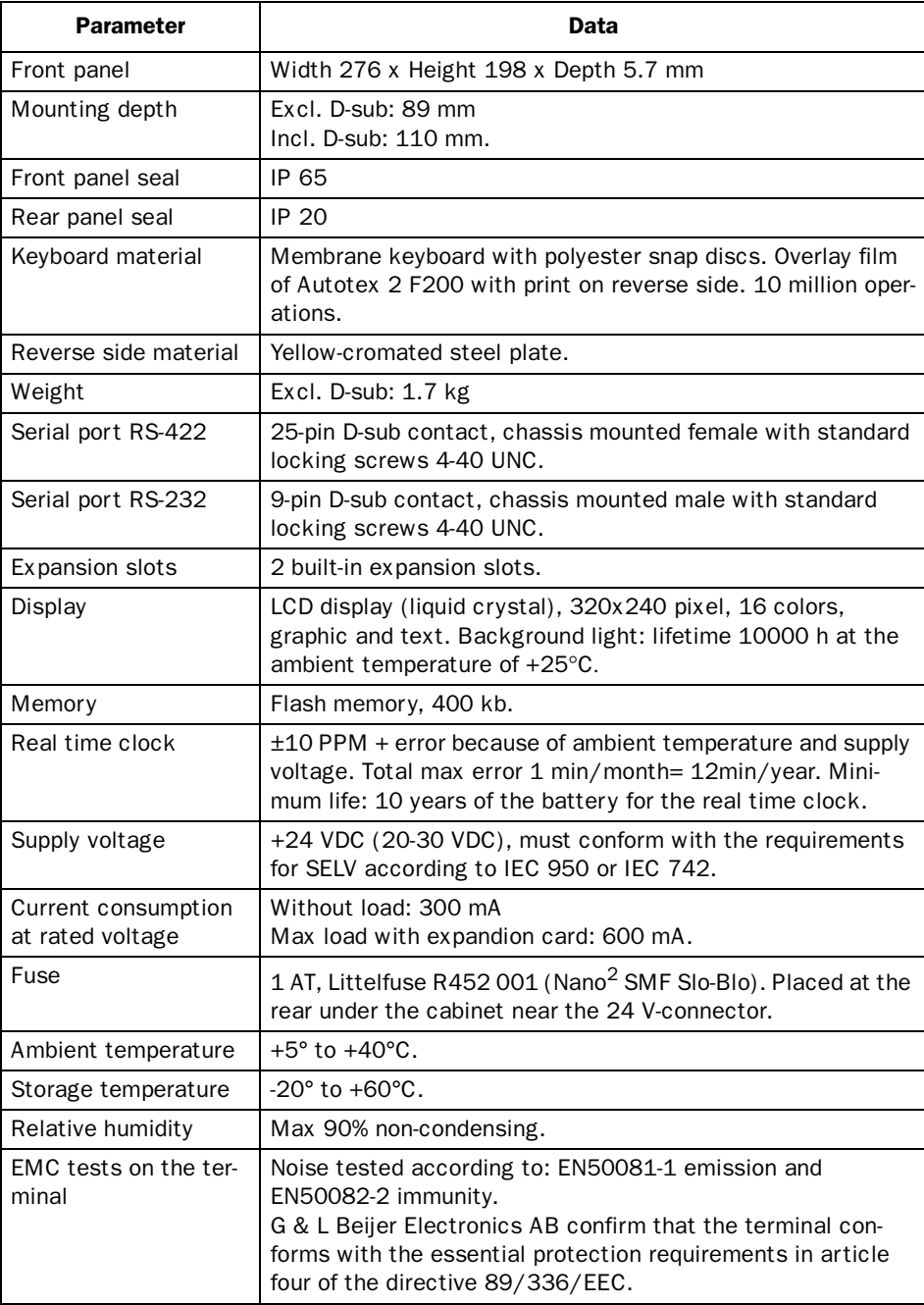

### *Technical data*

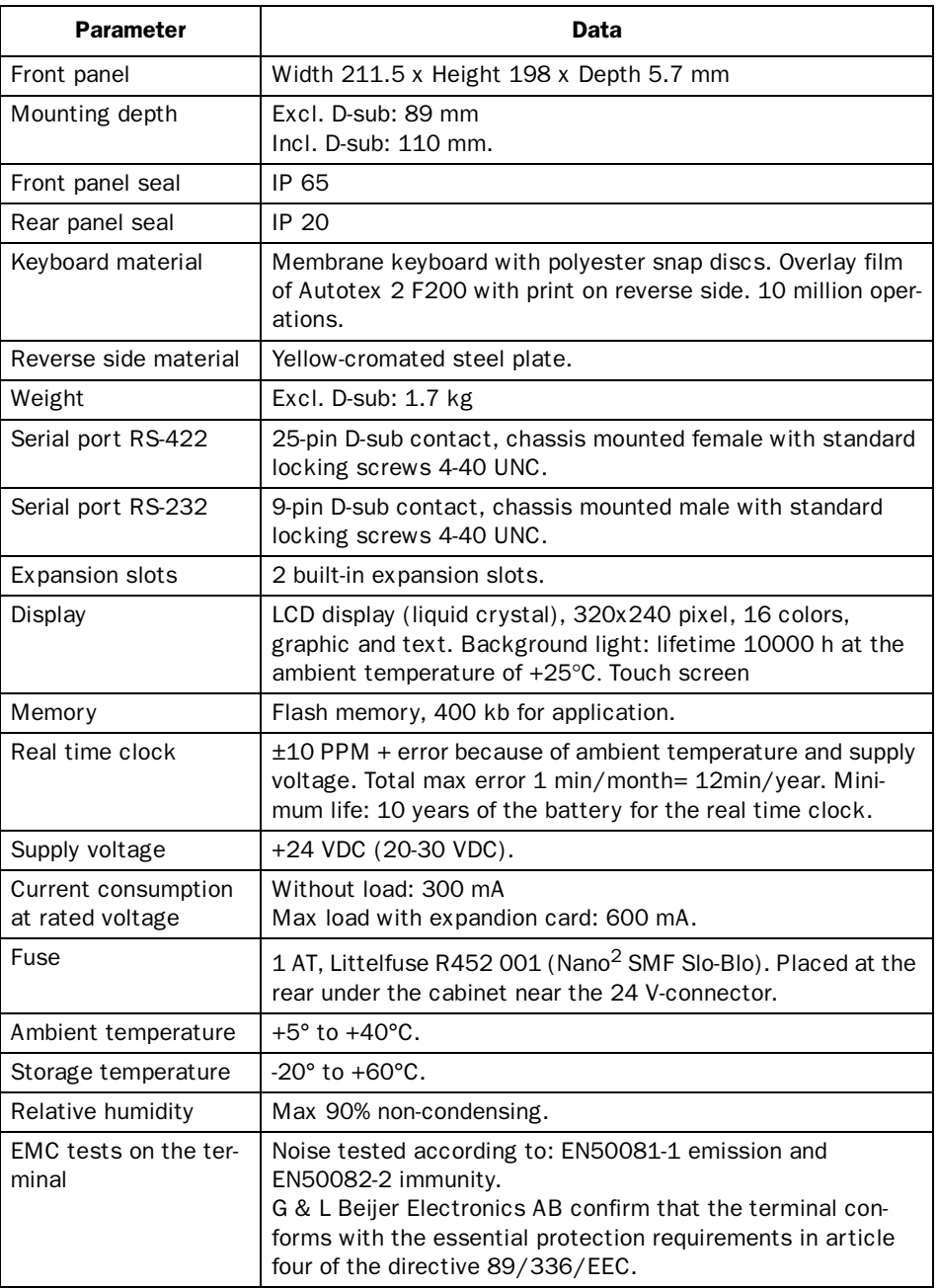

# 23.1 Membrane keyboard

### Solvent resistance and enviromental data for Autotex 2

Autotex 2 withstands exposure of more than 24 hours duration under DIN 42 115 Part 2 to the following chemicals without visible change:

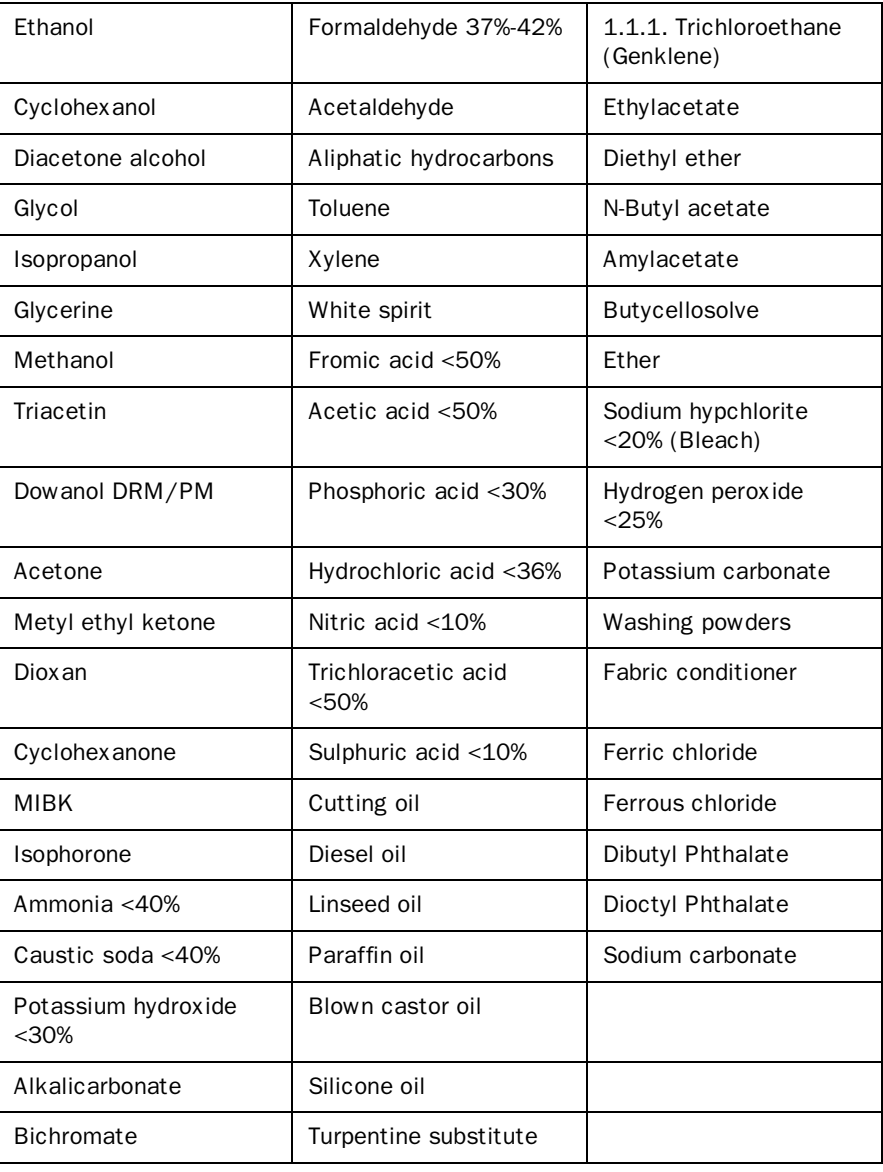

### *Technical data*

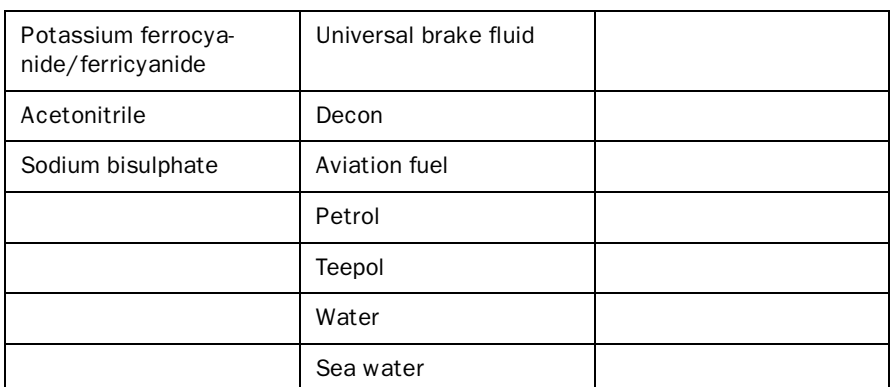

Autotex withstands DIN 42 115 Part 2 exposure of <1 hour duration to glacial acetic acid without visible change.

Autotex is **not** resistant to the following chemicals:

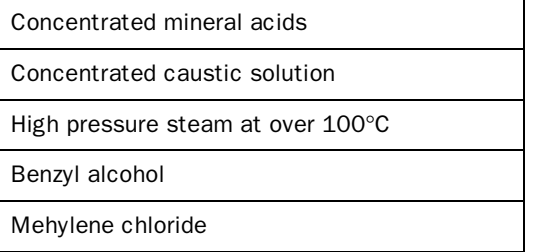

Autotex withstands 24 hours exposure to the following reagents at 50°C without visible staining:

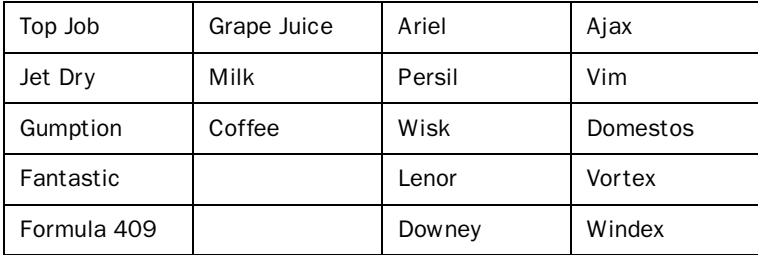

Very slight discoloration was noted under critical viewing conditions with the following materials:

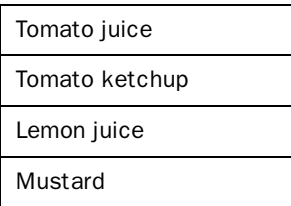

### Enviromental data

### Minimum use temperature

Tactile embossed Autotex has been tested to 0.5 million switch operation at -40°C (-40°F) without loss of function.

### Maximum use temperature

Low moderate humidity: 85°C

High humidity (>90% RH): 40°C

### Outdoor use

In common with all polyester based films Autotex is not suitable for use in conditions of long term exposure to direct sunlight.

## 23.2 Drawings

### E-series RS-232/RS422

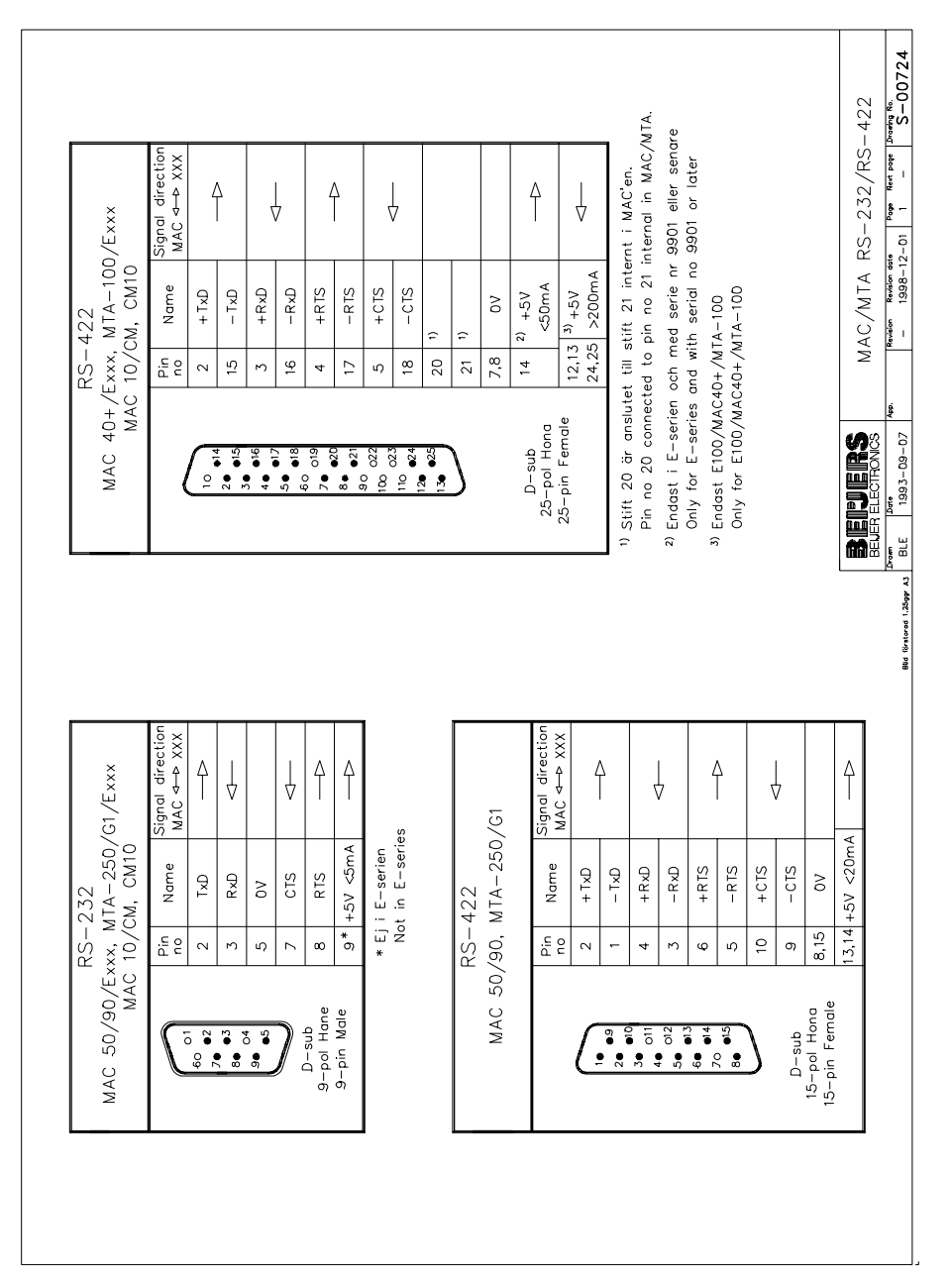

# E100 Outline

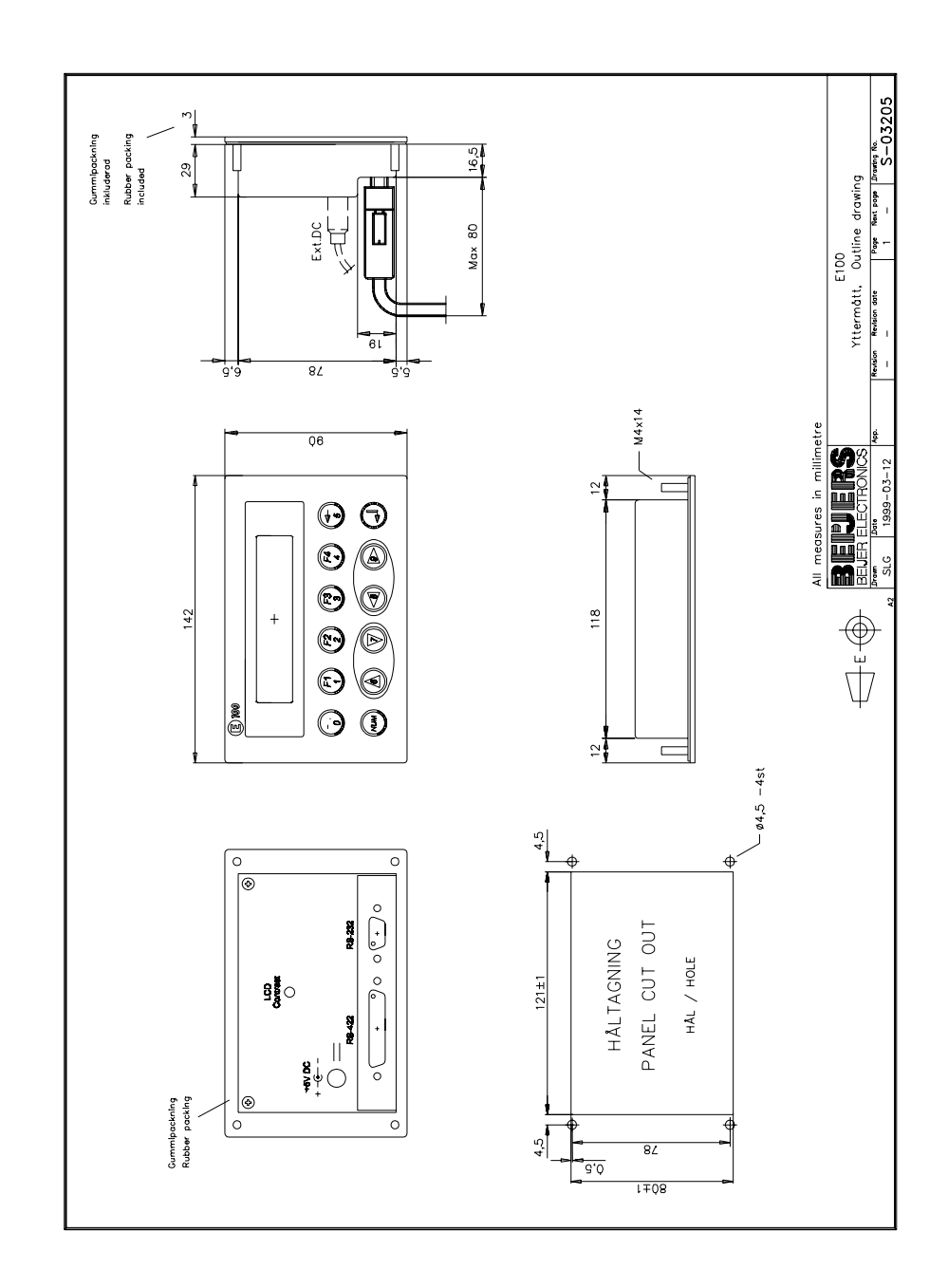

### E200 Outline

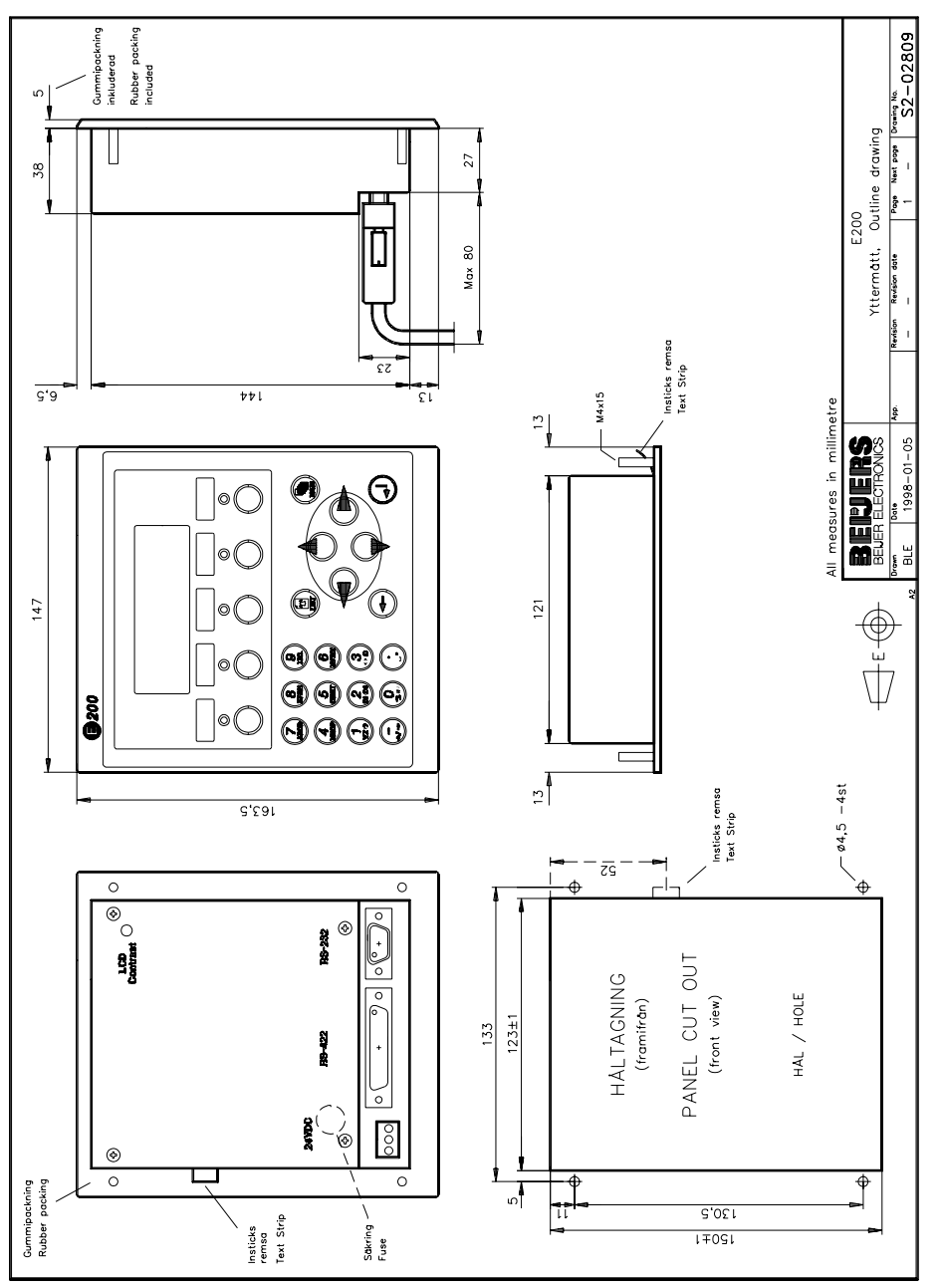

## E200 Text strip

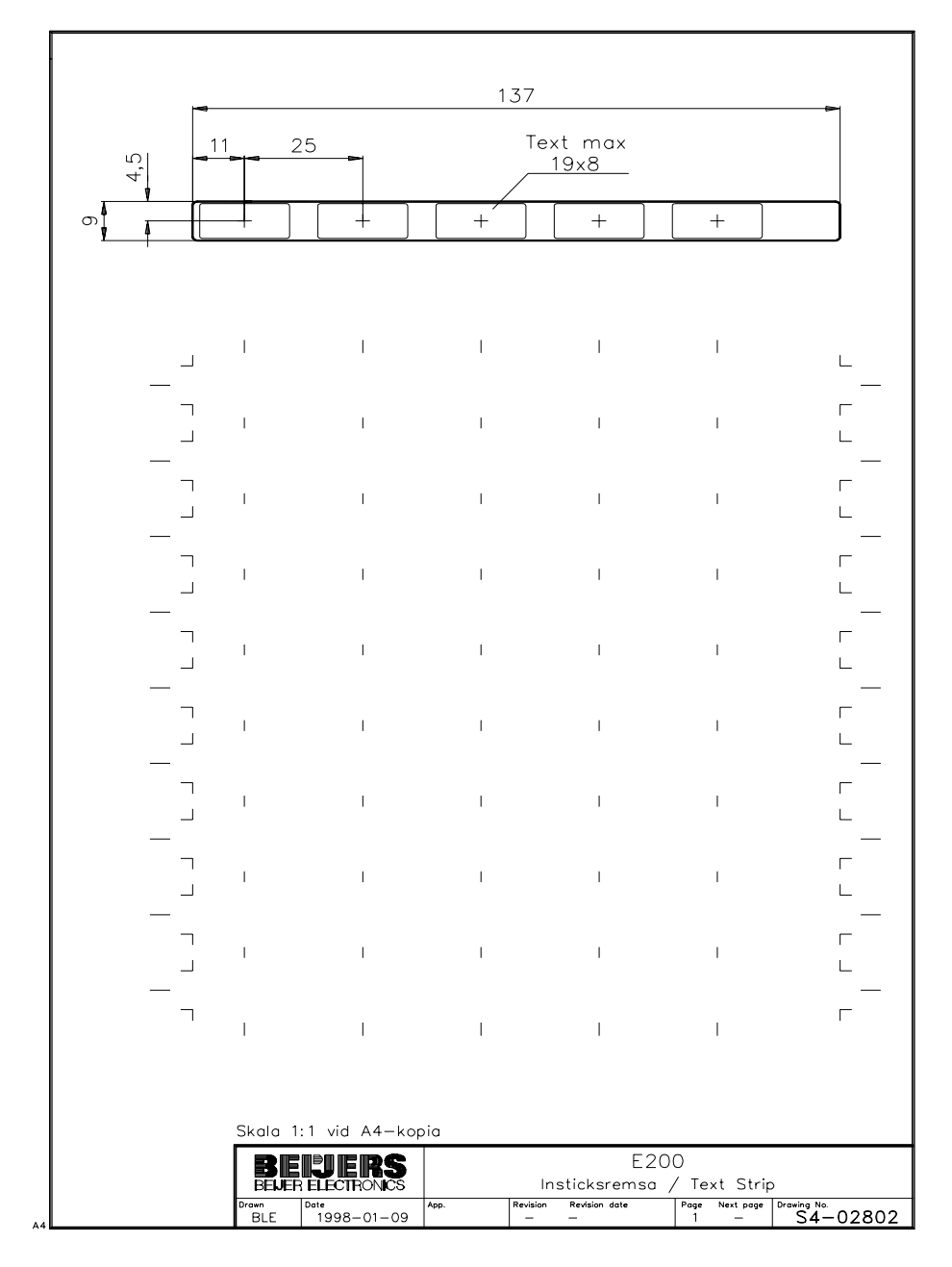

## E300 Outline

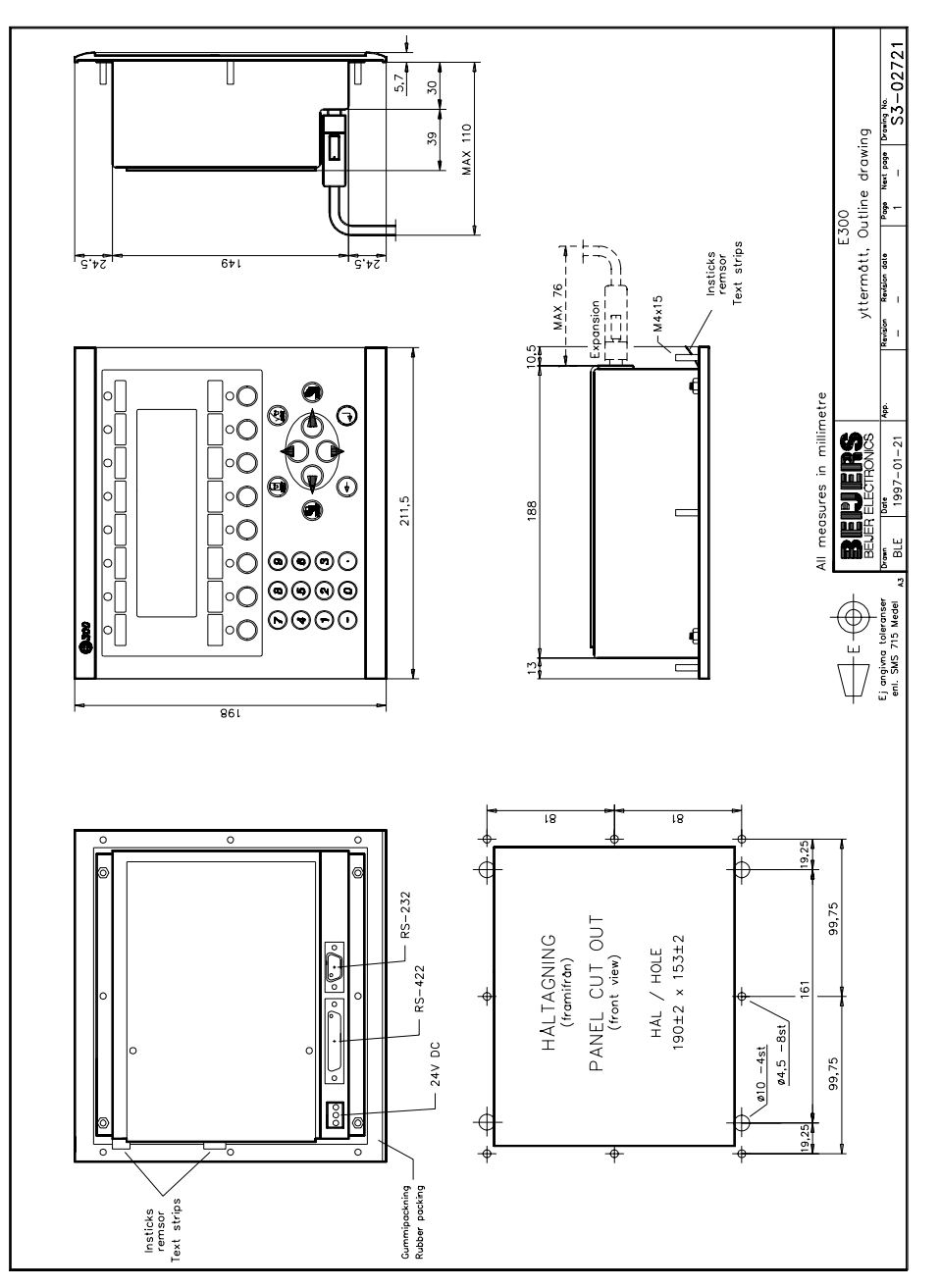

## E300 Text strip

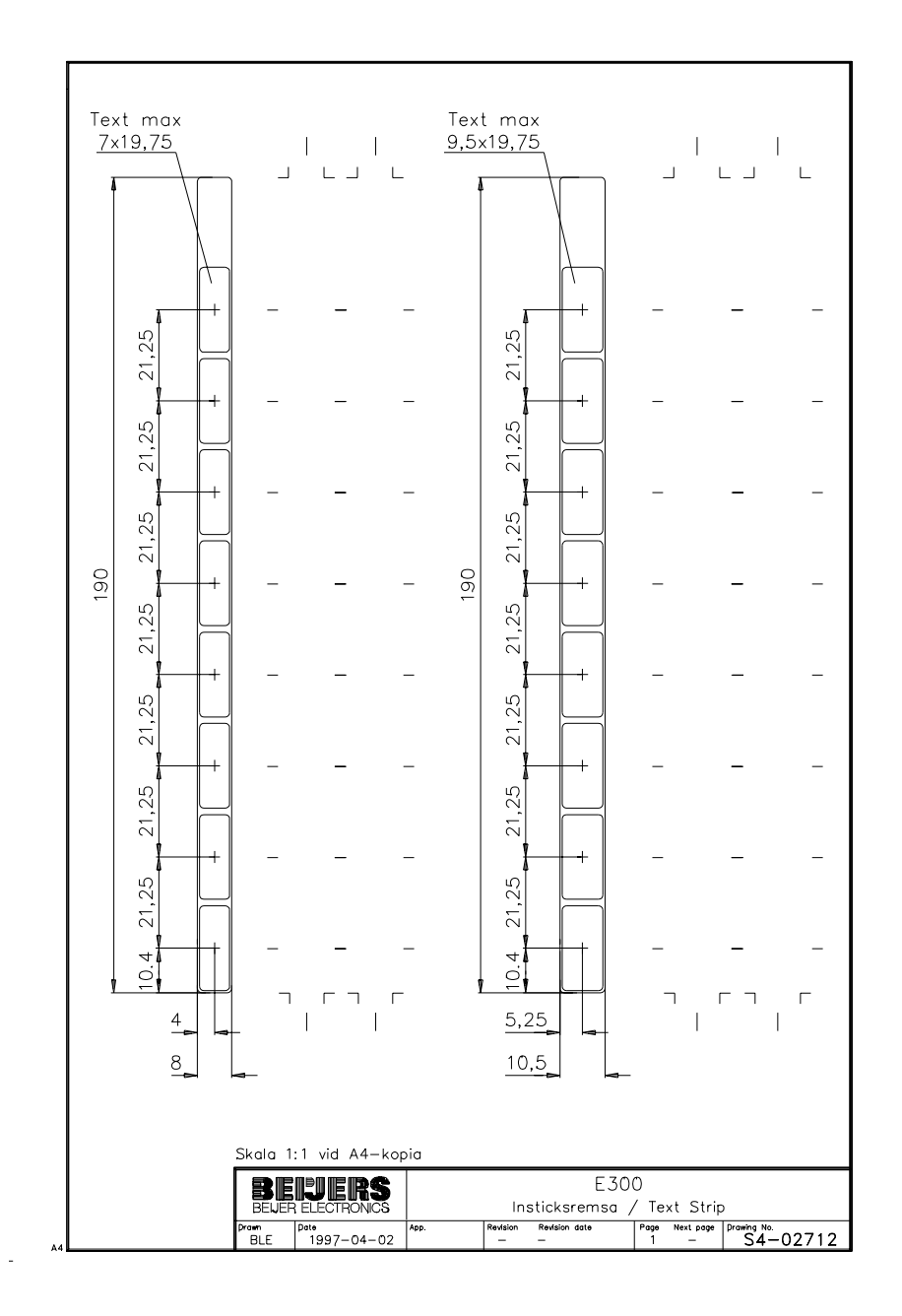

## E600 Outline

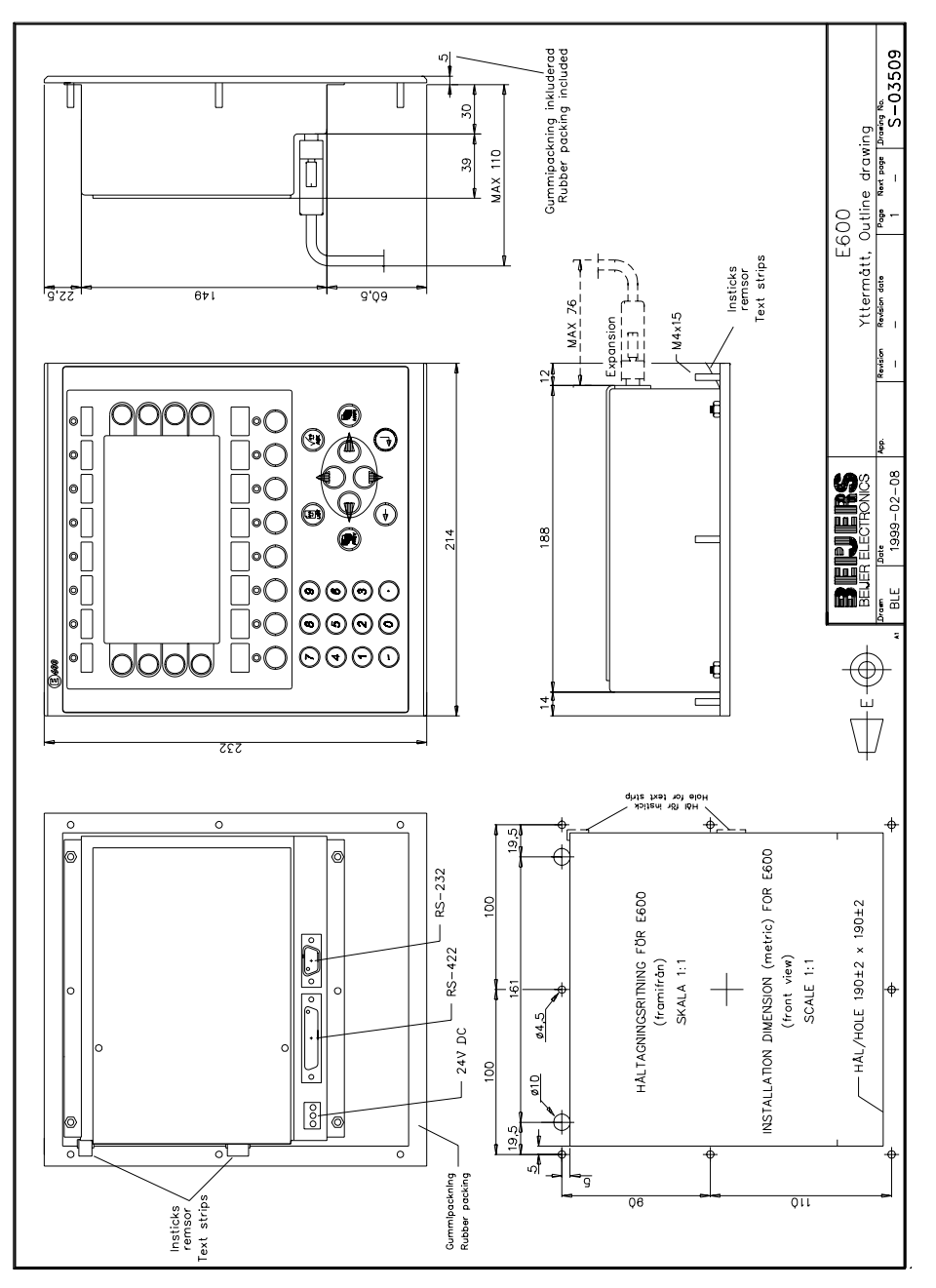

### E700 Outline

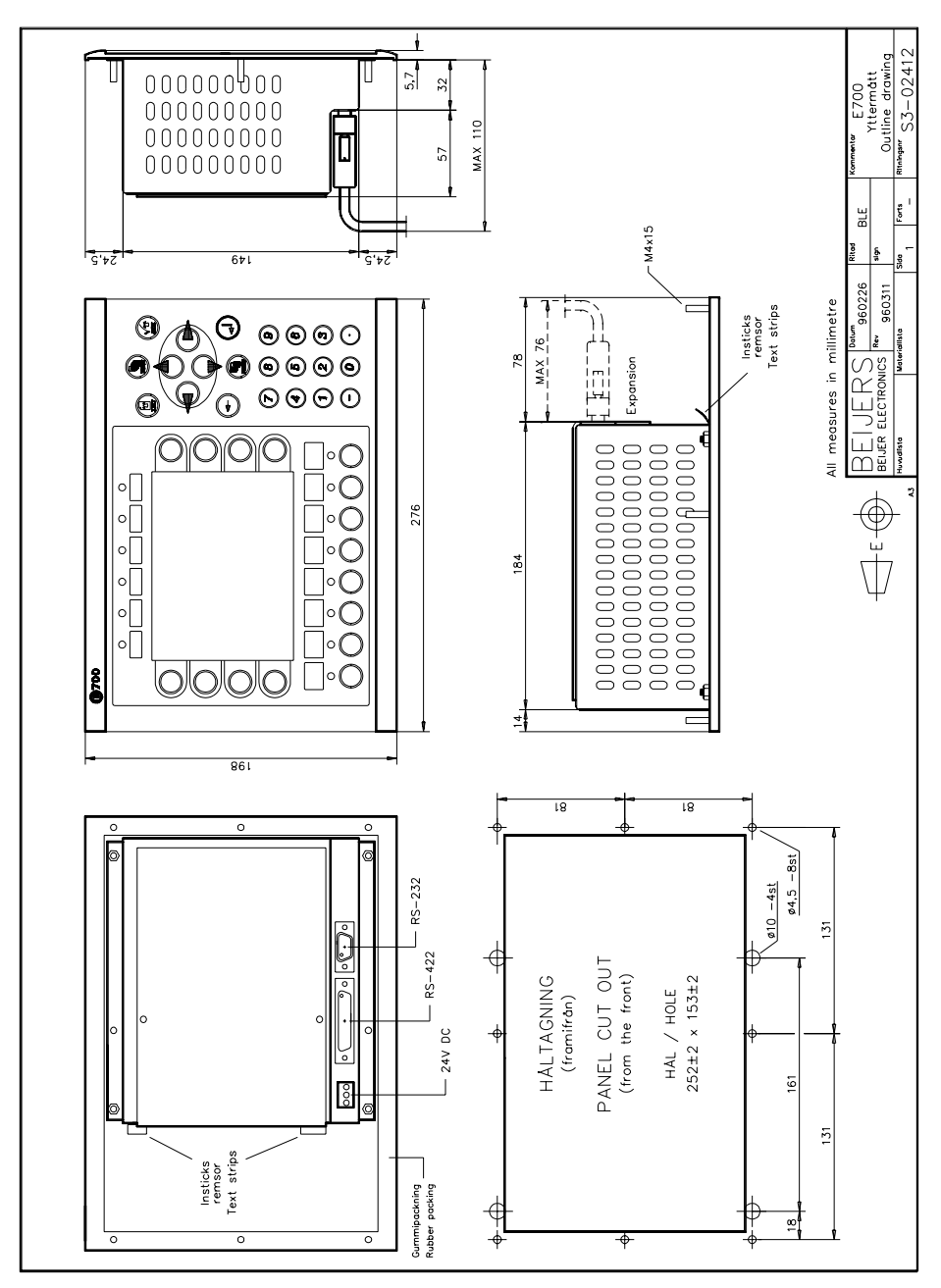

### E700 Text strip

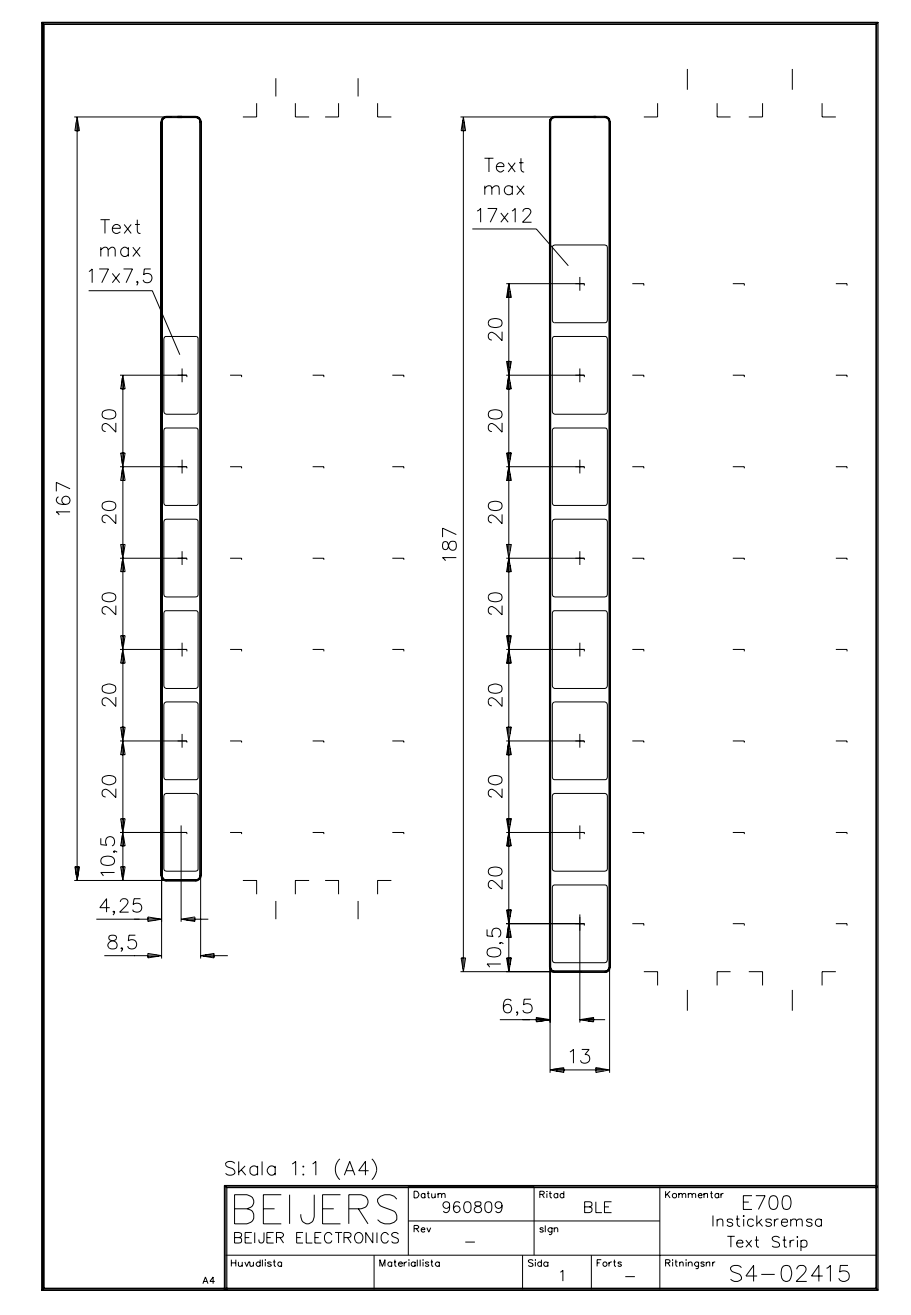

 $\mathbf{L}$ 

### E710 Outline

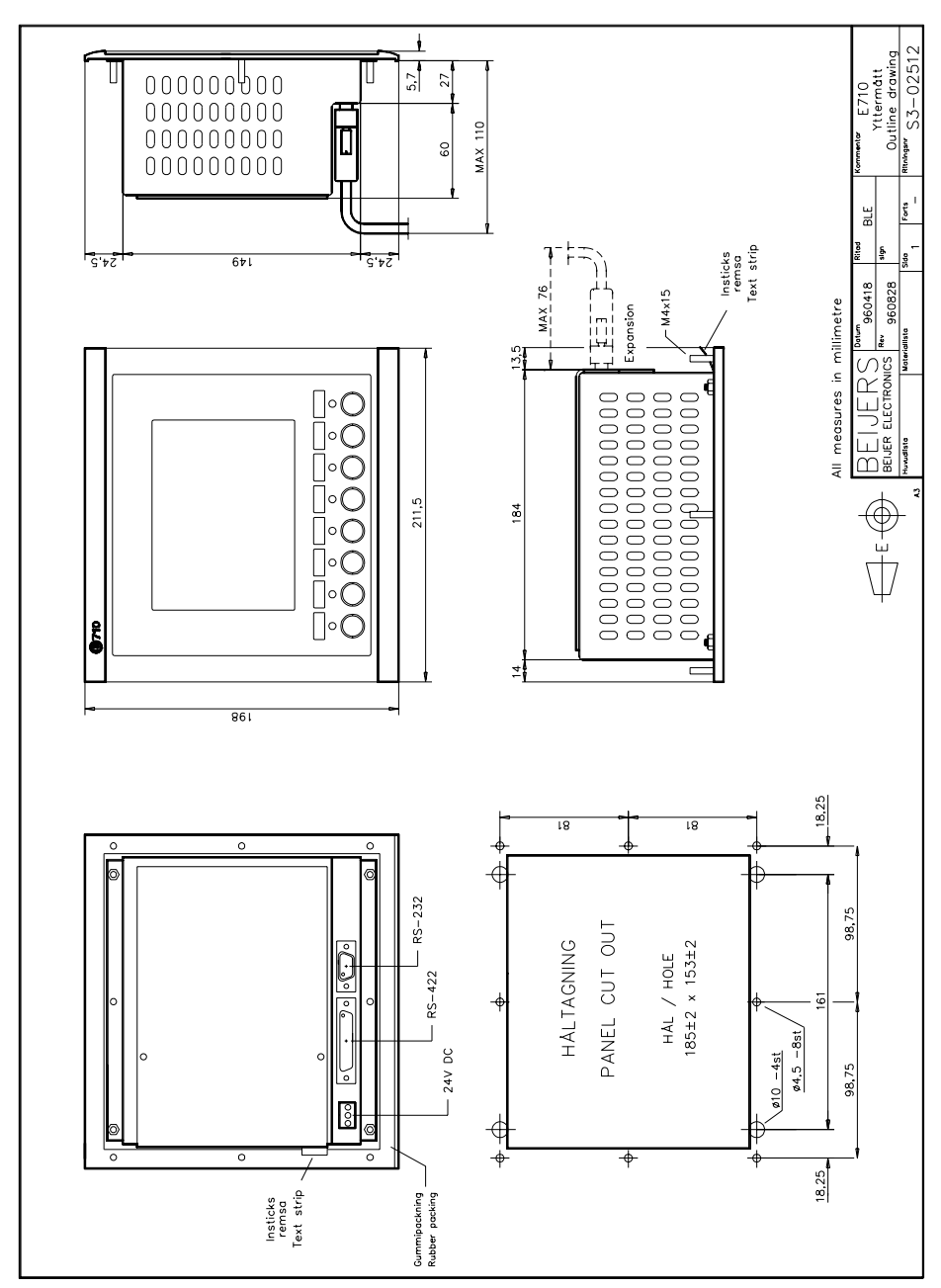

23-19

### E710 Text strip

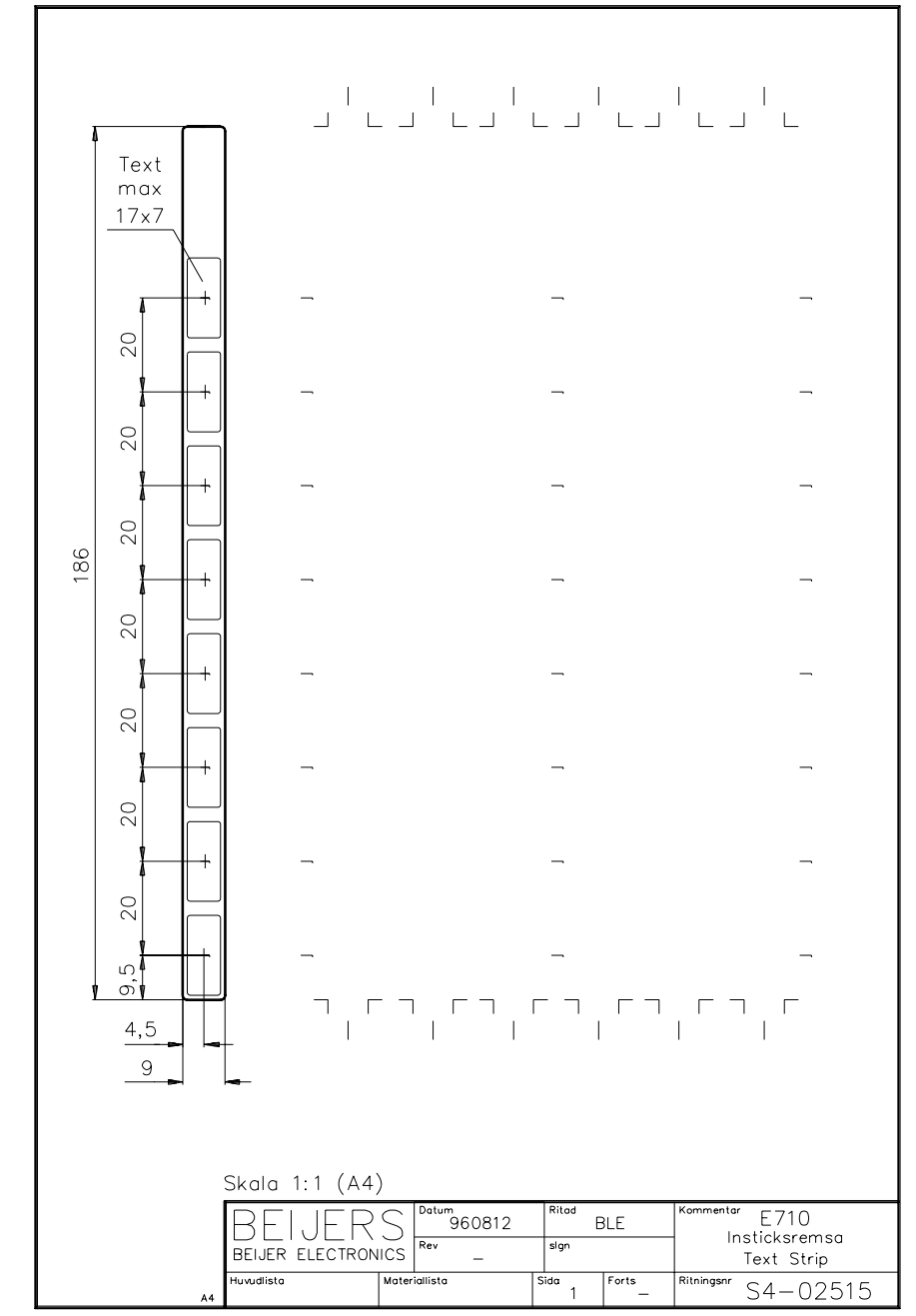

L.

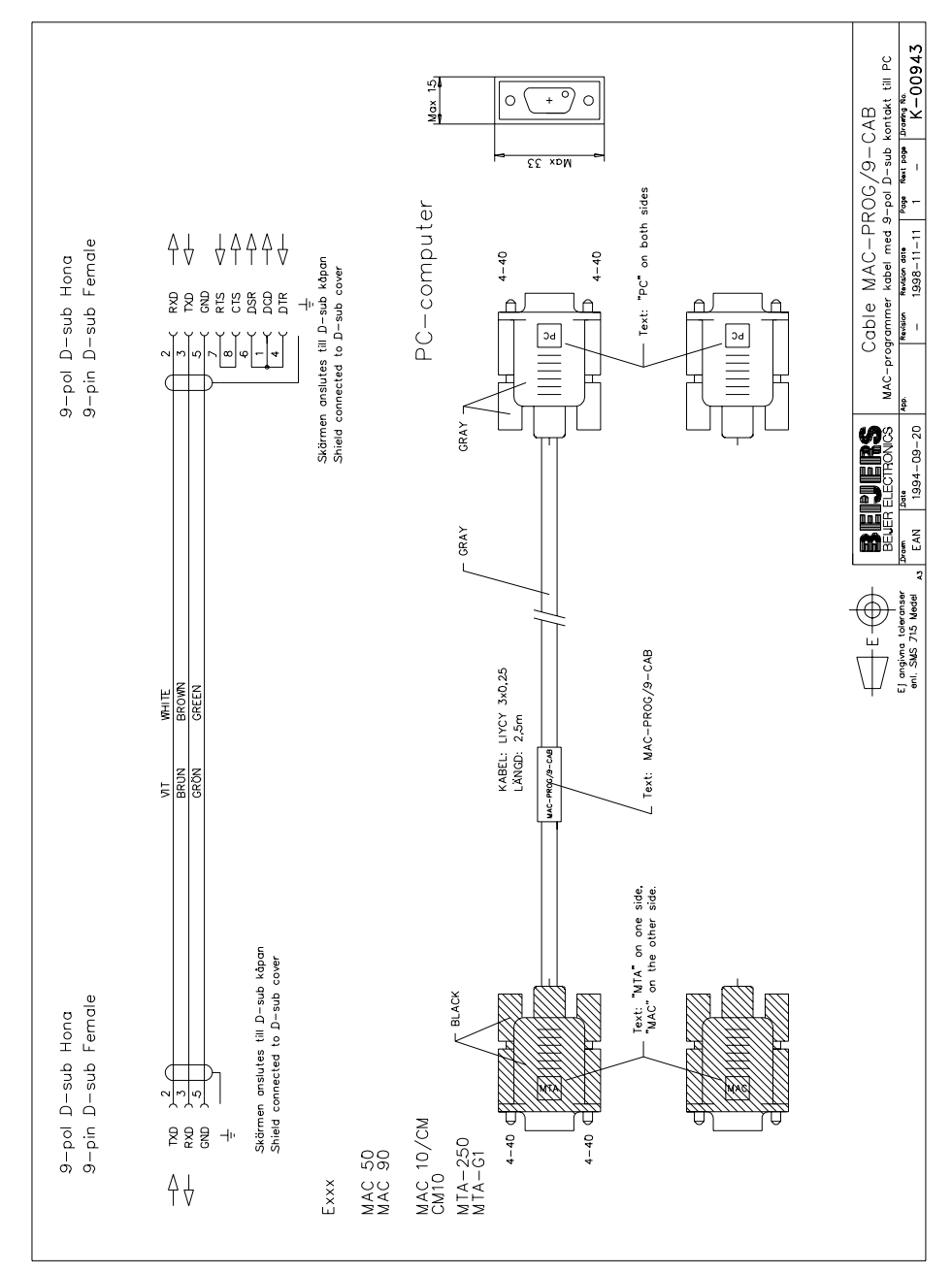

### Programming cable

23-21

# 23.3 Character tables

### Code page 437

The first characters, 0-127, are the same as in code page 850.

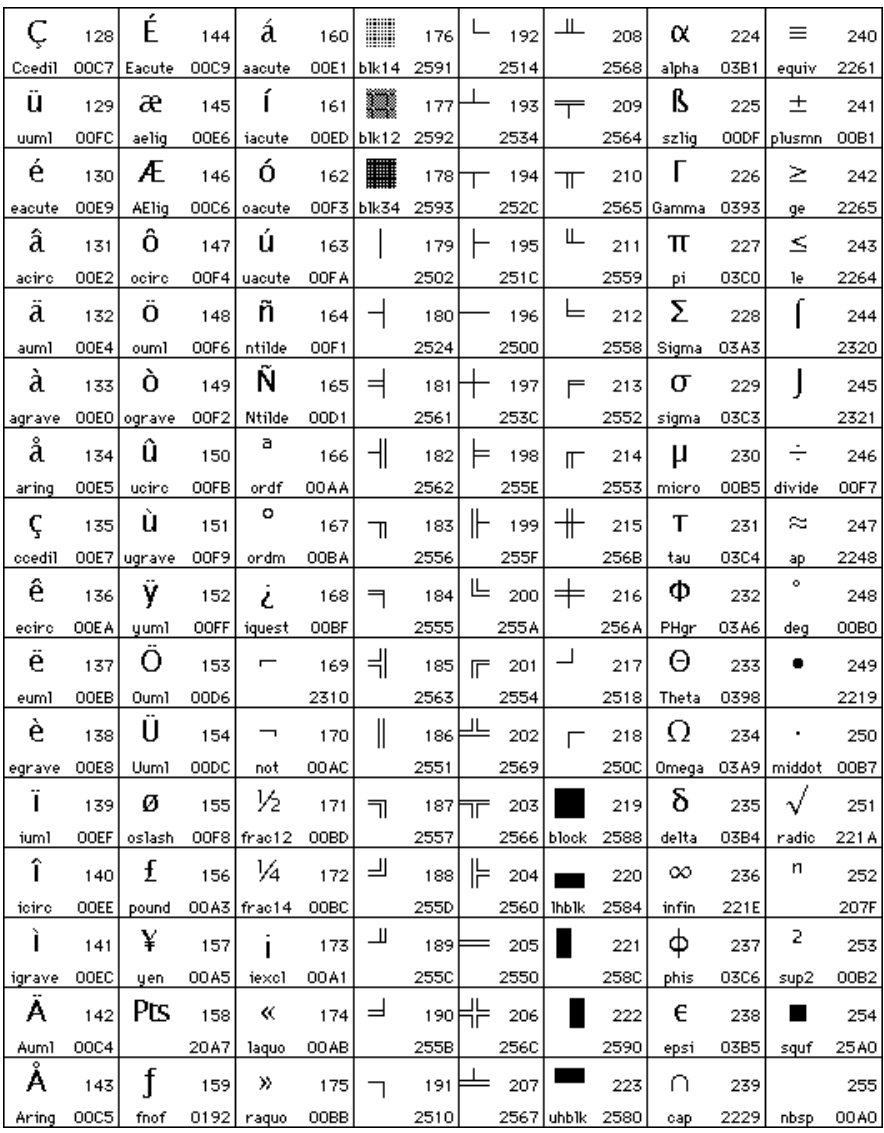

## Code page 850

Character 0-127

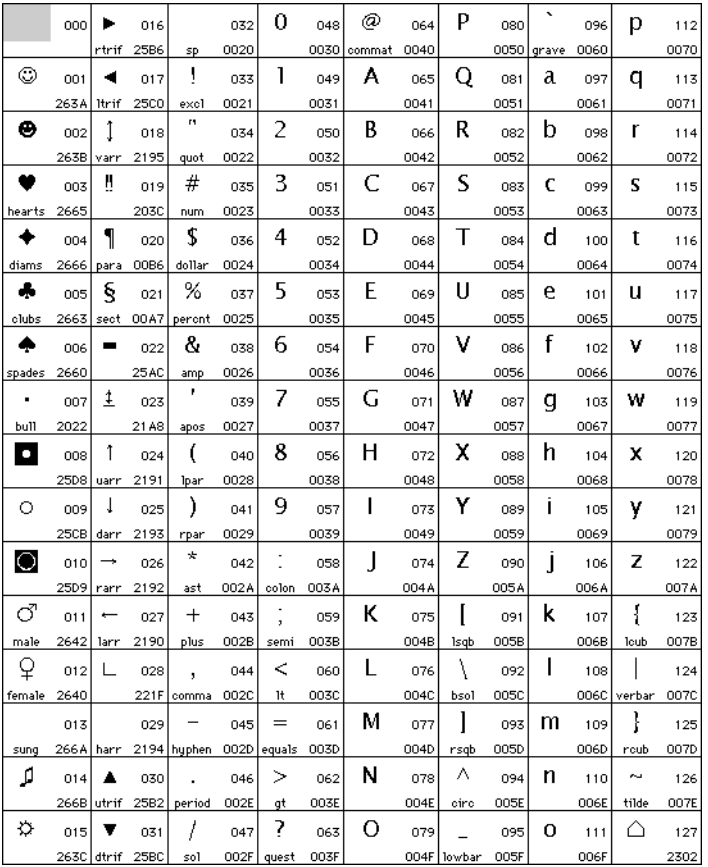

## Code page 850

Character 128-255

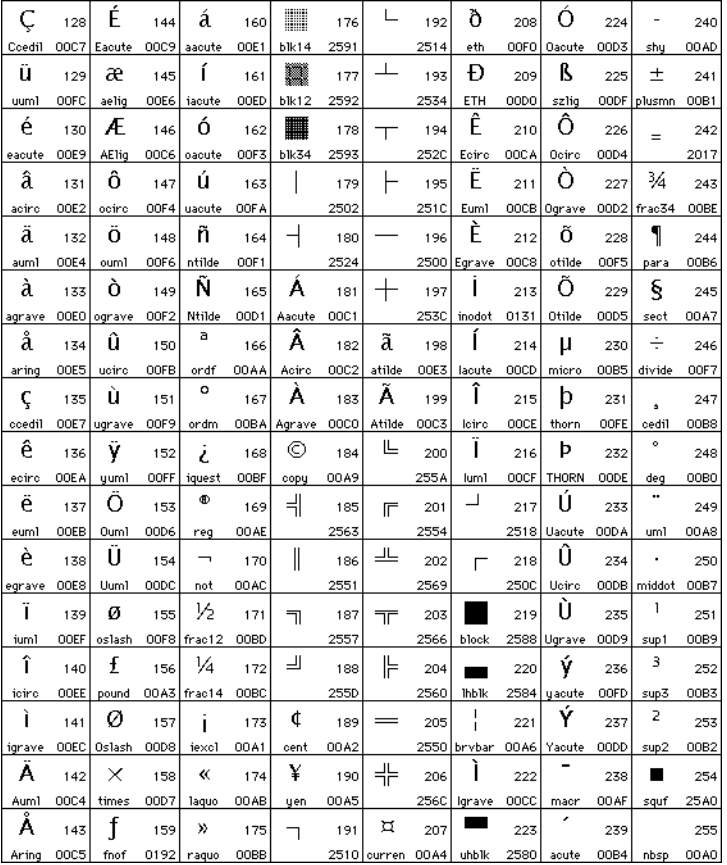

# Code page 866

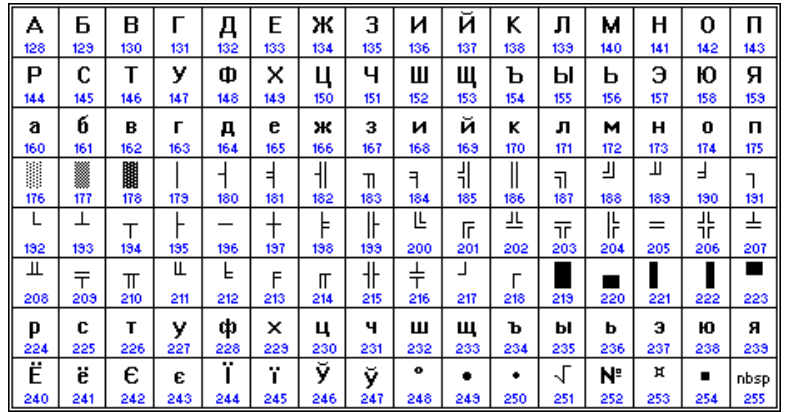

### *Technical data*

# Code page for E100

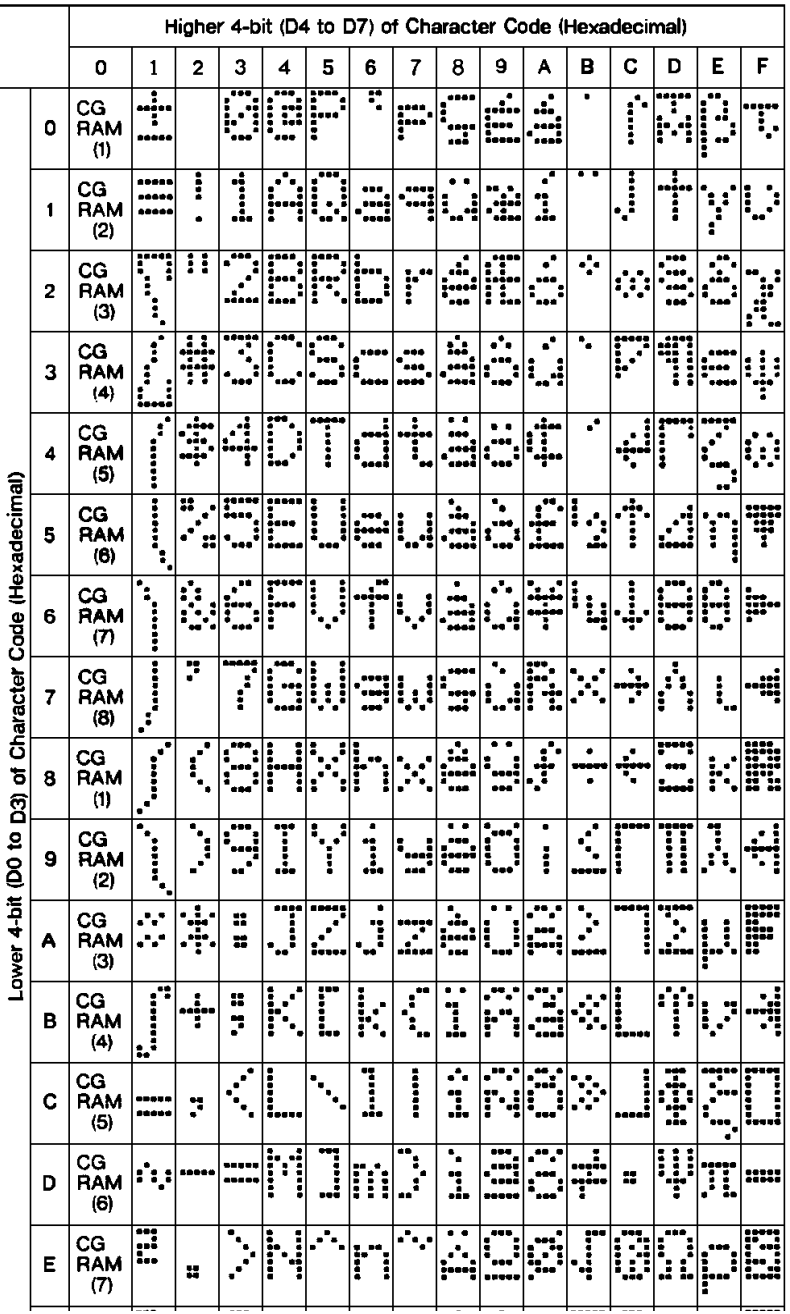

# Code page for E200

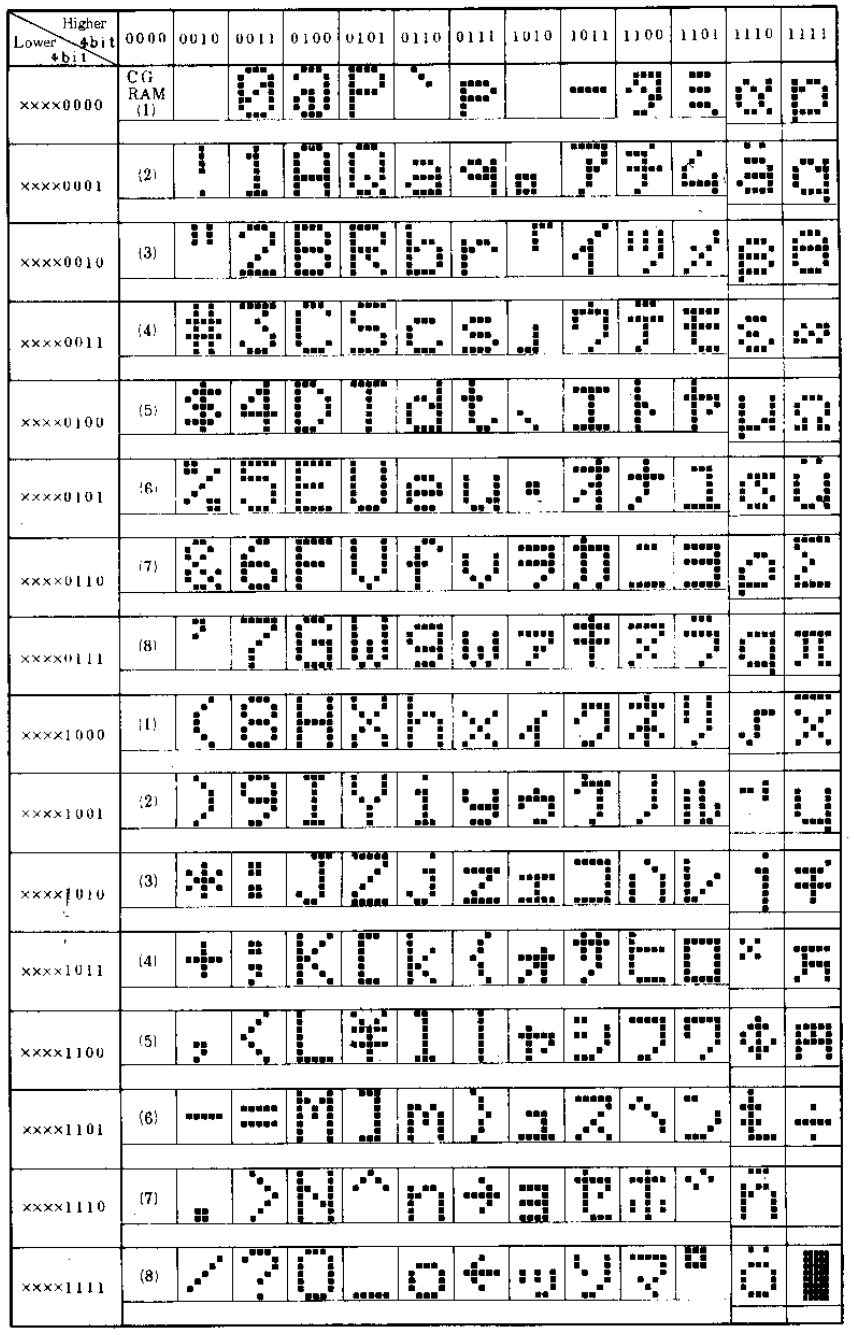

23-27

*Technical data*

# 24 Appendix

## Error codes in PLC drivers

### FX, ACPU and C24

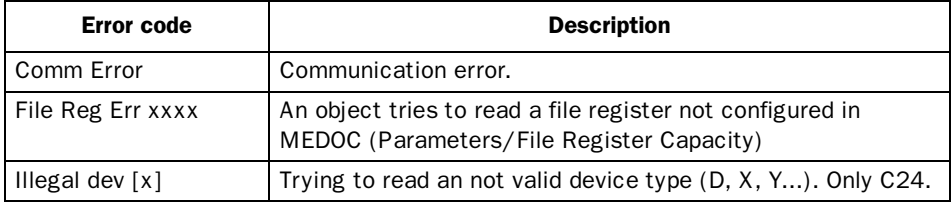

### QCPU driver

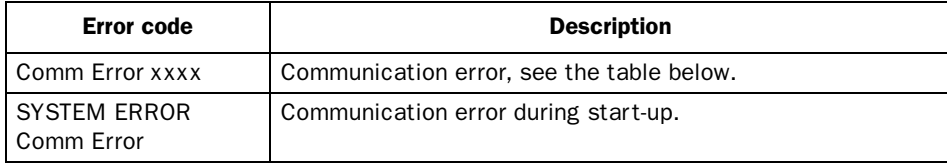

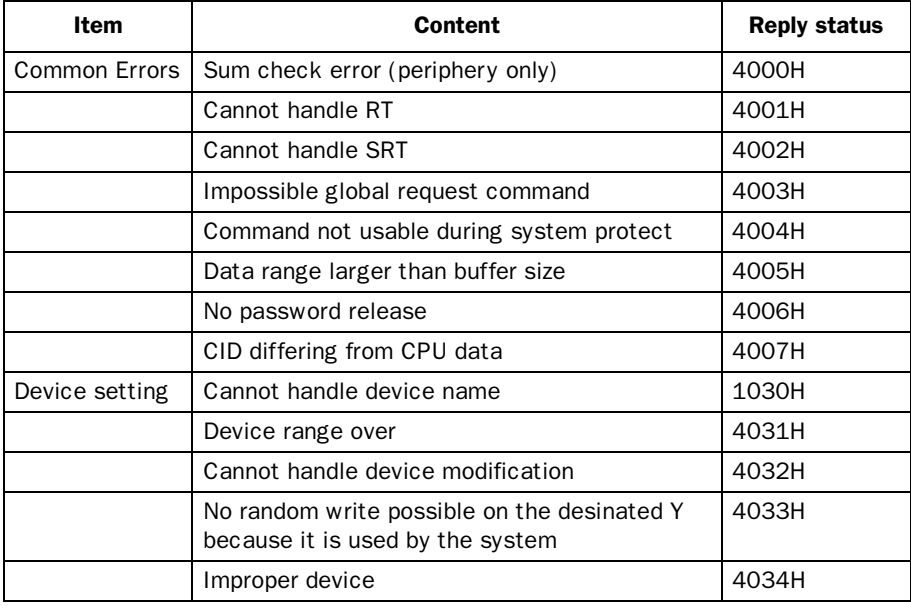

### *Appendix*

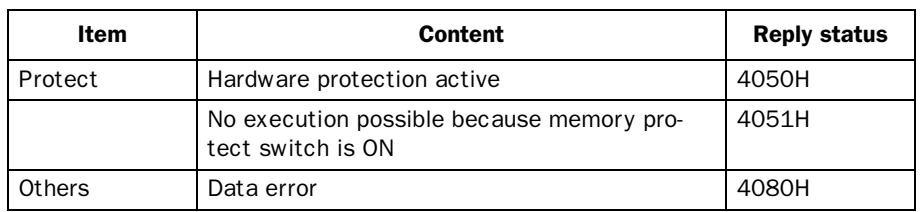

### Error messages in the terminals when communicating with MELSEC PLC system

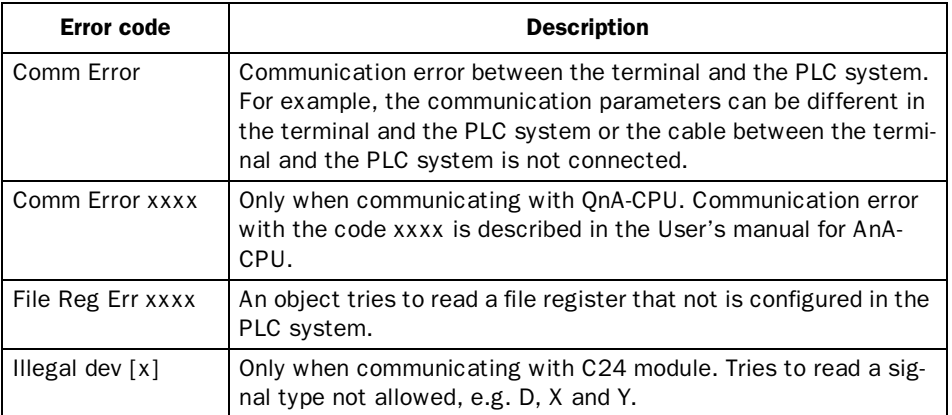

### A

Acknowledge notify, *10-3* Acknowledge required, *10-4* Alarm banner object, *6-5* Alarm editor, *5-29* Alarm group, *10-1* Alarm handling Define alarm group, *10-1* Define alarm list, *10-4* Define alarm message, *10-3* Graphic alarm page, *10-7* Maneuvering, *10-6* Alarm handling, *10-1* Alarm history, *10-4* Alarm info. block, *10-4*, *10-7* Alarm list erase, *10-5* Alarm list size, *10-5* Alarm message, *10-3* Alarm remote acknowledge, *10-3* Alarm settings, *5-42* Alarm summary notify, *10-2* Alarm symbol, *10-5* Align, *5-17* Alpha/numerical keyboard, *3-6* Analog clock object, *6-6* Analog fill object, *6-7* Analog objects, *6-3* Analog signals, *4-8* Append, *5-29* Application, *4-1* Arrow keys, *3-7* ASCII object, *6-8*

### B

Background block, *5-8*, *5-48* Backlight signal, *5-36*, *10-5*

Bar graph object, *6-9*, *7-4* Block Create, *5-5* Edit, *5-31* Programming, *5-11* Block header, *5-11* Block jump, *5-5* Block list, *5-31* Block Manager menu, *5-47* Block Manager, *5-5* Settings, *5-10* Block, *1-1*, *4-6* Built-in function keys, *3-7* Buzzer, *5-36*

### C

Clock Analog, *6-6* Digital, *6-12* Clompetion signal, *5-8* Color scheme Change/create, *5-3* Colors, *6-1* Command line, *5-37* Communication error, *3-5* Communication, *3-5* Connect to a printer, *13-2* Contrast settings, *3-3* Coordinates, *2-2* Copy graphics, *5-21* Country settings, *5-38* Create insertable strip, *5-11* Create object, *5-15* Create project, *5-1* Create series, *5-20* Crossreference, *5-28* Presentation, *5-28*

#### *Index*

### D

Date format, *5-40* Date object, *7-5* Daylight saving, *5-41* Define block header, *5-7* Diagram object, *6-10* Digital clock object, *6-12* Digital objects, *6-3* Digital signals, *4-7* Digital symbol object, *6-15* Digital text object, *6-16*, *7-6* Display signal, *5-7*

### E

Edit menu, *5-31* Editing graphic objects, *3-3* Erase memory, *3-2* Error message, *3-5* Expansion card, *21-1* External keyboard, *3-7*

### F

File menu, *5-30* Filled object Digital, *6-13* Function keys, *5-29*, *20-1* Define, *20-1* Global, *20-1* Jump to block, *20-6* Local, *20-1* Functions menu, *5-34*

### G

Gain, *6-1*, *7-1* Graphic alarm page, *10-7* Graphic block printout, *13-3* Graphic blocks, *4-5* Graphic objects

Alarm banner, *6-5* Analog clock, *6-6* Analog fill, *6-7* Analog, *6-3* ASCII object, *6-8* Bar graph, *6-9* Diagram, *6-10* Digital clock, *6-12* Digital symbol, *6-15* Digital text, *6-16* Digital, *6-3* Filled object, *6-13* Jump, *6-17*, *7-7* Maneuvering, *6-31* Multiple choice, *6-19* Multisymbol, *6-20* Numeric table, *6-22* Numeric, *6-21* Slide, *6-24* Speedometer, *6-25* Static objects, *6-2* Touch key, *6-27* Trend, *6-28* VU meter, *6-30* Graphicblock editor, *5-12* 3D-Controls, *5-16* Create object, *5-15* Create series, *5-20* Cursor, *5-13*, *5-14* Draft Move & Size, *5-16* Group object, *5-19* Keys, *5-13* Mouse, *5-13* Open, *5-12* Place object, *5-17* Recommendations, *5-16* Static graphics, *5-16* Toolbox, *5-14* Ungroup object, *5-19* Grid, *5-15*

Group object, *5-19*

### H

Help line, *3-4* Help menu, *5-49* Historical trends, *8-1* Calculate, *8-2* Run-time mode, *8-2*

### I

I/O change, *5-27* I/O Crossreference, *5-28* IFC MC, *21-1* IFC PBDP, *21-1* Iinstall driver, *5-2*, *5-3* Information page, *3-9* Insert, *5-29* Insertable strip, *5-11* Internet, *5-2*

### J

Jump object, *6-17*, *7-7* Jump to block, *20-6*

### K

Key beep, *5-42* Key delay time, *5-42* Key repeat, *5-42* Key sequences, *3-8* Keyboard Alpha/numerical, *3-6* Keyfield, *5-8*

### L

Language, *5-38* LEDs Define, *19-1* LEDs, *5-29*, *19-1* Levels, *4-6* Library index register, *5-37*

### M

MAC Programmer+, *2-1* Block Manager menu, *5-47* Edit menu, *5-31* File menu, *5-30* Functions menu, *5-34* Help menu, *5-49* Install, *2-1* Setup menu, *5-35* System requirements, *2-1* Trasfer menu, *5-47* View menu, *5-31* Window menu, *5-48* Maneuver objects Analog objects, *6-32*, *7-11* Digital objects, *6-31*, *7-11* Maneuverable objects, *6-31* Maneuvering graphic blocks, *6-31* Maneuvering textblocks, *7-11* Menu bar, *2-2* Menu structure, *4-5* Message library, *9-1* Message object, *6-18*, *7-8* Method for programming, *4-1* Multiple choice object, *6-19*, *7-9* Multisymbol object, *6-20*

### N

Name list, *5-32* National characters, *3-6* Network communication via IFC ET, *18-9* No protocol mode, *17-4* Numeric objects, *6-21* Numeric table object, *6-22* Numeric values, *3-6*

### O

Offset, *6-1*, *7-1* OGC, *6-2*, *7-1* Operation mode PROG, *3-3* RUN, *3-5* SETUP, *3-2* Operation modes Switch, *3-1* Operation modes, *3-1* Operator's pictures, *4-5*

### P

Passwords Change, *12-3* Define, *12-1* Logging in, *12-3* Security levels, *12-1* Passwords, *5-29*, *12-1* PLC system, *5-1* Popup keyboard, *6-34* PREV, *3-7* Print alarms, *10-4* Print signal, *5-7* Printer Connection, *13-2* Printer settings, *5-45*, *13-4* Profibus-DP, *21-1* Programming mode, *3-3* Project Close, *5-30* Create, *5-1*, *5-30* Open, *5-30* Programming, *4-1* Save, *5-30* Transfer, *5-47*, *22-1*

### R

Real-time clock Set, *3-8* Real-time trends,Trend, Reall-time trends, *8-3* Recipe Calculate, *11-2* Create, *11-3* Erase, *11-4* Files, *11-1* HMI Tools, *11-4* Transfer, *11-3* Via the PLC-program, *11-6* Recipe, *11-1* Report print-outs Define, *13-3* Port parameters, *13-5* Printer settings, *13-4* Report print-outs, *13-1* Reserved characters, *3-7*, *5-23* RS-232, *5-43* RS-422, *5-44* Run-time mode, *3-5*

### S

Scaling, *6-1*, *7-1* Screen save time, *5-42* Security level Define, *12-1* Password, *12-1* Security level, *3-7*, *12-1* Select maneuverable objects, *6-31* Serial network communication, *18-14* Setup menu, *5-35* Setup mode, *3-2* Show terminal, *5-10* Signal format, *4-9* Slide object, *6-24*

Speedometer object, *6-25* Static graphics, *5-16* Static objects, *6-2* Status bar, *2-2* Switch between modes, *3-1* Switch between PROG/SETUP, *3- 1* Switch between RUN/PROG, *3-1* Switch between RUN/SETUP, *3-1* Symbol handling, *5-31* Symbol manager, Create, *5-25* Delete, *5-26* Duplicate, *5-25* Edit, *5-25* Export, *5-24* Import, *5-24* More, *5-26* Symbols, Create, *5-21* System blocks, *4-6* System program Down-loading, *2-3* System signals, *5-35*

### T

Technical data, *23-1* Template, *5-6*, *5-9* Terminal as communication interface, *17-4* Terminal options, *5-42* Test project, *5-30* Text objects Analog object, *7-3* Bar graph object, *7-4* Date/time object, *7-5* Digital text, *7-6* Dynamic objects, *7-2* Message, *7-8* Multiple choice object, *7-9*

Text object, *7-10* Textblock editor, Define, *5-23* Dynamic object, *5-23* Keys, *5-22* Mouse, *5-22* Open, *5-22* Static text, *5-23* Toolbox, *5-23* Textblock printout, *13-2* Textblocks, *4-5* Maneuvering, *7-11* Textobjects Message, *6-18* Tile, *5-18* Time channels Define, *14-1* Maneuvering, *14-2* Time channels, *5-29*, *14-1* Time control, *14-1* Time format, *5-40* Time object, *7-5* Tool box, *5-11* Touch, *6-27* Transfer Project, *22-1* Settings, *22-2* Transfer menu, *5-47* Trend object, *6-28* Trend, *8-1* Define trend objects, *8-4* Historical trend, *8-1* History, *6-33* HMI Tools, *8-6* Real-time trend, *8-1* Transferring trend data, *8-6* Trend files, *8-6* Trend object, *8-1*

## U

Undo, *5-31* Ungroup object, *5-19* Update drivers, *5-2*, *5-3* Update, *5-29*

### V

View menu, *5-31* VU-meter object, *6-30*

### W

Watch-dog, *3-5* Window menu, *5-48* Working area, *5-11*